# **Table of Contents**

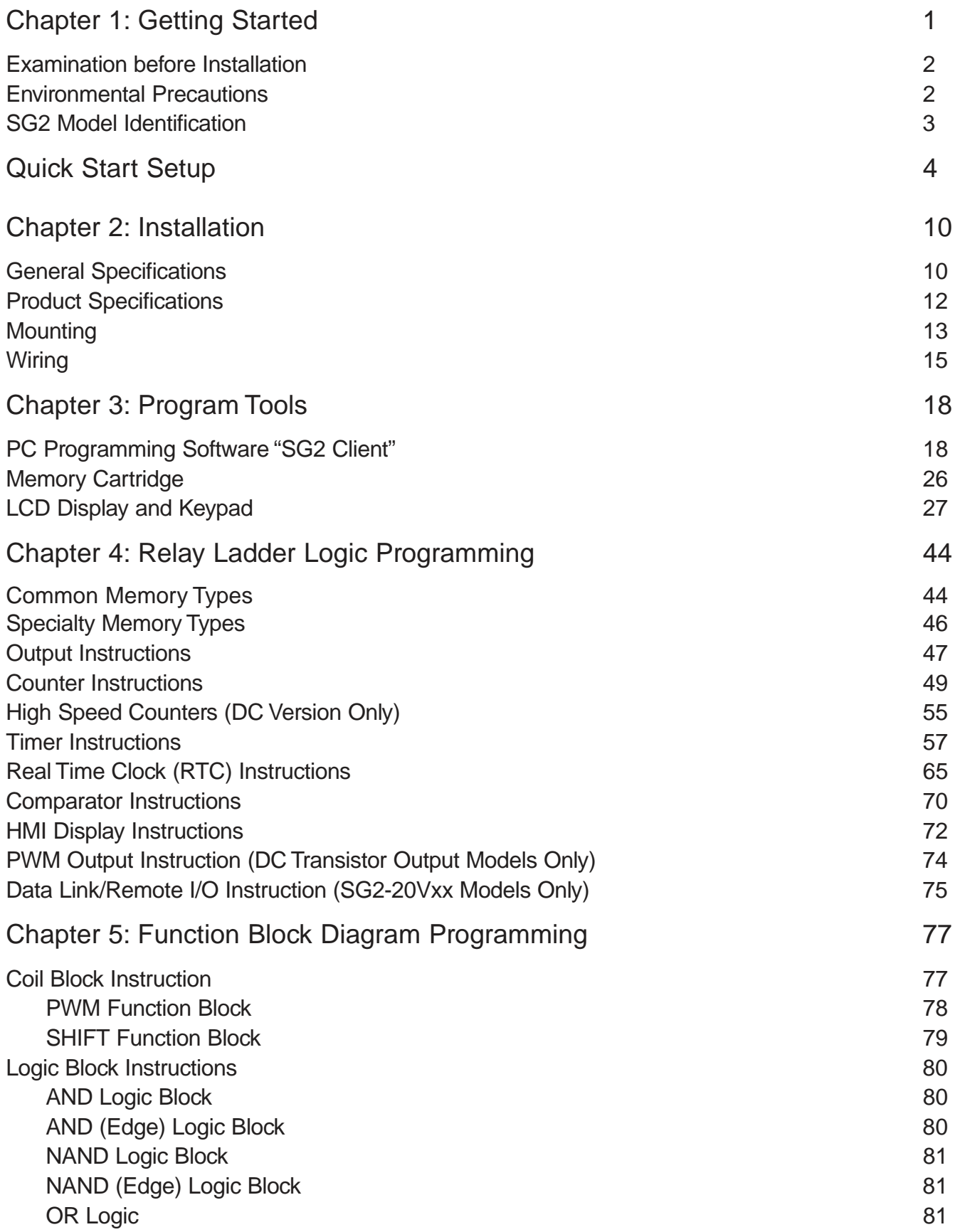

**I** 

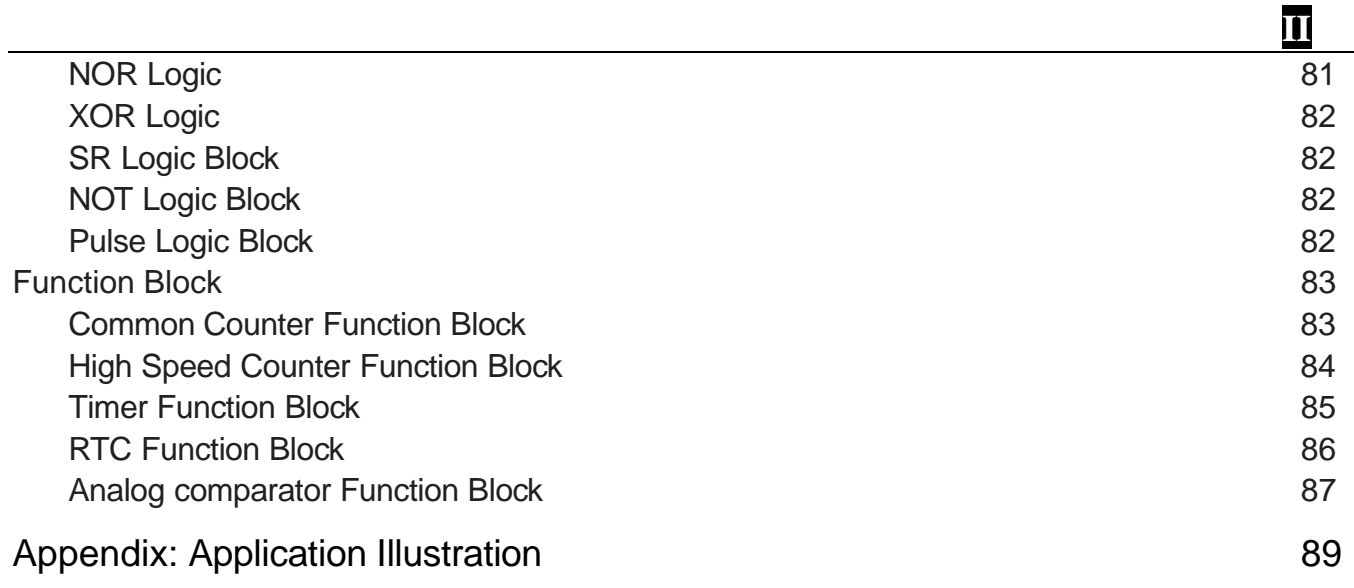

# Chapter 1: Getting Started

The SG2 tiny smart Relay is an electronic device. For safety reasons, please carefully read and follow the paragraphs with "WARNING" or "CAUTION" symbols. They are important safety precautions to be aware of while transporting, installing, operating, or examining the SG2 Controller.

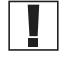

 $\mathbb{I}$  WARNING: Personal injury may result from improper operation.

CAUTION: The SG2 smart relay may be damaged by improper operation.

# **Precaution for Installation**

Compliance with the installation instructions and the user manual is absolutely necessary. Failure to comply could lead to improper operation, equipment damage or in extreme cases even death, serious bodily injury or considerable damage to property.

 $\Box$  When installing the open-board models, insure that no wiring or foreign materials can fall into the exposed circuits and components. Damage to equipment, fire, or considerable damage to property could result.

Always switch off power before you wire, connect, install, or remove any module.

 The wiring for the SG2 smart relay is open and exposed. For the open-board models, all electrical components are exposed. For this reason, it is recommended the SG2 smart relay be installed in an enclosure or cabinet to prevent accidental contact or exposure to the electrical circuits and components.

 $\searrow$  Never install the product in an environment beyond the limits specified in this user manual such as high temperature, humidity, dust, corrosive gas, vibration, etc.

# **Precaution for Wiring**

 Improper wiring and installation could lead to death, serious bodily injury or considerable damage to prop erty.

 $\mathbb{I}\setminus$  The SG2 smart relay should only be installed and wired by properly experienced and certified personnel.

 $\angle$  Make sure the wiring of the SG2 smart relay meets all applicable regulations and codes including local and national standards and codes.

 $\Delta$  Be sure to properly size cables for the required current rating.

Always separate AC wiring, DC wiring with high-frequency switching cycles, and low-voltage signal wiring.

# **Precaution for Operation**

 To insure safety with the application of the SG2 smart relay, complete functional and safety testing must be con ducted. Only run the SG2 after all testing and confirming safe and proper operation is complete. Any potential faults in the application should be included in the testing. Failure to do so could lead to improper operation, equipment damage or in extreme cases even Death, serious bodily injury or considerable damage to property.

When the power is on, never contact the terminals, exposed conductors or electrical components. Failure to c omply could lead to improper operation, equipment damage or in extreme cases even death, serious bodily injury or considerable damage to property.

 $\searrow$  It is strongly recommended to add safety protection such as an emergency stop and external interlock circuit in case the SG2 smart relay operation must be shut down immediately.

# **Examination before Installation**

Every SG2 smart relay has been fully tested and examined before shipment. Please carry out the following examination procedures after unpacking your SG2 smart relay.

• Check to see if the model number of the SG2 matches the model number that you ordered.

• Check to see whether any damage occurred to the SG2 during shipment. Do not connect the SG2 smart relay to the power supply if there is any sign of damage.

Contact **if**  $\blacksquare$  if you find any abnormal conditions as mentioned above.

## **Environmental Precautions**

The installation site of the SG2 smart relay is very important. It relates directly to the functionality and the life span of your SG2. Please carefully choose an installation site that meets the following requirements:

- Mount the unit vertically
- Environment temperature: 32°F 131°F (0°C 55°C)
- Avoid placing SG2 close to any heating equipment
- Avoid dripping water, condensation, or humid environment
- Avoid direct sunlight
- Avoid oil, grease, and gas
- Avoid contact with corrosive gases and liquids
- Prevent foreign dust, flecks, or metal scraps from contacting the SG2 smart relay
- Avoid electric-magnetic interference (soldering or power machinery)
- Avoid excessive vibration; if vibration cannot be avoided, an anti-rattle mounting device should be installed to reduce vibration.

## **SG2 Model Identification**

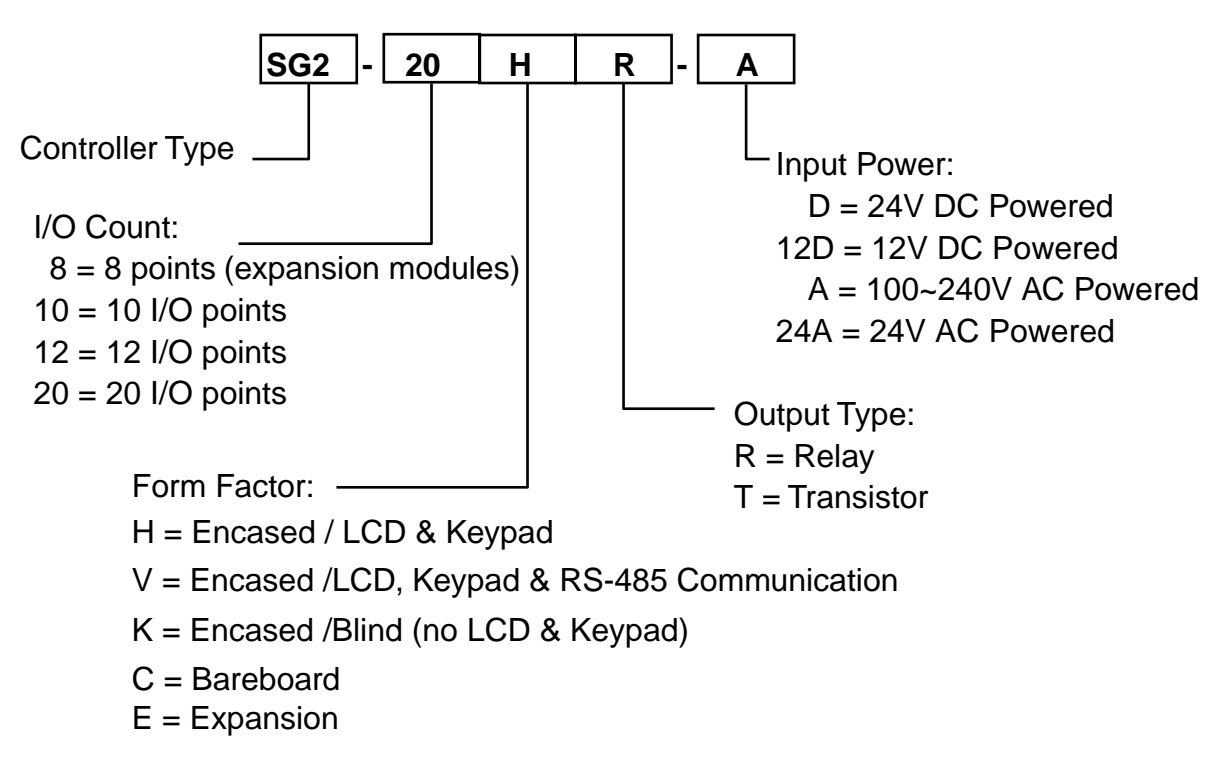

# Quick Start Setup

This section is a simple 5-steps guide to connecting, programming and operating your new SG2 smart relay. This is not intended to be the complete instructions for programming and installation of your system. Many steps refer to other sections in the manual for more detailed information.

# **1. Install SG2 Client Software**

Install the SG2 Client Software from CD or from the free internet download at www.taian-technology.com

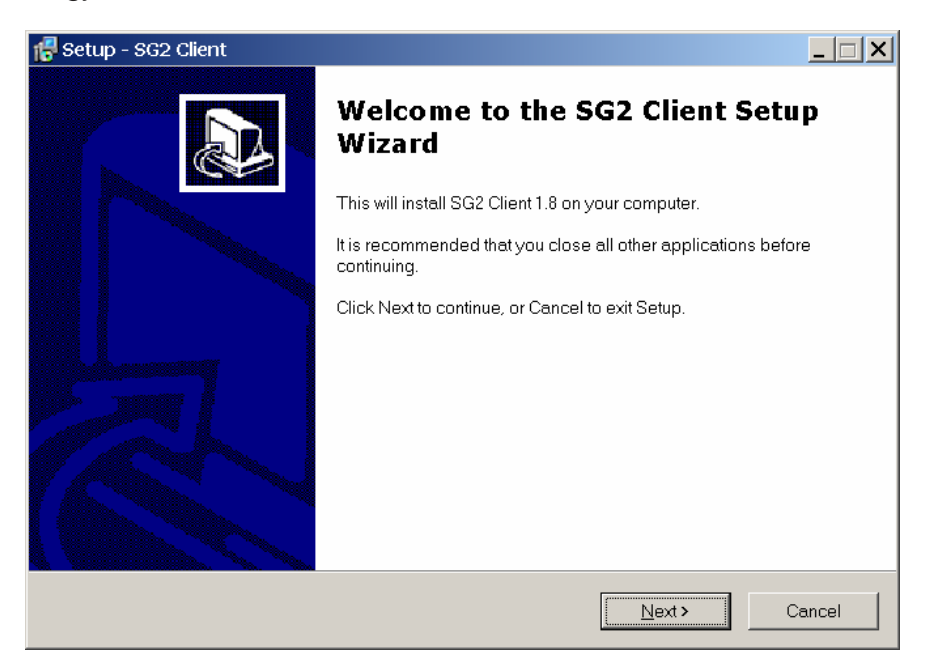

# **2. Connect Power to SG2 smart relay**

Connect power to the Smart Relay using the below wiring diagrams for AC or DC supply for the applicable models. See "Chapter 2: Installation" for complete wiring and installation instructions

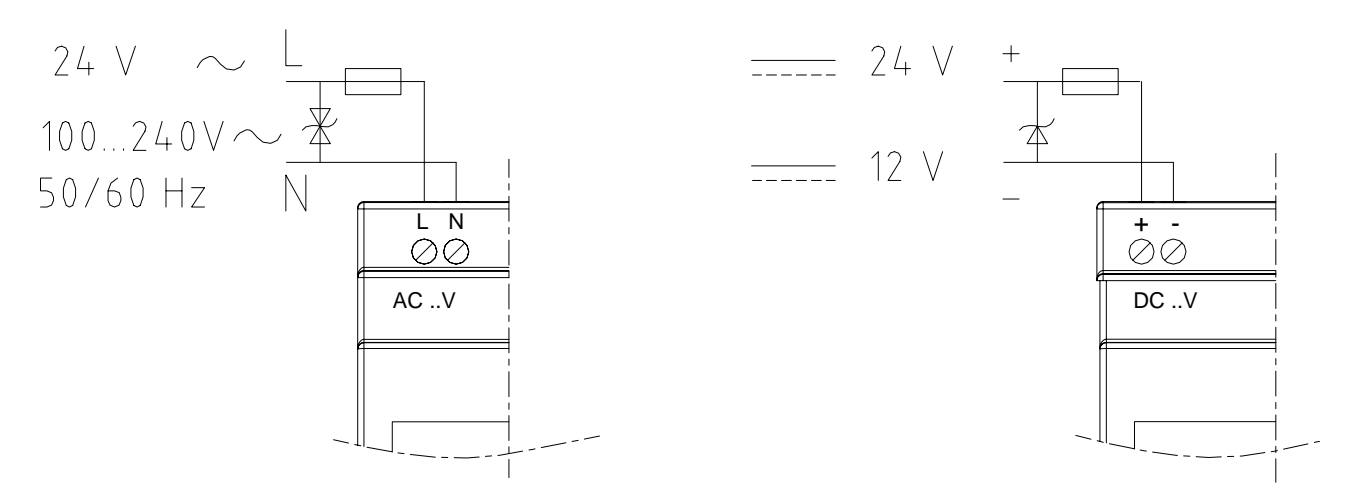

## **3. Connect Programming Cable**

Remove the plastic connector cover from the SG2 using a flathead screwdriver as shown in the figure below. Insert the plastic connector end of the programming cable into the SG2 smart relay as shown in the figure below. Connect the opposite end of the cable to an RS232C serial port on the computer.

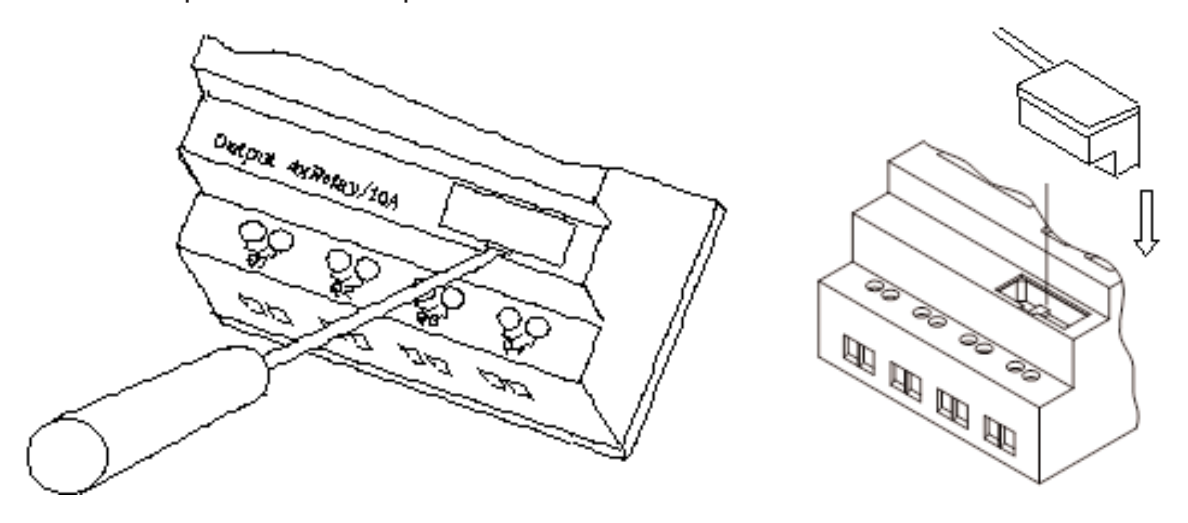

## **4. Establish Communication**

a. Open the SG2 Client software and select "New Ladder Document" as shown below.

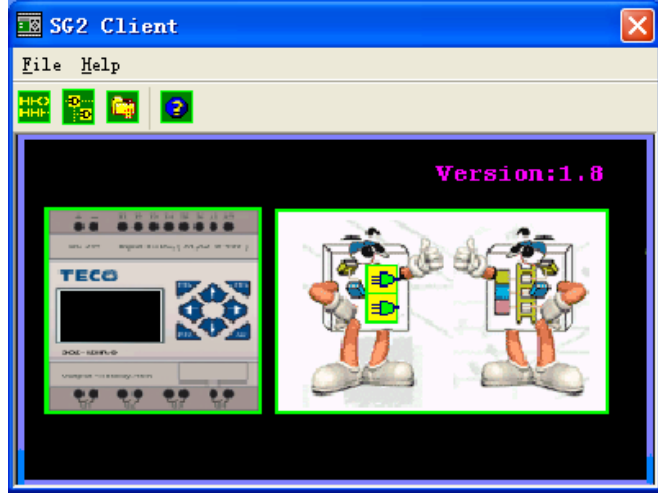

b. Select "Operation/Link Com Port…" as shown

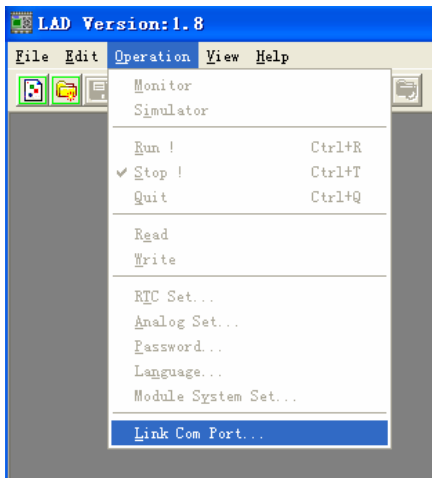

c. Select the correct Com Port number where the programming cable is connected to the computer then press the "Link" button.

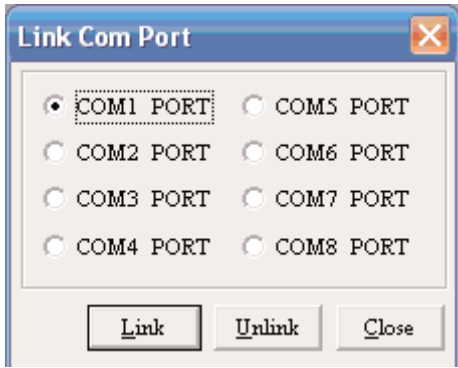

d. The SG2 Client will then begin to detect the connected smart relay to complete its connection as shown below.

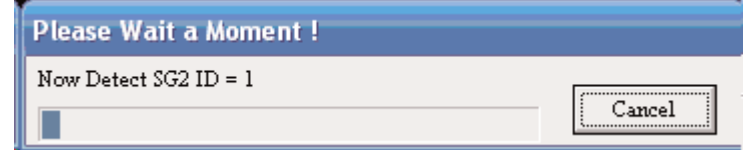

## **5. Write simple program**

a. Write a simple one rung program by clicking on the leftmost cell at line 001 of the programming grid, then click on the "M" contact icon on the ladder toolbar, as shown below. Select M1 and press the OK button. See Chapter 4: Ladder Programming instructions for complete instruction set definitions.

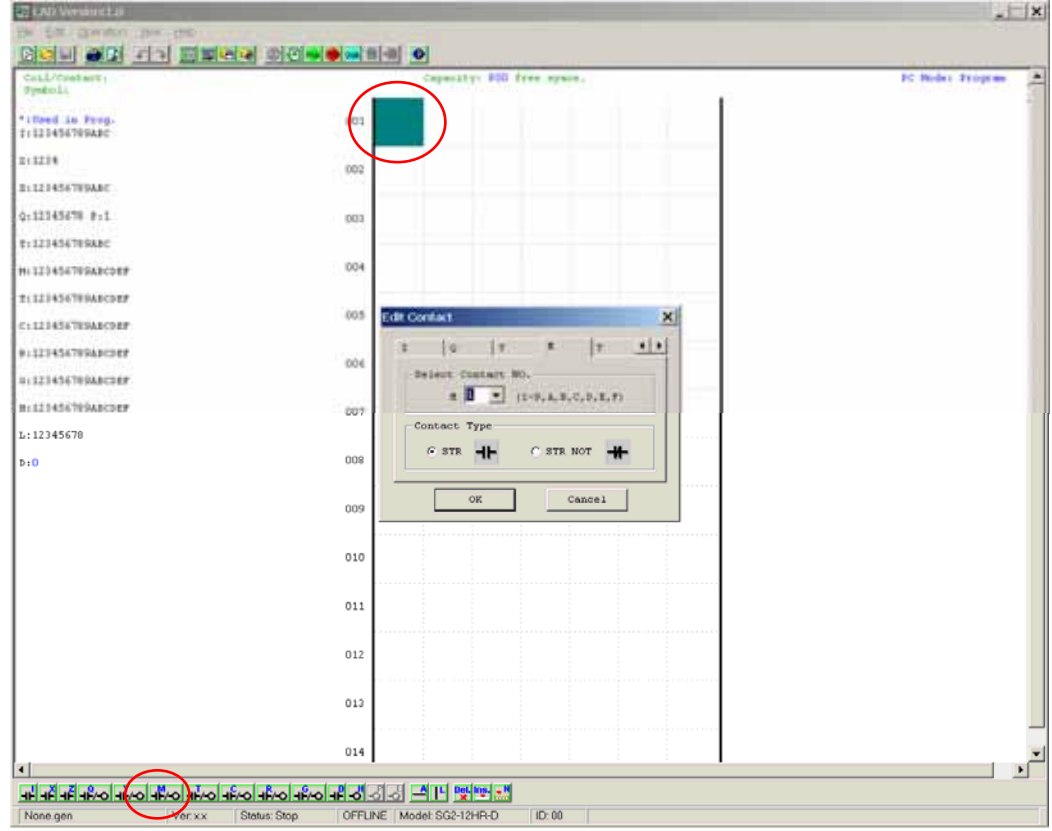

Note: If the ladder toolbar is not visible at the bottom of the screen, select View>Ladder Toolbar from the menu to enable.

b. Use the "A" key on your keyboard (or the "A" icon from the ladder toolbar) to draw the horizontal circuit line from the M contact to the right most cell, as shown below.

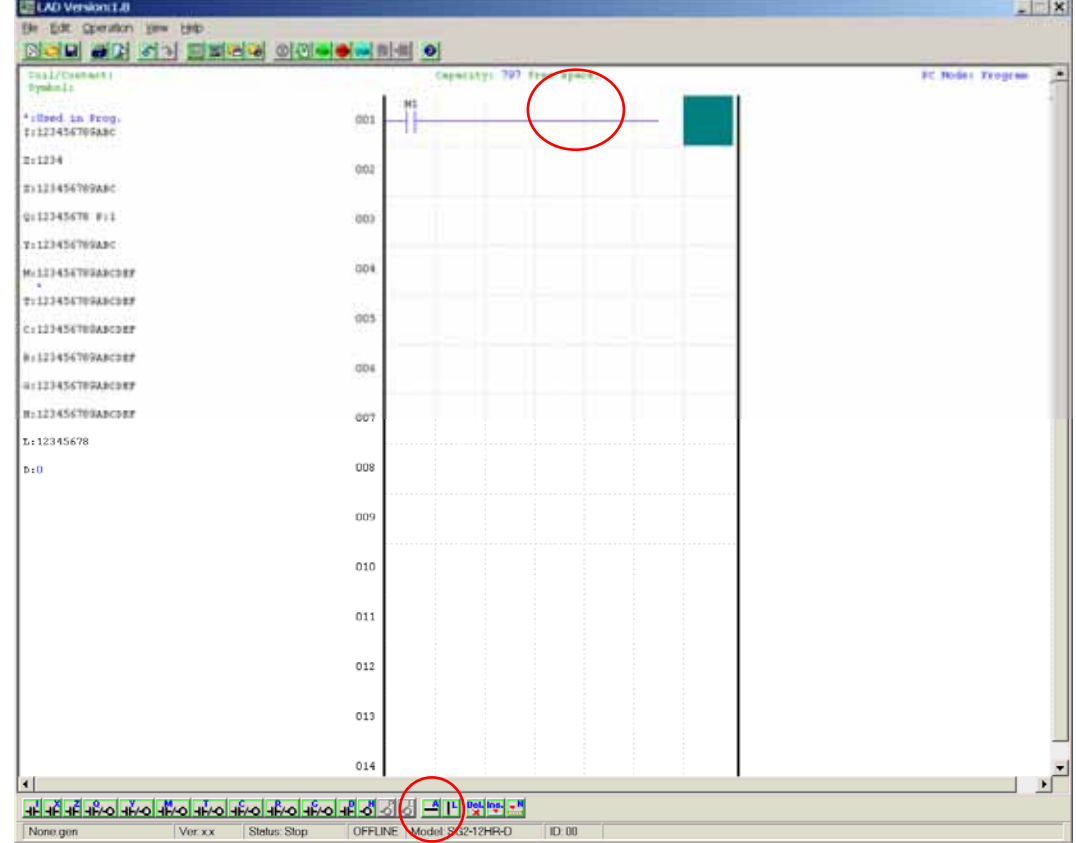

c. Select the "Q" coil icon from the ladder toolbar and drop it on the right most cells. Select Q1 from the dialog and press OK as shown below. See Chapter 4: Ladder Programming instructions for complete instruction set definitions.

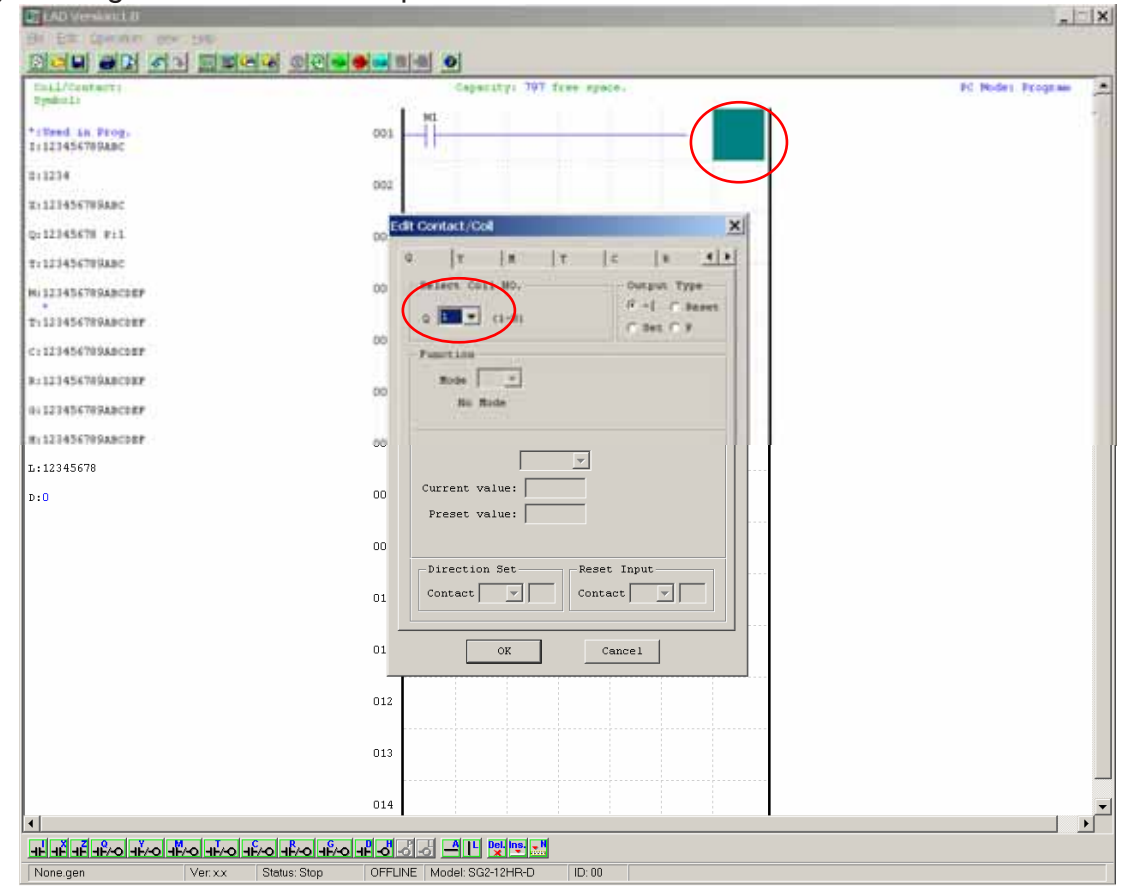

™

d. Test the simple program. From the Operation menu, select the Write function and write the program to the connected smart relay as shown below.

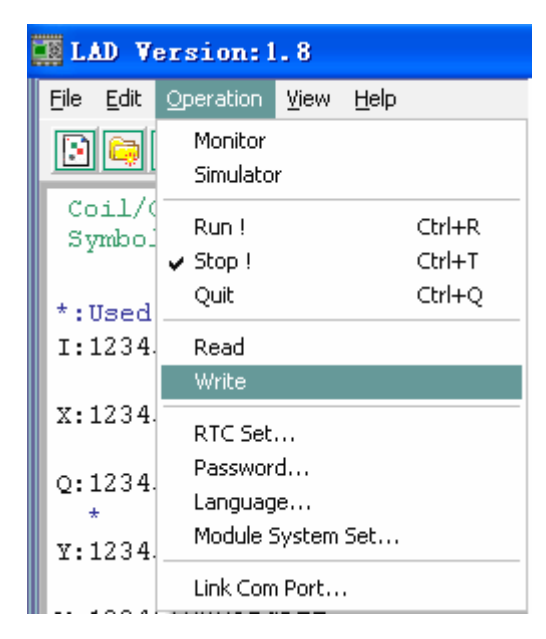

e. Select the RUN icon from the toolbar, and select "No" when the pop-up message asks "Do you want to read program from module?", as shown below.

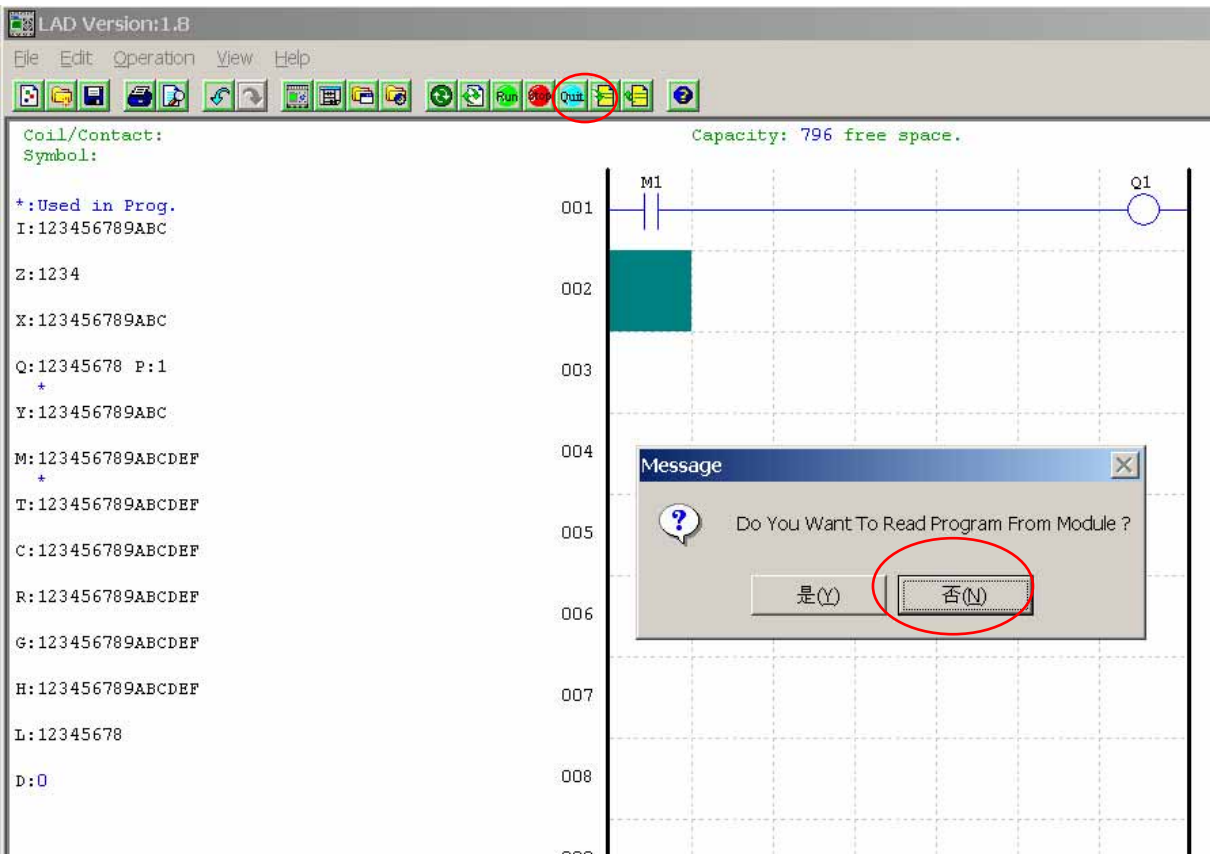

f. From the Input Status dialog, click on M1 to activate the contact M1 which will turn ON the Output Q1, as shown below. The highlighted circuit will show active and the first Output (Q1) on the connected smart relay will be ON. See Chapter 3: Programming Tools for more detailed software information.

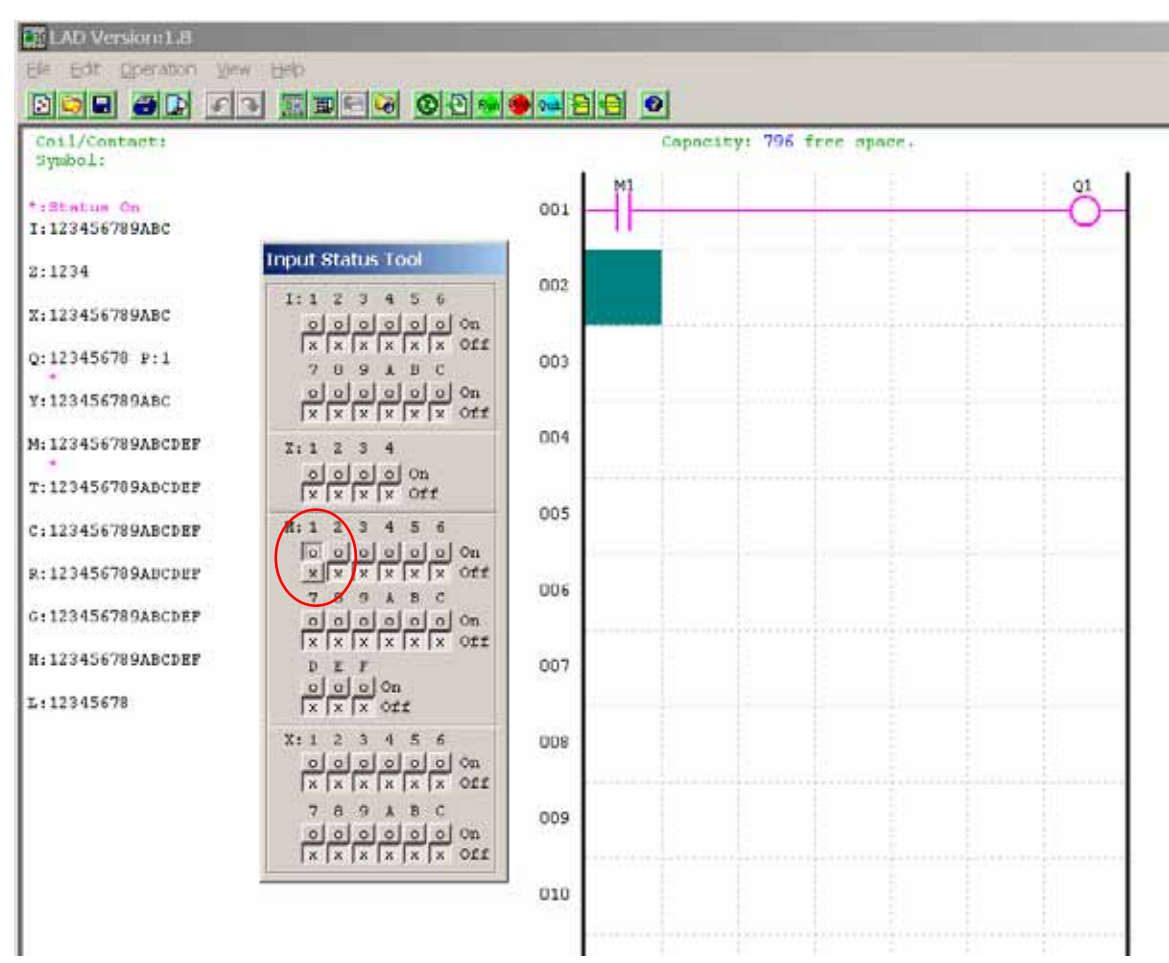

# Chapter 2: Installation

# **General Specifications**

SG2 is a miniature smart Relay with a maximum of 44 I/O points and can be programmed in Relay Ladder Logic or FBD (Function Block Diagram) program. The SG2 can expand to its maximum I/O count by adding 3 groups of 4-input and 4-output modules.

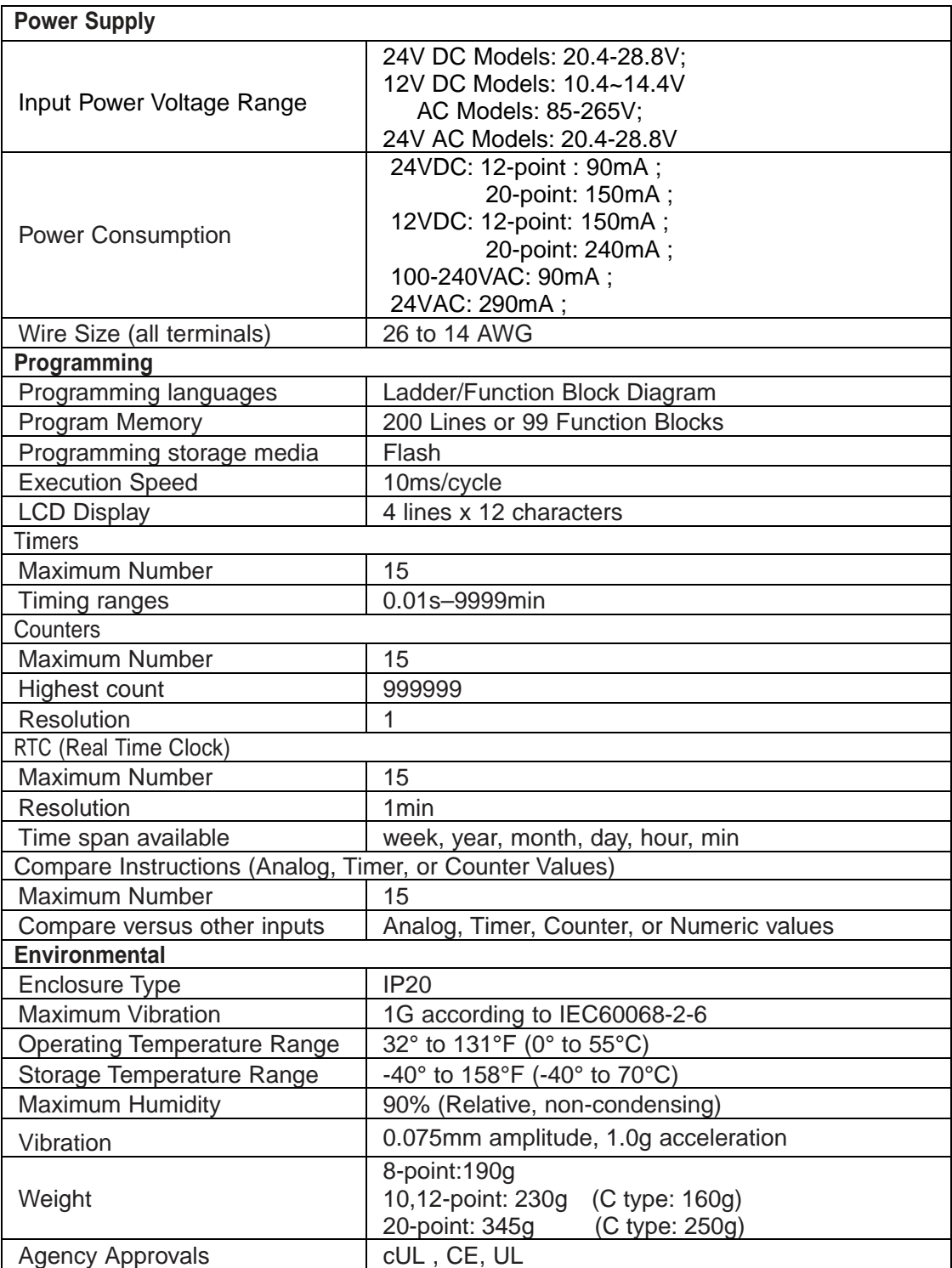

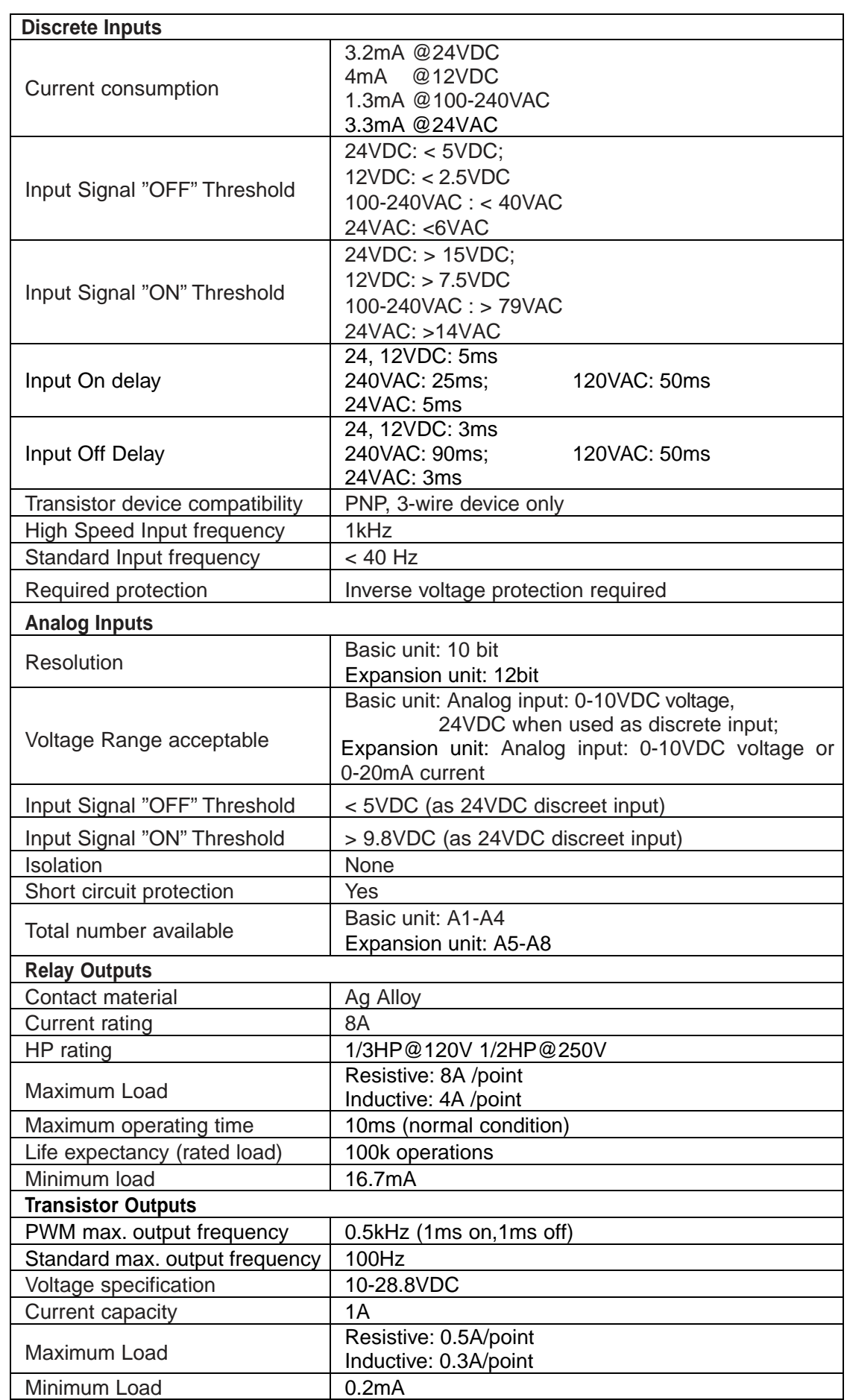

# **Product Specifications**

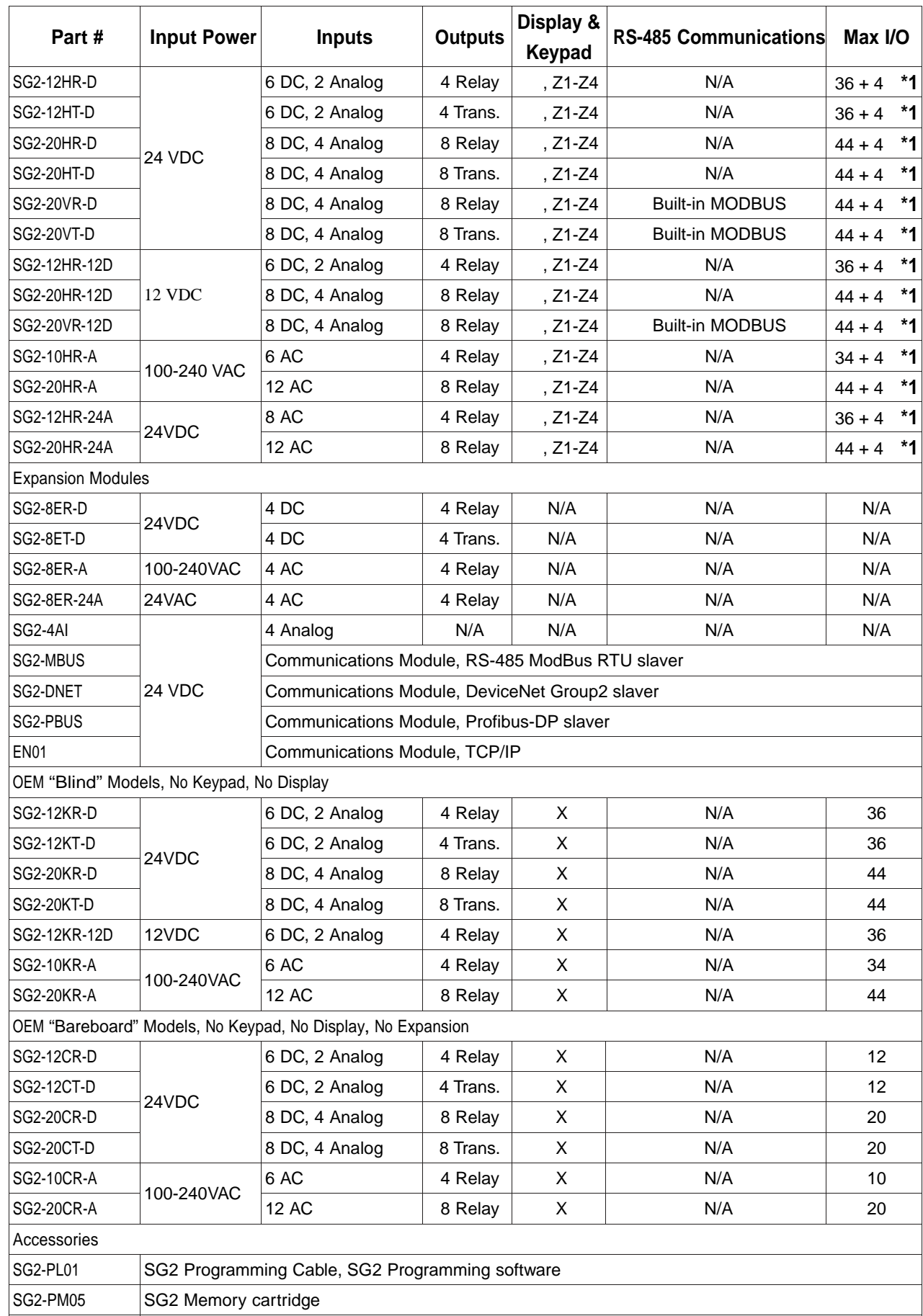

\*1: If module with keypad and display, Max IO can be added keypad input Z1-Z4.

## **Mounting**

## **DIN-rail Mounting**

The SG2 smart relay should always be mounted vertically. Press the slots on the back of the SG2 and expansion module plug CONNECTOR onto the rail until the plastic clamps hold the rails in place. Then connect the expansion module and CONNECTOR with the Master (press the PRESS-BUTTON simultaneously)

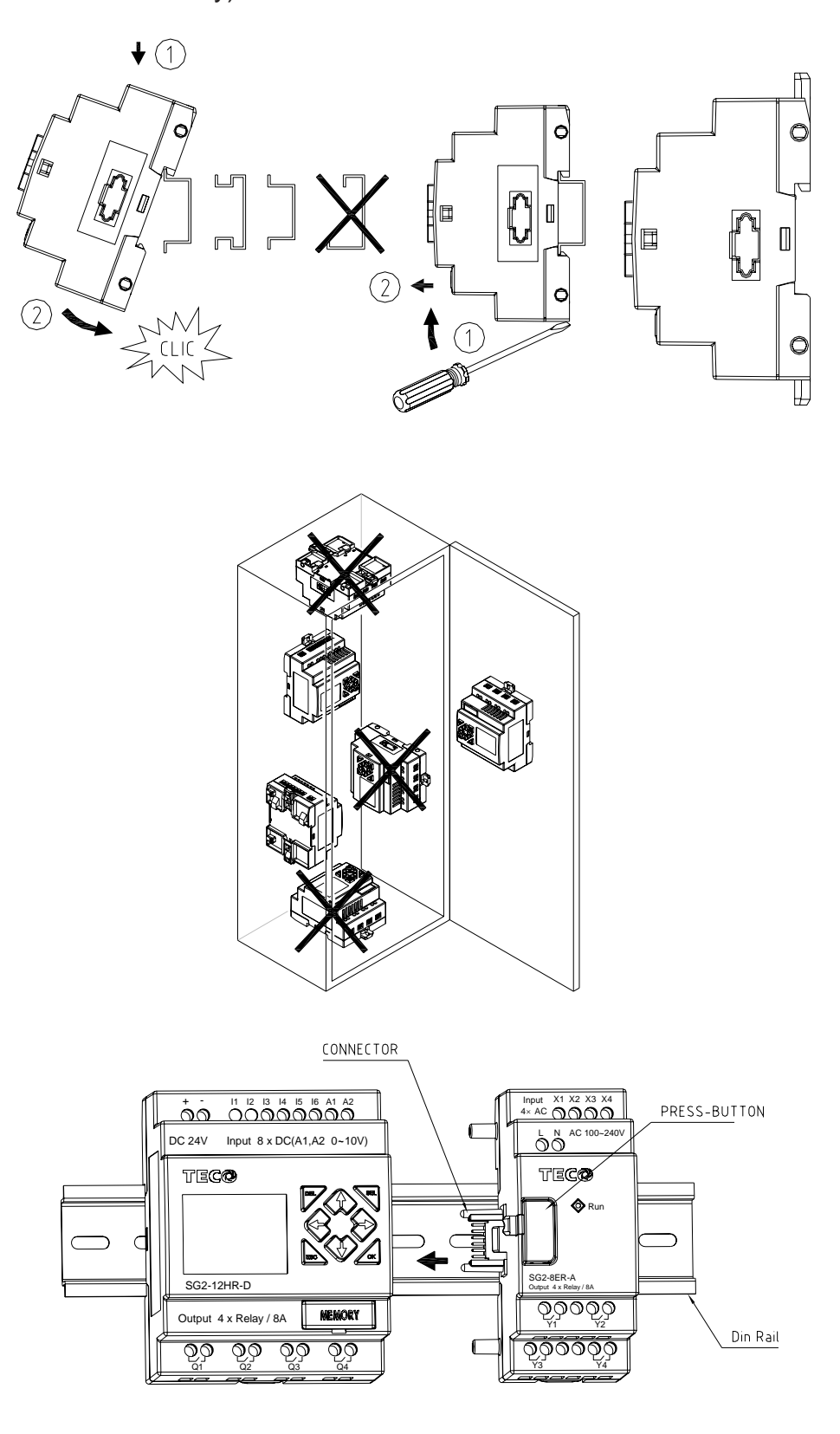

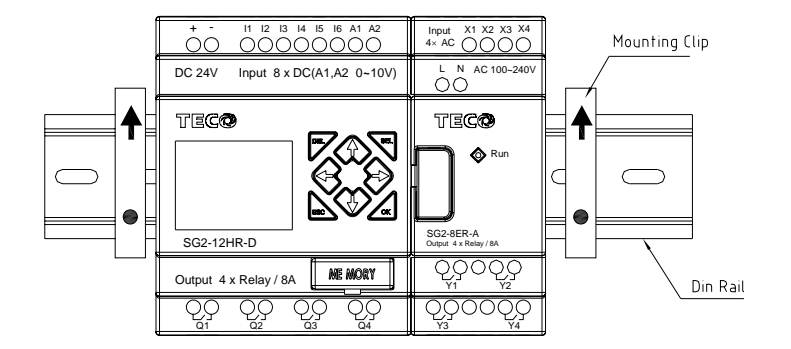

It is recommended to apply a DIN-rail end clamp to hold the SG2 in place.

## **Direct Mounting**

Use M4 screws to direct mount the SG2 as shown. For direct installation of the expansion module, slide the expansion module and connect with the Master after the Master is fixed.

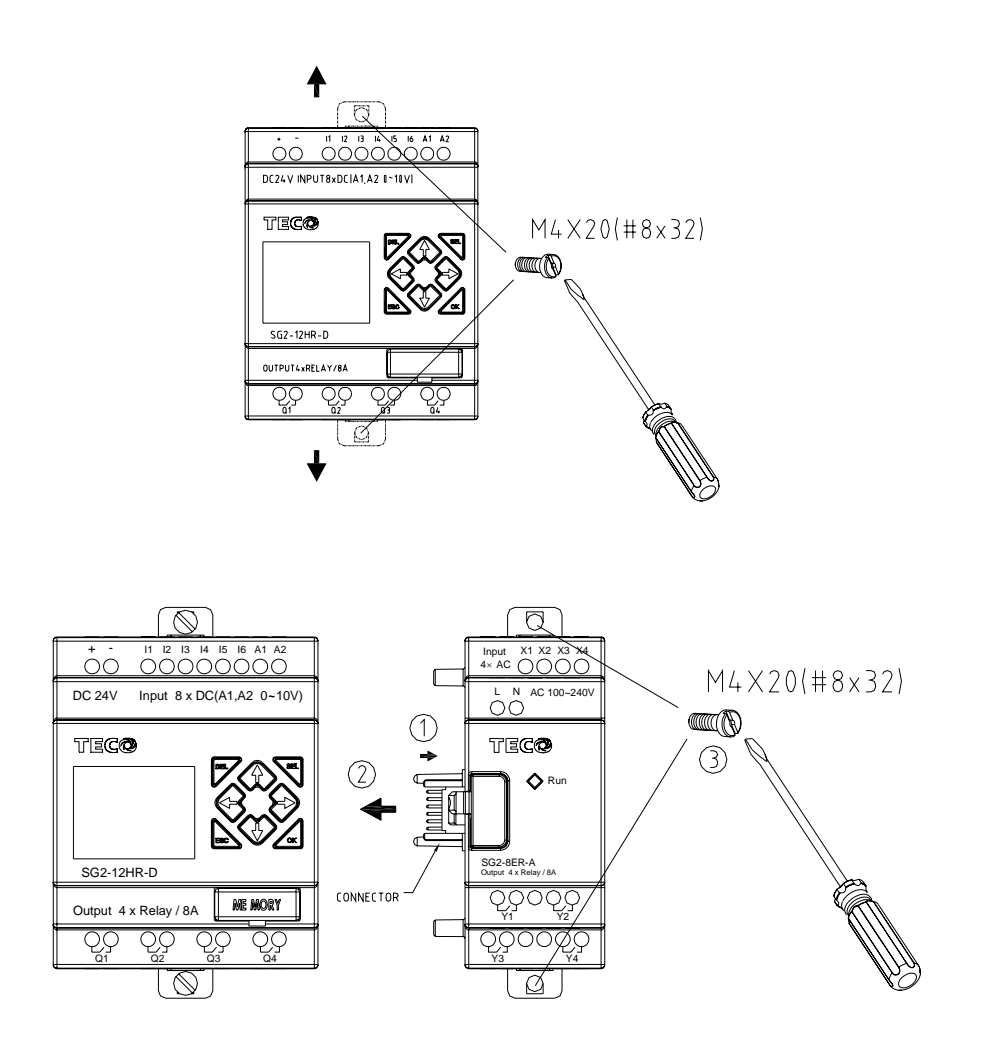

## Wiring

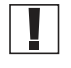

 $\bigwedge$ 

WARNING: The I/O signal cables should not be routed parallel to the power cable, or in the same cable trays to avoid the signal interference.

To avoid a short circuit on the load side, it is recommended to connect a fuse between each output terminals and loads.

## **Wire size and Terminal Torque**

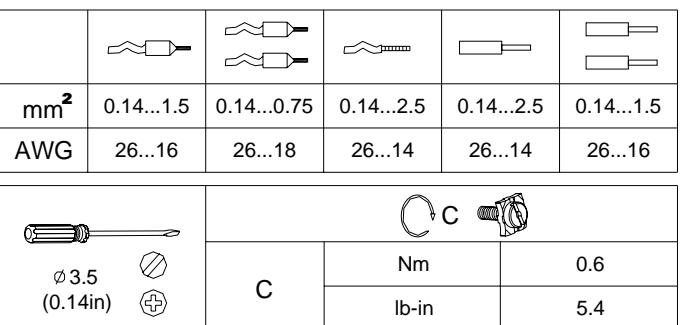

## **Input 12/24V DC**

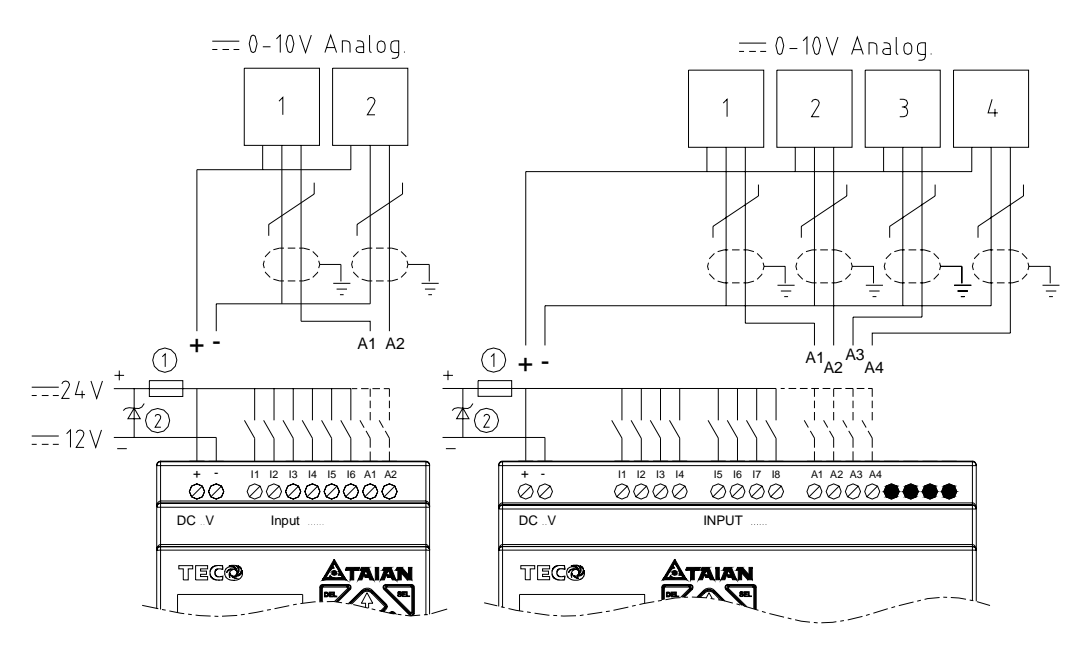

## Sensor Connection

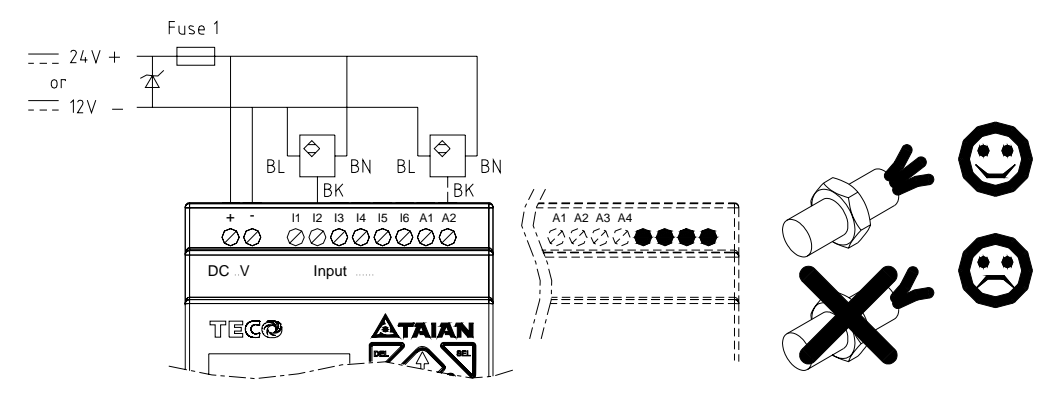

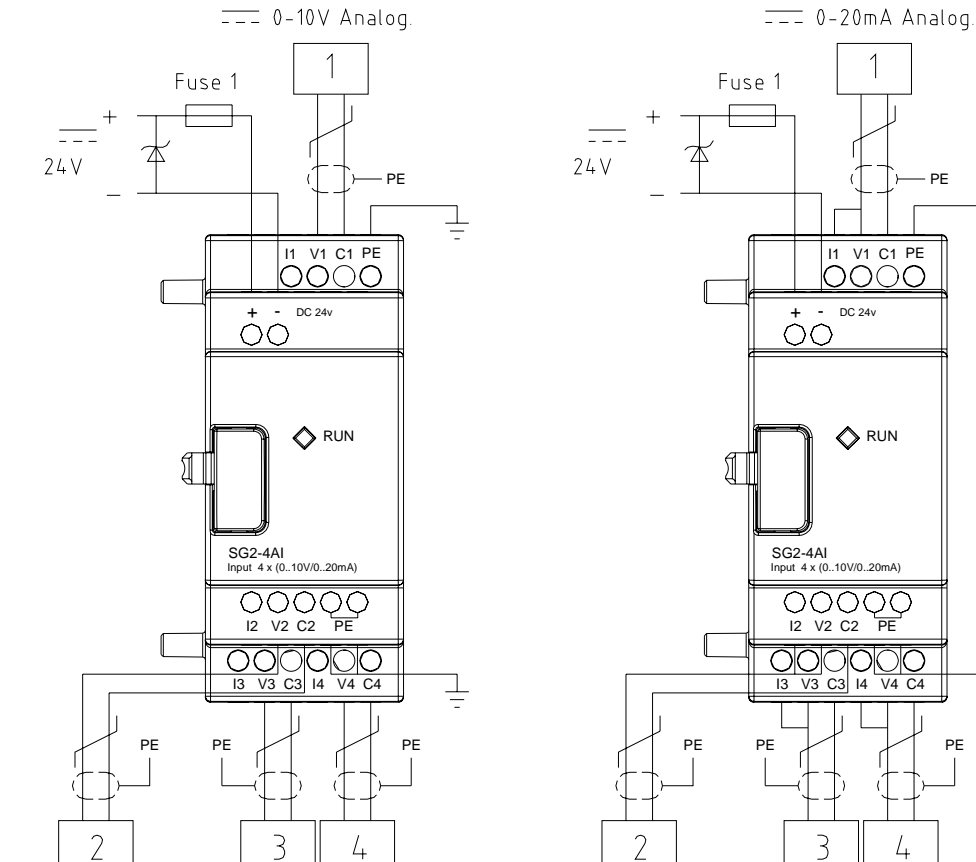

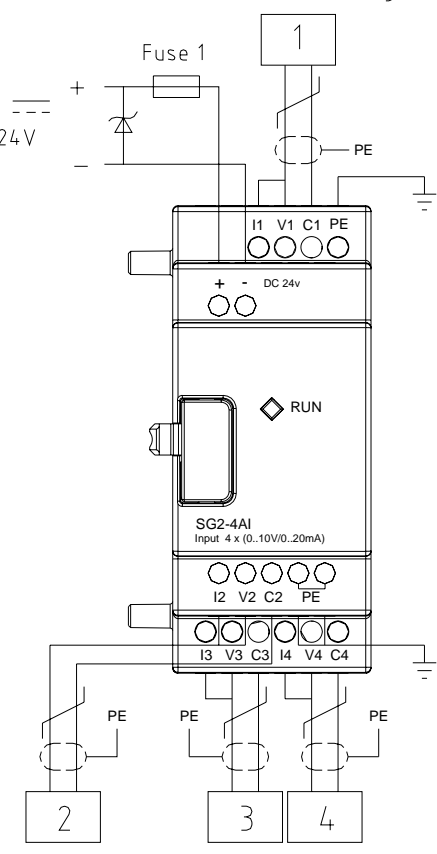

## **Input 100~240V /24V AC**

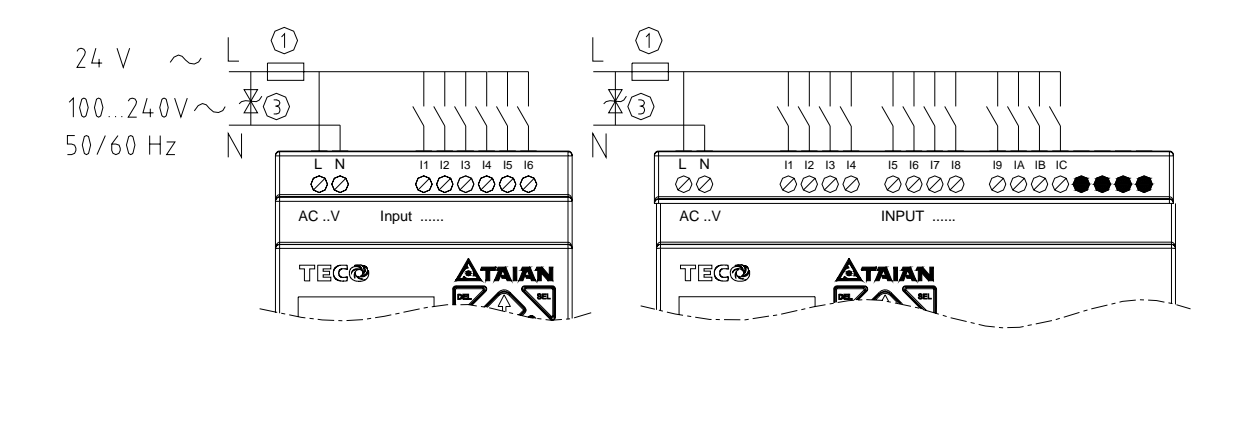

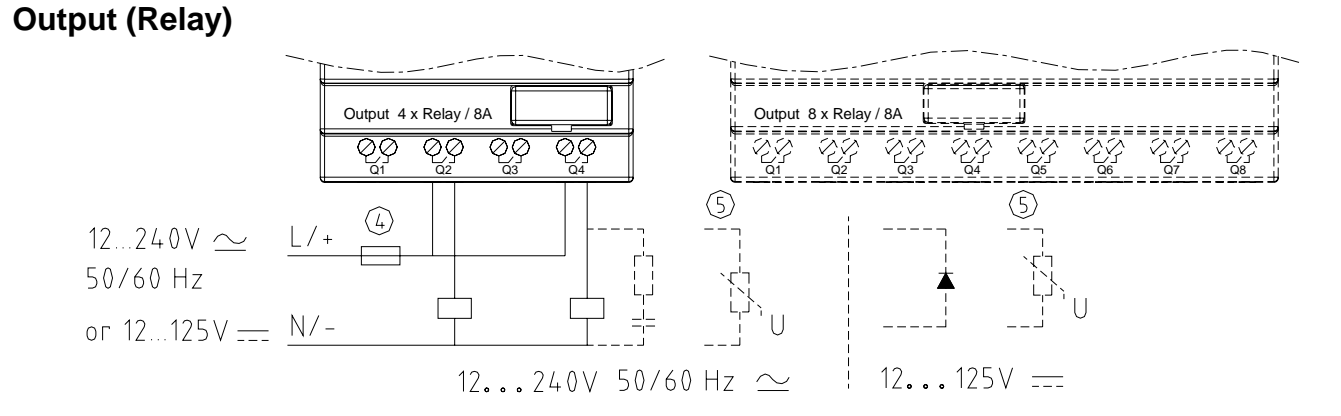

## **Output (Transistor)**

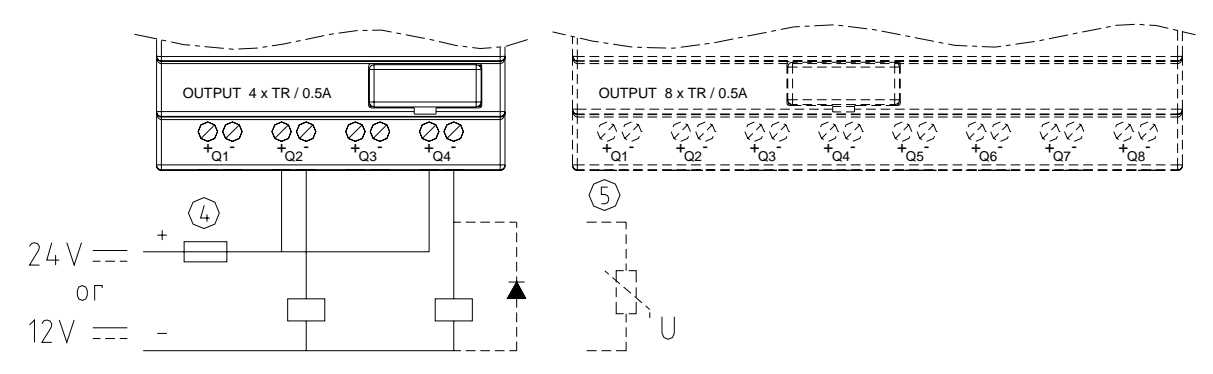

#### **Data Link OR Remote I/O Link**

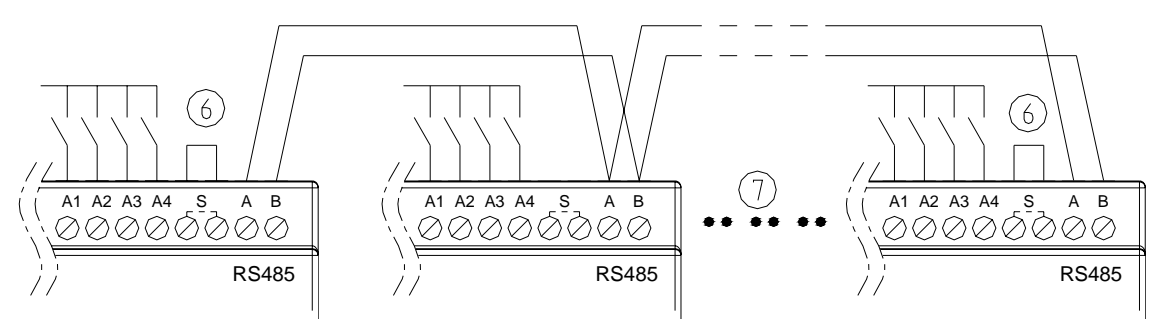

The power supply and the I/O supply should share the same power source. Only short circuit the first and the last module.

When I/O link, the net can connect 8 products in max. (ID: 0-7).

When Remote I/O is available, it only can connect 2 products max. (Master & Slave).

- -1A quick-blowing fuse, circuit-breaker or circuit protector
- Surge absorber (36V DC)
- ③-Surge absorber (400V AC)
- ④-Fuse, circuit-breaker or circuit protector
- Inductive load
- ⑥-Only short circuit the first product and the last product
- ⑦-Comply with standard : EIA RS-485.

# Chapter 3: Program Tools

# **PC Programming Software "SG2 Client"**

The SG2 Client programming software provides two edit modes, Ladder Logic and Function Block Diagram (FBD).

The SG2 Client software includes the following features:

- 1. Easy and convenient program creation and editing.
- 2. Programs can be saved on a computer for archiving and reuse. Programs can also be uploaded directly from an SG2 and saved or edited.
- 3. Enables users to print programs for reference and review.
- 4. The Simulation Mode allows users to run and test their program before it is loaded to the controller.
- 5. Real-time communication allows the user to monitor and force I/O on the SG2 smart relay operation during RUN mode.

## **Installing the Software**

Install the SG2 Client Software from CD or from the free internet download at www.taian-technology.com

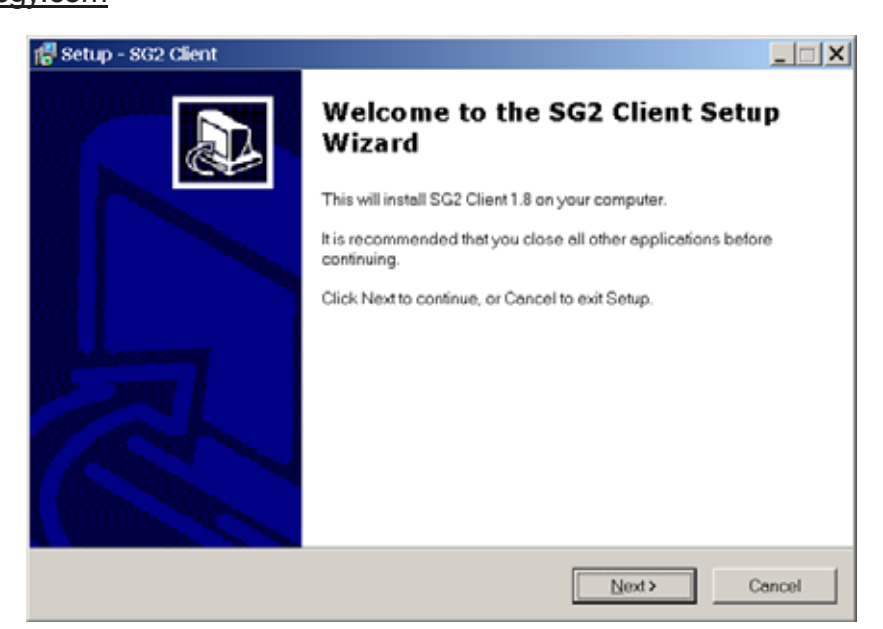

## **Connecting the Software**

Remove the plastic connector cover from SG2 using a flathead screwdriver as shown in the figure below. Insert the plastic connector end of the programming cable into the SG2 smart relay as shown in the figure below. Connect the opposite end of the cable to an RS232C serial port on the computer.

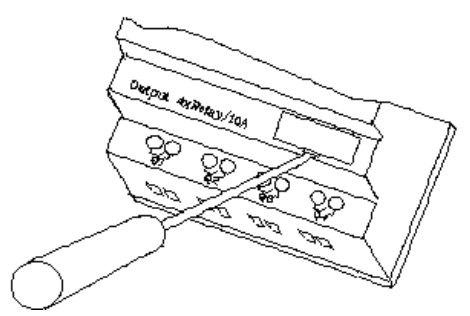

## **Start Screen**

Run the SG2 Client software and the following Start screen will be displayed. From this screen, you can perform the following functions

#### **Ne w Ladder Program**

environment for a new Ladder Select File -->New -->New LAD to enter the development program.

#### **New FBD Program**

program. Select File -->New -->New FBD to enter the development environment for a new FBD (Function Block Diagram)

## **Open Existing File**

Select File -->Open to choose the type of file to open (Ladder or FBD), and choose the desired program file, and then click Open.

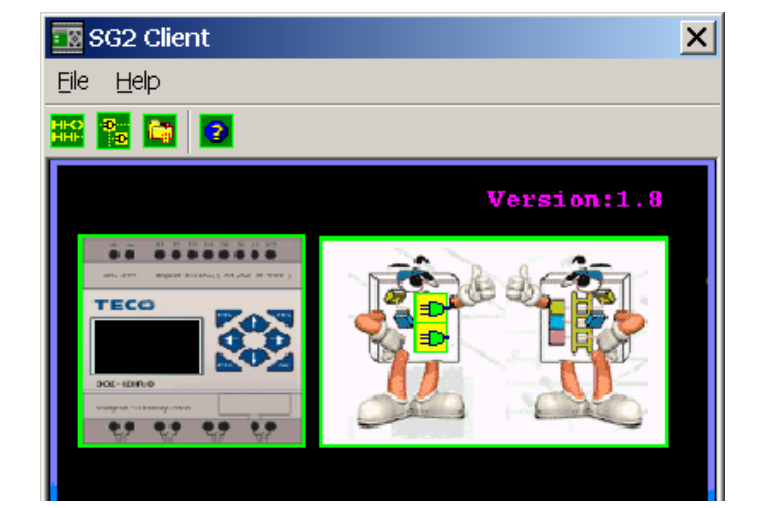

## **Ladder Logic Programming Environment**

The L adder Logic Programming Environment includes all the functions for programming and testing the SG2 using the Ladder Logic programming language. To begin a new program select File-->New--> and select the desired model of SG2, and the number of connected expansion units if applicable, as shown below.

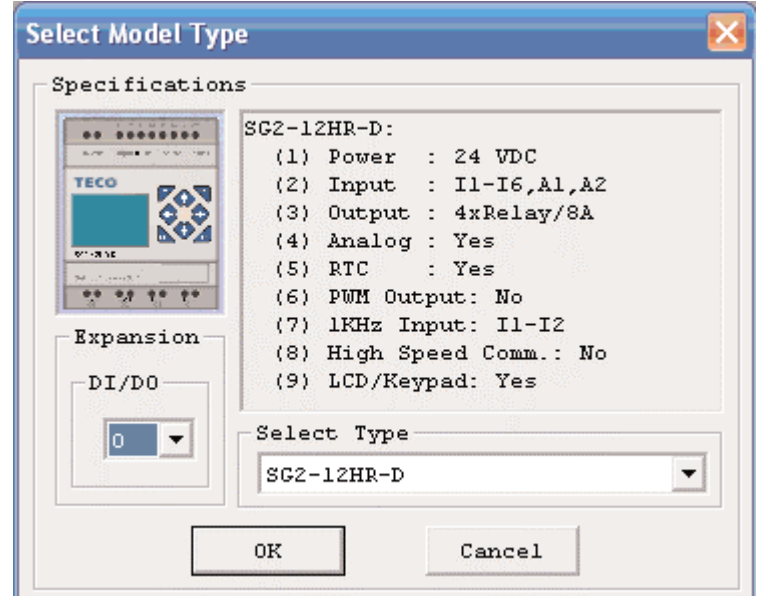

#### **Menus, Icons and Status Displays**

The Ladder programming environment includes the following Menus, Icons and Status Displays

- 1. Menu bar Five menu selections for program development and retrieval, editing, communication to connected controllers, configuration of special functions and viewing preference selections.
- 2. Main Toolbar (From Left to Right)

Icons for a new program, opening a program, saving a program and printing.

Icons for Keypad, Ladder view, HMI/Text editing and Symbol (comments) editing.

Icons for Monitor, Simulator, Controller Mode changes (Run, Stop, and Quit), and Read/Write programs to/from the SG2 smart relay.

- 3. Usage List List for all memory types and addresses used with the current open program. Used addresses are designated by <sup>a</sup> "\*" symbol below each address.
- 4. Amount of free programming memory available.
- 5. Current Mode operation mode of the controller, or simulator, from the connected PC.
- 6. Ladder Toolbar Icons for selecting and entering all available Ladder Logic instructions.
- 7. Status Bar Status of current open project and connected SG2 smart relay.

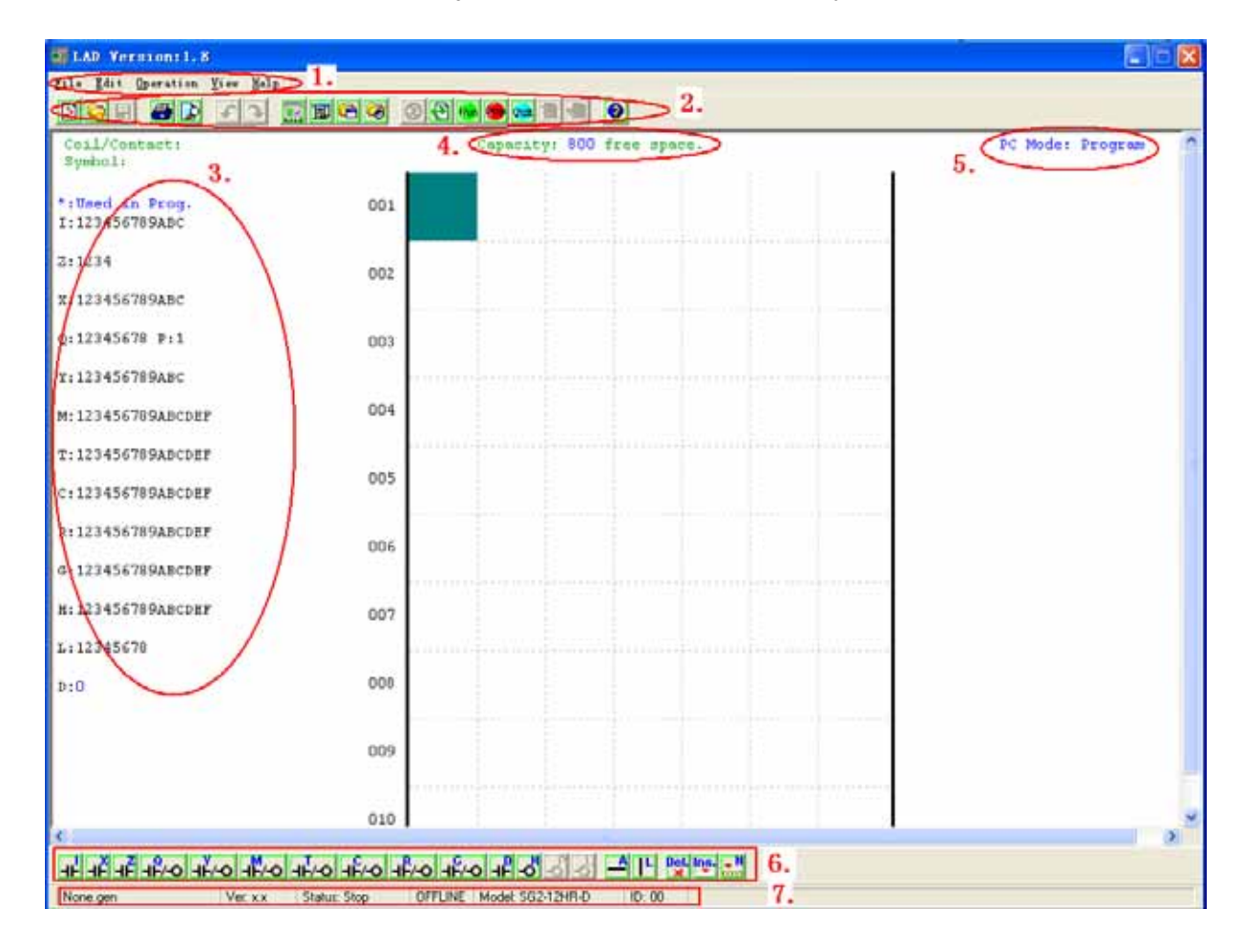

## **Programming**

The SG2 Client software can be programmed by either drag-and-drop of instructions or by using keyboard entry commands. Below is an example of some common methods of entering programming instructions.

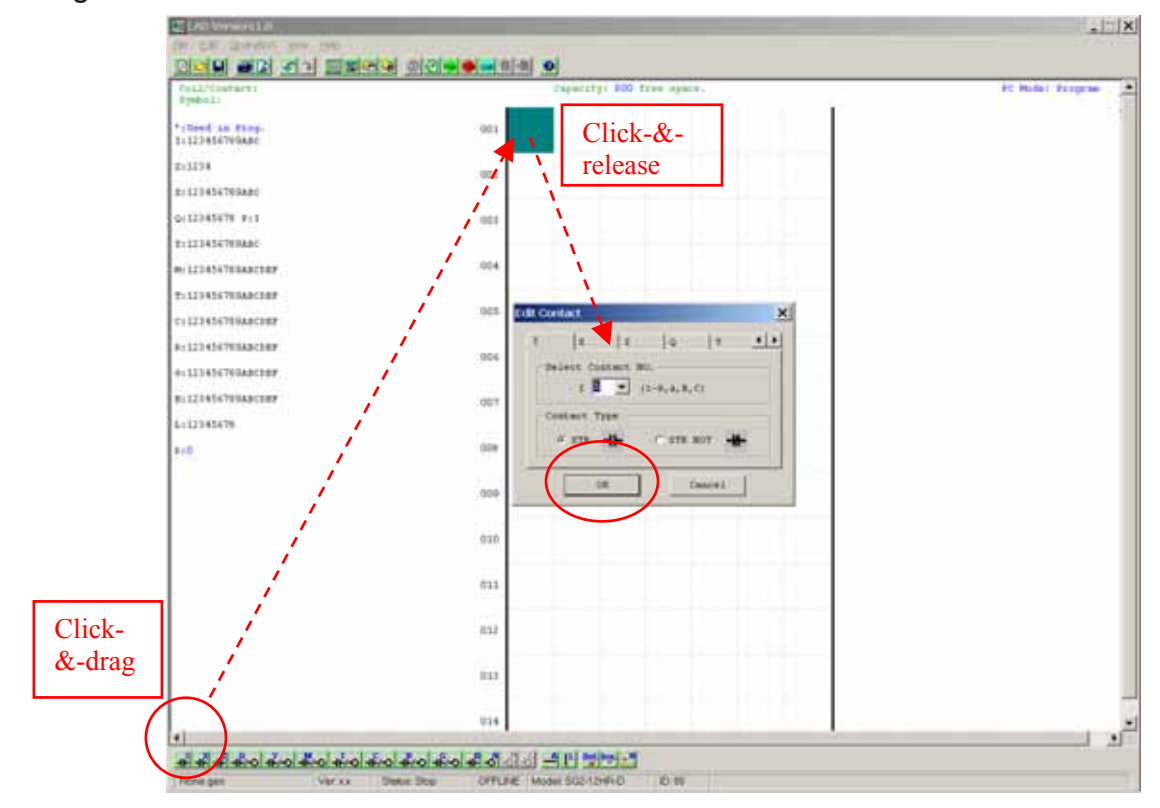

The "A" and "L" keys or icons are used to complete parallel and serial circuits. The rightmost column is for output coils.

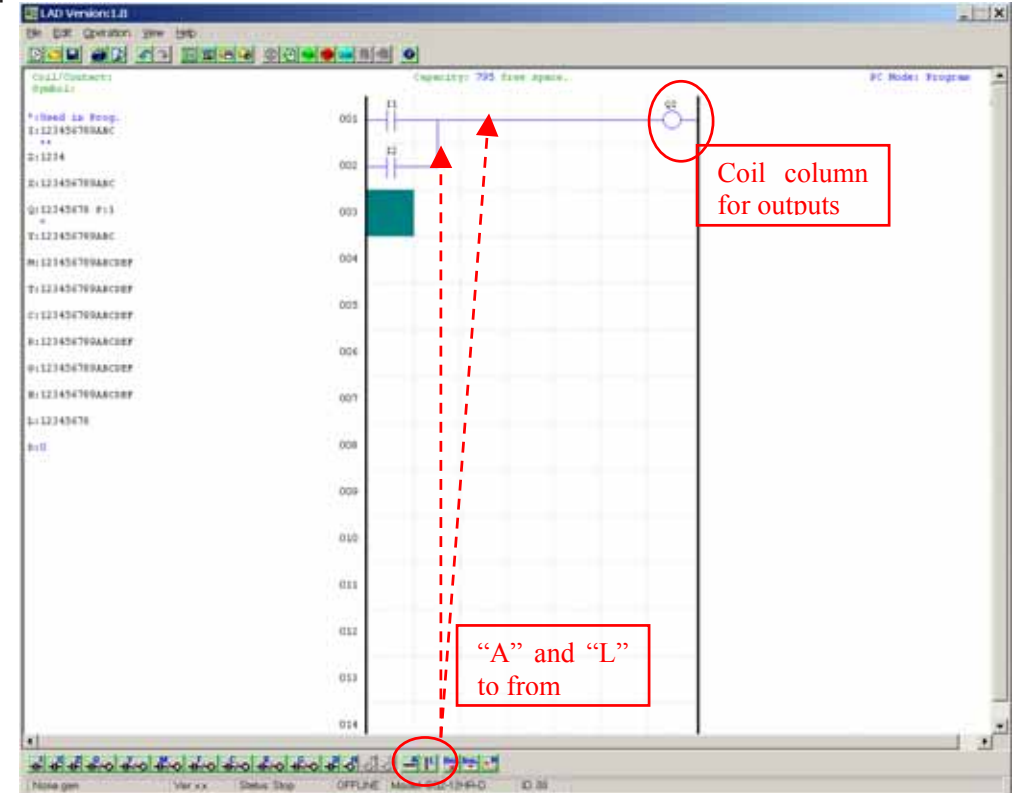

#### **Sim ulation Mode**

The SG2 Client software includes a built-in simulator to test and debug programs easily without the need for downloading to a controller. To activate simulation mode, simply press the red RUN icon. The program below is shown in simulation mode, identifying the significant available features.

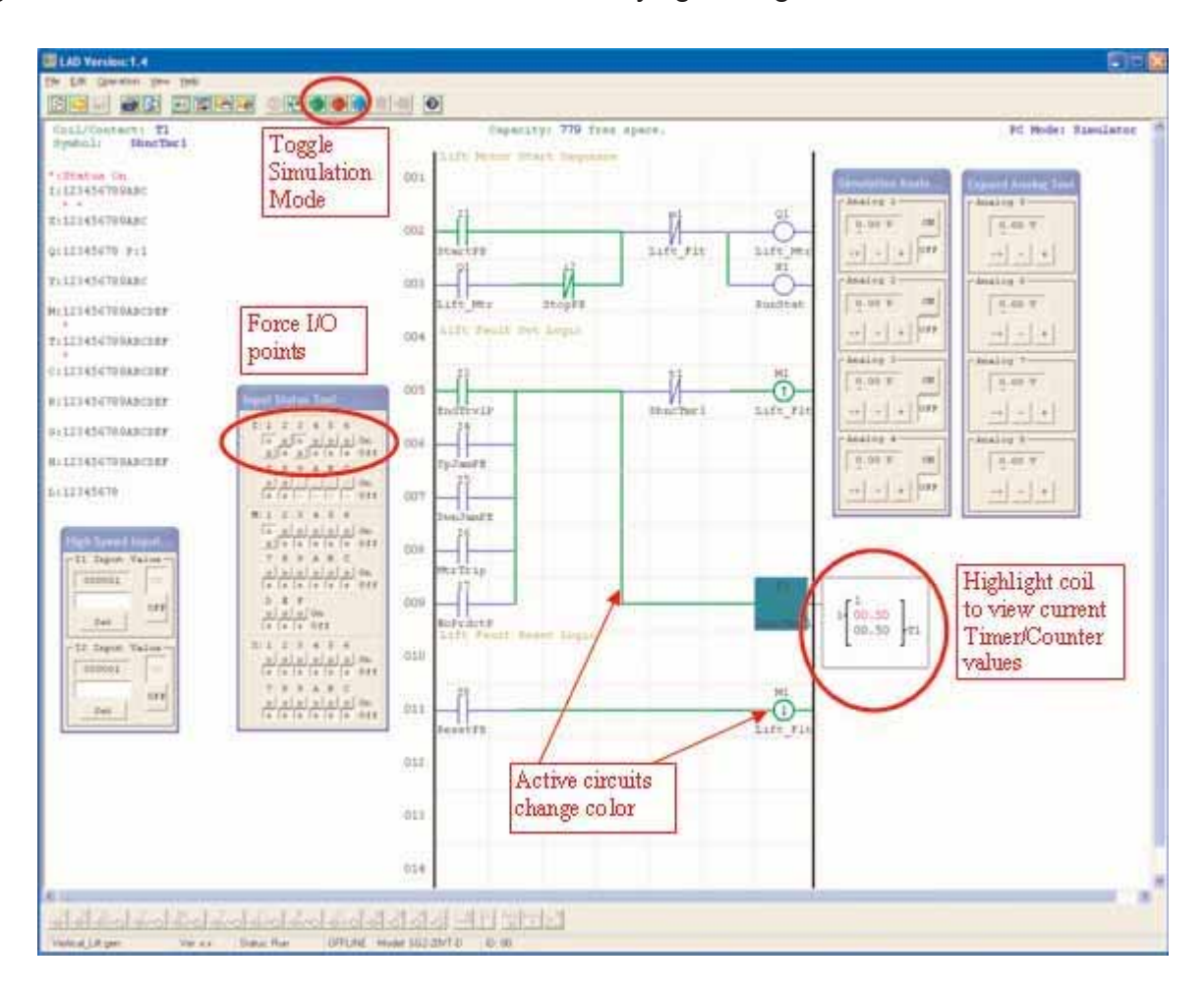

#### **E stablish Communication**

The following is the simple procedure for establishing communication between the connected P C and the SG2 smart relay.

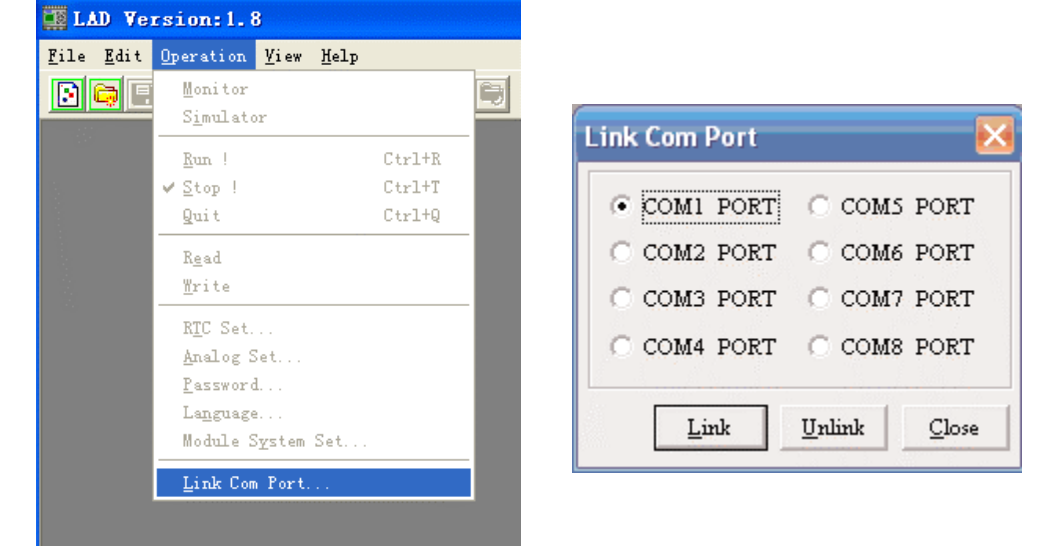

a. Select "Operation/Link Com Port…" as shown below.

- b. Select the correct Com Port number where the programming cable is connected to the computer then press the "Link" button.
- c. The SG2 Client software will then begin to detect the connected smart relay to complete it's connection as shown below.

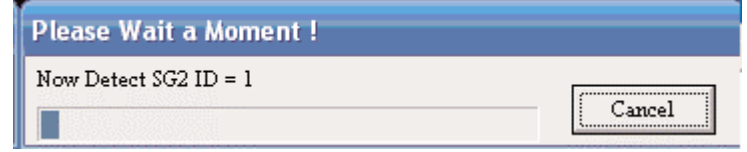

## **Writing Program to smart relay**

From the Operation menu, select the Write function and write the program to the connected smart relay as shown below.

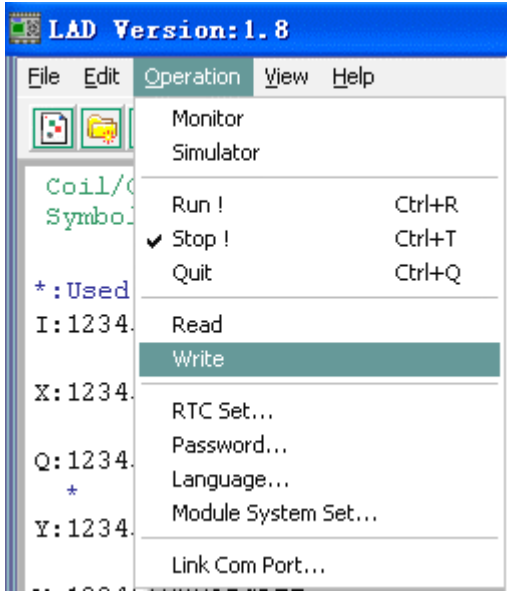

#### **Operation menu**

The Operation menu, includes several system configuration functions for both online and offline setup. The following explains the details of each function.

**Monitor** – Online function for runtime monitor and editing when connected to a controller

**Simulator** – Offline function for testing and debugging a program.

**Run-Stop-Quit** – Mode change selections for both runtime editing and simulation mode.

**Read-Write** – Reading and writing programs to and from a connected smart relay.

**RTC Set** – Online function for setup of the Real-time clock/calendar (see dialog below left)

**Analog Set** – setup analog input A1-A8 gain and offset (see dialog below right)

**Password** – Set a password for accessing the current program after upload to the smart relay **Language** – Change software language

**Module System Set** – Dialog for changing important system setup functions including Module ID, Remote I/O preferences, Expansion I/O settings, and Retentive memory preferences (Keeping) for (C) Counters, (M) Auxiliary Coils, and (Z) keypad input set and the LCD Backlight.

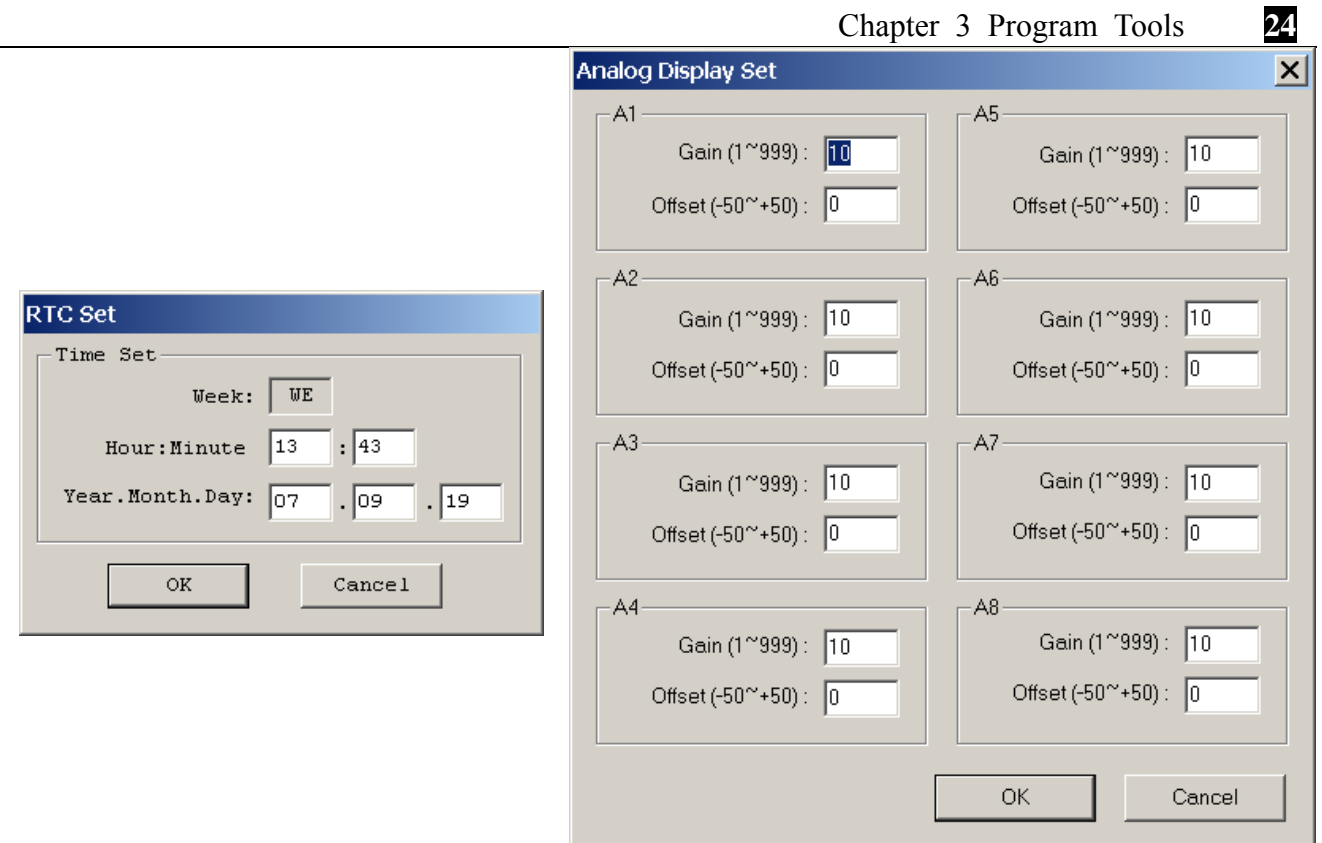

## **Online Monitoring/Editing**

The SG 2 Client software allows for online monitoring of the currently running program during runtime. Additional online functions include, I/O forcing, and Mode changes (Run/Stop/Quit).

**Note: The SG2 Client software does not support runtime logic editing changes. All logic edits to contacts, coils, timers/counters, and circuit connecting lines must be written to the connected smart relay while in Stop mode.**

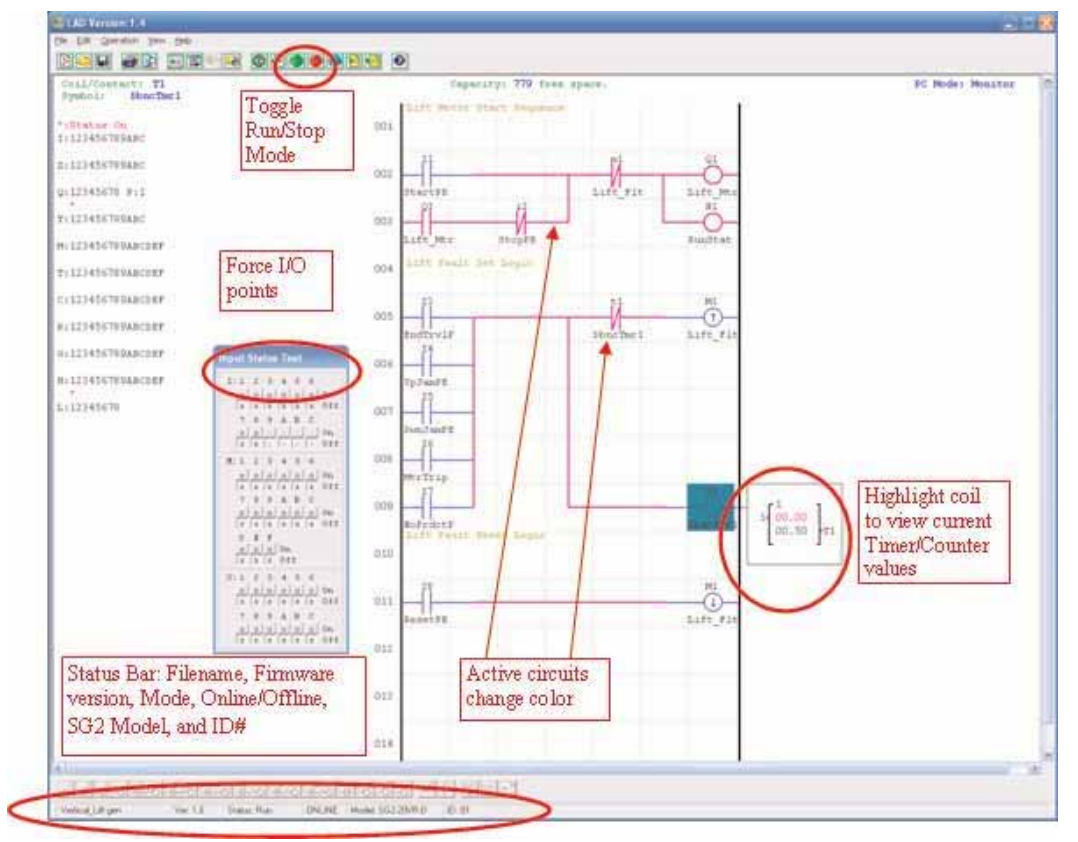

#### **Program Documentation**

The SG2 Client software includes the ability to document a program using Symbols and Line omments. Symbols are used to label each I/O address up to a length of 12 characters. Line C Comments are used to document sections of a program. Each Line Comment can have up to 4 lines with each line containing up to 50 characters in length. Below are examples of entering Symbols and Line Comments.

#### **ymbol S**

The Symbol editing environment can be access through the menu using the Edit>Symbol... selection or using the symbol icon on the main toolbar shown below.

The Symbol editing environment allows for documenting all the contact and coil memory types, and selecting display modes as shown below.

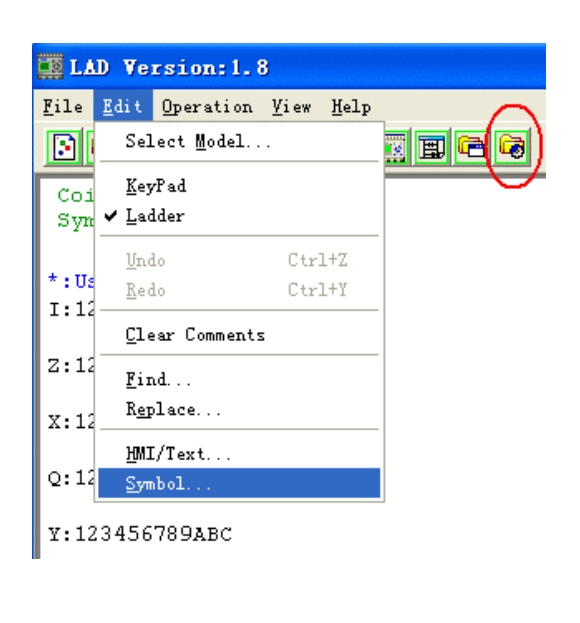

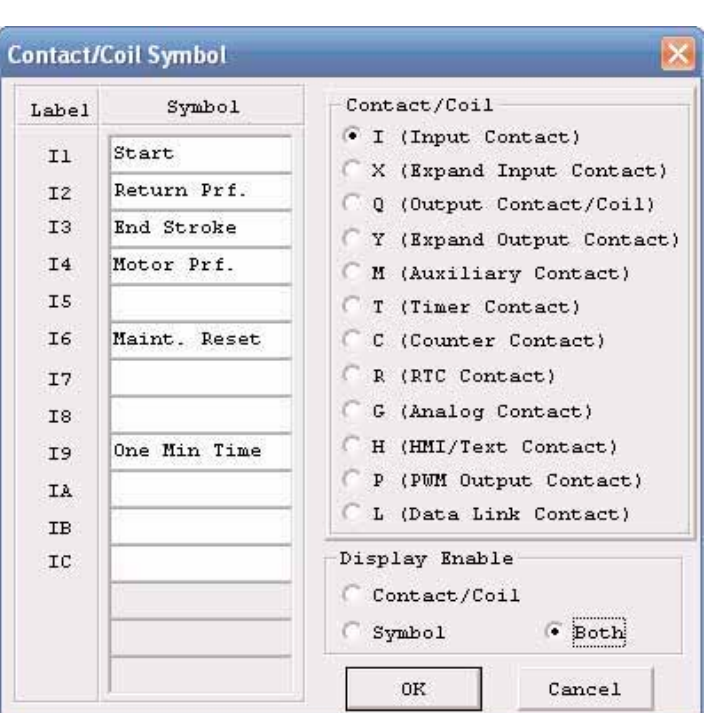

#### **Line Comments**

The Line Comment editor is accessed by clicking the "N" icon on the Ladder Toolbar. After clicking on the "N" icon, to drag the line number you want to comment and release, and then type the desired comments and press OK.

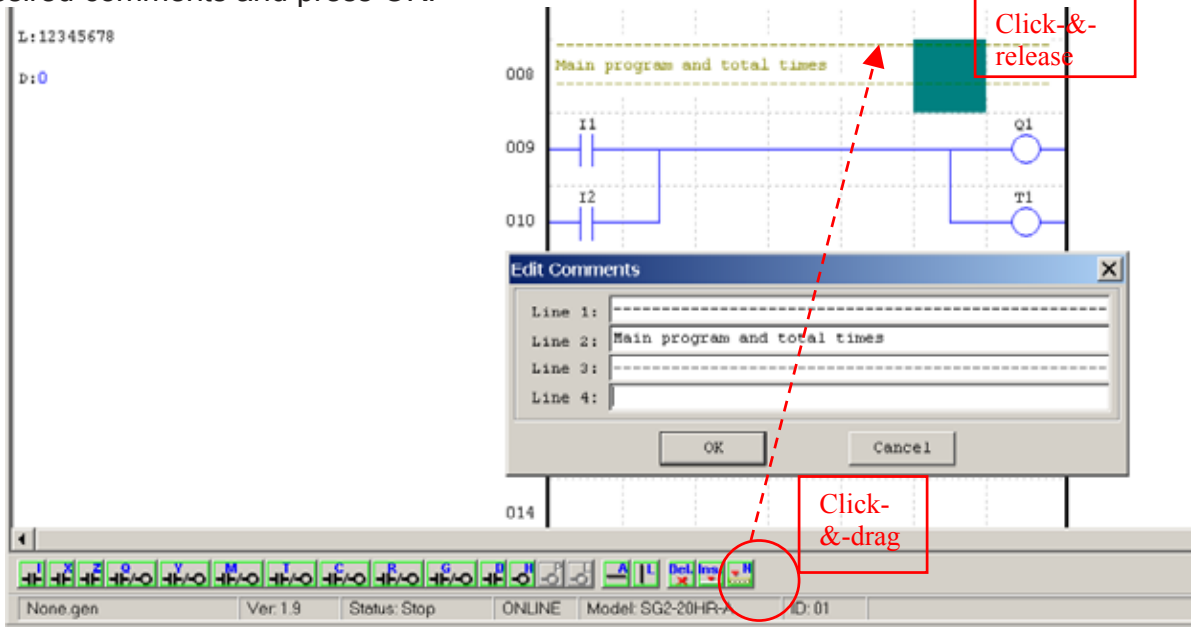

## **Memory Cartridge (sold separately)**

The optional PM05 memory cartridge is used to easily transfer programs from one smart relay to another. The PM05 memory cartridge plugs into the same connector as the programming cable (see procedure below).

- 1. Remove the plastic connector cover from SG2 using a flathead screwdriver as shown in the figure above.
- 2. Insert the PM05 memory cartridge onto the connector as shown above.

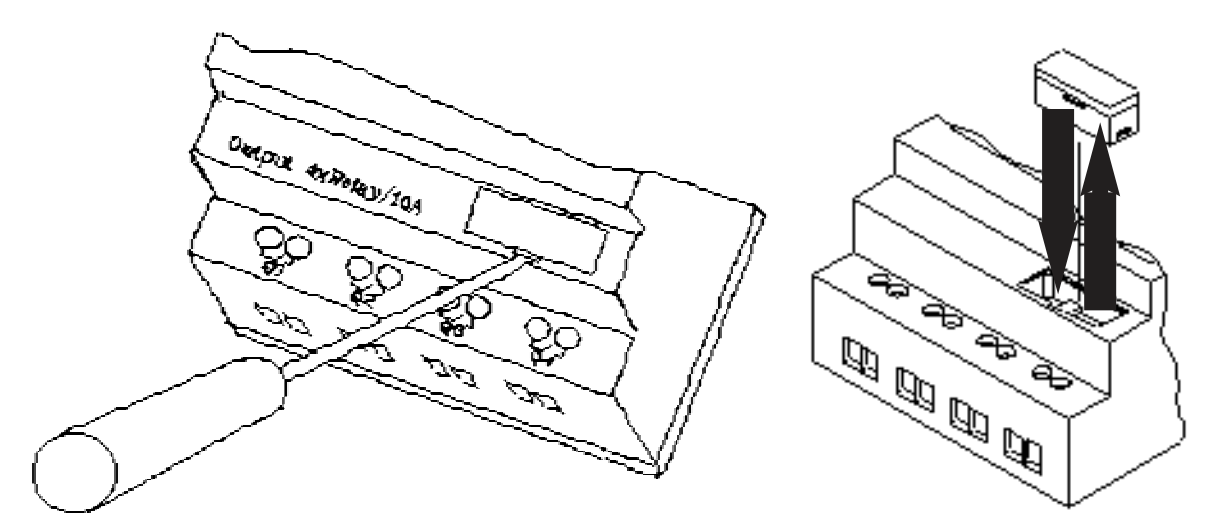

- 3. From the display keypad on the face of the SG2 smart relay, select either WRITE (to PM05) or READ (from PM05) to transfer the program to or from the smart relay to the PM05 memory cartridge.
- 4, K type and C type, electrify the product, the program in PM05 will automatically download and executed.
- 5, Program in different types are not compatible, here are the regulations:
	- A-1: 10/12 point type program ---- available in 20 point type
	- A-2: 20 point type program ---- unavailable in 10/12 point type
	- B-1: AC type program ---- available in DC type
	- B-2: DC type program ---- unavailable in AC type
	- C-1: Relay type program ---- available in Transistor type
	- C-2: Transistor type program ---- unavailable in Relay type
	- D-1: Not-V type program ---- available V type
	- D-2: V type program ---- unavailable Not-V type

# **LCD Displa y and Keypad Keypad**

Most SG2 CPU units include the built-in LCD Display and Keypad. The keypad and display are most often used for changing timer/counter set points, controller mode changes (Run/Stop), uploading/downloading to the PM05 memory cartridge, and updating the RTC (Real Time Clock/Calendar). Although, logic programming can be performed from the keypad and display, it is highly recommended to only perform logic changes using the SG2 Client software. Below is an overview of the basic keypad and display functions.

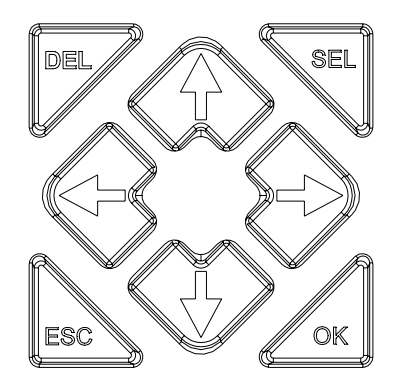

**Select** – Used to select the available memory and instruction types for editing. Holding the Select button will display all "H" HMI/Text messages on the LCD.

OK – Used to accept the selection displayed of an instruction or function. It is also used to select any of the Main Menu options on the LCD.

Note: Press the "SEL" and "OK" simultaneously to insert a rung above the current active cursor position.

**Escape** – Used to exit a selected display screen and go to the previous screen. When in a ladder display screen, press the ESC to display the main menu.

**Delete** – Used to delete an instruction or rung from the ladder program.

tion buttons (above used to move the cursor throughout the functions of the SG2 display or active program. The 4 buttons also can be set programmable input coils Z1-Z4 ); ('↑**'**= Z1, '←**'**=Z2, '↓**'**=Z3, '→**'** =Z4 The 4 navigation buttons (

## **CD Display L**

Main Menu

LCD displays 4-line Main Menu

(1) The Main Menu as SG2 under 'STOP' Mode.

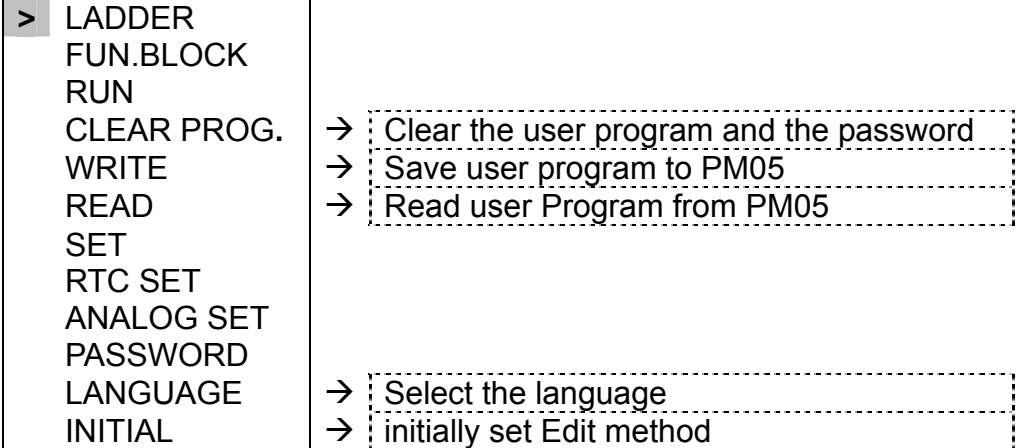

( 2 ) The Main Menu as SG2 under 'RUN' Mode.

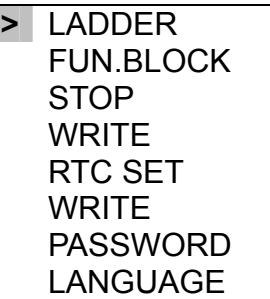

#### Press the Button

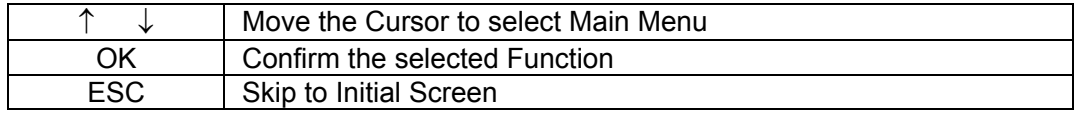

SG2 can be modified, edited, cleared and read user program only when it is under STOP Mode. As the program is modified, SG2 will automatically backup it to EEPROM. (Not PM05)

#### ◎ **Main Menu LADDER**

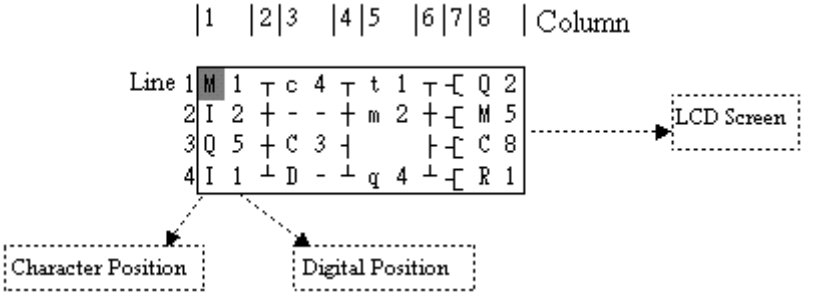

Press the Button

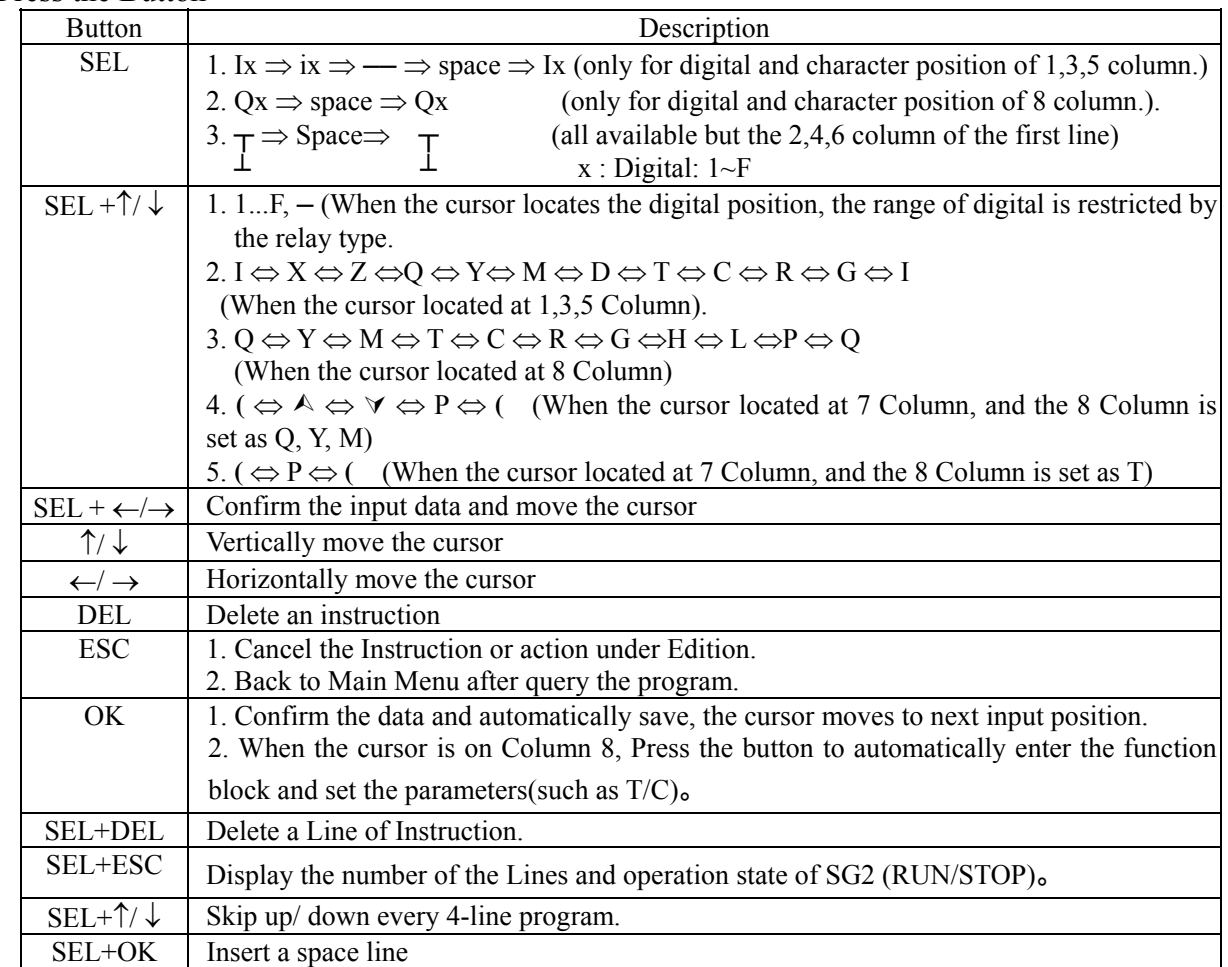

peration Sample:

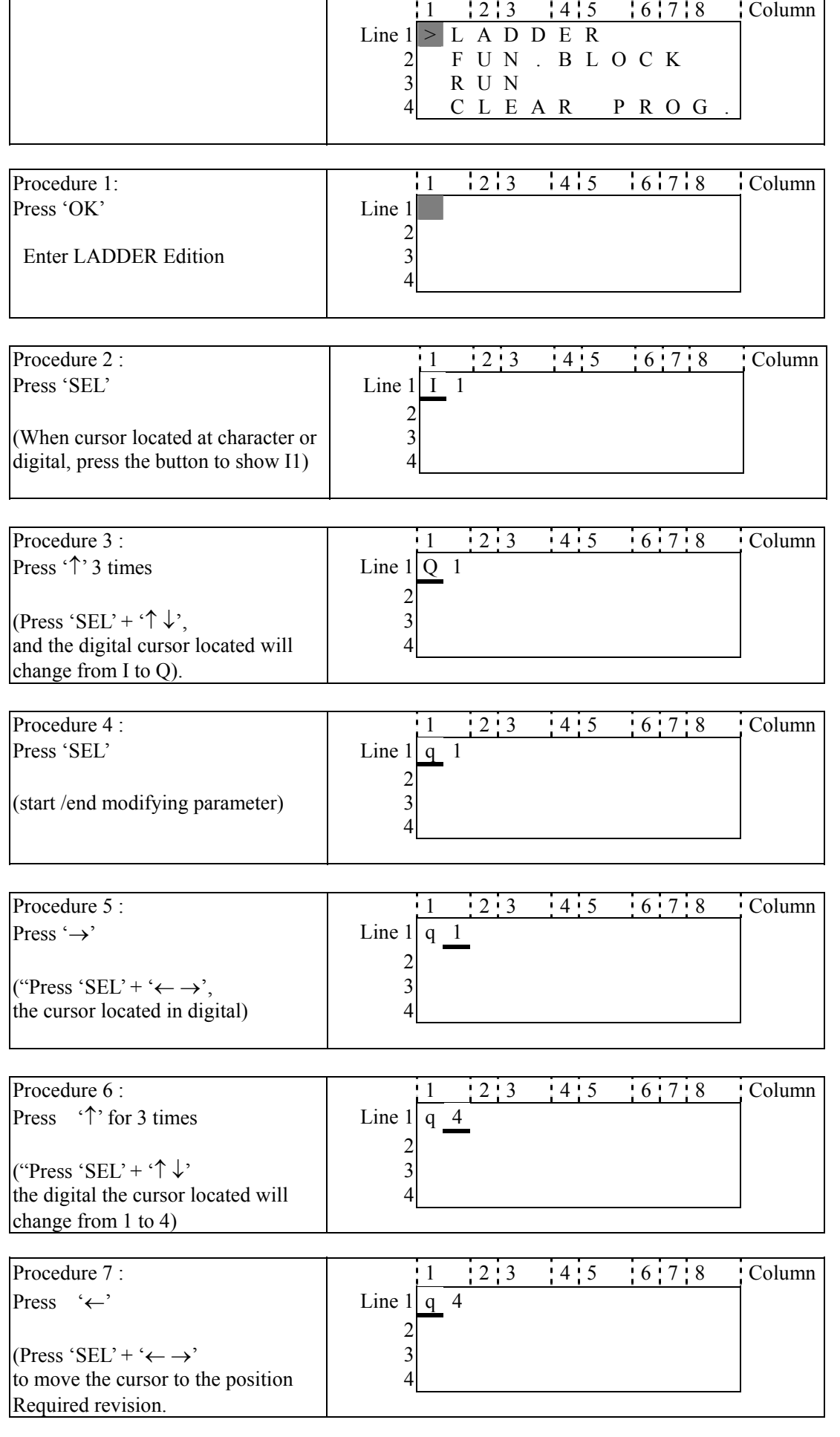

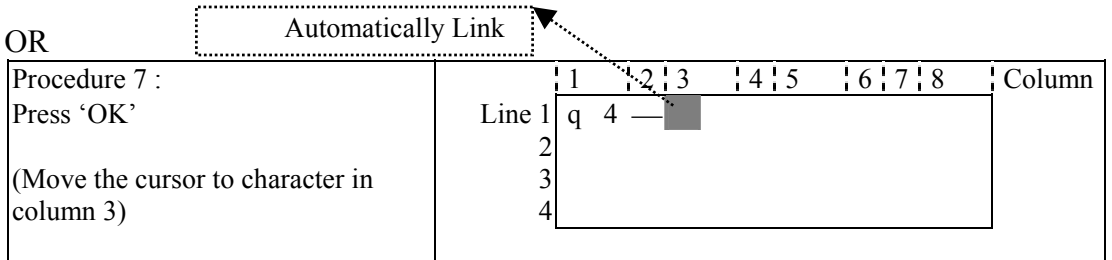

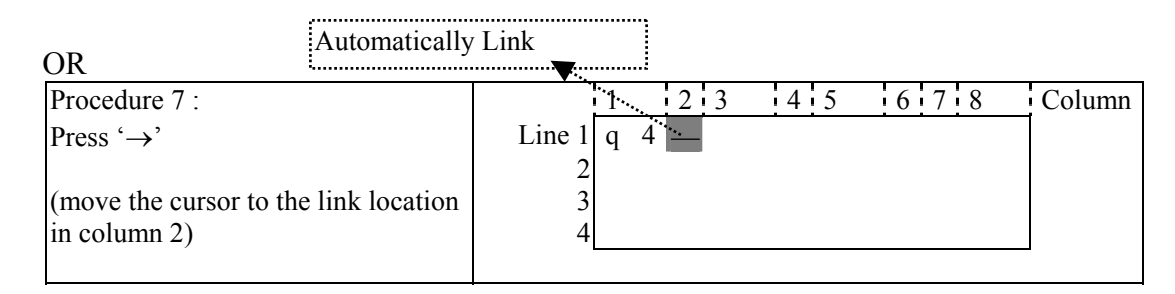

Repeat the step1 $\sim$ 7, and input M1, I3 Instruction to column 3, 5.

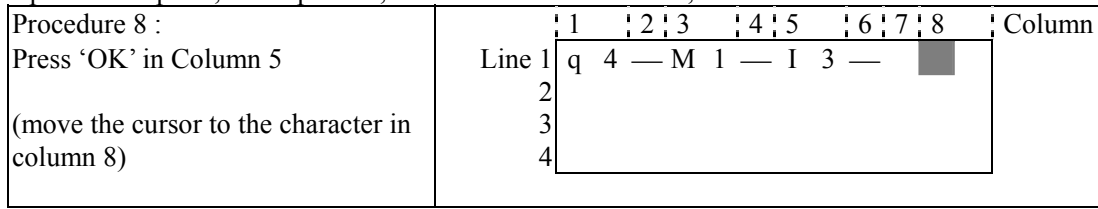

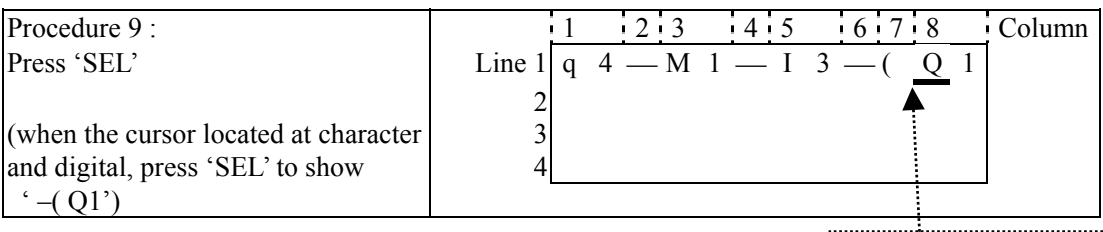

Auto Add " -( "

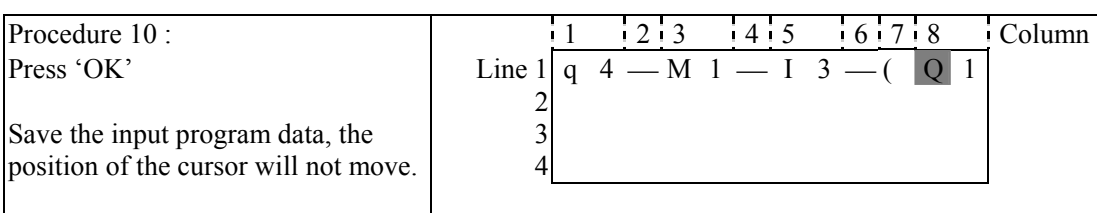

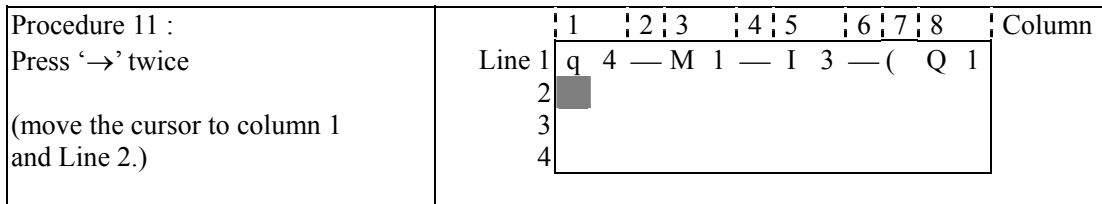

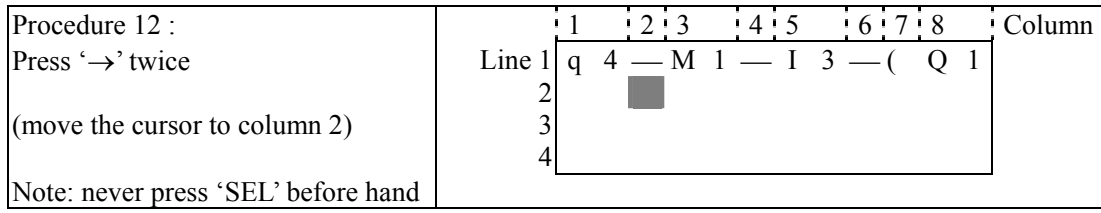

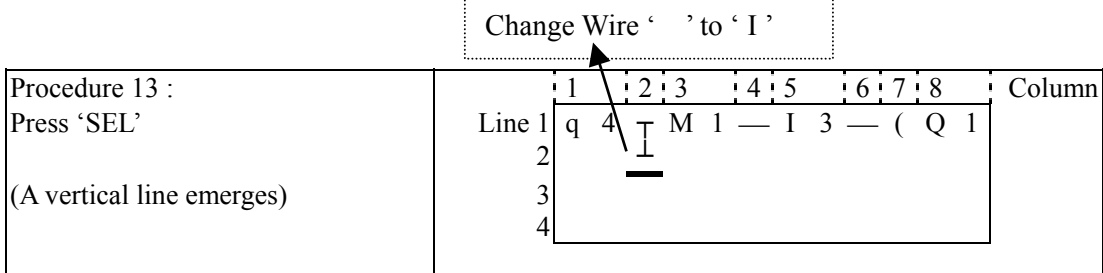

. . . . . . . . . . .

| Procedure 14 :                   |  |                                      |  | $\frac{12}{3}$ $\frac{14}{5}$ $\frac{16}{7}$ 8 $\frac{1}{2}$ Column |
|----------------------------------|--|--------------------------------------|--|---------------------------------------------------------------------|
| Press 'OK'                       |  | Line 1   q $4 \tau M 1 - I 3 - (Q 1$ |  |                                                                     |
|                                  |  |                                      |  |                                                                     |
| (Move the cursor to character in |  |                                      |  |                                                                     |
| column 3.)                       |  |                                      |  |                                                                     |
|                                  |  |                                      |  |                                                                     |

Repeat the step  $1~1$  and key in 'r 3', —" at Line 2 and column  $3~6$ .

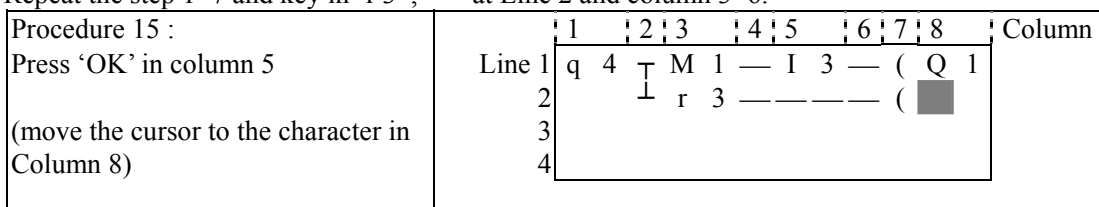

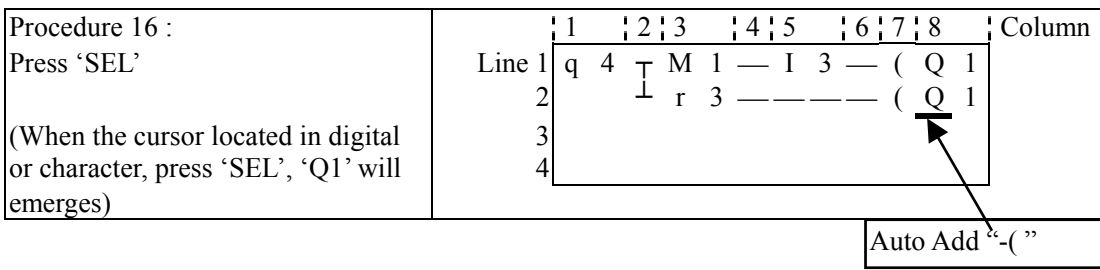

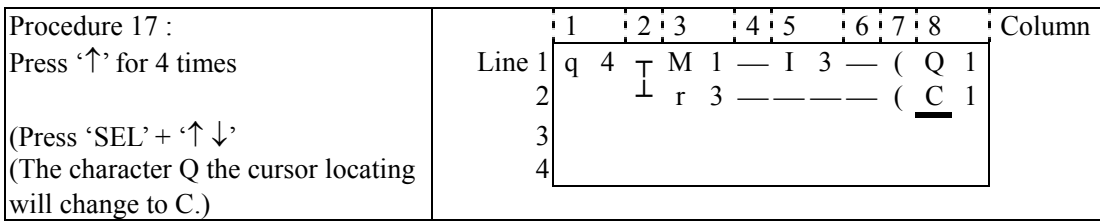

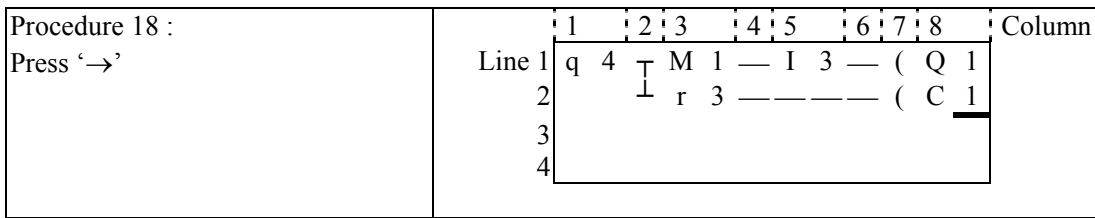

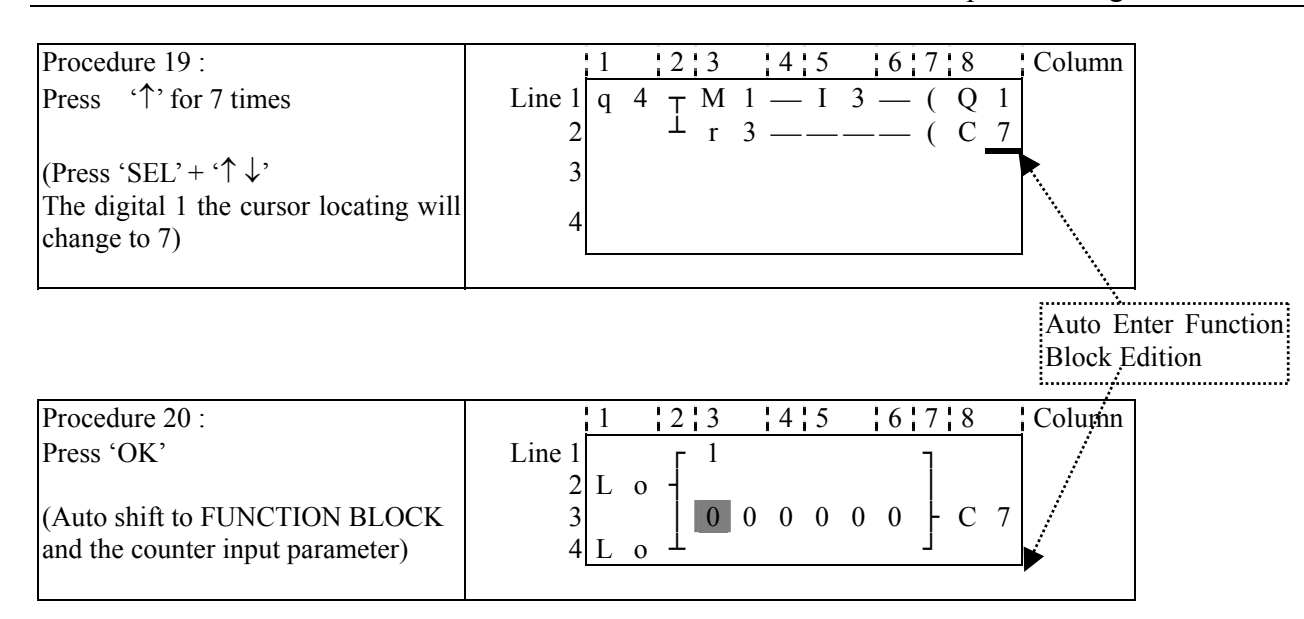

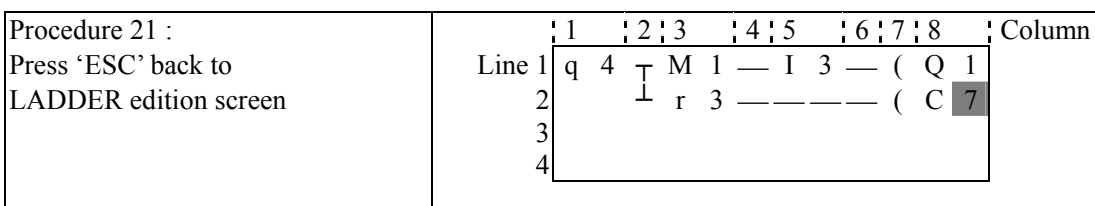

## **Delete the Program Element**

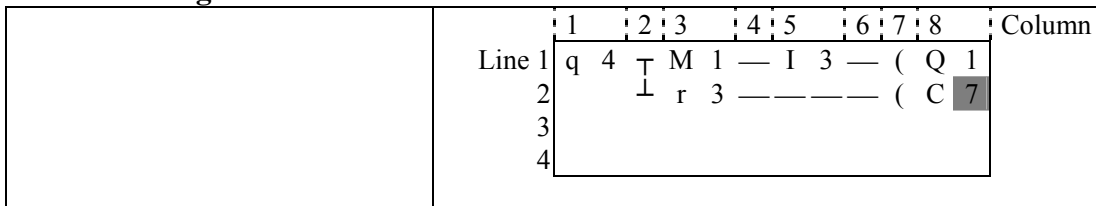

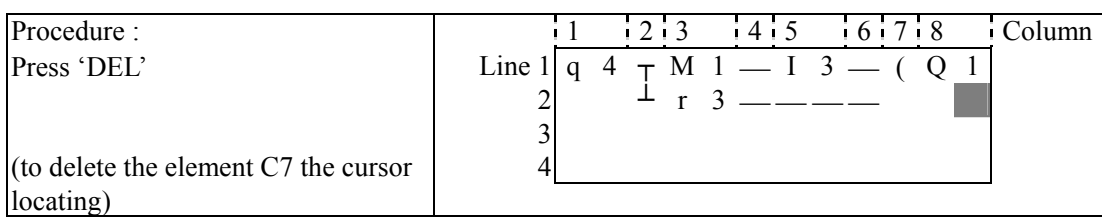

## **Display the present Line the cursor locating and operation state of SG2.**

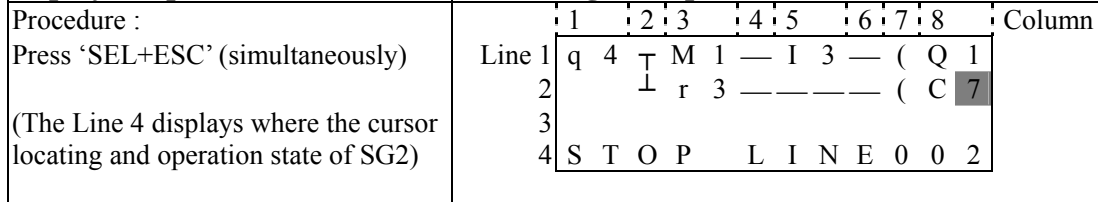

## **Delete the whole Line**

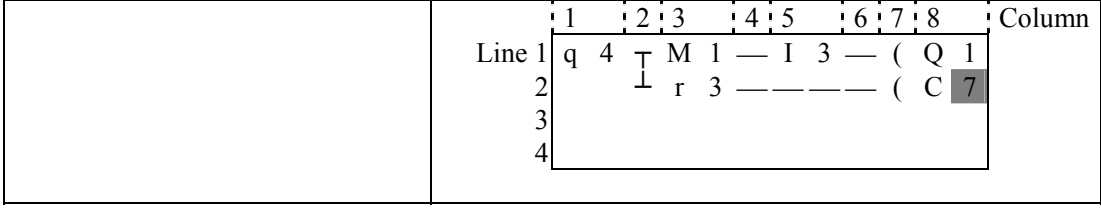

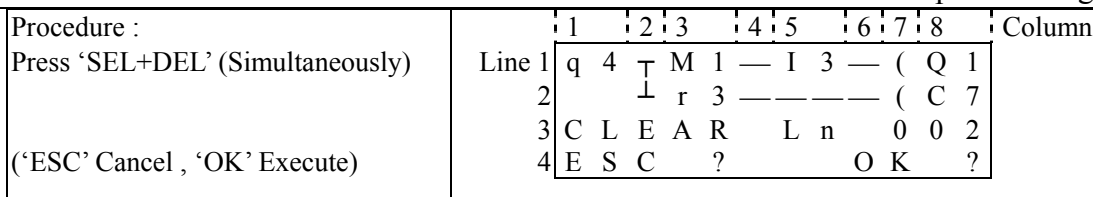

## **Insert a whole line.**

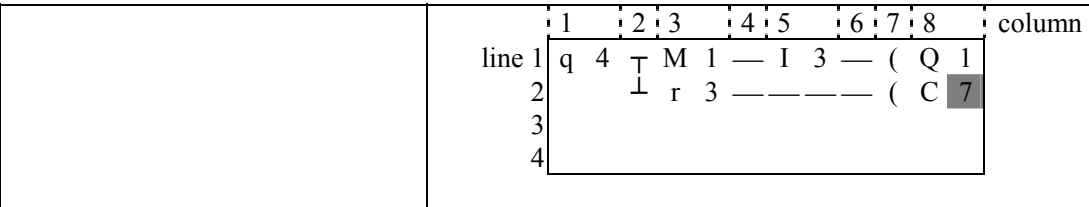

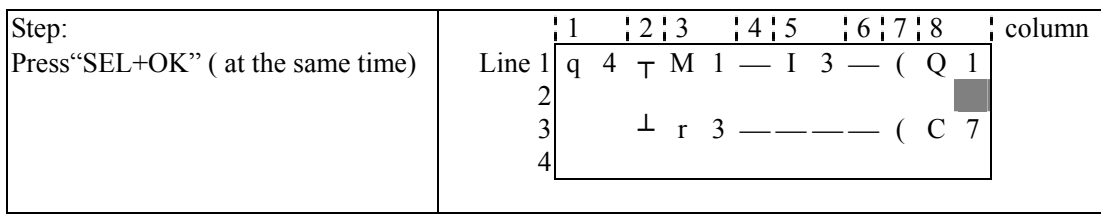

## Turn page ( move upward/ downward 4 lines program):

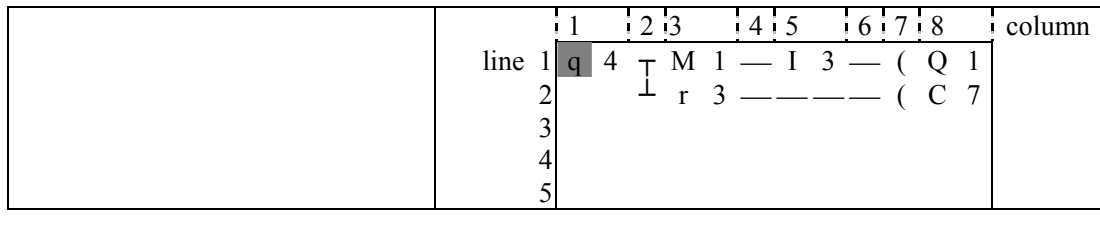

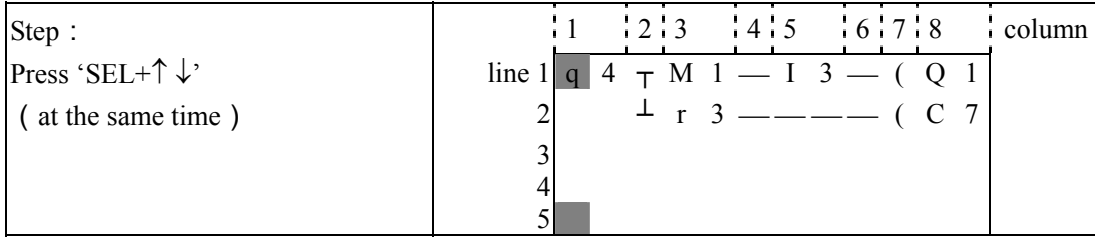

## ◎ **FUNCTION BLOCK program i nput**

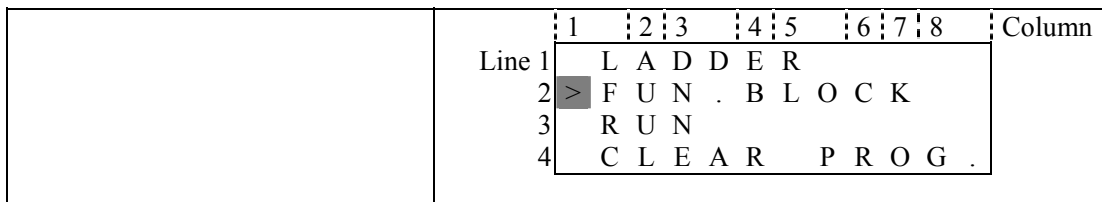

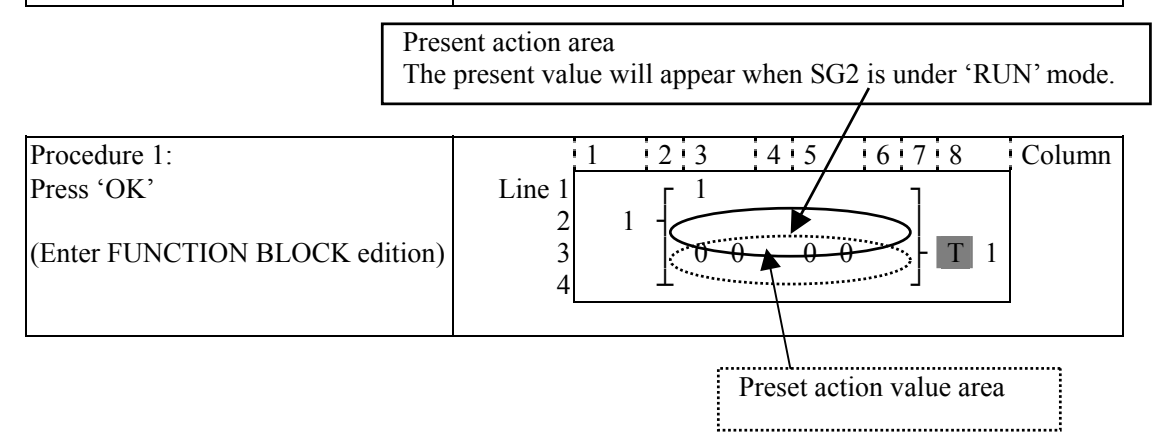

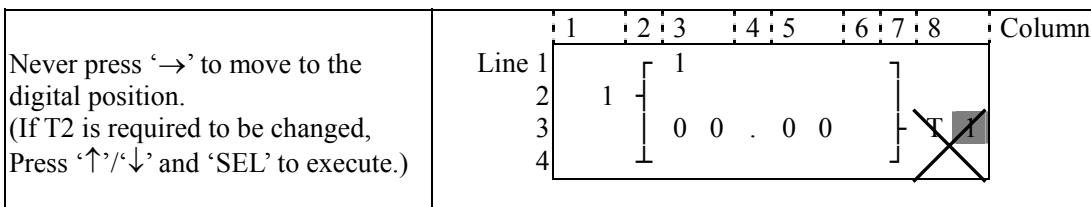

Step 2: modify  $\odot$  present target value  $\oslash$  preset the action relay

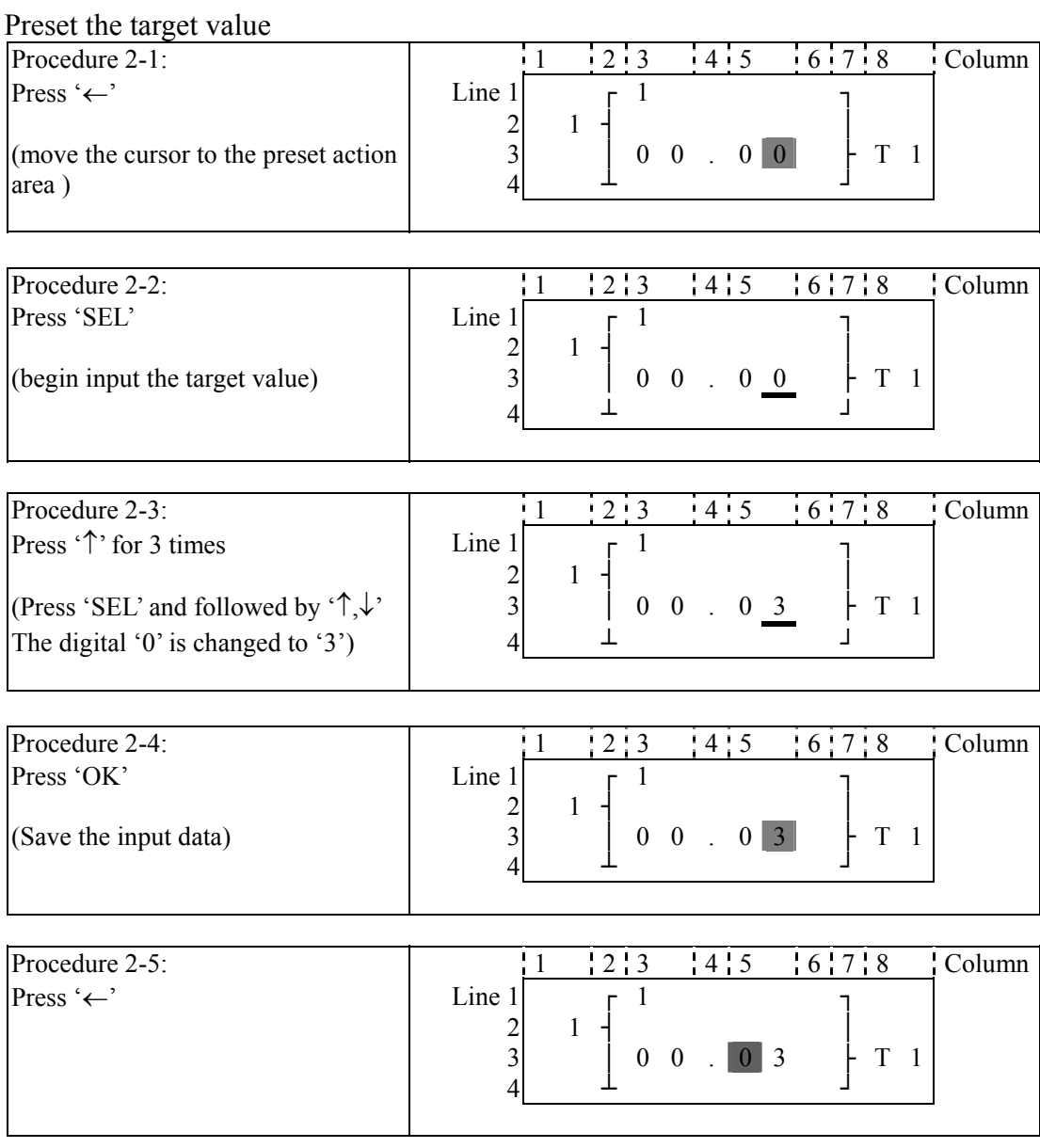

Repeat Step 2-2  $\sim$  step 2-4 for 3 times, to enter the following screen:

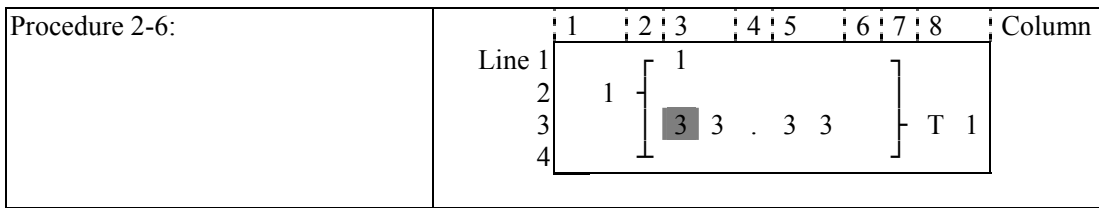

As the present value of the timer, counter, analog input (A1-A8) and analog gain value (V1-V8) is set **e of them. Next to the step 2-2, to execute the following operation: as the preset valu**
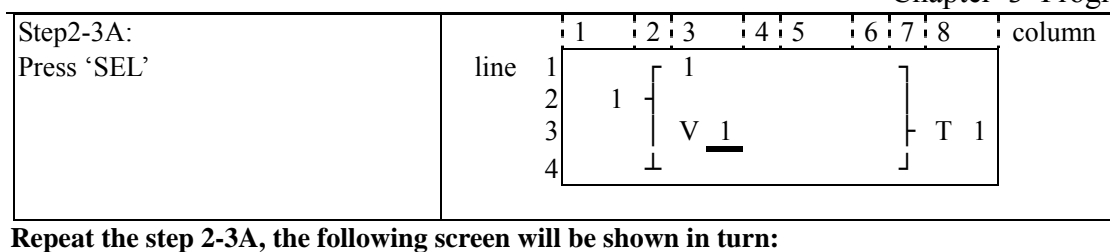

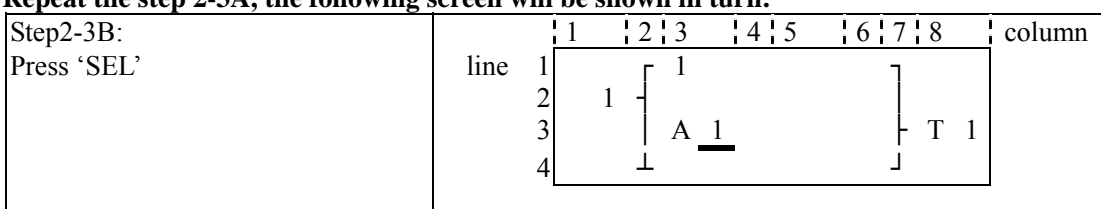

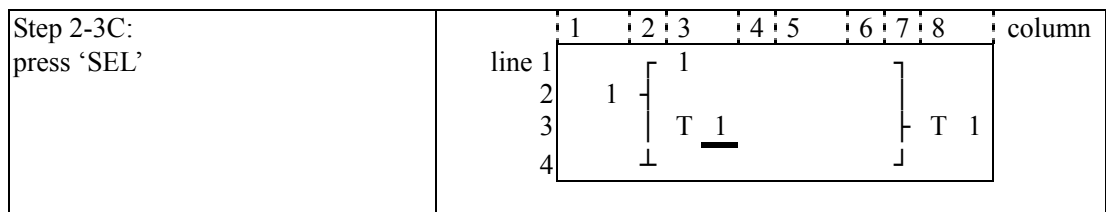

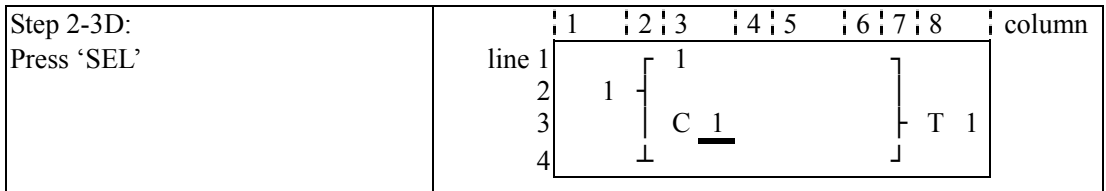

### Next to step 2-3B, then '↑', the following screen will be shown.

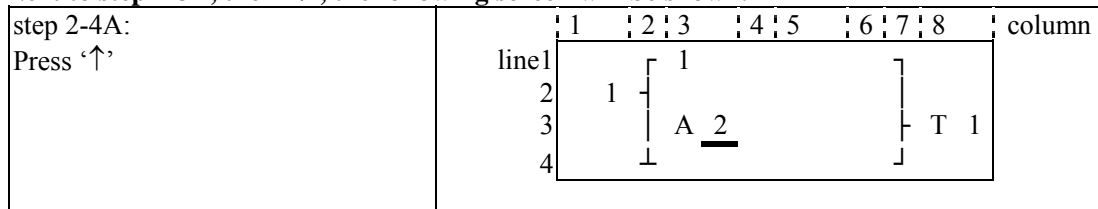

Repeat step2-4A (press  $\sqrt{v}$  is also available), the preset value of A1-A8 will be periodically changed. And so on. 'Analog\*gain + offset' value (V1-V8) and the other function blocks (time, counter) present value is set as preset value, to repeat the step to select T1-TF, C1-CF, V1-V8.

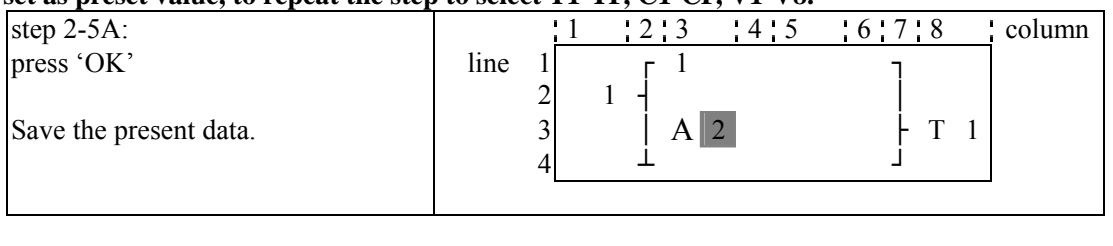

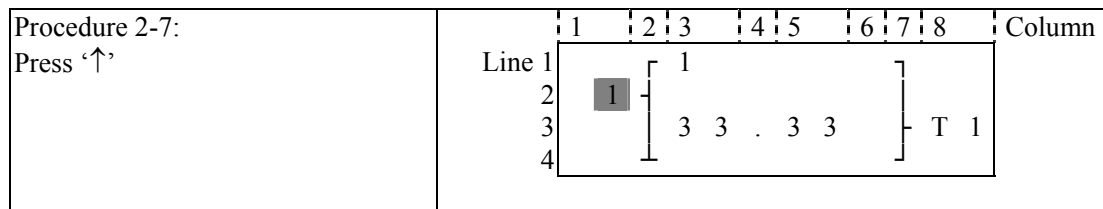

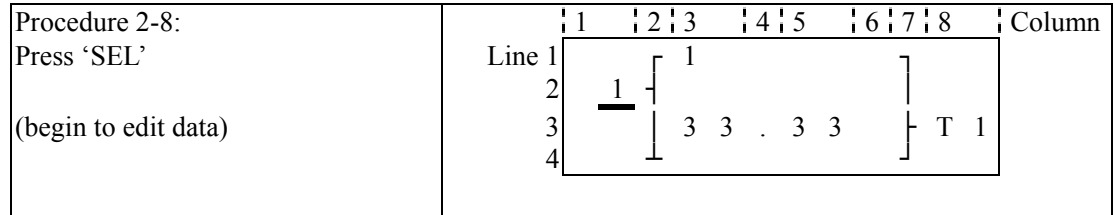

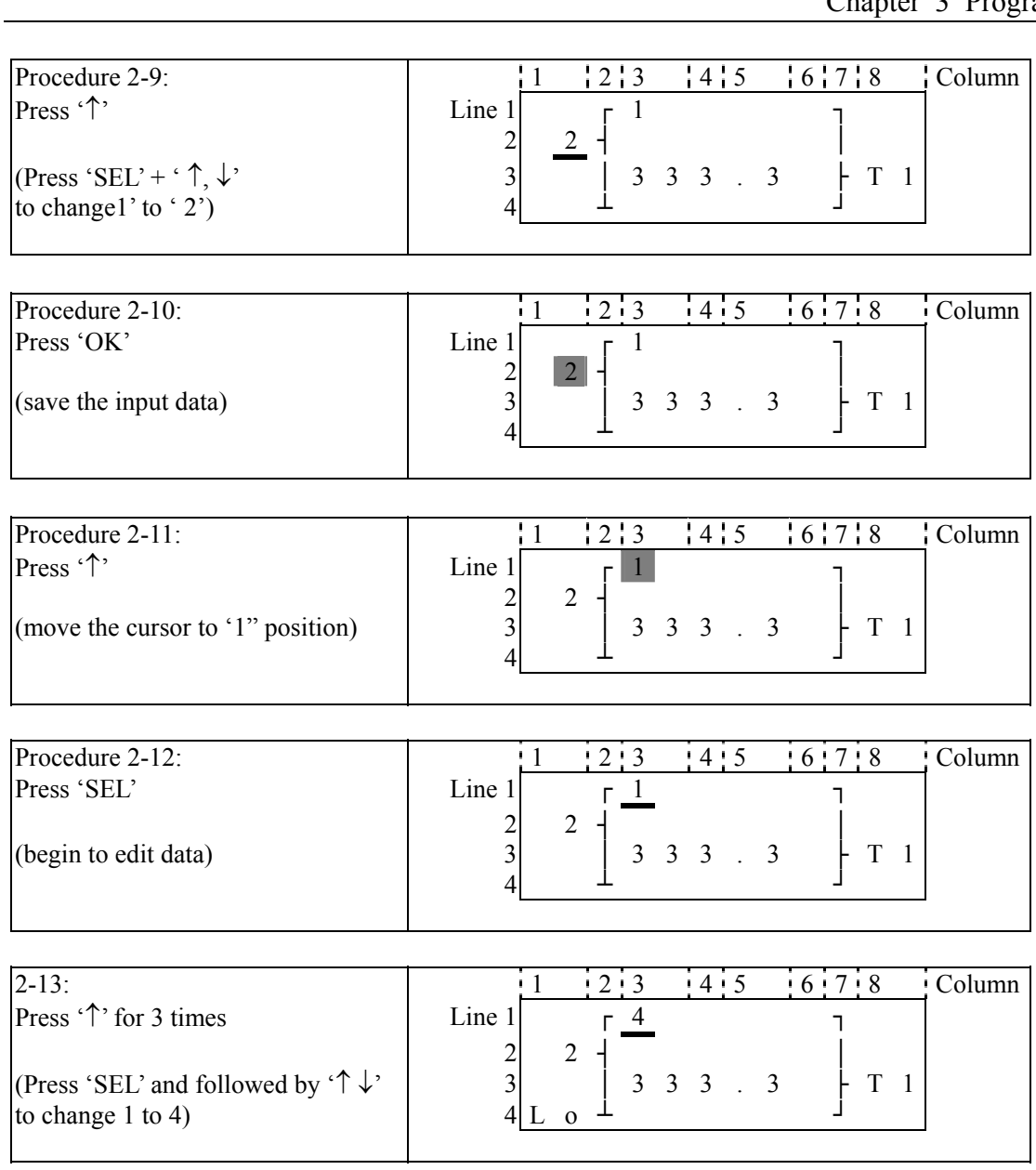

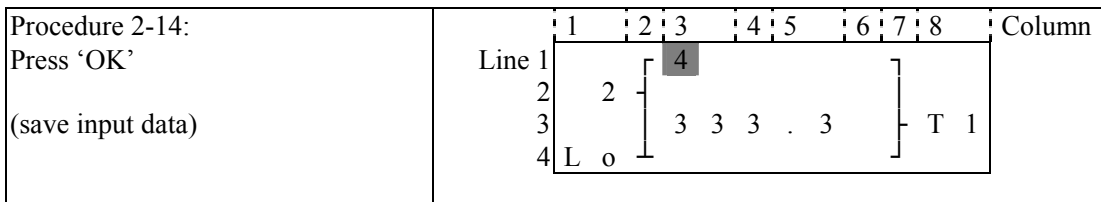

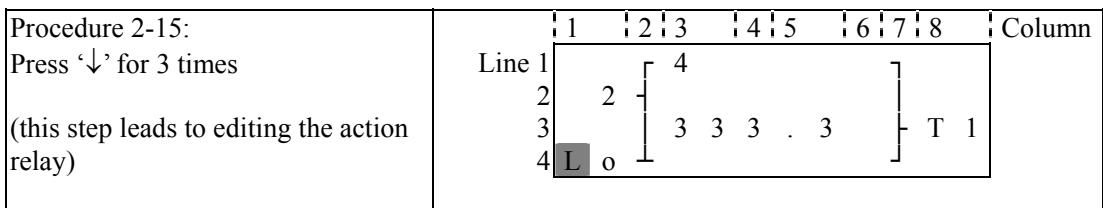

# d Edit action program and preset the action relay

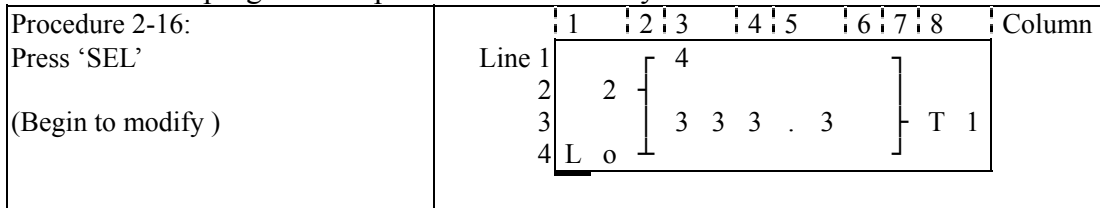

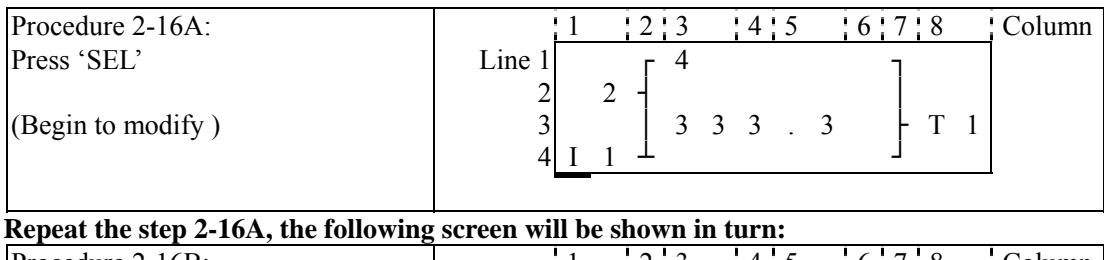

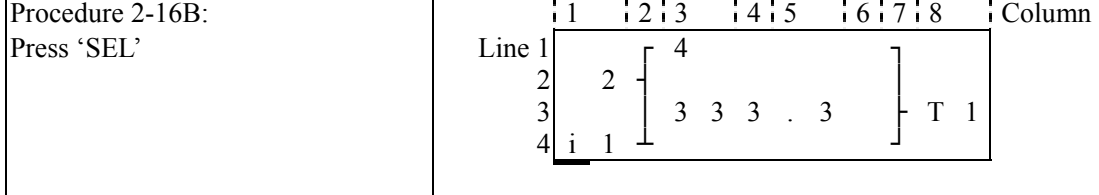

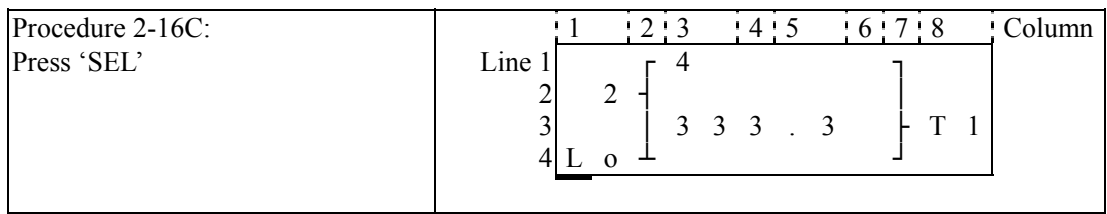

#### **ext to step 2-16A, then '**↑**', the following screen will be shown. N**

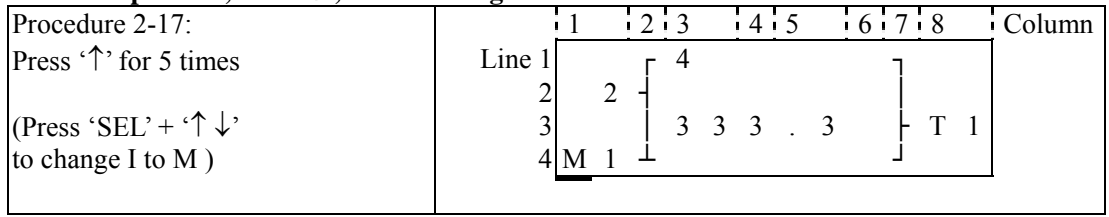

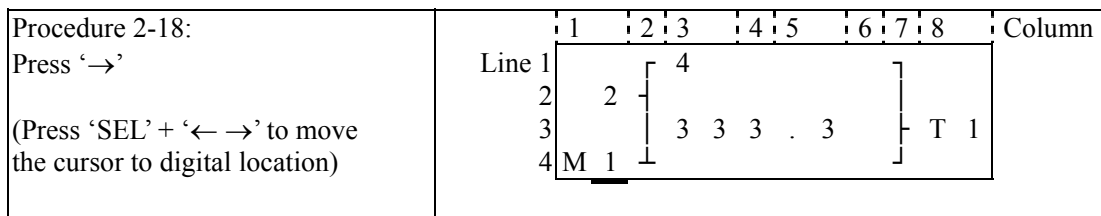

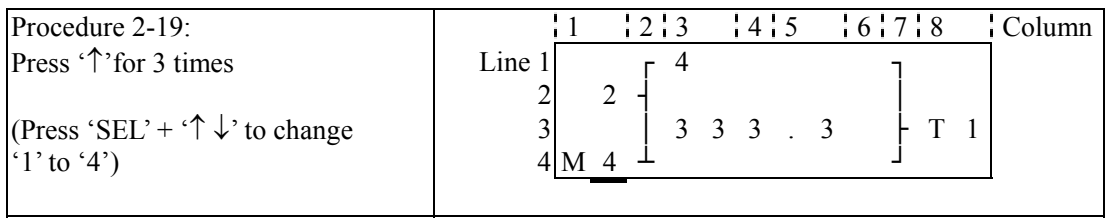

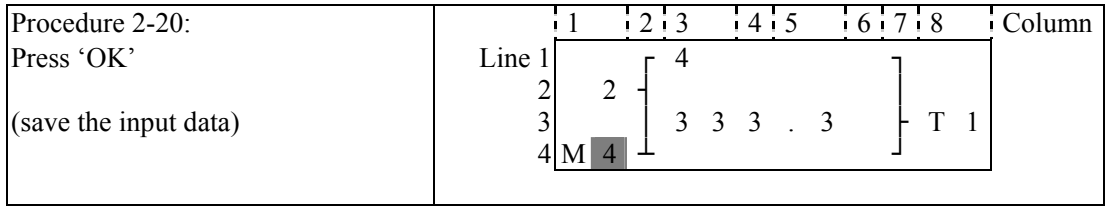

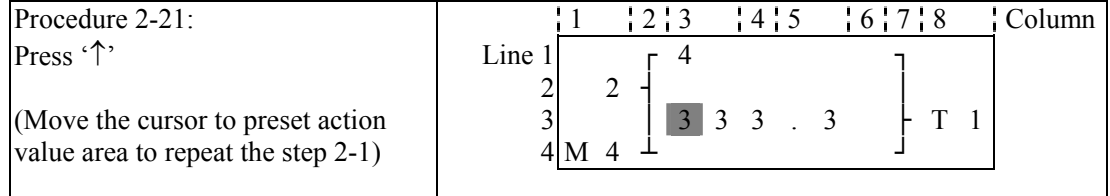

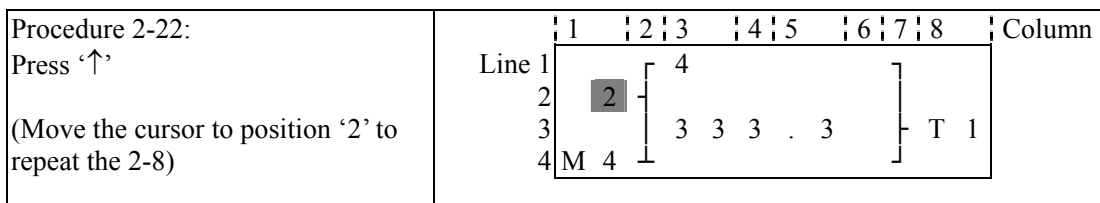

#### The detail operation of modify the analog comparator Ax, Ay:

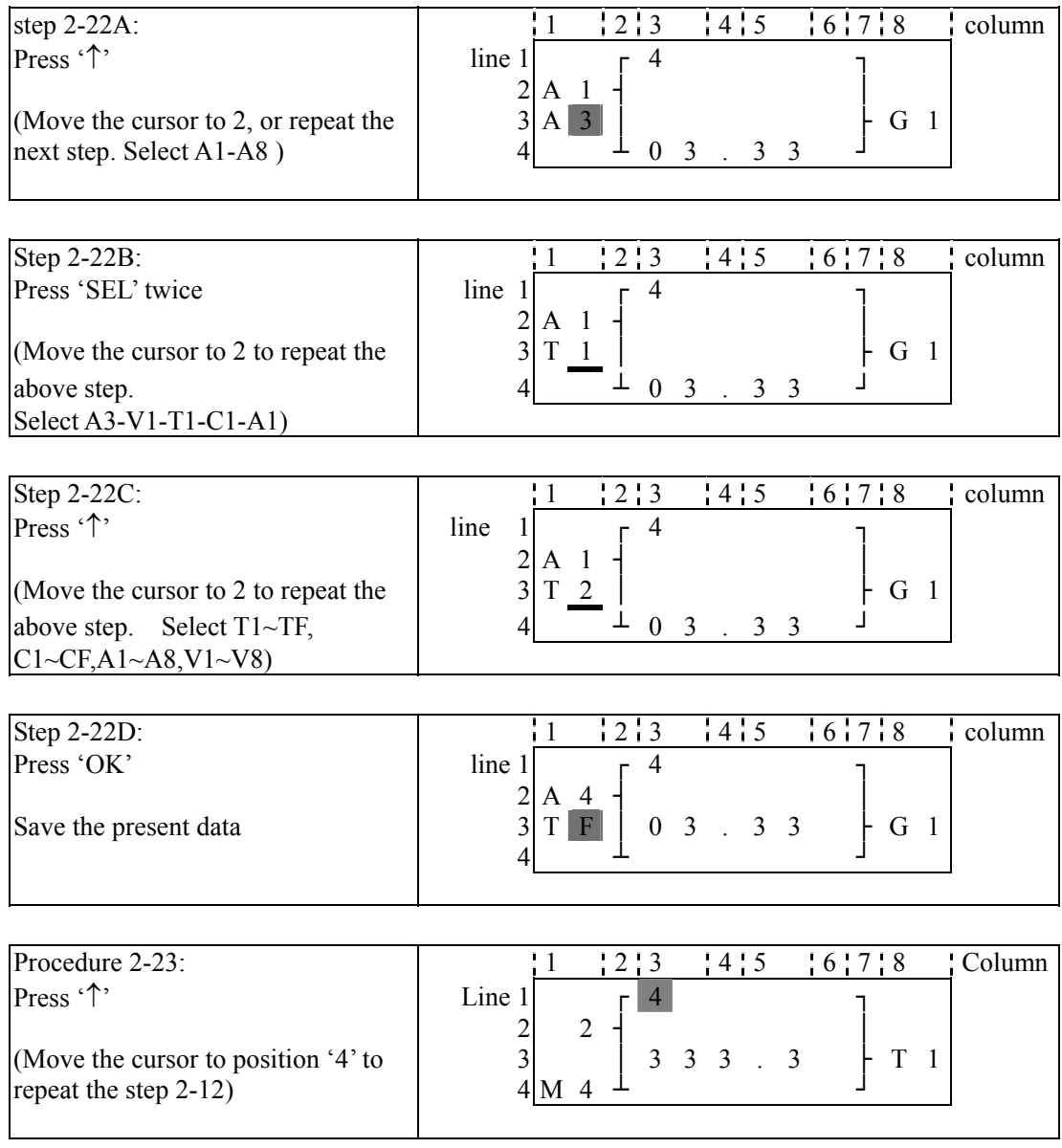

# **Continue to input Function Block**

Next Function Block

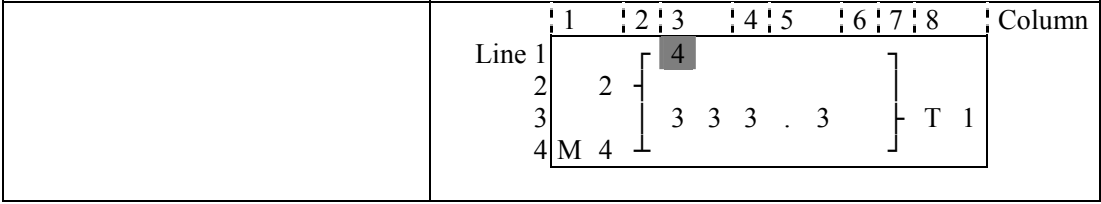

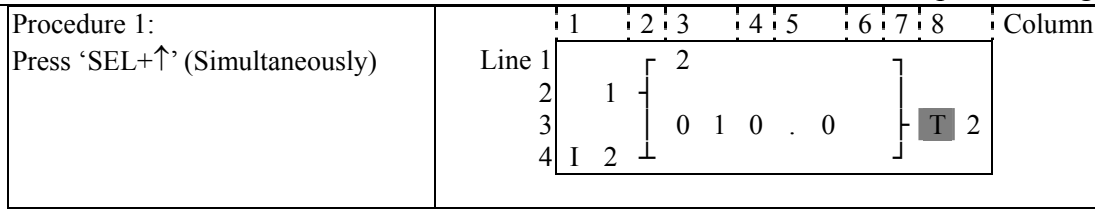

### Last Function Block

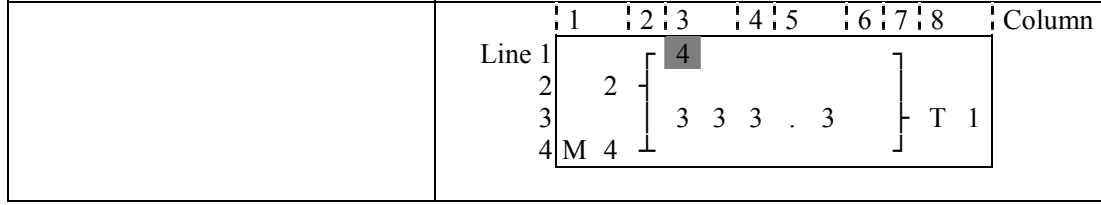

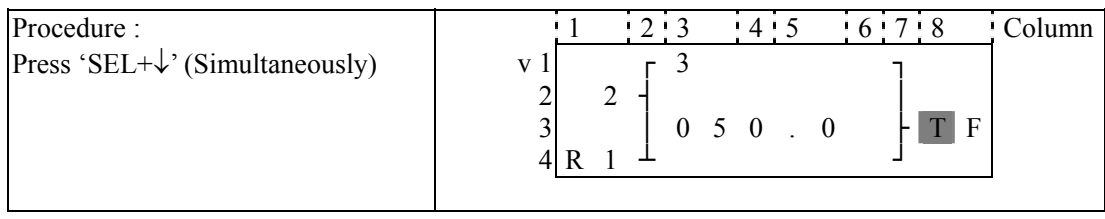

#### **Delete Function Block**

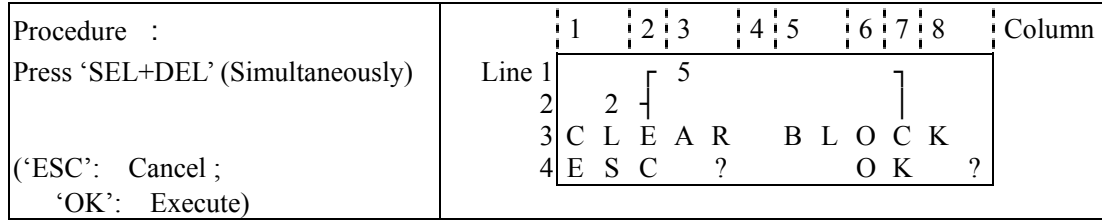

# **Back to Main Menu:**

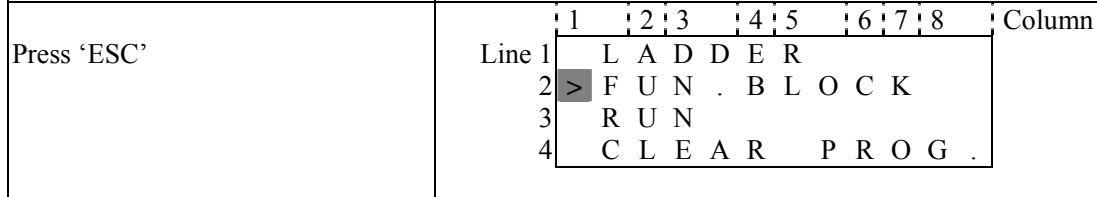

### **Change Function Block Category:**

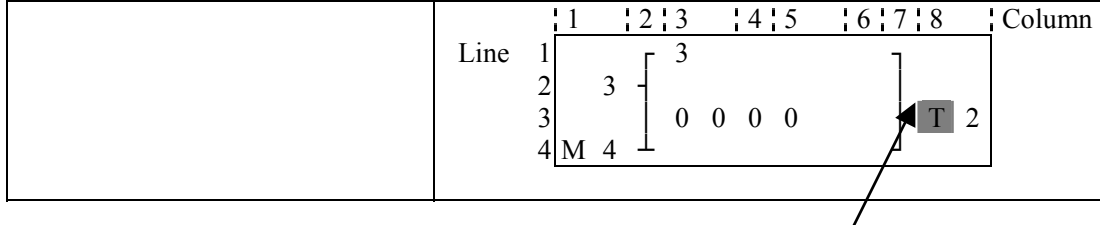

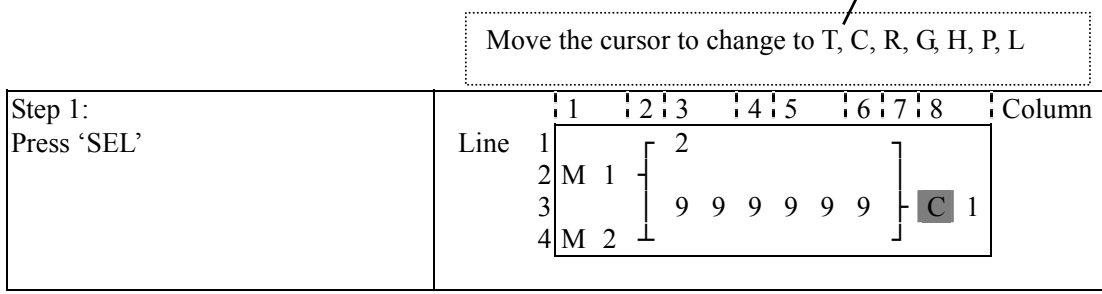

# ◎ **RUN or STOP**

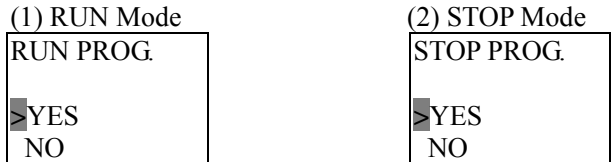

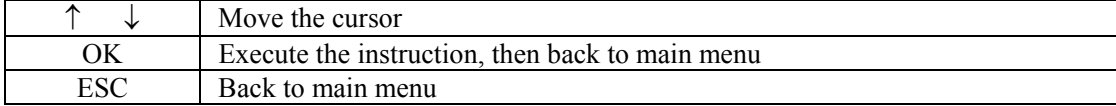

# **Other Menu Items**

(1) CLEAR PROGRAM (Clear RAM, EEPROM and Password at the same time)

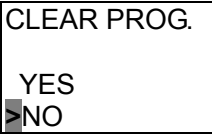

(2) WRITE (save the program (RAM) to the PM05 program spare cartridge)

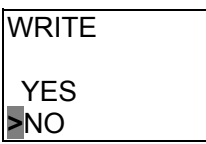

(3) READ (read the program from the PM05 program spare cartridge to SG2 (RAM))

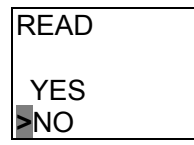

# (1) ∼ (3) Now Press:

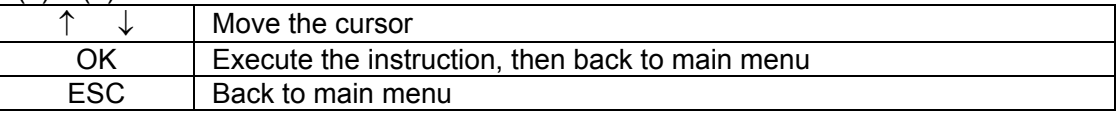

### (4) SET (system setting)

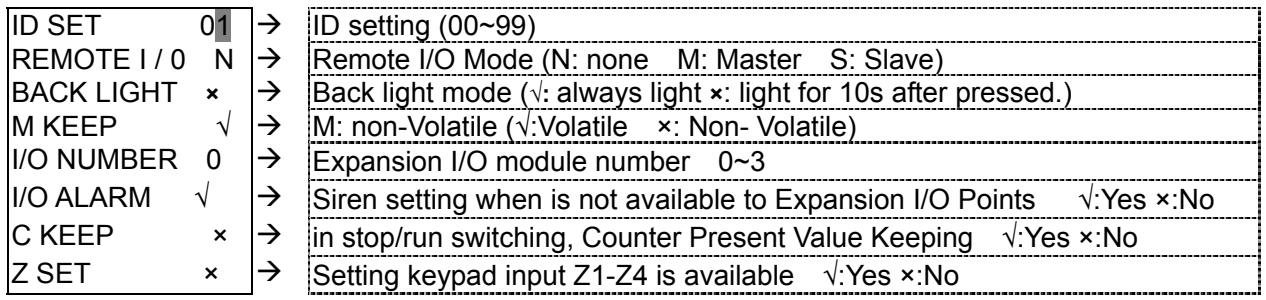

Note:

M KEEP function is only available for keeping M status in RUN mode when power is re-supplied after loss.

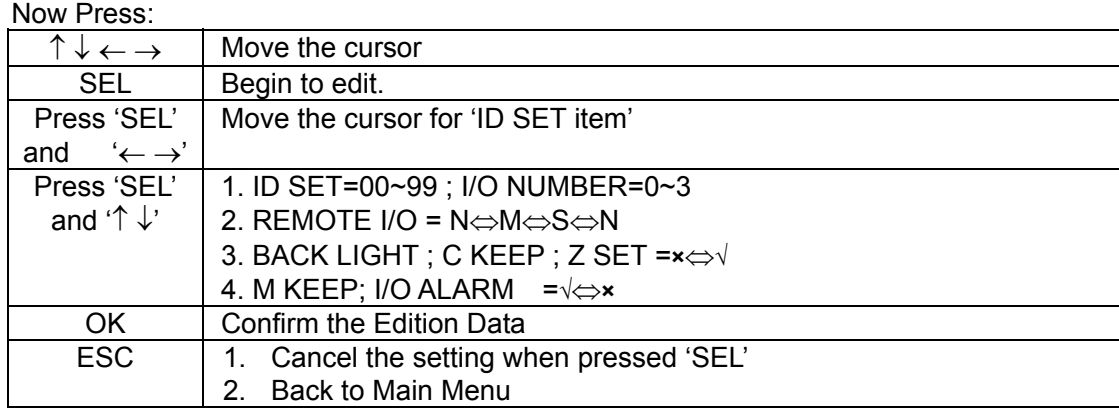

Note:

When DATALINK is selected, ID setting range is  $0\nu$ , which should be continuous。ID=0 default as Master, ID=1~7 default as Slave

When REMOTE I/O is selected, the distribution of the remote I/O is as follows:

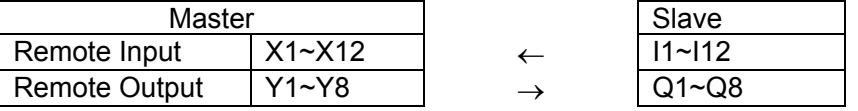

(5) RTC SET

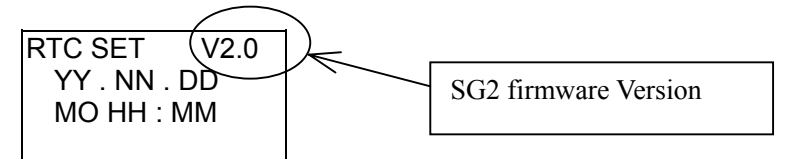

#### Now Press

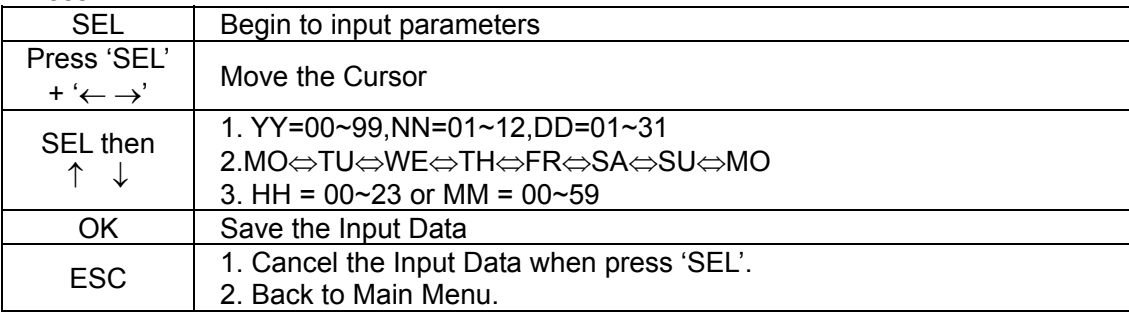

### (6) ANALOG SET

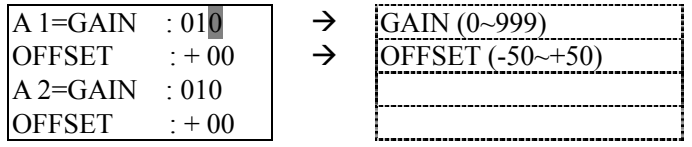

Now Press

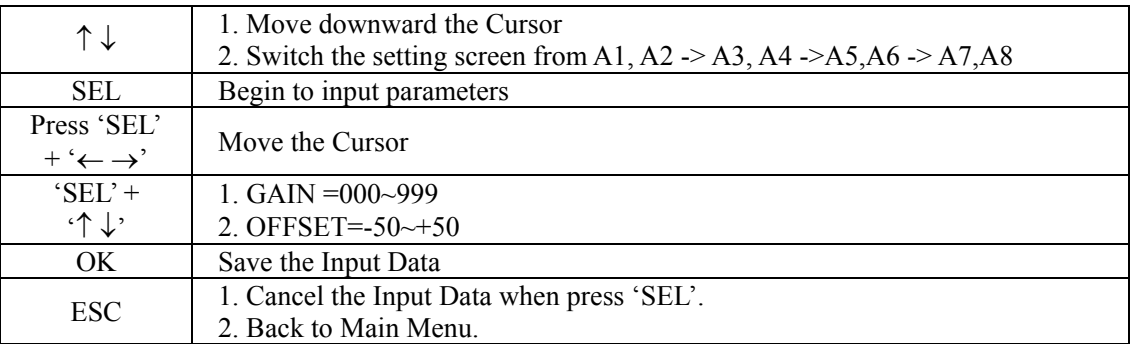

# (7) PASSWORD (setting password)

$$
\begin{array}{c} {\sf PASSWOR} \\ 0 \ 0 \ 0 \end{array}
$$

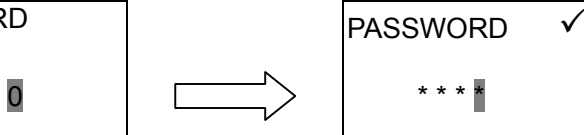

### Now Press

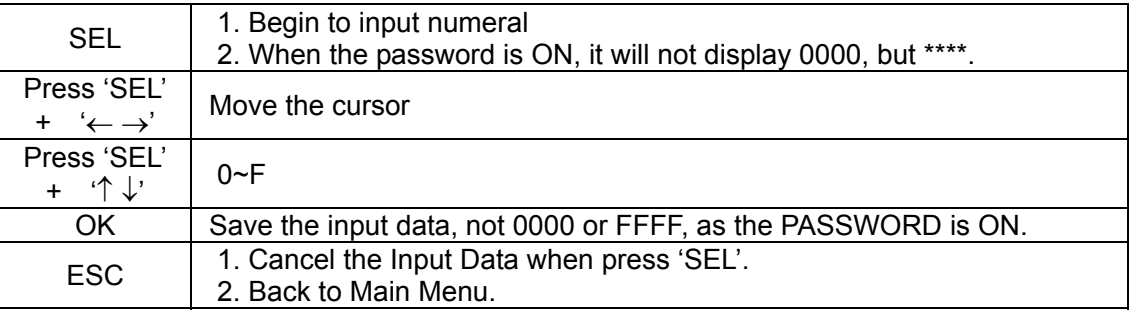

Note: If password number is 0001~9FFF, program will be protected.

If password number is A000~FFFE, program and all menu setting will be protected.

# (8)LANGUAGE (Selection menu language)

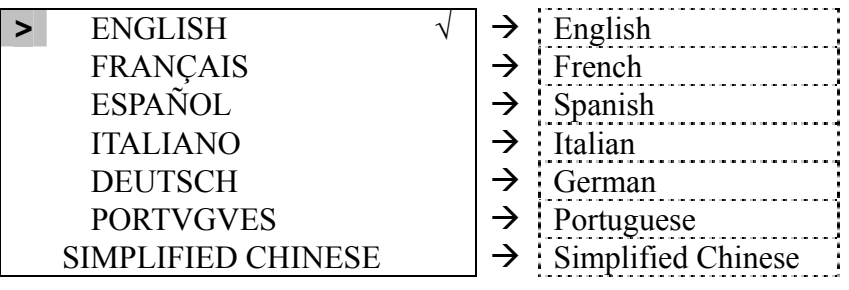

Now Press

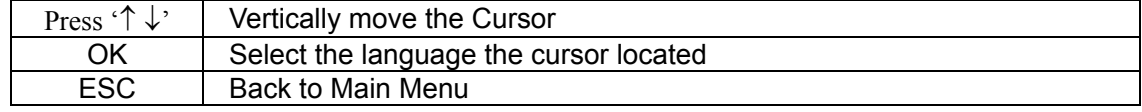

# Sample:

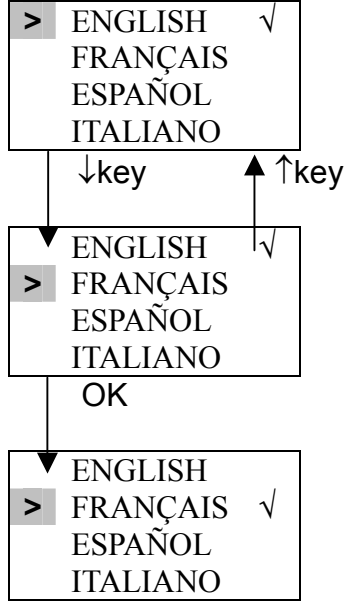

(8)INITIAL (select Ladder Logic and Function Block Diagram (FBD))

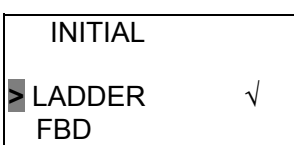

Now Press:

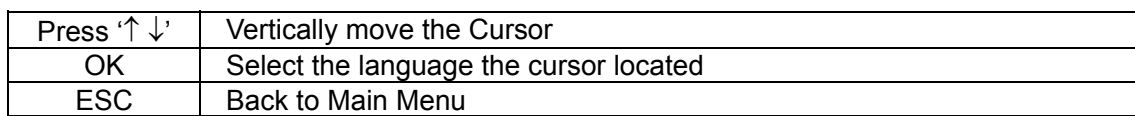

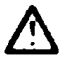

The origin program will be cleared as the change of edition method.

# Chapter 4: Relay Ladder Logic Programming

# **Common Memory Types**

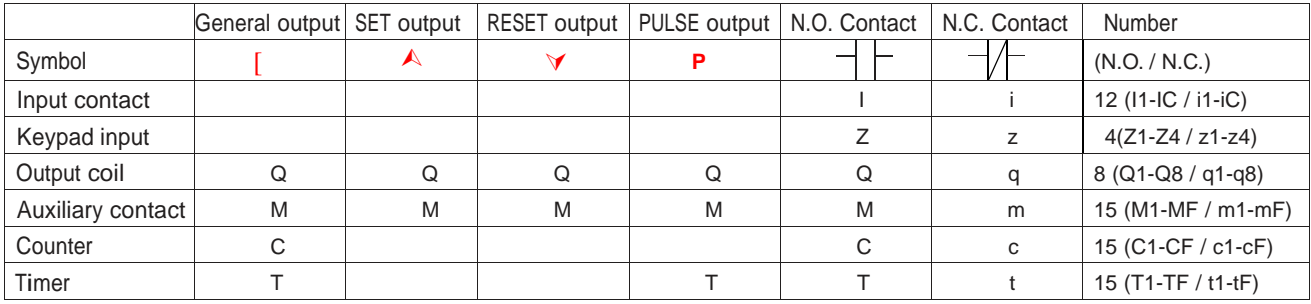

# **Inputs (I Memory Type)**

The SG2 digital input points are designated I memory types. The number of digital I input points are 6, 8, or 12 depending on each SG2 model.

# **Keypad Inputs (Z Memory Type)**

The SG2 digital input points are designated Z memory types. The number of digital Z input points are 4 depending on SG2 H type model.

# **Outputs (Q Memory Type)**

The SG2 digital output points are designated Q memory types. The number of digital Q output points is 4 or 8 depending on each SG2 model. In this example, output point Q1 will be turned on when input I1 activated.

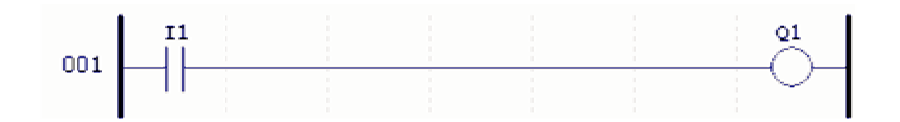

# **Auxiliary Relays (M Memory Type)**

Auxiliary relays are digital internal memory bits used to control a ladder logic program. The auxiliary relays are not physical inputs or outputs that can be wired to any external device; switches, sensors, relays, lamps, etc.

Since auxiliary relays are internal bits within the CPU, they can be programmed as digital inputs (contacts) or digital outputs (coils). In the first rung of this example, auxiliary relay M1 is being used as an output coil and will energize when input I2 turns on. In the second rung auxiliary relay M1 is being used as an input and when energized, will turn on outputs Q2 and Q3.

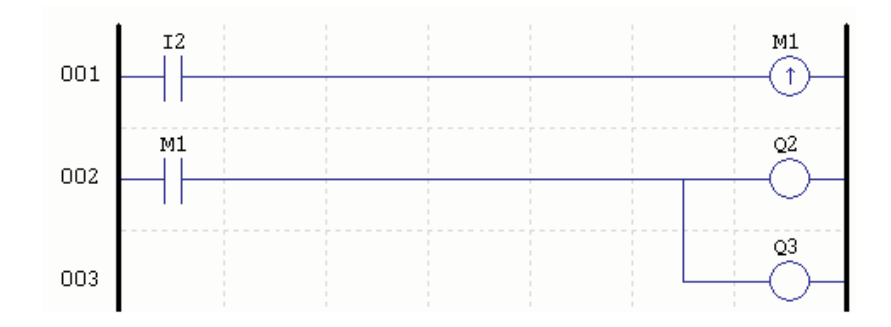

# **Timers and Timer Status Bits (T Memory Type)**

Timer status bits provide the relationship between the current value and the preset value of a selected timer. The timer status bit will be on when the current value is equal or greater than the preset value of a selected timer. In this example, when input I3 turns on, timer T1 will start. When the timer reaches the preset of 5 seconds timer status contact T1 turns on. When T1 turns on, output Q4 turns on. Turning off I3 will reset the timer.

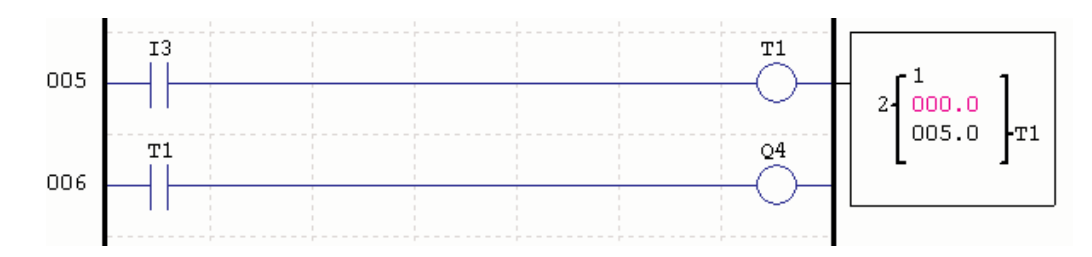

# **Counters and Counter Status Bits (C Memory Type)**

Counter status bits provide the relationship between the current value and the preset value of a selected counter.The counter status bit will be on when the current value is equal to or greater than the preset value of a selected counter. In this example, each time the input contact I4 transitions from off to on, the counter (C1) increments by one. When the counter reaches the preset of 2 counts, the counter status contact C1 turns on. When C1 turns on, output Q5 turns on. When M2 turns on counter C1 will reset. If M9 is turned on, the counter will change from a count-up counter to a count-down counter.

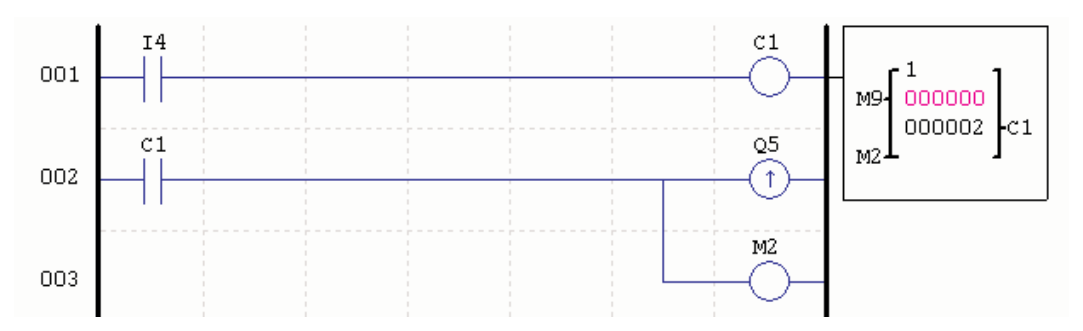

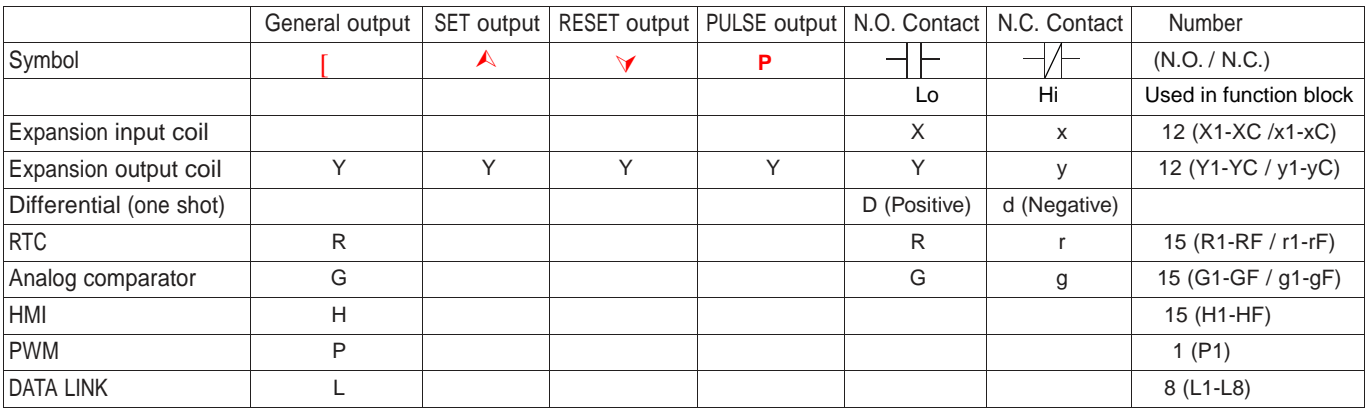

# **Specialty Memory Types**

# **Positive Input Differential Instruction (One-Shot)**

A positive input differential instruction, or One-Shot, holds its status ON for one CPU scan when the preceding series contact transitions from OFF to ON. This transition from OFF to ON is called a Positive Input Differential.

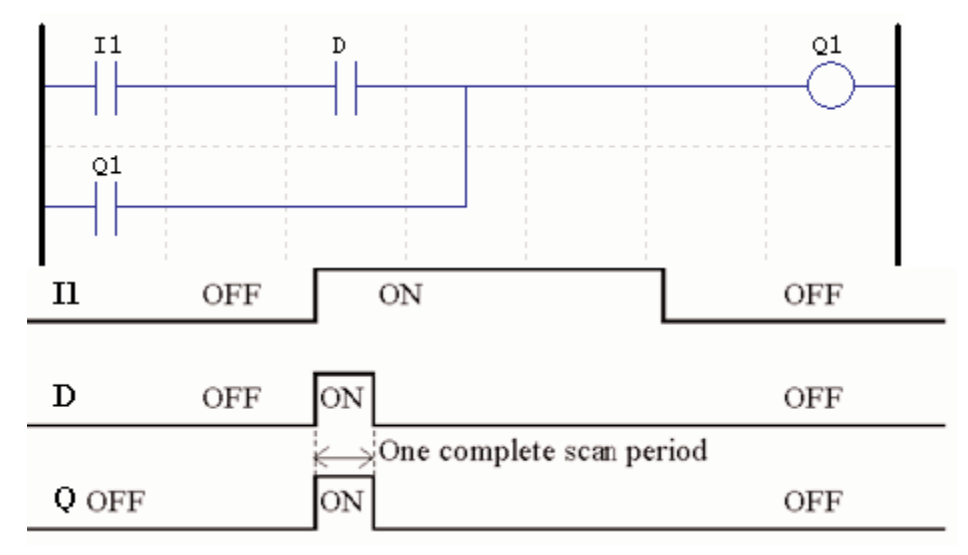

# **Negative Input Differential Instruction (One-Shot)**

A negative input differential instruction, or One-Shot, holds its status ON for one CPU scan when the preceding series contact transitions from ON to OFF. This transition from ON to OFF is called a Negative Input Differential.

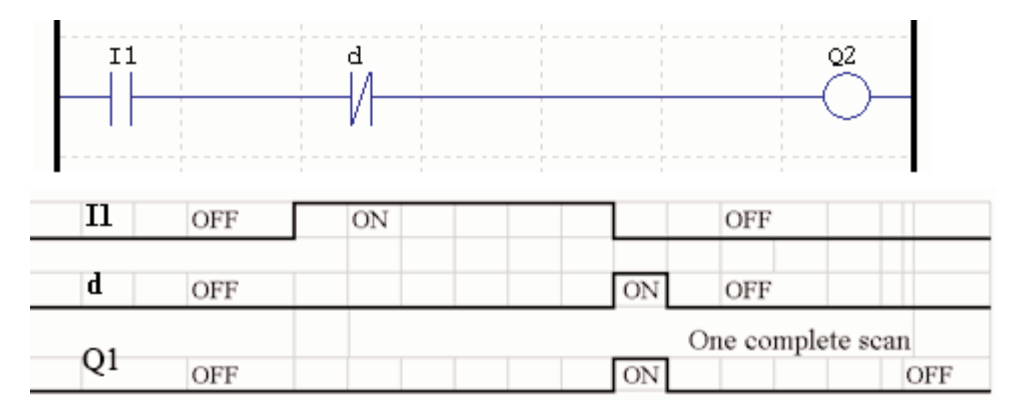

# **Output Instructions**

# **Set Output Instruction (Latch) (** ¿ **)**

A set output instruction, or Latch, turns ON an output coil (Q) or an auxiliary contact (M) when the preceding input contact transitions from OFF to ON. Once the output is ON or set, it will remain ON until it is reset using the Reset output instruction. It is not necessary for the preceding input contact controlling the Set output instruction to remain ON.

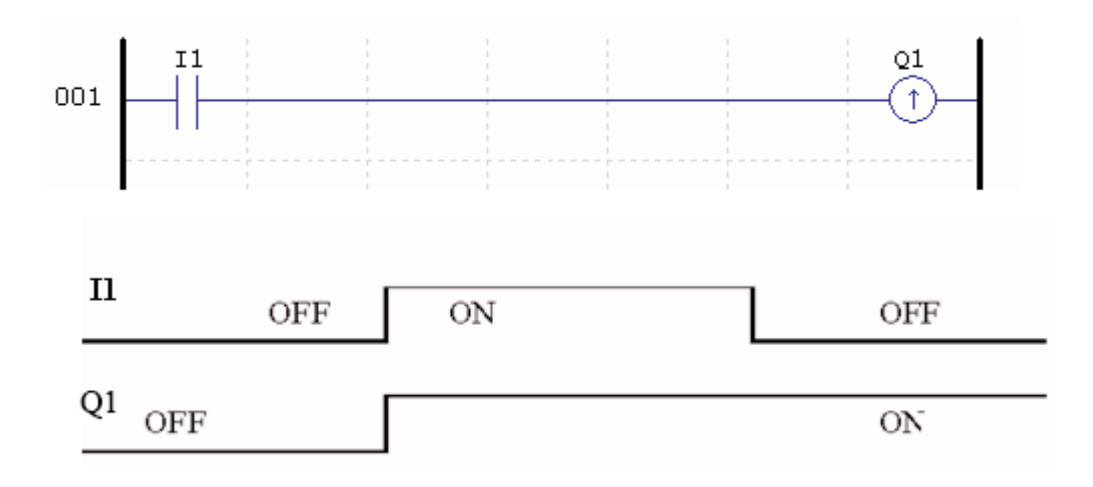

# **Reset Output Instruction (Unlatch) (** $\rightarrow$ **)**

A reset output instruction, or Unlatch, turns OFF a previous set output coil (Q) or an auxiliary contact (M) when the preceding input contact transitions from OFF to ON. Once the output is OFF or reset, it will remain OFF until it is reset using another output instruction. It is not necessary for the preceding input contact controlling the Reset output instruction to remain ON.

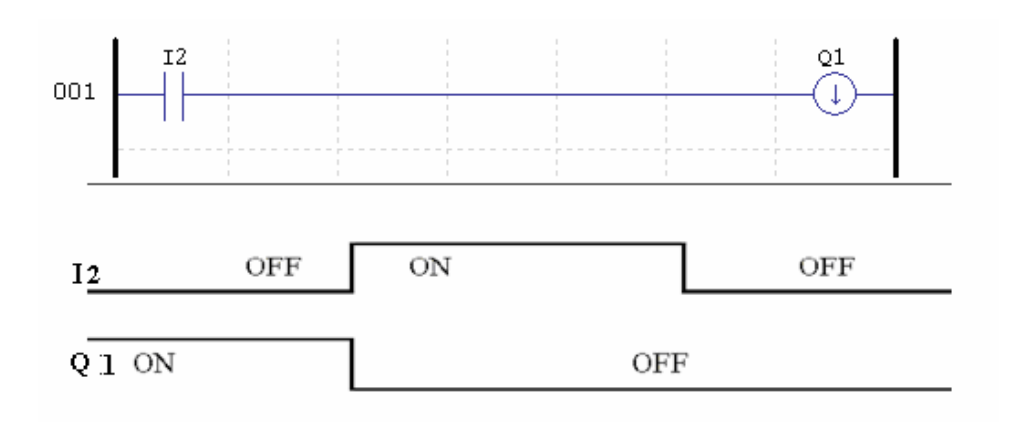

# **Pulse Output Instruction (Flip-Flop) ( P )**

A pulse output instruction, or Flip-Flop, turns ON a coil (Q) or an auxiliary contact (M) when the preceding input contact transitions from OFF to ON. Once the output is ON, it will remain ON until the preceding input contact transitions from OFF to ON a second time. In the example below, When Pushbutton I3 is pressed and released Motor Q4 will turn ON and remain on. When Pushbutton I3 is pressed again, Motor Q4 will turn OFF and remain OFF. The pulse output instruction (P) will "flipflop" its state from ON to OFF at each press of Pushbutton I3.

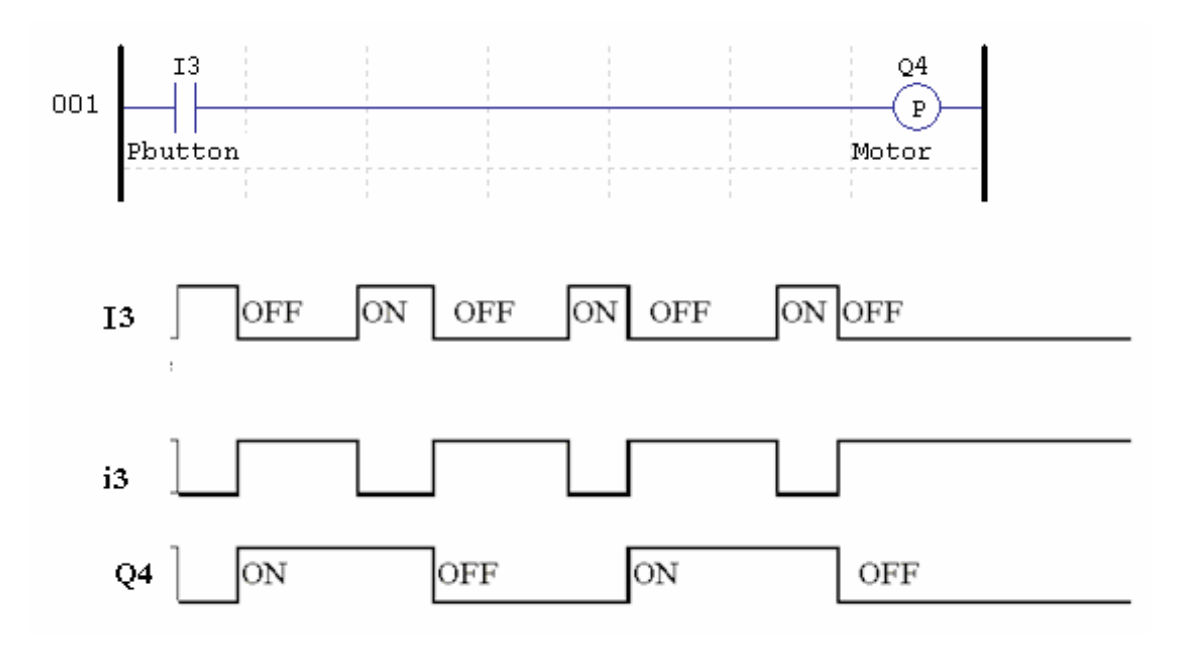

# Counter Instructions

The SG2 includes a total 15 separate counters that can be used throughout a program. Each counter has a choice of 8 operation modes, 6 for general purpose counting and 2 for high speed counting. Additionally, each counter has 6 parameters for proper configuration. The tables below describe each configuration parameter and lists each compatible memory type for configuring counters.

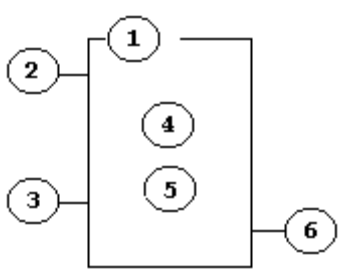

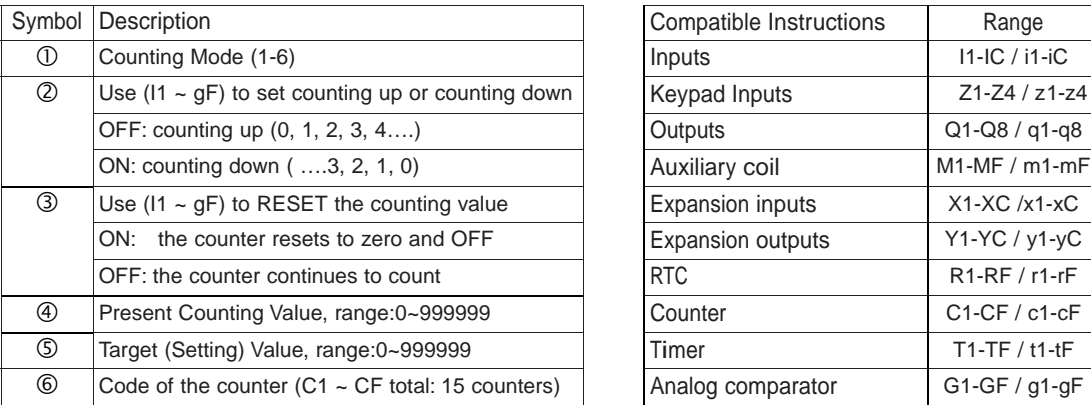

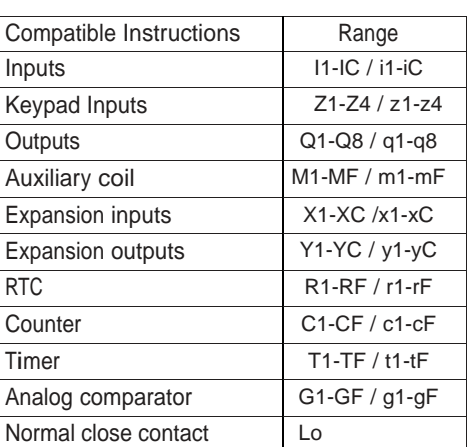

#### Note

The target setting value of the counter could be a constant or the present value of the timer, counter, analog input A1~A8 and analog gain+offset value V1~V8.

The figure below shows the relationship between the numbered block diagram for a Counter, the ladder diagram view, and the software Edit Contact/Coil dialog box.

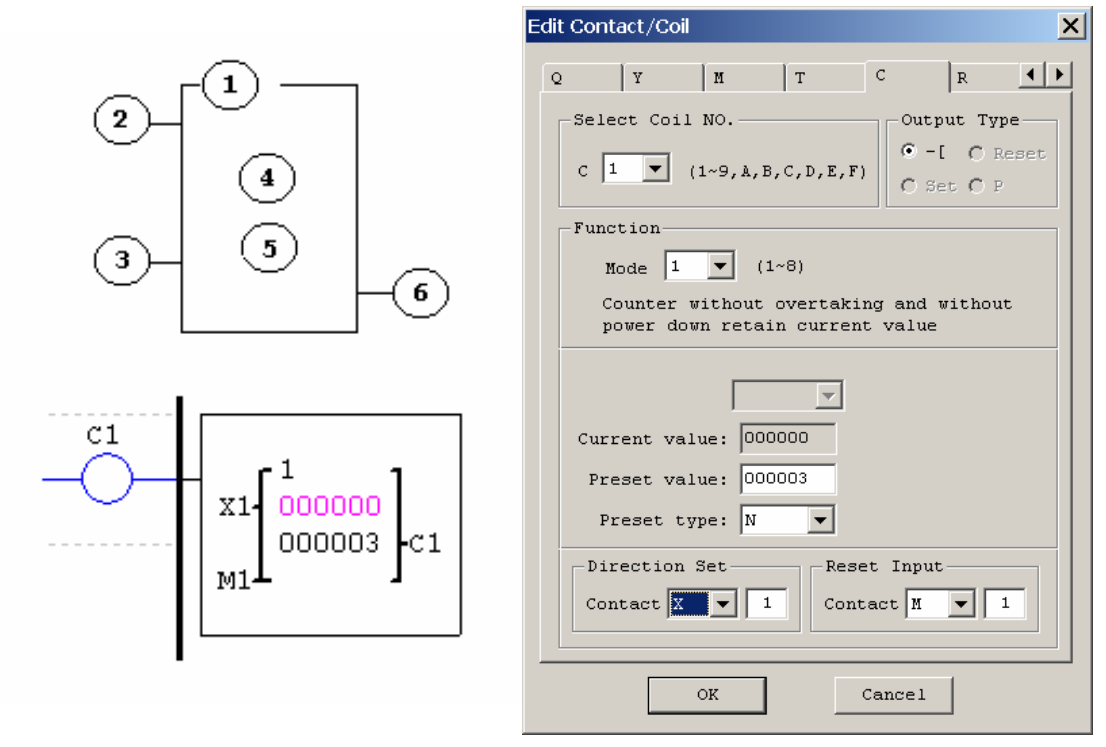

### **Counter Mode 1 (Fixed Count, Non-Retentive)**

Mode 1 Counter will count up to a fixed preset value and stop counting when the current count is equal to the preset value. Additionally, the current count value is non-retentive and will reset to zero on a loss of power to the smart relay. In the example below, the counter will stop counting when it reaches the preset value of 20. Counter status bit C1 will be ON when the current value is 20.

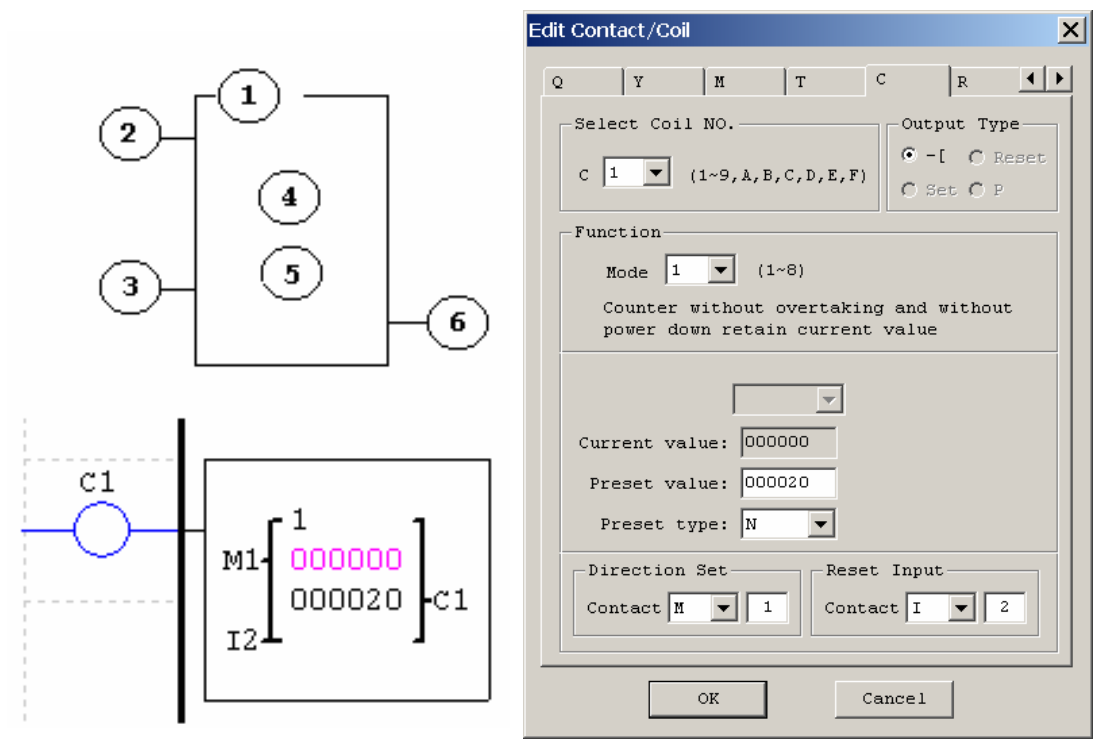

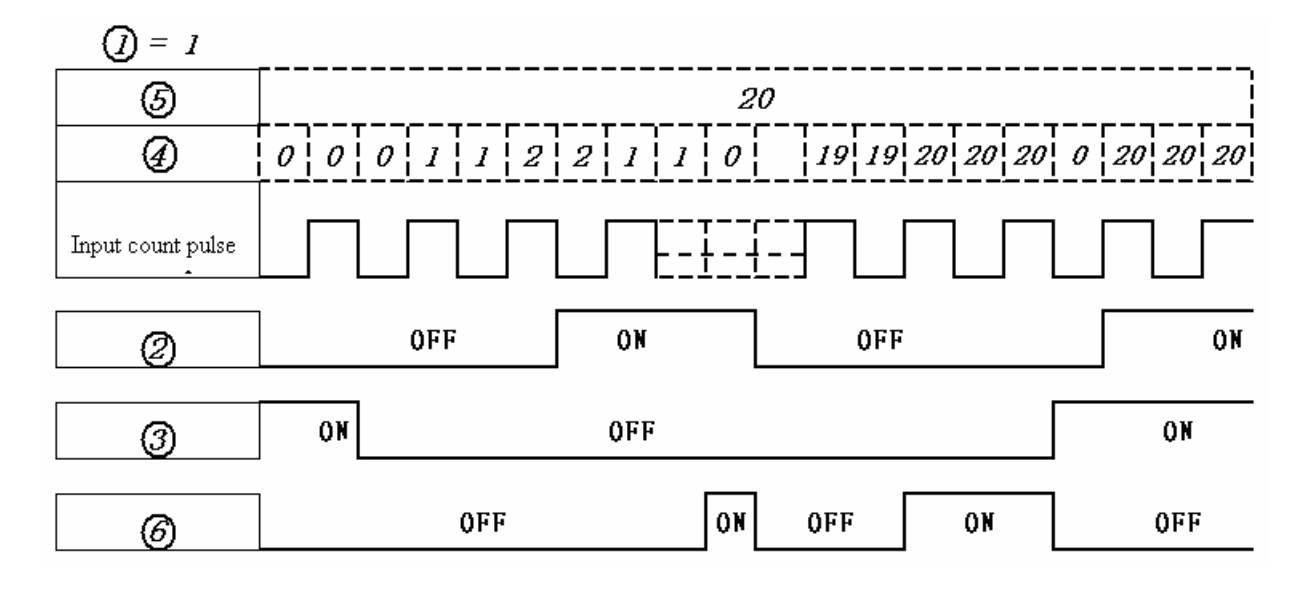

# **Counter Mode 2 (Continuous Count, Non-Retentive)**

Mode 2 Counter will count up to a fixed preset value and continue counting after the preset value. Additionally, the current count value is non-retentive and will reset to zero on a loss of power to the smart relay. In the example below, the counter will continue counting after its preset value of 20. Counter status bit C1 will be ON when the current value is 20. Edit Contact/Coil  $\vert x \vert$ 

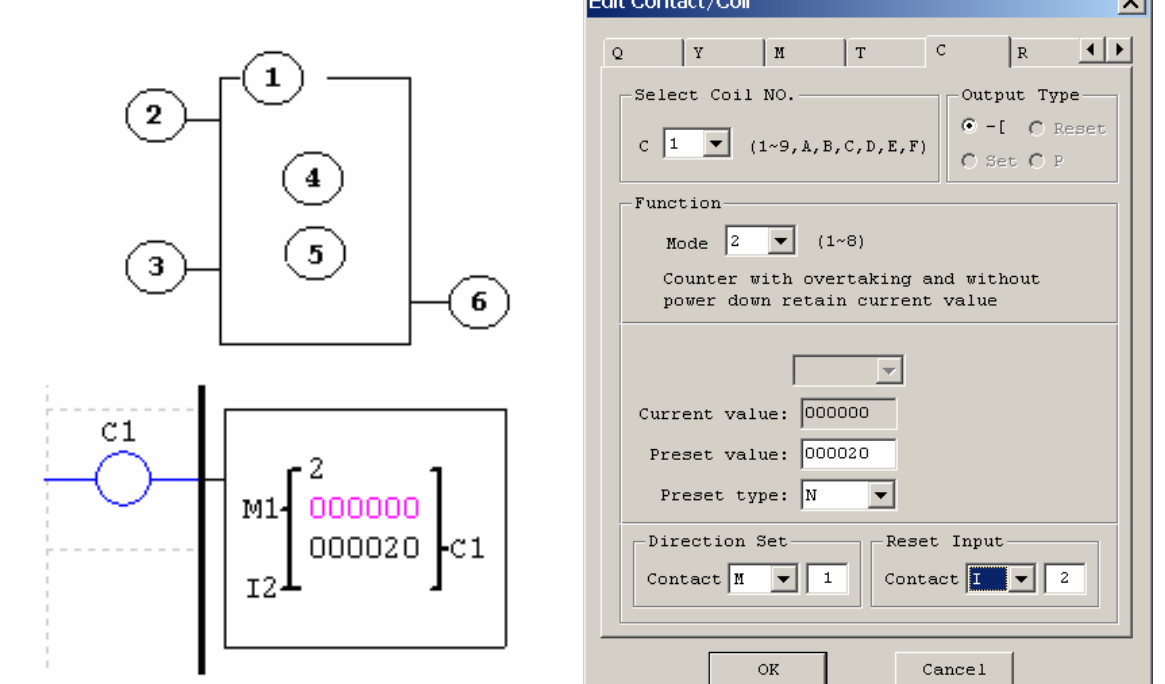

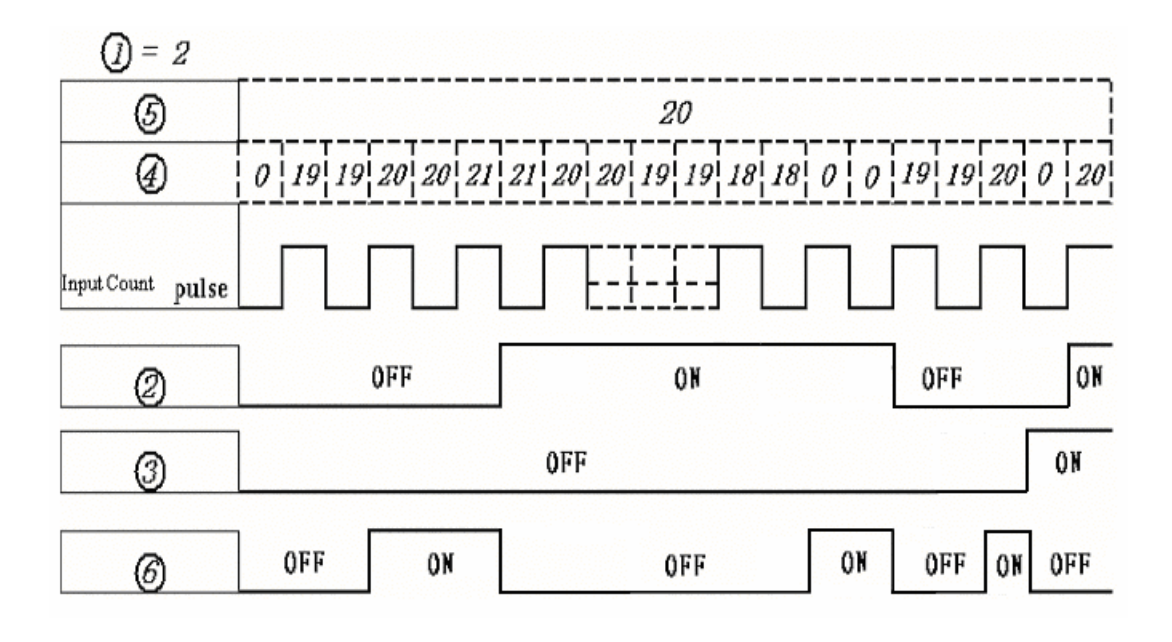

#### **Counter Mode 3 (Fixed Count, Retentive)**

Mode 3 Counter operation is similar to Mode 1 except its current count value is retentive. Mode 3 Counter will count up to a fixed preset value and stop counting at that value. Additionally, the current count value is retentive and will keep its current count after a loss of power to the smart relay. In the example below, the counter will stop counting when it reaches the preset value of 20. Counter status bit C1 will be ON when the current value is 20.

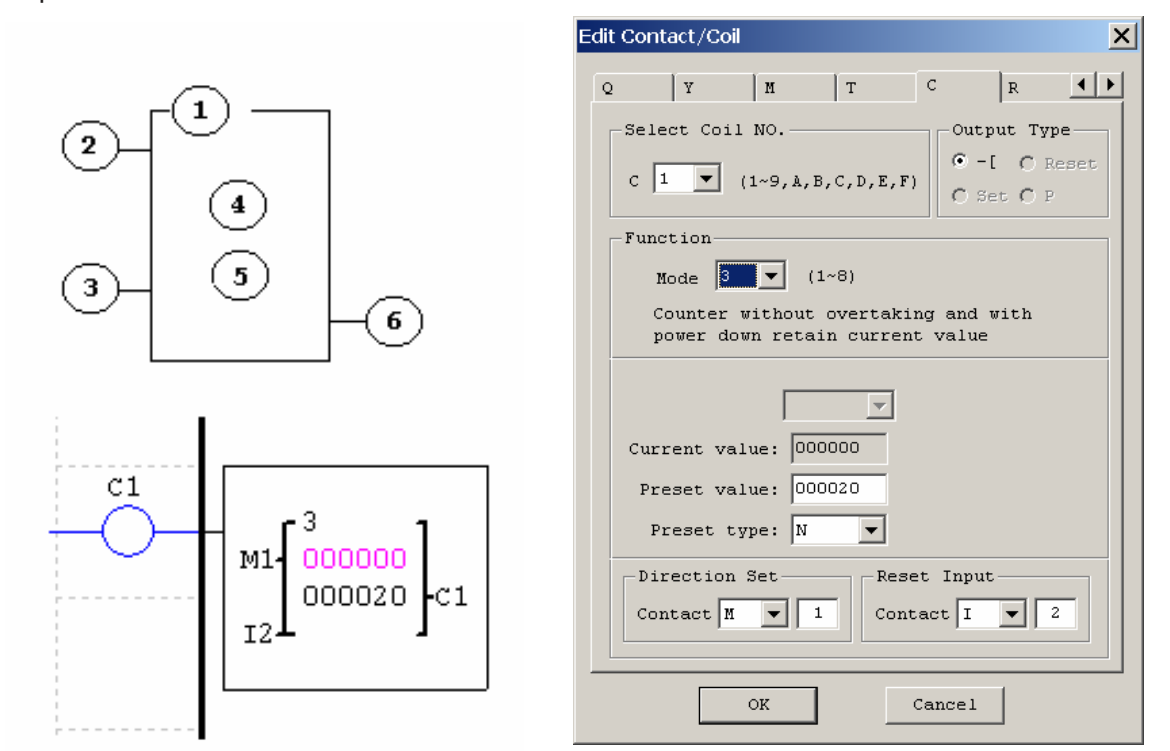

# **Counter Mode 4 (Continuous Count, Retentive)**

Mode 4 Counter operation is similar to Mode 2 except its current count value is retentive. Mode 4 Counter will count up to a fixed preset value and continue counting after the preset value. Additionally, the current count value is retentive and will keep its current count after a loss of power to the smart relay. In the example below, the counter will continue counting after its preset value of 20. Counter status bit C1 will be ON when the current value is 20. Edit Contact/Coil  $\vert x \vert$ 

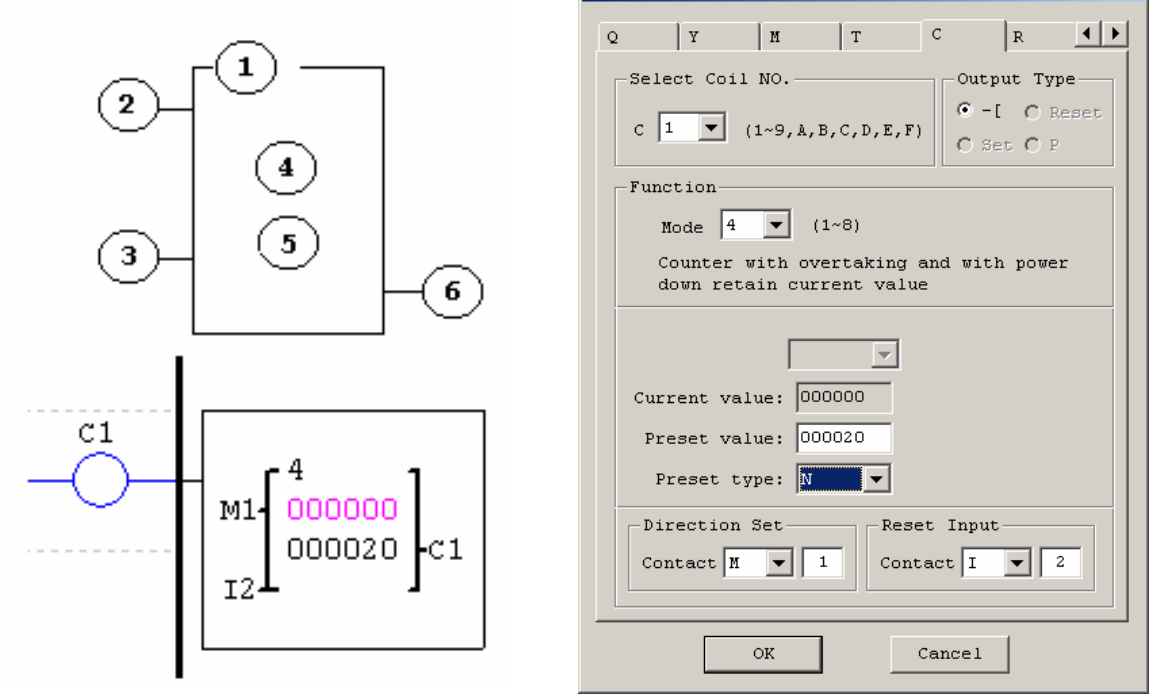

# **Counter Mode 5 (Continuous Count, Up-Down Counter, Non-Retentive)**

Mode 5 Counter operation is similar to Mode 2 where its current count value is continuous and non- retentive, except its C1 status bit will only be ON when the counter counts up to its preset, or down to its preset from a count higher than its preset. Even with its direction bit set to ON, it will not turn on its C1 status bit when it counts down to zero. The C1 status bit is fixed to the non-zero preset value regardless of the state of the direction bit. Additionally, the Mode 5 counter is always reset to zero, unrelated to the state of its direction bit.

The Mode 5 Counter will count up to a fixed preset value and continue counting after the preset value. Additionally, the current count value is non-retentive and will reset to zero on a loss of power to the smart relay. In the example below, the counter will continue counting after its preset value of 20. Counter status bit C1 will be ON when the current value is 20. Edit Contact/Coil  $x<sub>l</sub>$ 

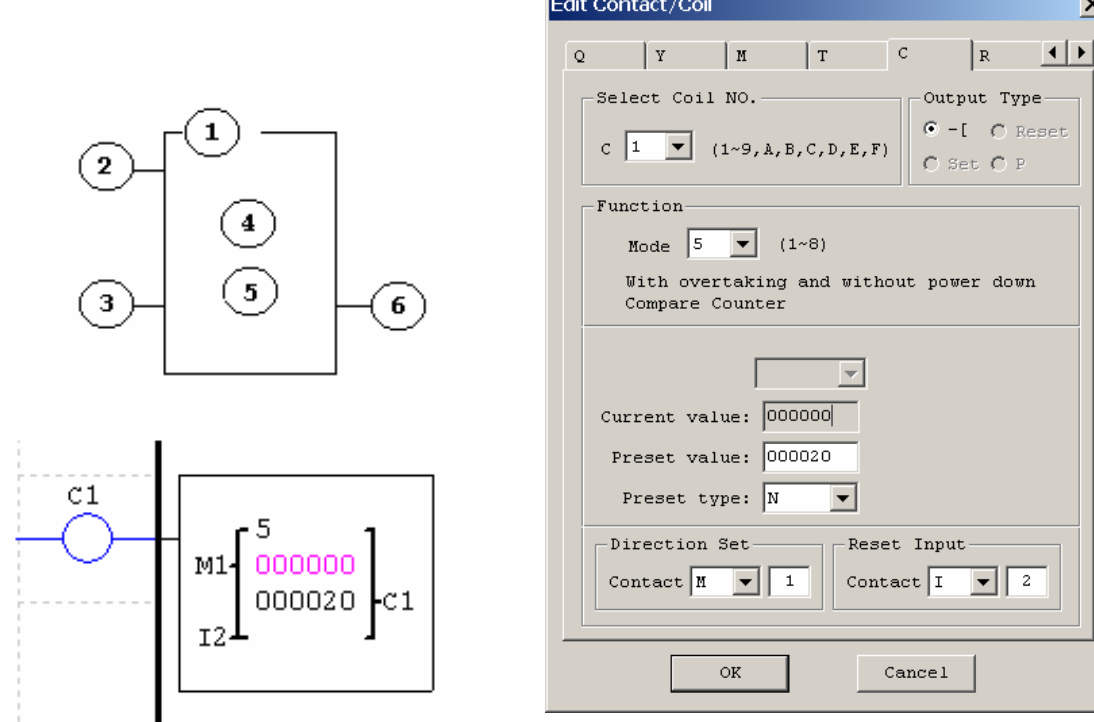

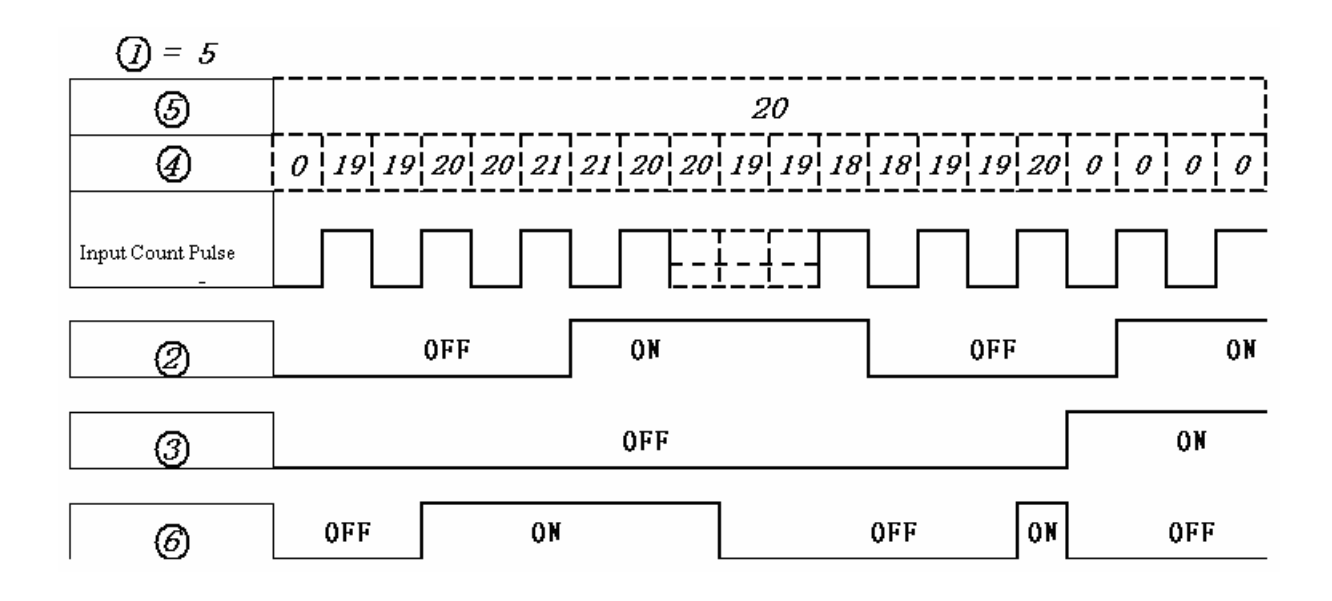

# **Counter Mode 6 (Continuous Count, Up-Down Counter, Retentive)**

Mode 6 Counter operation is similar to Mode 4 where its current count value is continuous and retentive, except its C1 status bit will only be ON when the counter counts up to its preset or down to its preset from a count higher than its preset. Even with its direction bit set to ON, it will not turn on its C1 status bit when it counts down to zero. The C1 status bit is fixed to the non-zero preset value regardless of the state of the direction bit. Additionally, the Mode 5 counter is always reset to zero, unrelated to the state of its direction bit.

The Mode 6 Counter will count up to a fixed preset value and continue counting after the preset value. Additionally, the current count value is retentive and will keep its current count after a loss of power to the smart relay. In the example below, the counter will continue counting after its preset value of 20. Counter status bit C1 will be ON when the current value is 20.

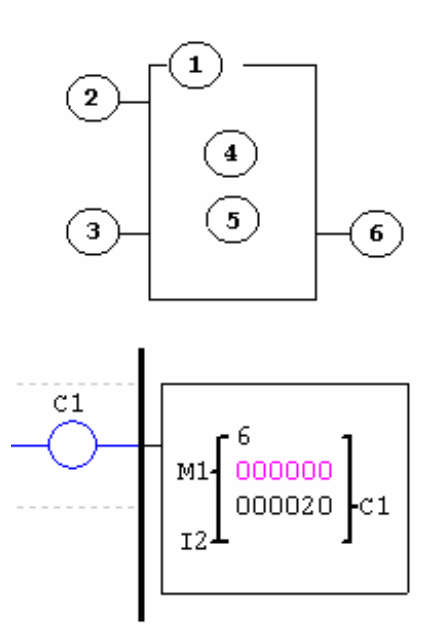

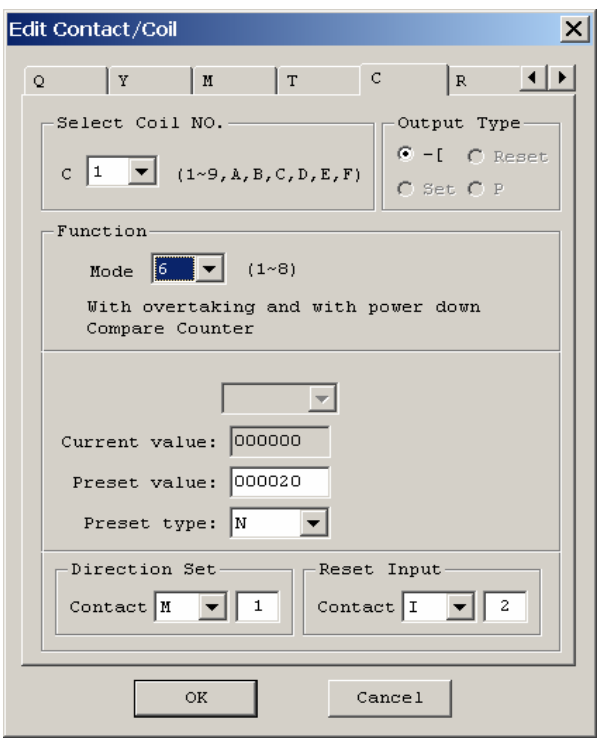

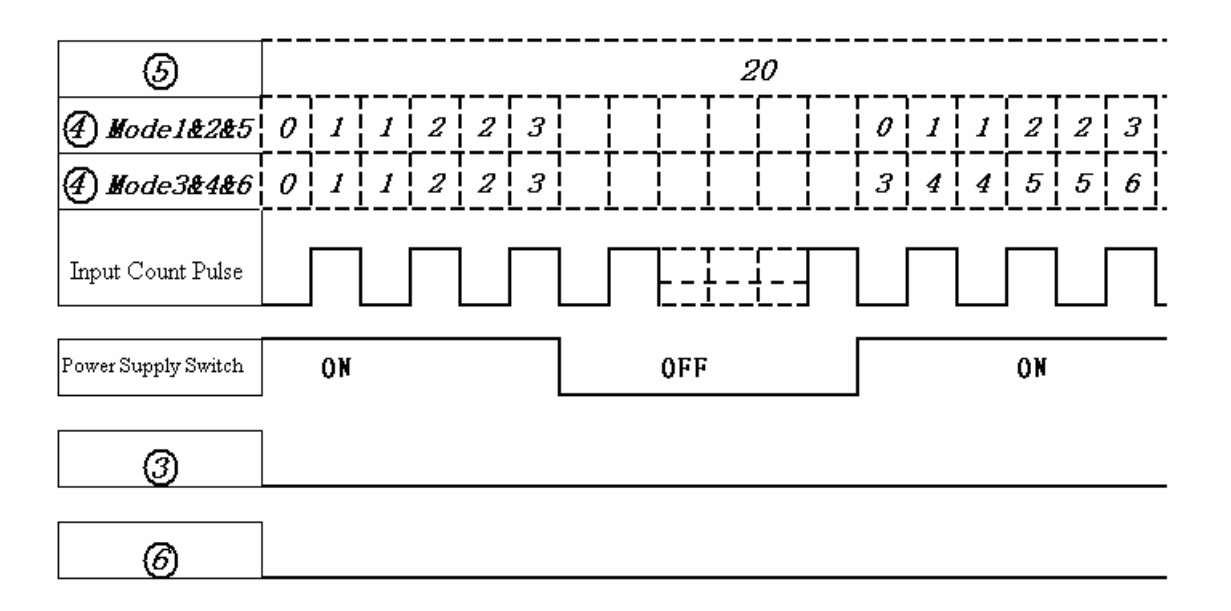

# High Speed Counters (DC Version Only)

The DC powered version smart relays include two 1 KHz high speed inputs on terminal I1 and I2. These can be used as general purpose DC inputs or can be wired to a high speed input device (encoder, etc.) when configured for high speed counting. These are often used for counting something moving very fast (>40Hz) or used as a speed reference on a machine. The high speed counters are configured using the same software Edit Contact/Coil dialog box, except selecting Counter Mode 7 or Mode 8.

# **High Speed Counter Mode 7 (DC powered versions only)**

The Mode 7 High Speed Counter can use either input terminals I1 or I2 for forward up-counting to 1Khz maximum at 24VDC high speed input signal. The selected Counter Coil (C1-CF) will turn ON when the pulse count reaches the target setpoint and remain ON. The counter will reset when the preceding rung is inactive or the Reset Input is active.

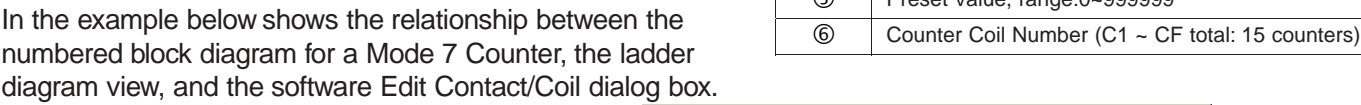

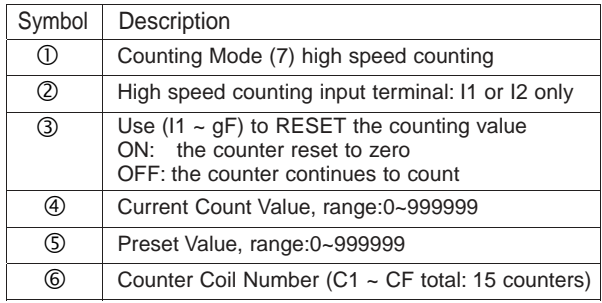

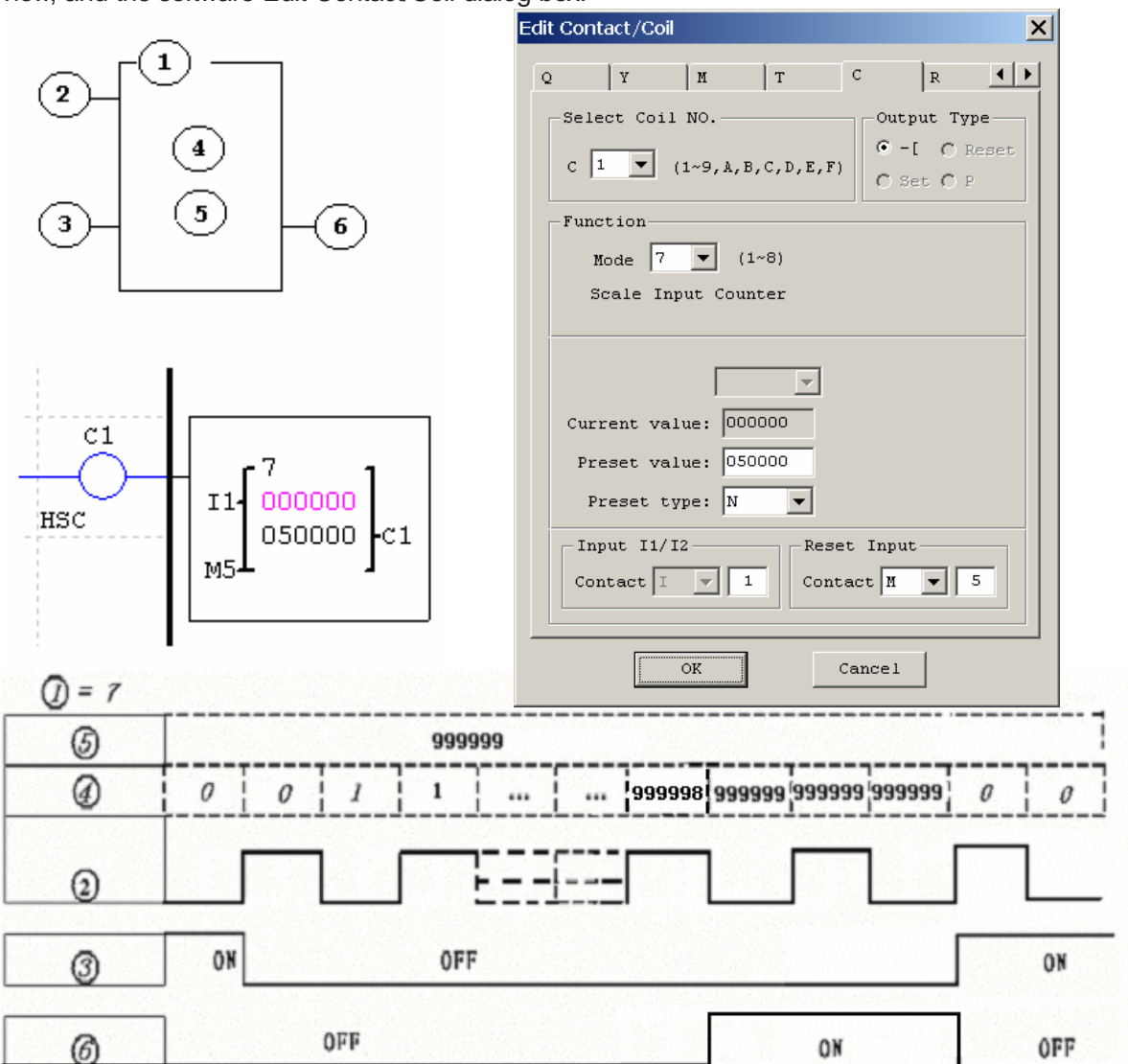

#### **High Speed Counter Mode 8 (DC powered versions only)**

The Mode 8 High Speed Counter can use either input terminals I1 or I2 for forward up-counting to 1 KHz maximum at 24VDC high speed input signal. The selected Counter Coil (C1-CF) will turn ON when the pulse count reaches the target "Preset ON" value and remain ON until the pulse count reaches the target "Preset OFF" value. The Fixed Time xxxx. The counter will reset when the preceding rung is inactive. The table below describes each configuration parameter for High Speed Counter Mode 8.

In the example below shows the relationship between the numbered block diagram for a Mode 8 Counter, the ladder diagram view, and the software Edit Contact/Coil dialog box.

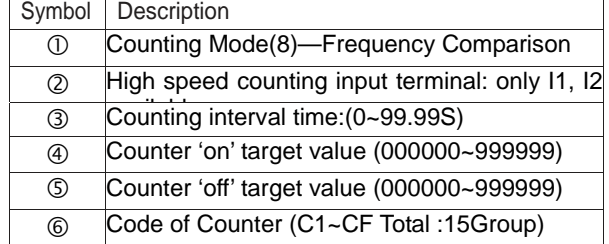

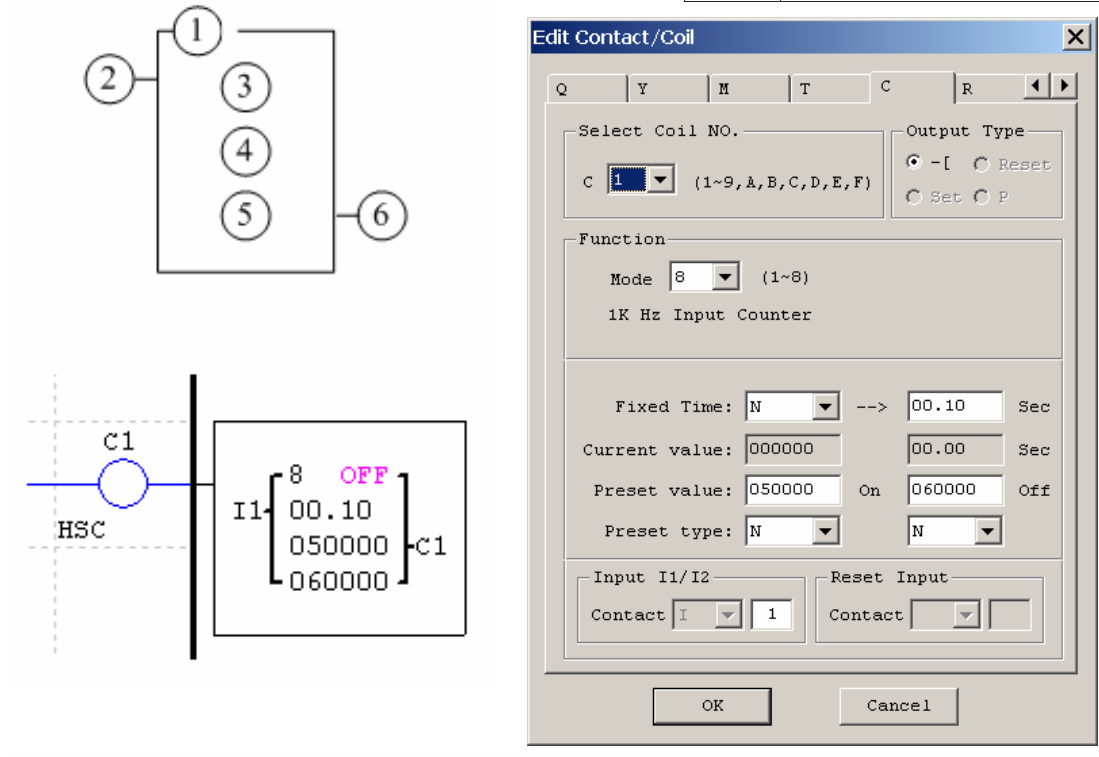

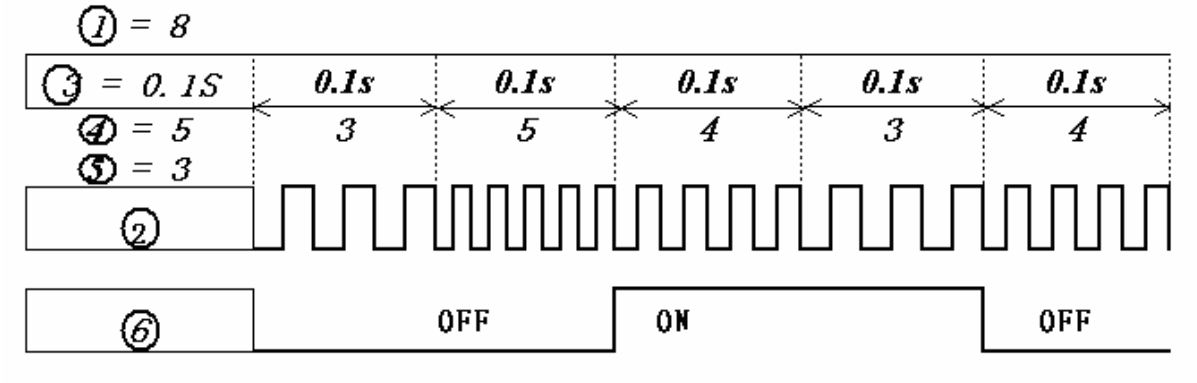

# Timer Instructions

The SG2 includes a total of 15 separate timers that can be used throughout a program. Each timer has a choice of 8 operation modes, 7 for general purpose timing and 1 (mode 7) for a pulse timer. Additionally, each timer has 6 parameters for proper configuration. The table below describes each configuration parameter and lists each compatible memory type for configuring counters.

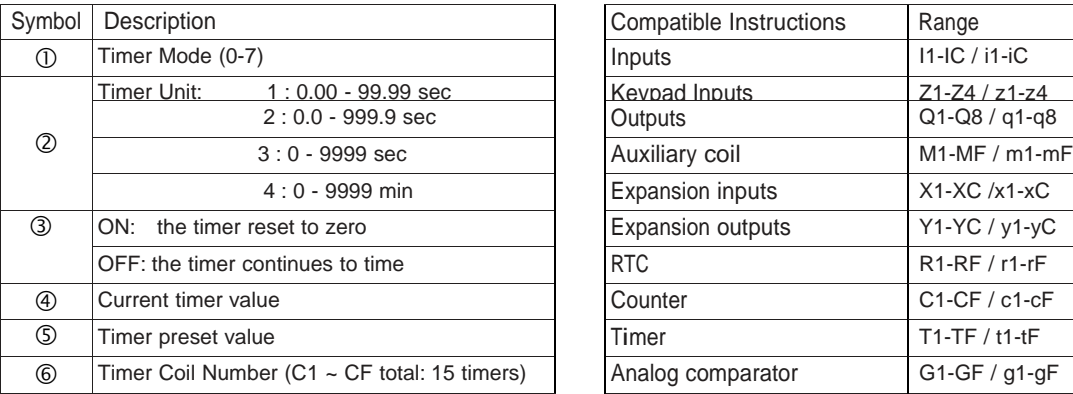

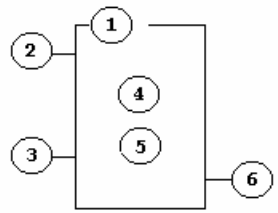

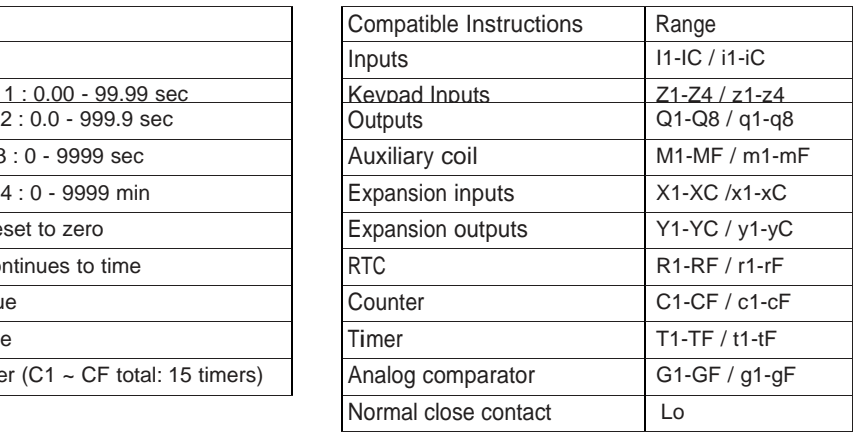

#### Note

The target setting value of the counter could be a Edit Contact/Coil constant or the present value of the input A1~A8 and analog gain+offset

#### **Timer Mode 0 (Internal Coil)**

Mode 0 Timer (Internal Coil) used No Timer preset value. In the example below relationship between the number Mode 0 timer, the ladder diagram view, Contact/Coil dialog box.

 $\left( \mathbf{1}\right)$ 

 $\frac{1}{1}$ 

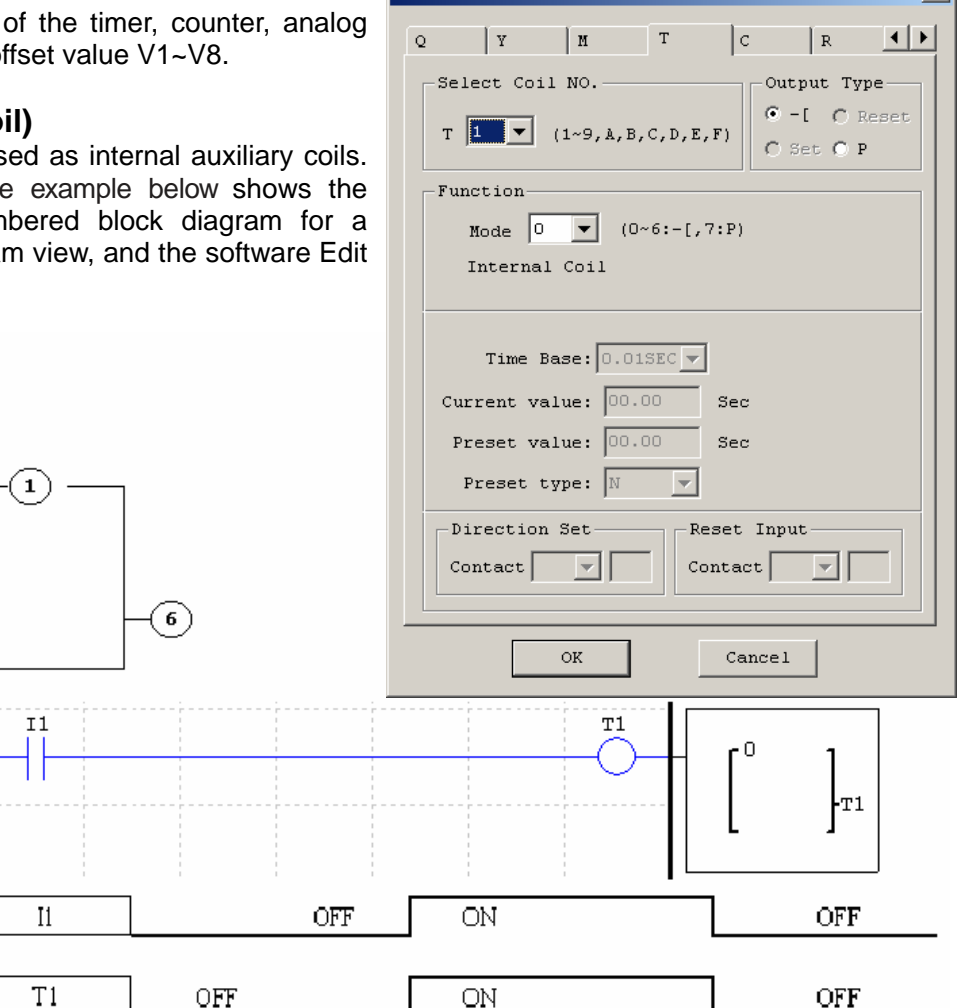

 $\overline{\mathsf{x}}$ l

# **Timer Mode 1 (ON-Delay)**

Mode 1 Timer (ON-Delay) will time up to a fixed preset value and stop timing when the current time is equal to the preset value. Additionally, the current time value is non-retentive and will reset to zero on a loss of power to the smart relay. In the example below, the timer will stop timing when it reaches the preset value of 5 seconds. Timer status bit T1 will be ON when the current value is 5.

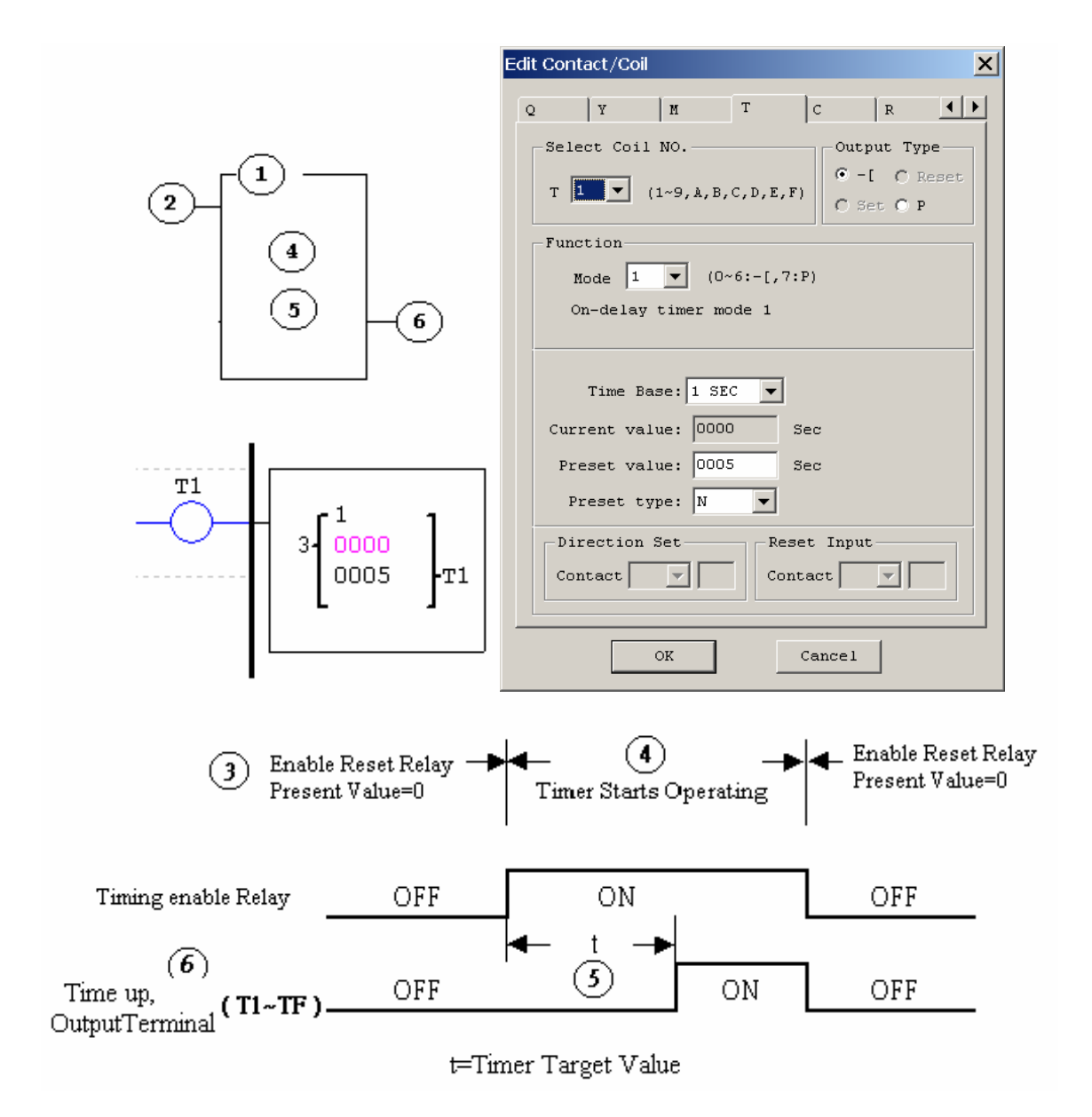

### **Timer Mode 2 (ON-Delay with Reset)**

Mode 2 Timer is an ON-Delay with reset that will time up to a fixed preset value and stop timing when the current time is equal to the preset value. Additionally, the current time value is non-retentive and will reset to zero on a loss of power to the smart relay. The timer reset input is Input I1. In the example below, the timer will stop timing when it reaches the preset value of 5 seconds. Timer status bit T1 will be ON when the current value is 5.

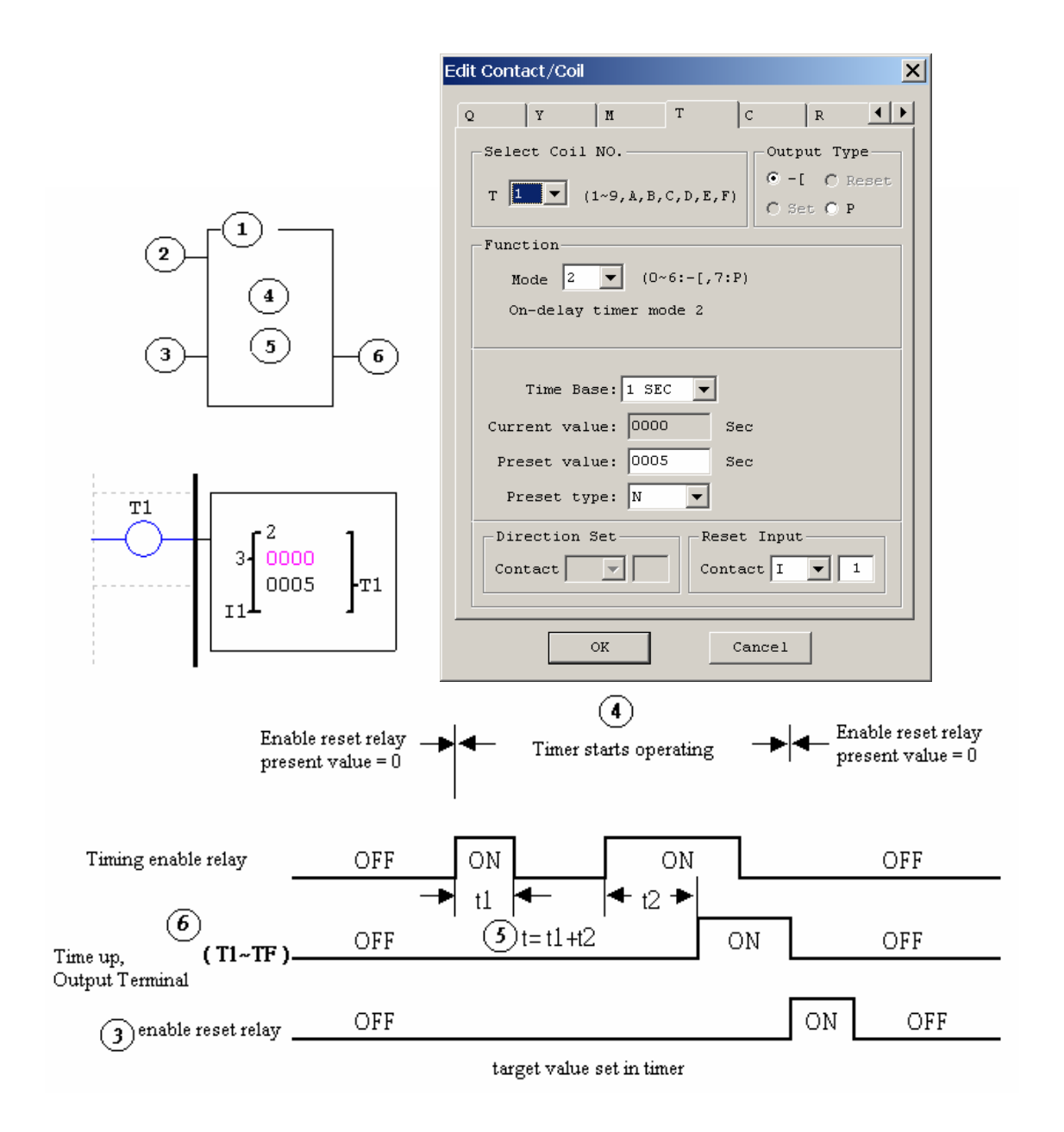

#### **Timer Mode 3 (OFF-Delay)**

Mode 3 Timer is an OFF-Delay with reset that will time up to a fixed preset value and stop timing when the current time is equal to the preset value. Additionally, the current time value is non-retentive and will reset to zero on a loss of power to the smart relay. In the example below, the timer reset input is Input I1. Also in the example below, timer status bit T1 will be ON immediately when its rung is true. The timer will only begin timing up when its rung changes to false. Timer status bit T1 will turn OFF when the current time value reaches 10 seconds.

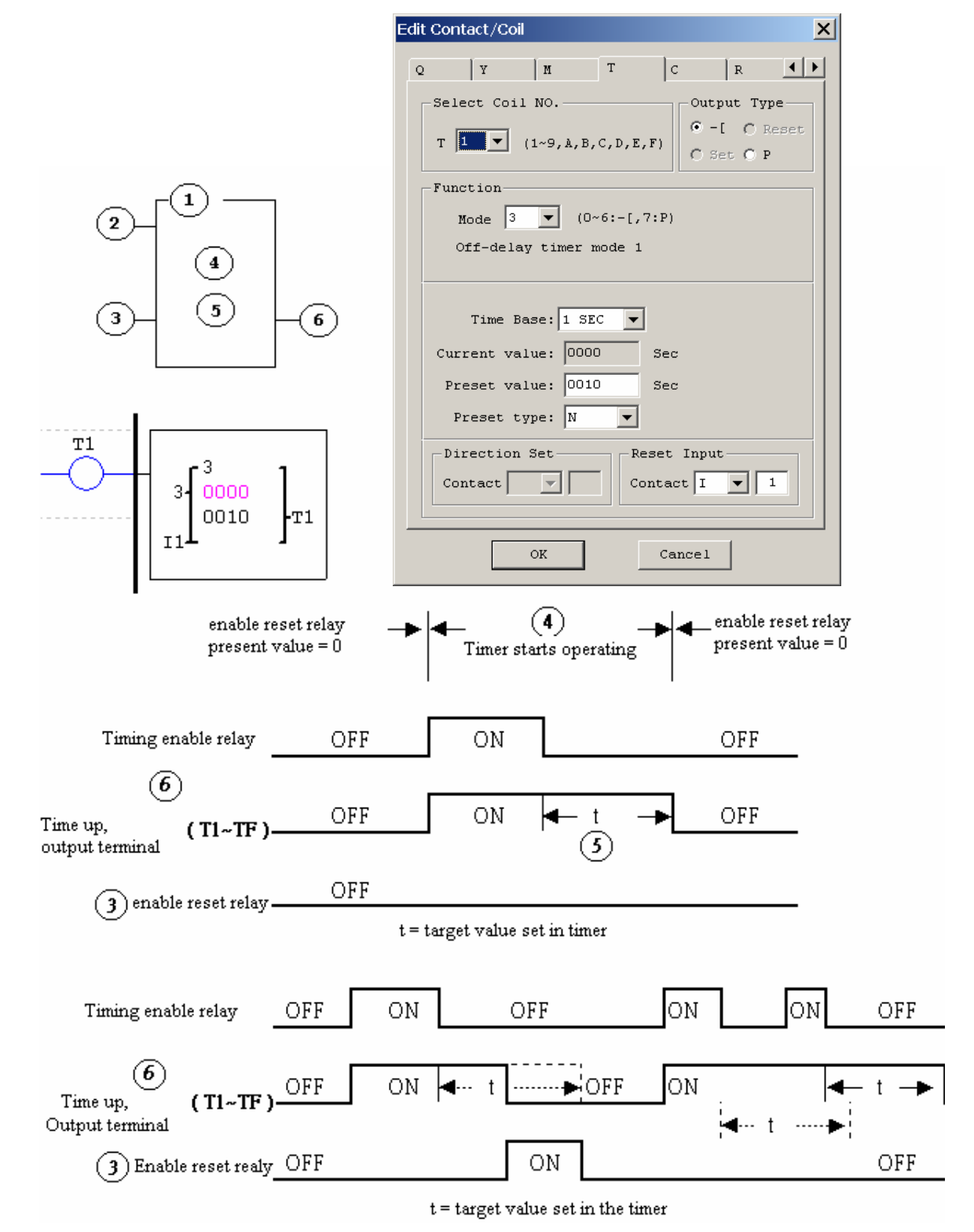

### **Timer Mode 4 (OFF-Delay)**

Mode 4 Timer is an OFF-Delay with reset that will time up to a fixed preset value and stop timing when the current time is equal to the preset value. Additionally, the current time value is non-retentive and will reset to zero on a loss of power to the smart relay. In the example below, the timer reset input is Input I1. Also in the example below, the timer status bit T1 will turn ON only after its rung transitions from true to false. Timer status bit T1 will turn OFF when the current time value reaches 10 seconds.

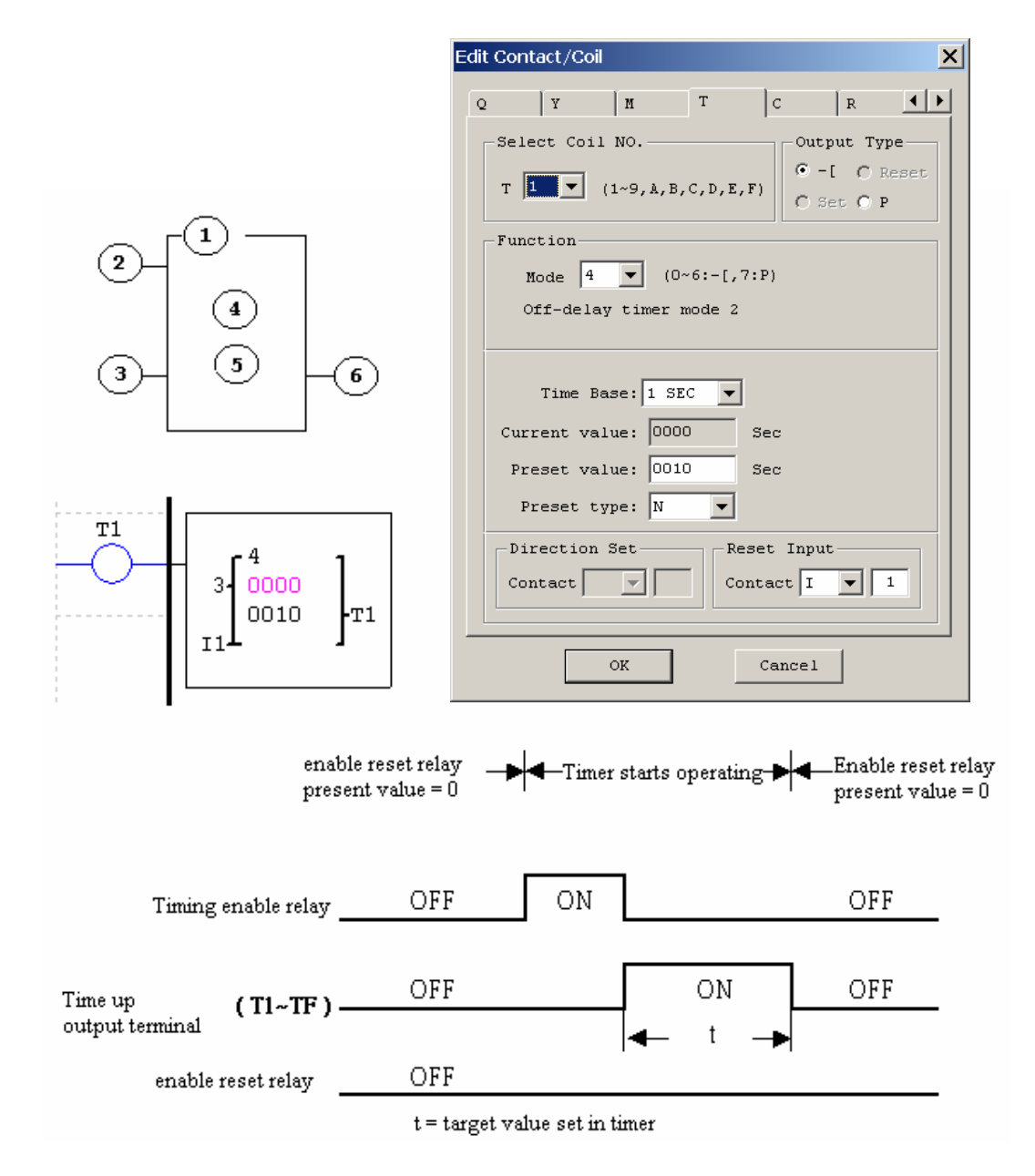

### **Timer Mode 5 (FLASH without Reset)**

Mode 5 Timer is a Flash timer without reset that will time up to a fixed preset value then change the state of its status bit when the current time is equal to the preset value. Additionally, the current time value is non-retentive and will reset to zero on a loss of power to the smart relay. In the example below, timer status bit T1 will be ON immediately when its rung is true and begin its timing sequence. Timer status bit T1 will turn OFF when the current time value reaches its preset of 10 seconds.This Flash sequence of the timer status bit T1 will continue as long as its rung remains true.

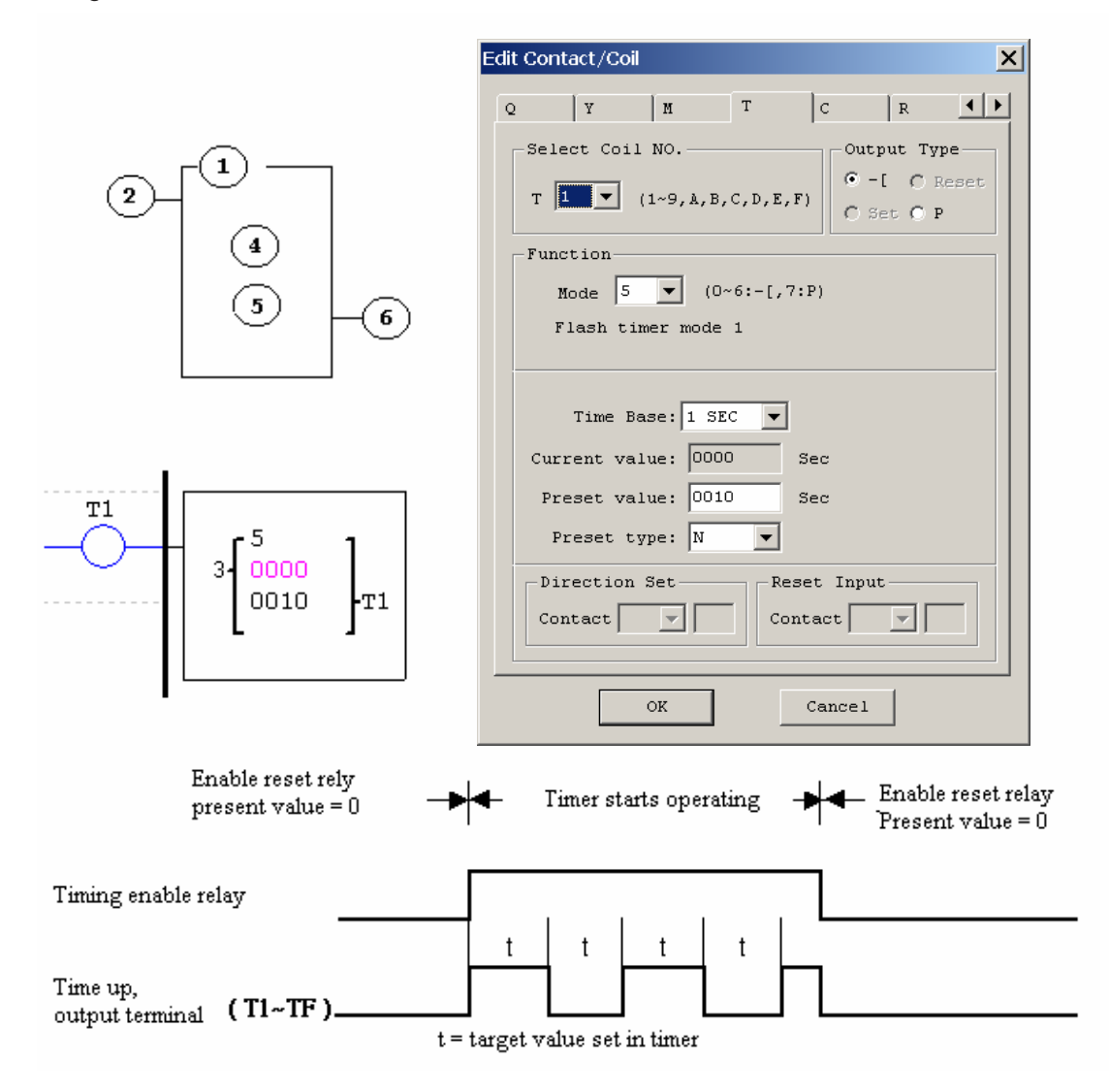

# **Timer Mode 6 (FLASH with Reset)**

Mode 6 Timer is a Flash timer with reset that will time up to a fixed preset value then change the state of its status bit when the current time is equal to the preset value. Additionally, the current time value is nonretentive and will reset to zero on a loss of power to the smart relay. In the example below, the timer reset input is Input I1. Also in the example below, timer status bit T1 will be ON immediately when its rung is true and begin its timing sequence. Timer status bit T1 will turn OFF when the current time value reaches its preset of 5 seconds. This Flash sequence of the timer status bit T1 will continue as long as its rung remains true.

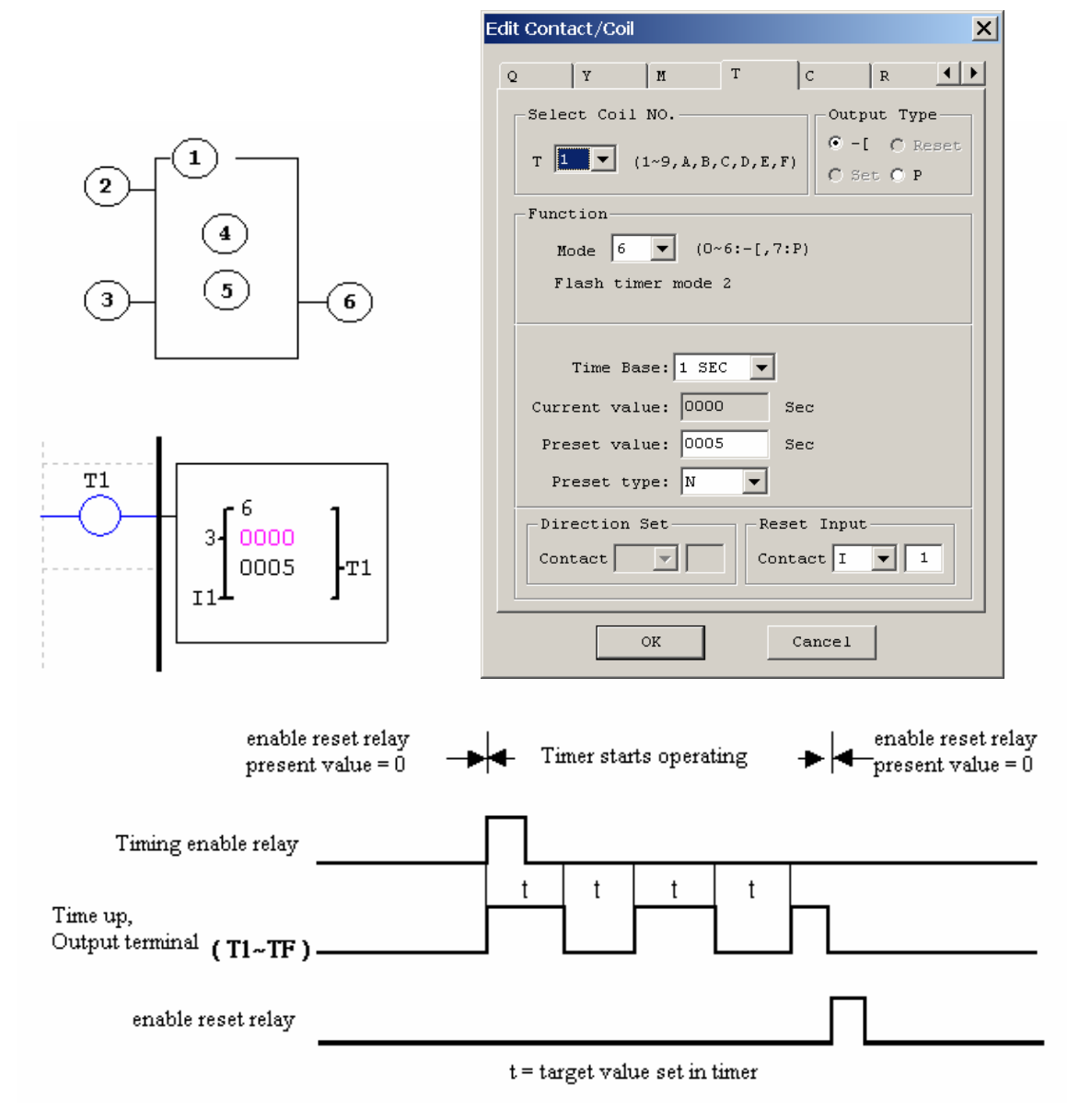

#### **Timer Mode 7 (FLASH Cascade without Reset)**

Mode 7 Timer is a Flash timer without reset that uses two timers in a cascade configuration. The cascade configuration connects the timer status bit of first timer to enable the second timer. The second timer will time up to its preset value then flash and its timer status bit will enable the first timer. Additionally, the current time value is non-retentive and will reset to zero on a loss of power to the smart relay. In the example below, timer status bit T1 will be ON after it completes its timing sequence of 2.5 seconds. Timer 2 will then begin its timing sequence of 1 second. When the current time value of Timer 2 reaches its preset of 1 second, its status bit T2 will flash and Timer 1 will begin timing again. This type of cascade timer is of ten used in combination with a counter in applications where it is necessary to count the number of time cycles completed.

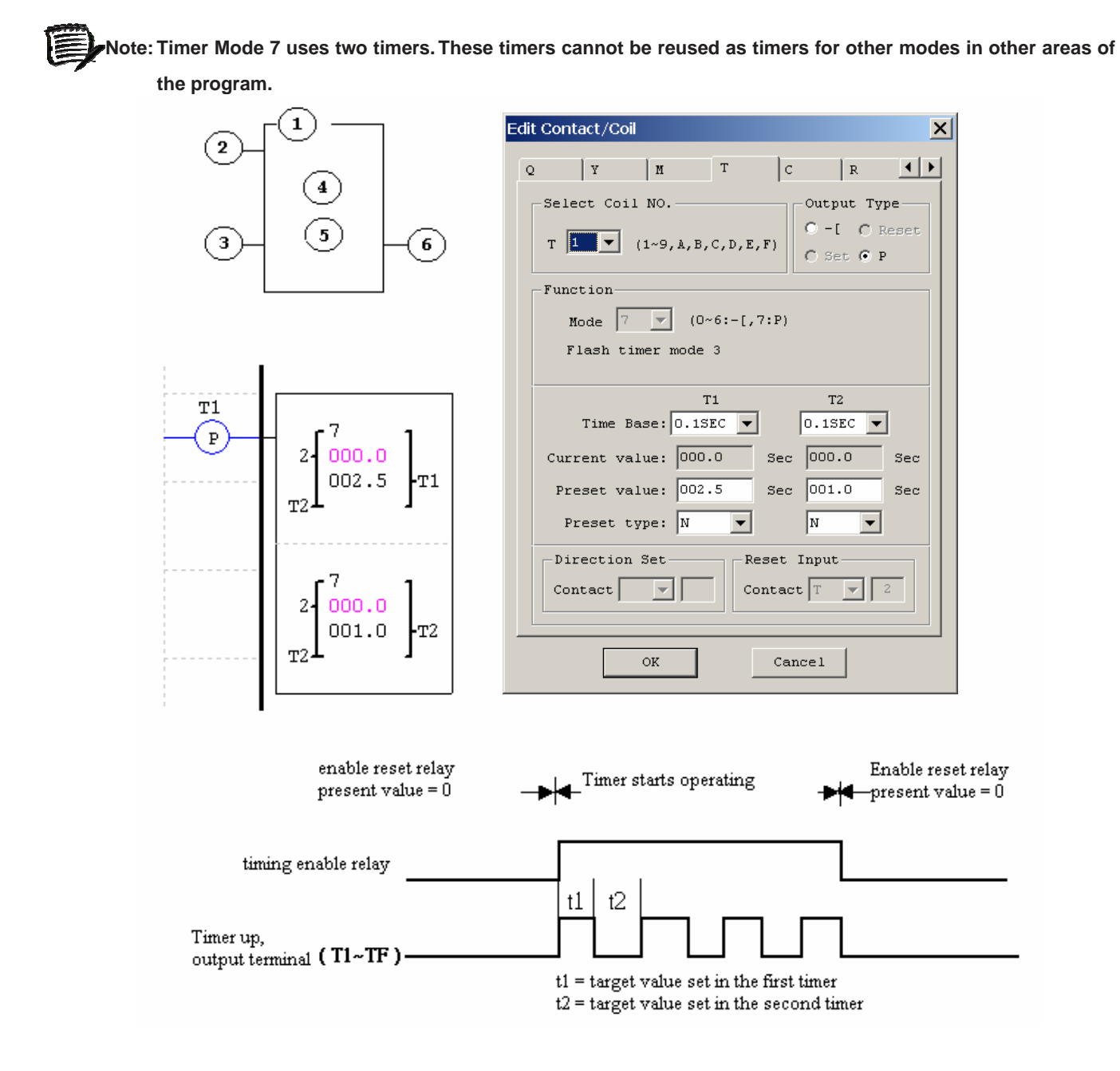

# Real Time Clock (RTC) Instructions

The SG2 smart relay includes a total of 15 separate RTC instructions that can be used throughout a program. Each RTC instruction has a choice of 5 operation modes, and has 10 parameters for proper configuration. The initial clock/calendar setting for each connected SG2 is set using the **Operation»RTC Set** menu selection from the SG2 Client software.

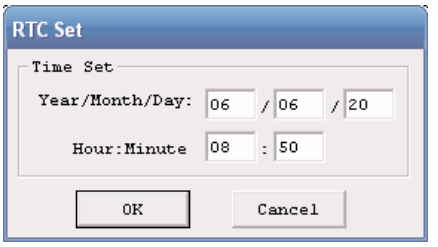

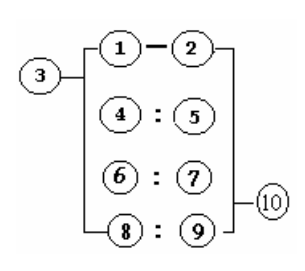

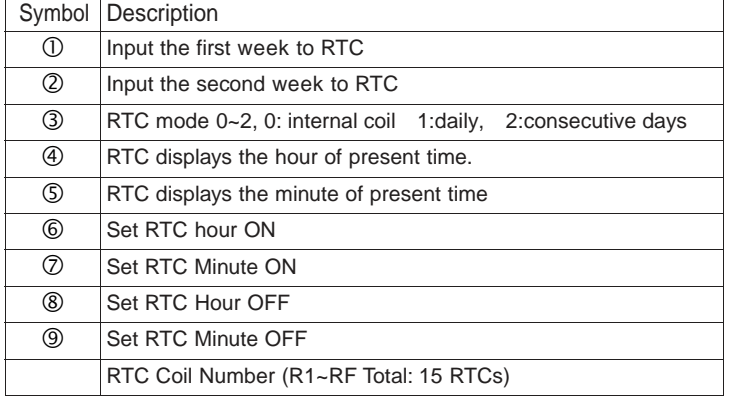

#### **RTC Mode 0 (Internal Coil)**

Mode 0 RTC (Internal Coil) used as internal auxiliary coils. No preset value.

In the example below shows the relationship between the numbered block diagram for a Mode 0 RTC, the ladder diagram view, and the software Edit Contact/Coil dialog box.

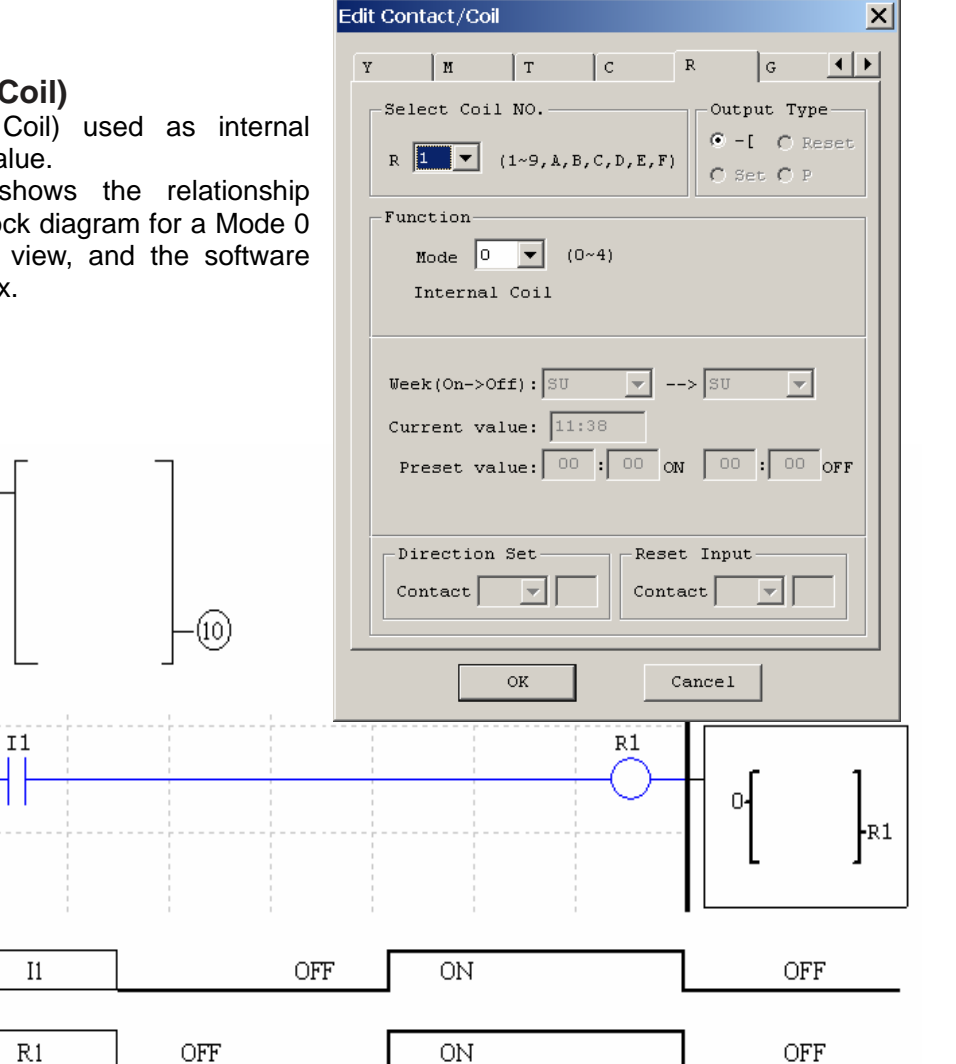

# **RTC Mode 1 (Daily )**

The Daily Mode 1 allows the Rx coil to activate based on a fixed time across a defined set of days per week. The configuration dialog below allows for selection of the number of days per week (i.e. Mon-Fri) and the Day and Time for the Rx coil to activate ON, and Day and Time for the Rx coil to deactivate OFF.

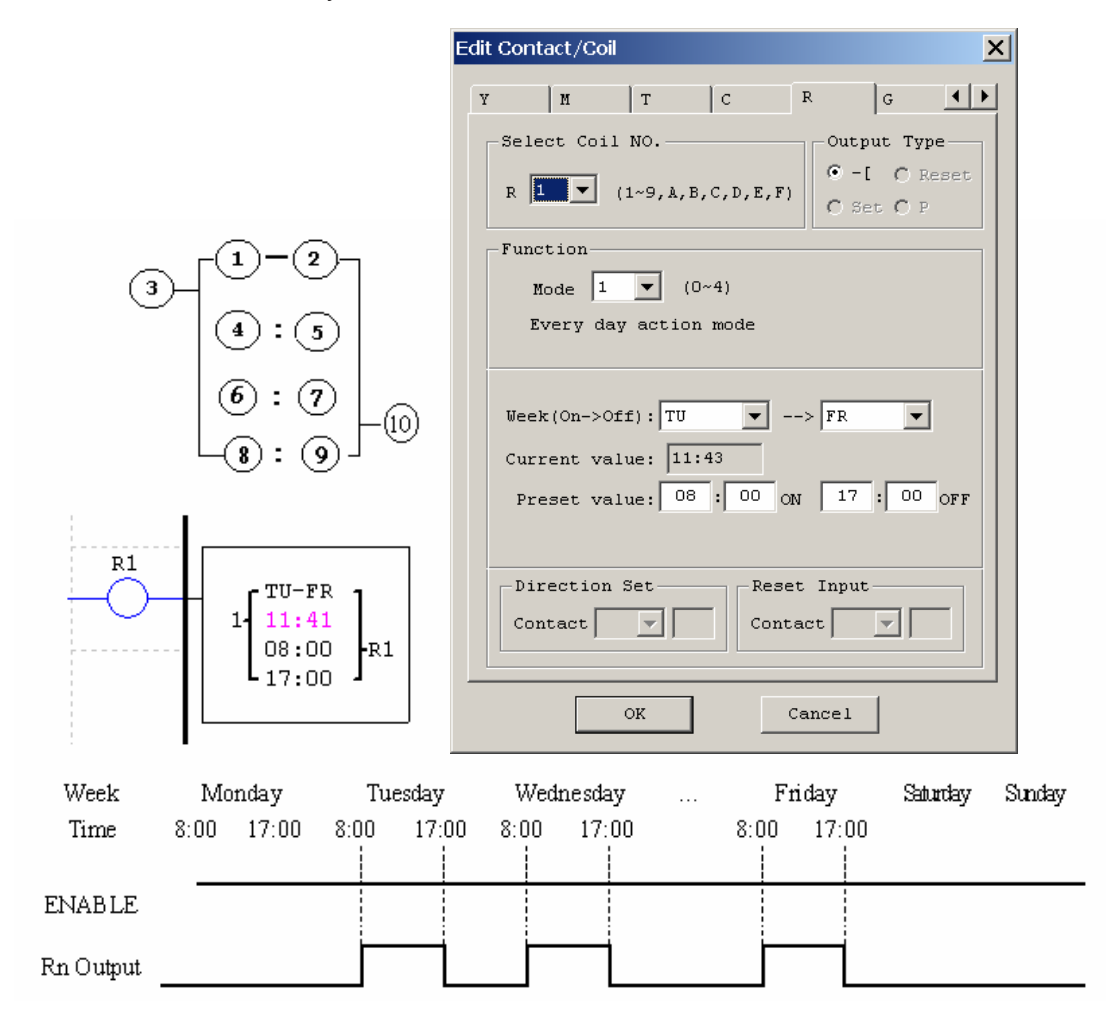

#### **RTC Mode 2 (Interval weekly)**

The Interval Time Mode 2 allows the Rx coil to activate based on time and day per week. The configuration dialog below allows for selection of Day and Time for the Rx coil to activate ON, and Day and Time for the Rx coil to deactivate OFF.

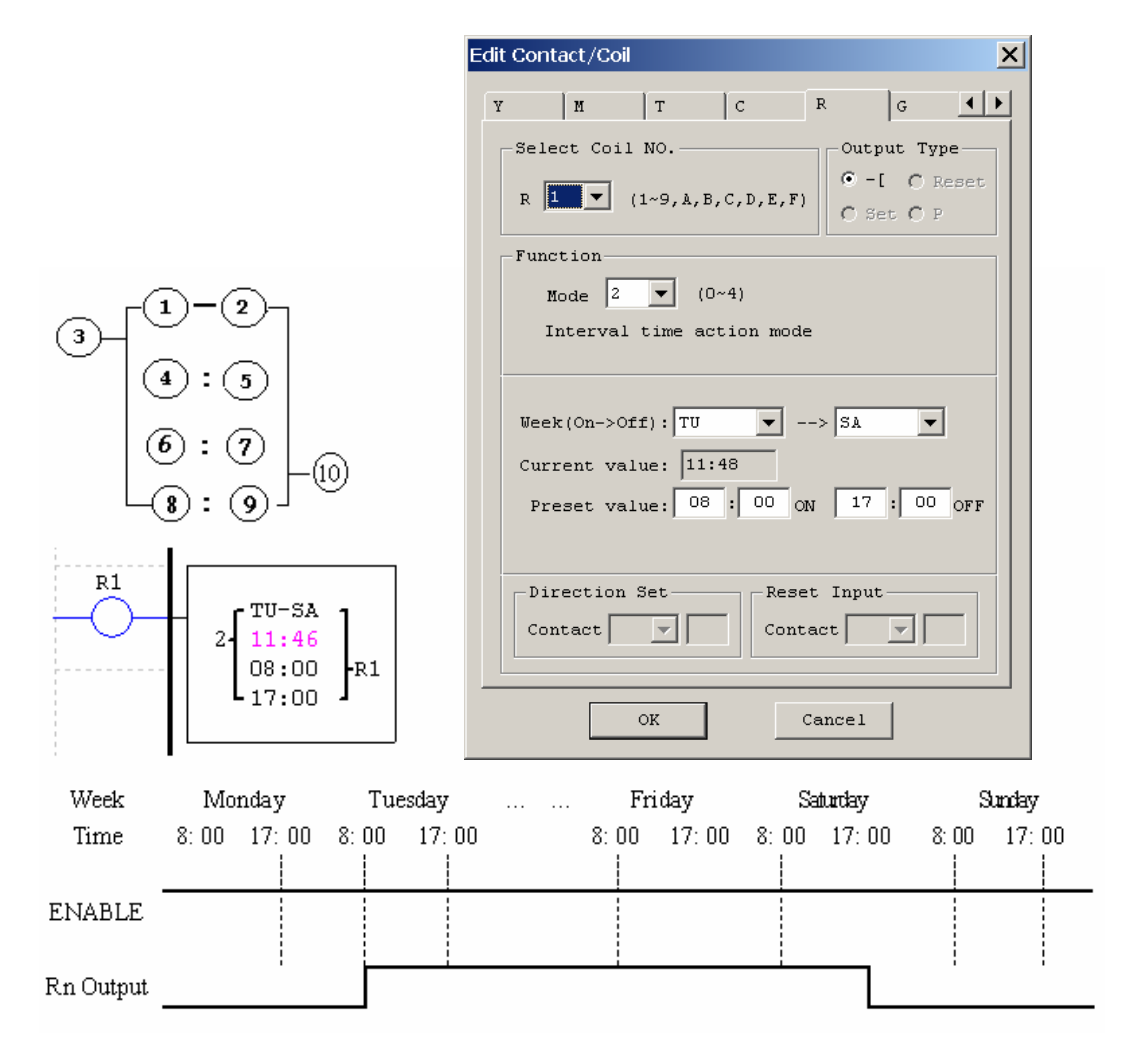

# **RTC Mode 3 (Year-Month-Day)**

The Year-Month-Day Mode 3 allows the Rx coil to activate based on Year, Month, and Date. The configuration dialog below allows for selection of Year and Date for the Rx coil to activate ON, and Year and Date for the Rx coil to deactivate OFF.

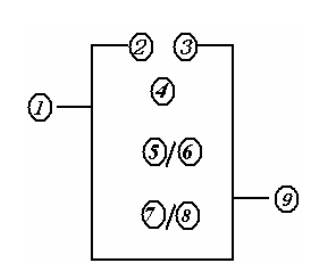

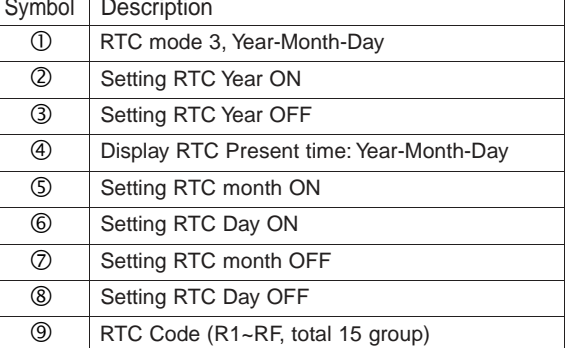

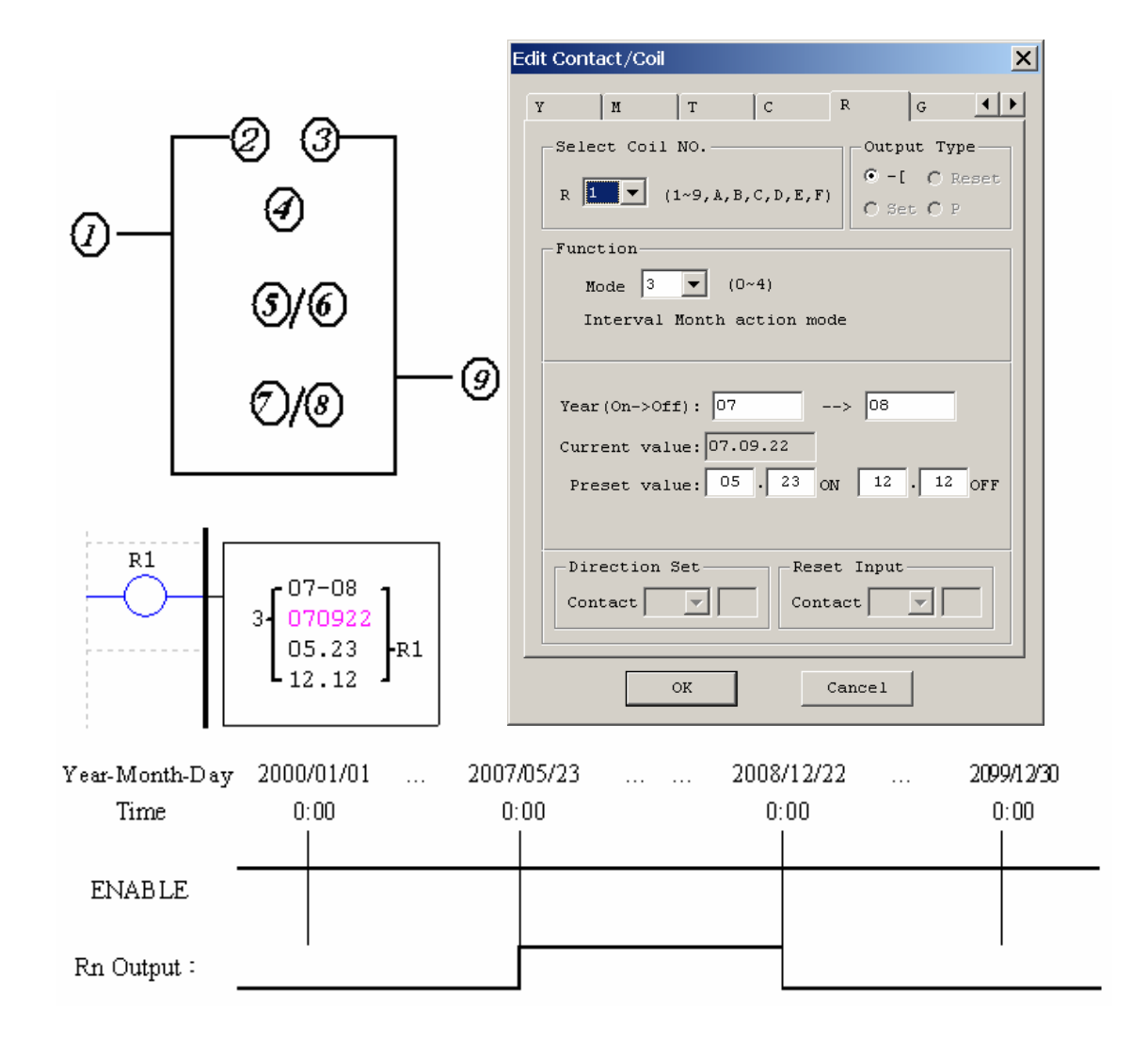

 $|c|$ 

 $\mathbb R$ 

 $\vert$  G

 $\vert \cdot \vert$ 

### **RTC Mode 4 (30-second adjustment)**

The 30-second adjustment Mode 4 allows the Rx coil to activate based on week, hour, minute and second. The configuration dialog below allows for selection of week, hour, minute and second for the Rx coil to activate ON, and 30-second adjustment then Rx OFF. Edit Contact/Coil  $\vert x \vert$ 

 $\overline{v}$ 

 $\|$  M

 $\vert$  T

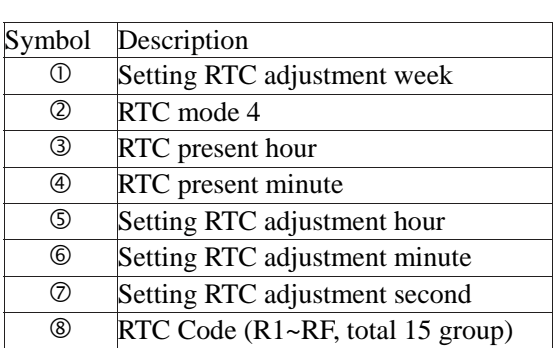

#### Select Coil NO. Output Type  $C - I$   $C$  Reset  $R$   $\boxed{1}$  $\vert \cdot \vert$  $(1 \sim 9, A, B, C, D, E, F)$  $C$  Set  $C$  P Function Mode  $\sqrt{4}$  $\overline{\blacktriangledown}$  (0~4) 30s modify mode  $\texttt{Week}(On): \boxed{\texttt{MO}}$  $\left| \rule{0pt}{10pt} \right.$ Current value:  $13:41:28$ Preset value: 08  $\sqrt{100}$  $20$  Sec Direction Set Reset Input Contact Contact  $\overline{\mathrm{o}}$ K  $Cance1$ Sunday Monday Tuesday .. Friday Saturd 8:00 17:00 8:00 17:00 8:00 17:00  $8:00$  17:00 **ENABLE** Rn Output:

Example1: preset minute < 30s

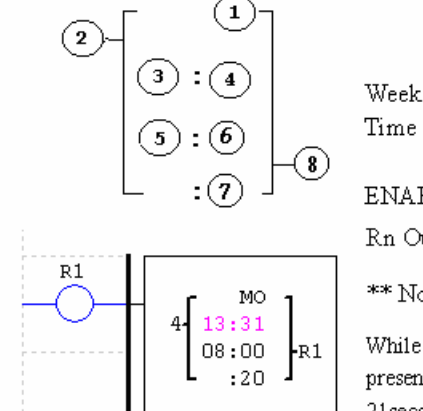

\*\* Note: If ENABLE fails, output is OFF.

While present time is 8:00 20second on Monday and Rn output is OFF, Rn will be adjustment, present time will be adjustment to 8:00 0second, and Rn output is ON. When time increased 8:00 21 second, Rn output is OFF (Rn output is on 21 second).

#### Example2: preset minute >= 30s

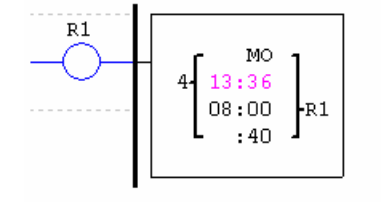

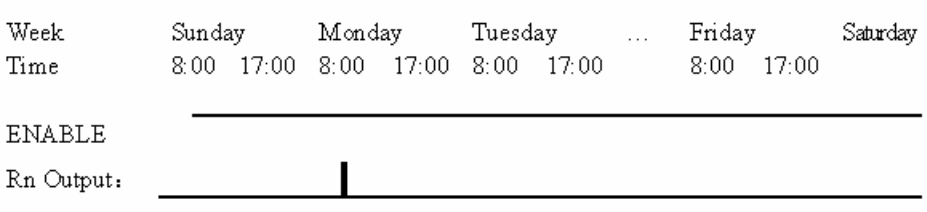

\*\* Note: If ENABLE fails, output is OFF.

While present time is 8:00 40second on Monday and Rn output is OFF, Rn will be adjustment, present time is adjustment to 8:01 0second, and Rn output is ON ,after one scan time Rn output is OFF.

# Comparator Instructions

The SG2 smart relay includes a total of 15 separate comparator instructions that can be used throughout a program. Each comparator has a choice of 6 operation modes. Additionally, each comparator has 7 parameters for proper configuration. The table below describes each configuration parameter, and lists each compatible memory type for configuring counters.

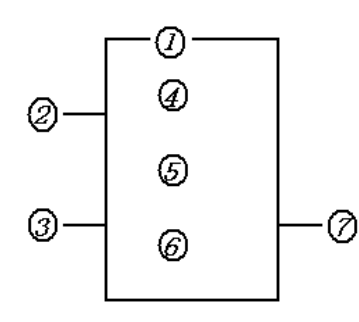

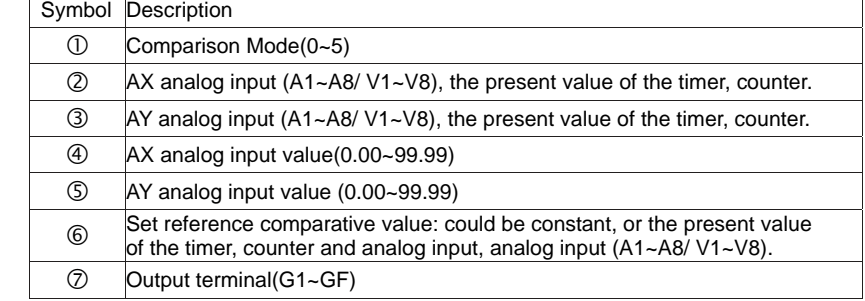

#### **Analog comparator Mode 0 (Internal Coil)**

Mode 0 Analog Comparator used as internal auxiliary coils. No preset

In the example below between the numbered b Analog Comparator the the software Edit Contact

 $I<sub>1</sub>$ 

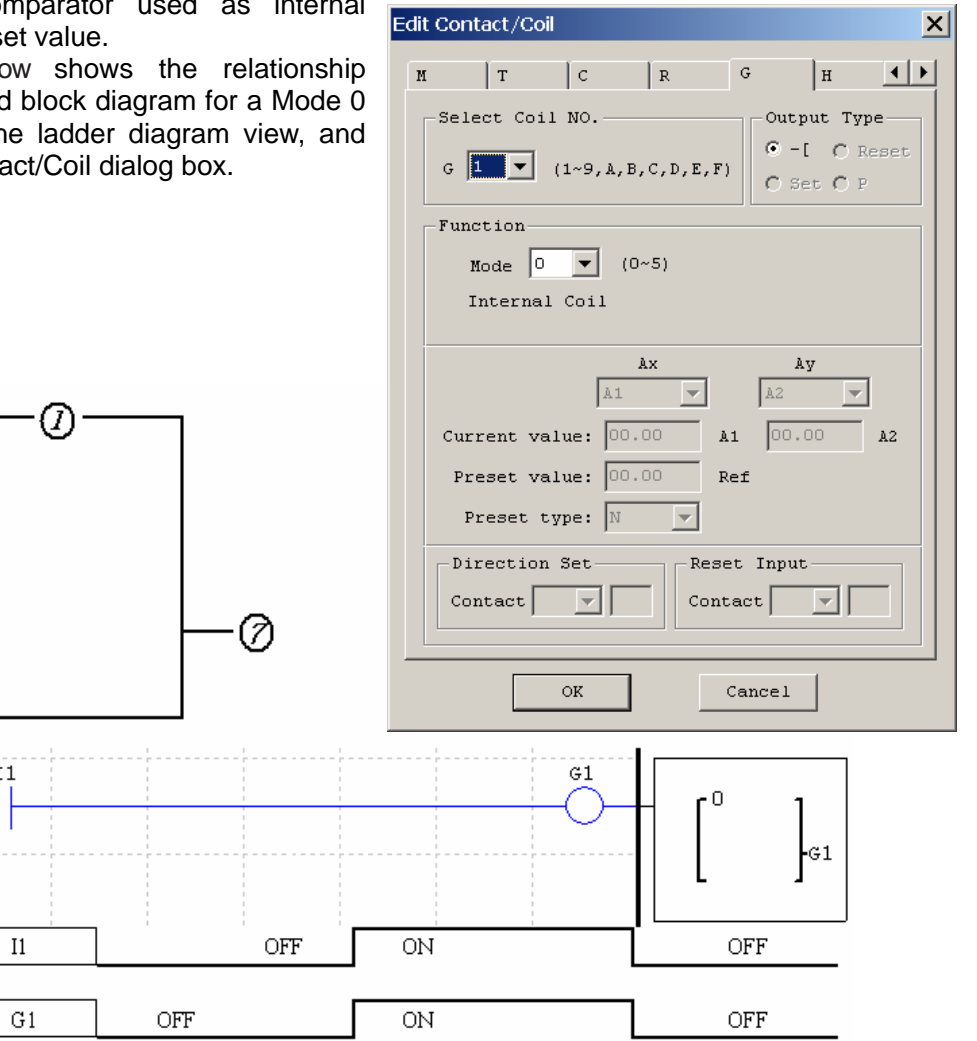
#### **Analog comparator Mode 1~5**

When the relay of analog comparator is ON, there are 5 operation modes described below:

- (1) Analog Comparator mode 1 ( $AY \leq AX \leq AY + \circ ON$ )
- (2) Analog Comparator mode 2 (AX ≤ AY, ON)
- (3) Analog Comparator mode 3  $(AX \geq AY, ON)$
- (4) Analog Comparator mode 4 ( $\geq$  AX, ON)
- (5) Analog Comparator mode 5 ( $\leq$  AX, ON)

## **Example 1: Analog Signal Compare**

In the example below, Mode 4 is the selected function that compares the value of analog input A1 to a constant value (N) of 2.50. Status coil G1 turns ON is A1 is  $\le$  to 2.50.

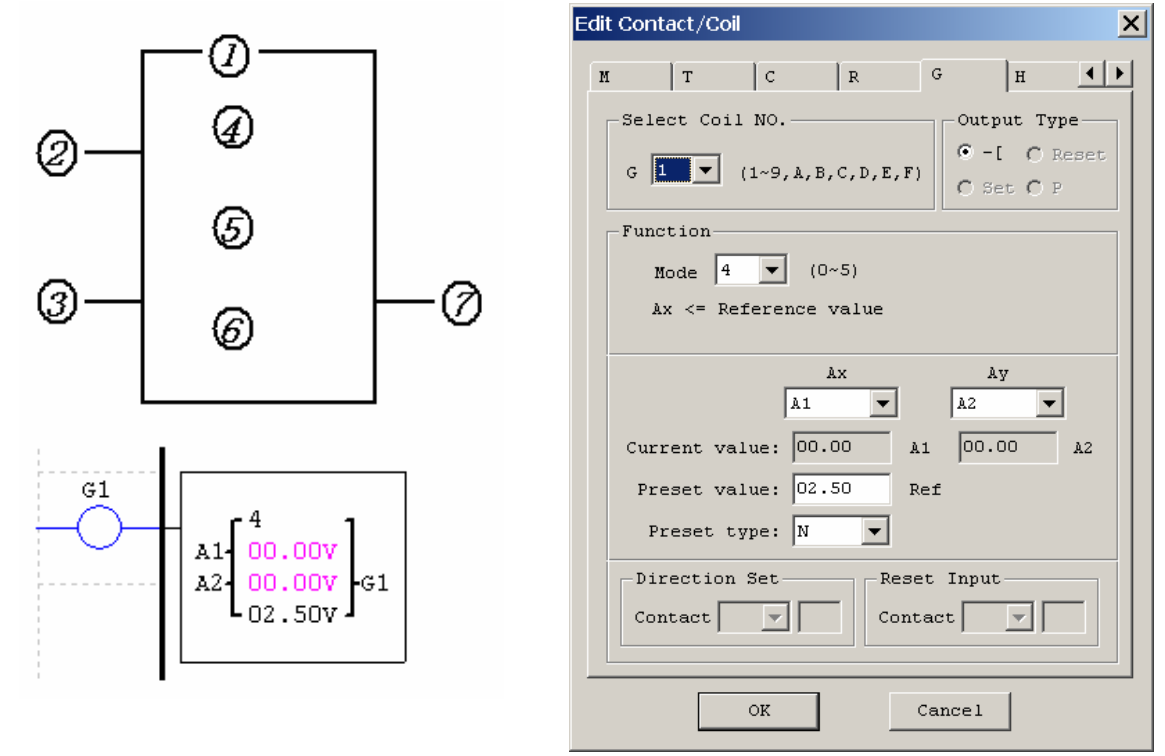

#### **Example 2: Timer/Counter Preset Value Compare**

The Comparator instruction can be used to compare Timer, Counter, and RTC values to a constant value or to each other. In this example below, Mode 5 is the selected function that compares the value of Counter (C1) to a constant value (N) of 15 counts (the decimal point is ignored). Status coil G1 turns ON if C1 is to 15 counts.

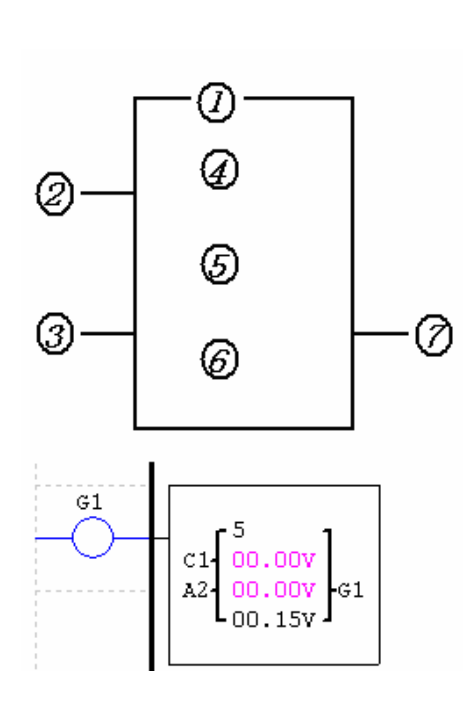

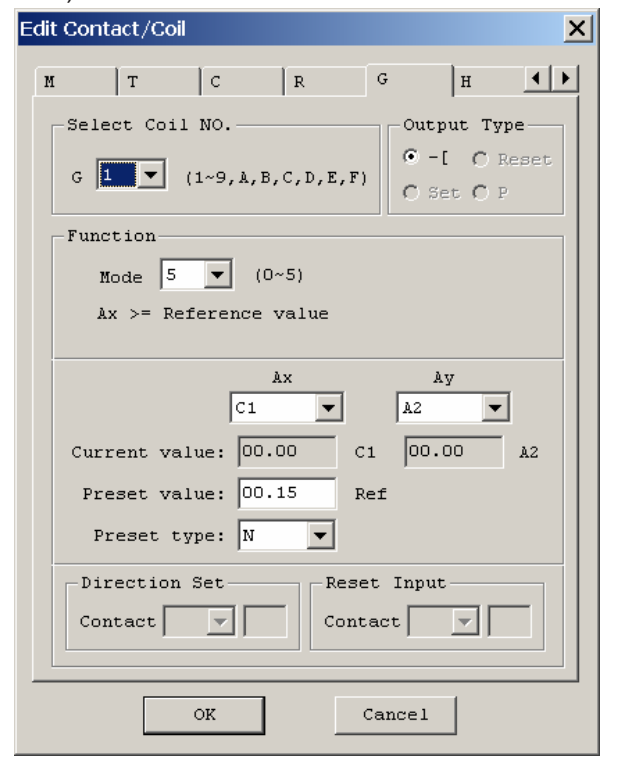

# HMI Display Instructions

The SG2 smart relay includes a total of 15 HMI instructions that can be used throughout a program. Each HMI instruction can be configured to display information on the SG2 12×4 character LCD in text, numeric, or bit format for items such as current value and target value for timers/counters, Input/Output bit status, RTC (real time clock) and Analog comparator.

Each HMI instruction is configured separately using the **Edit»HMI/Text** menu selection from the SG2 Client software.

In the adjacent example, HMI instruction H1 is configured to display the value of I1 and T1, and some descriptive text. Numeric display data selections are Timer, Counter, RTC, and Analog. Bit display data selections for "ON" and "OFF" messages are "I" inputs, "M" internal relays, "X" expansion inputs and "Z" keypad inputs.

Allows the SEL button on the SG2 keypad to activate the selected message onto the LCD even when Hx coil is inactive.

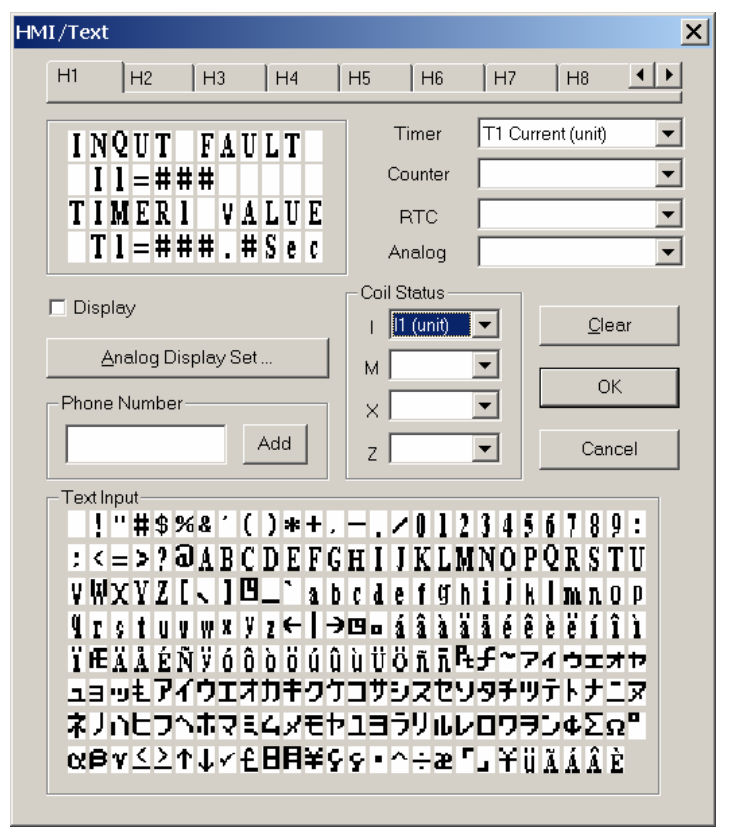

## T1 Current (unit) T1 Current

Analog Display Set.

 Allows the HMI message to include coil number and selected value (i.e.T1=003 sec).

Provides access to the Analog Display Set dialog for gain and offset parameters shown below.

The Analog Display Set dialog allows the user to specify a scaling factor (Gain) and an offset for each analog input value.

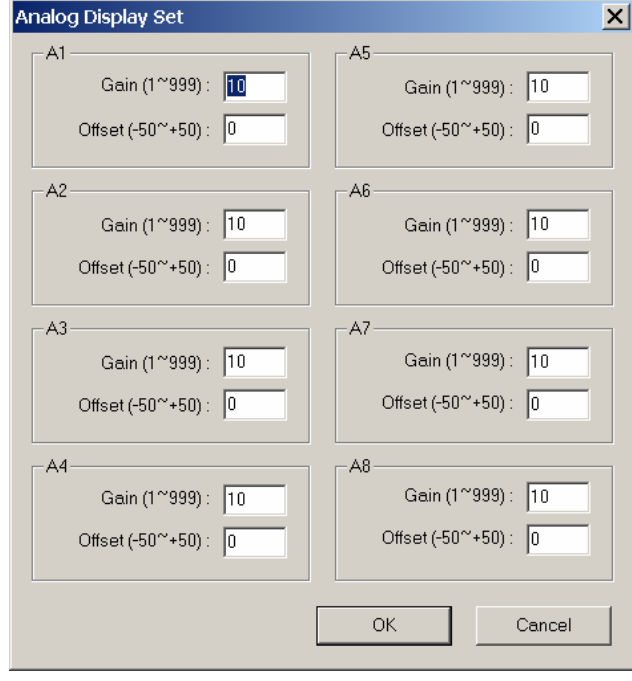

Phone Number 18009720436 Add A phone number can be displayed on the screen to alert an operator to call for help.

**Note: The Phone Number field does not dial a modem or allow for a modem** 旨 **connection.**

 $x$ 

 $\|x\|$  . Tall  $\mathbb{R}$ 

 $H$ 

Edit Contact/Coil

 $\mathbb{R}$ 

 $\mathbf{r}$ 

Each HMI instruction has a choice of 2 operation modes. The table below describes each configuration parameter.

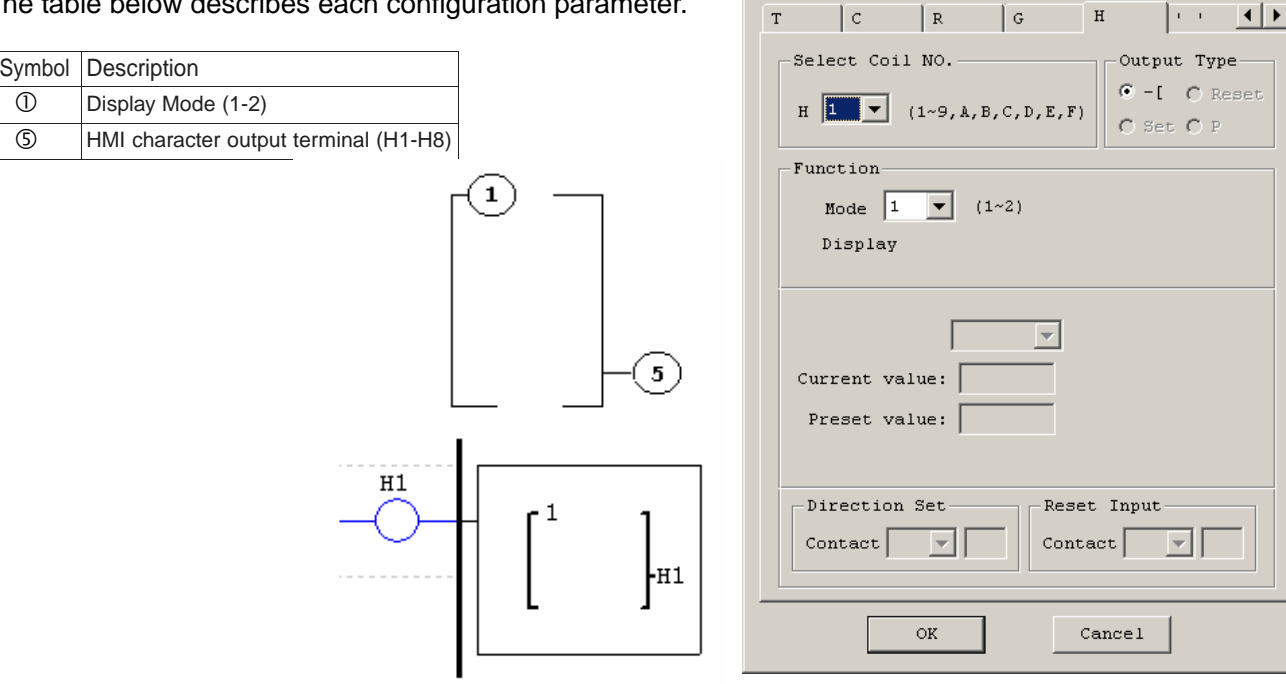

# PWM Output Instruction (DC Transistor Output Models Only)

The transistor output model smart relay includes the capability to provide a PWM (Pulse Width Modulation) output on terminal Q1.The PWM instruction is able to output up to an 8-stage PWM waveform.

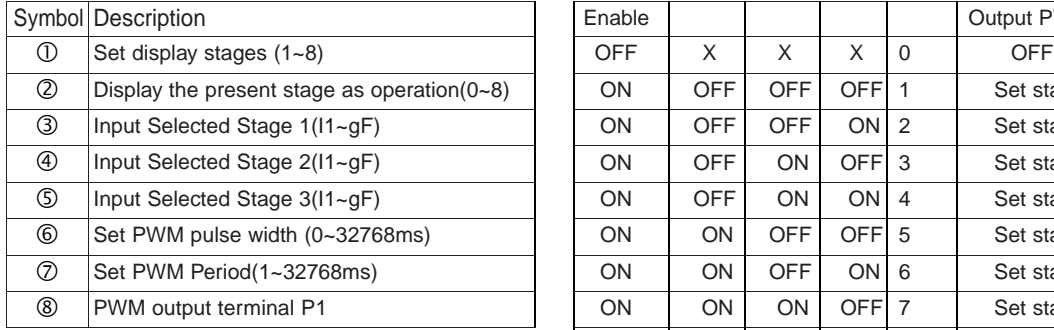

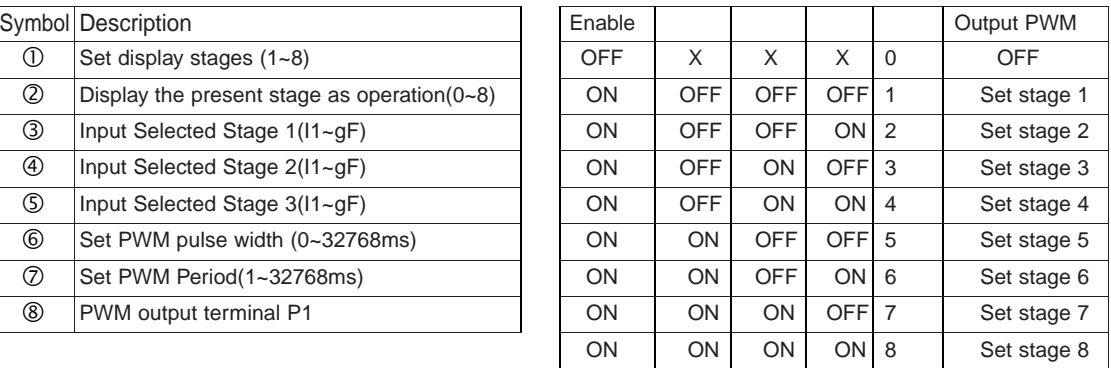

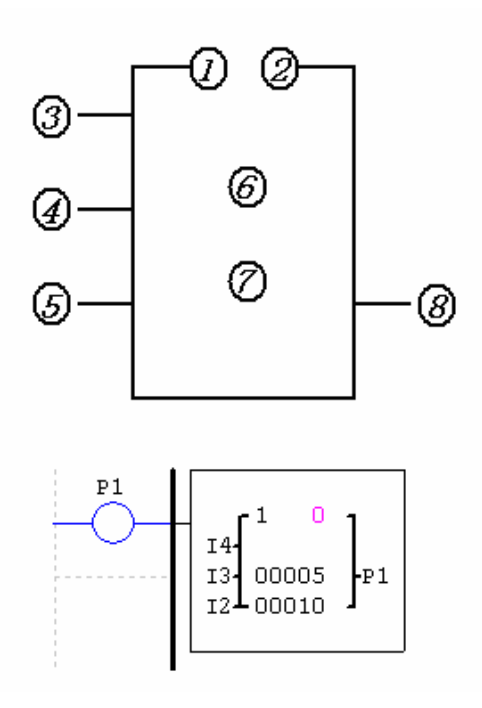

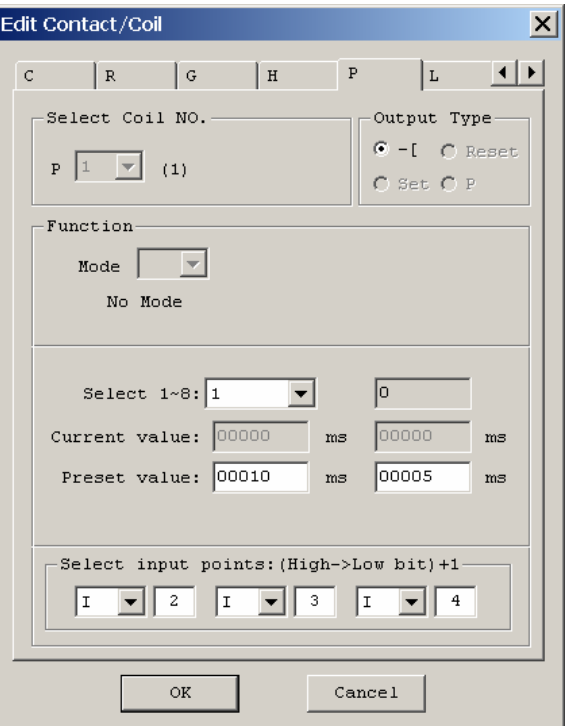

# Data Link/Remote I/O Instruction (SG2-20Vxx Models Only)

The SG2-20Vxxx transistor output models include the capability to link additional SG2-20Vxx units via the RS-485 connection terminals.

Up to 8 additional SG2 units can be configured as independent Slave nodes, each running their own logic program and their I/O linked to one Master smart relay.

Up to 2 additional SG2 units can be configured as Remote I/O nodes, and linked to one Master smart relay.

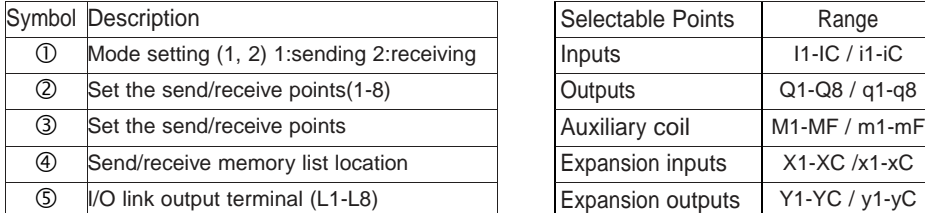

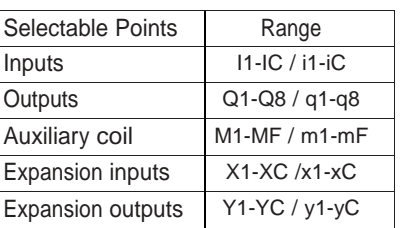

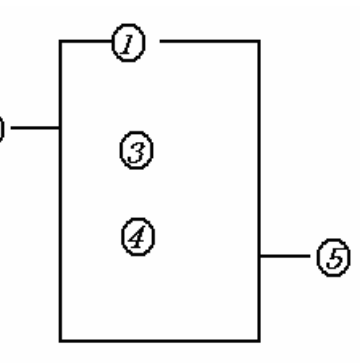

**Note: Only one "Mode 1 Send" Data Link instruction (L1-L8) is allowed per Master smart relay. All other Data Link instructions must be "Mode 2 Receive" instructions.** 

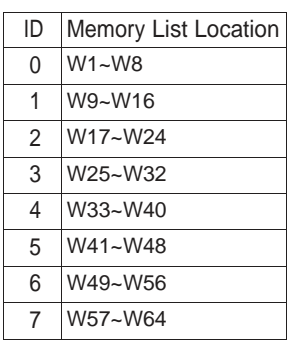

The Mode 2 Receive memory range is determined by the Controller ID. Each controller ID is allocated a range of 8 I/O points (Wx-Wx) that can be read into the Master smart relay using a DataLink instruction. The adjacent table show the memory range of Wx locations associated with each controller ID.

The Data Link instruction below is setup for Mode 1 Send where the Master smart relay is sending 5 I/O points of Inputs to each connected Slave smart relay. The starting Input is  $103$  with the resulting range of 5 sending inputs equal to  $13 - 17$ .

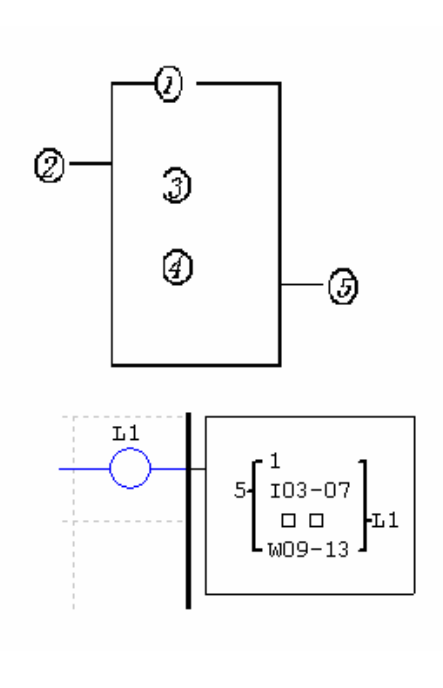

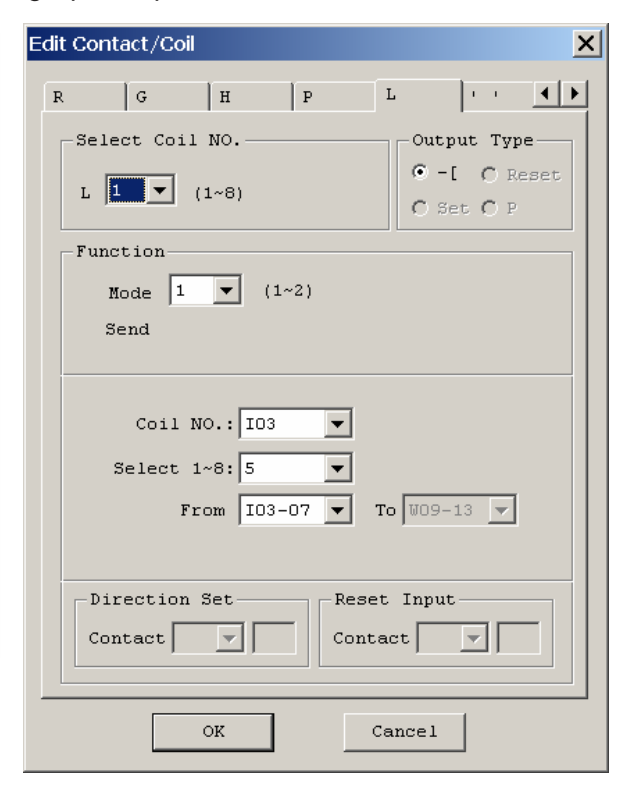

#### **Example 1: Data Link Mode 1**

Set  $= 1$ ,  $= 5$ , set as the initiate of I3, the state of actual sending terminal I3~I7 is sent to memory list; the controller ID = 3, the state of corresponding memory list position W25~W32, and relationship of sending terminal is as below:

> $\textcircled{1}$  = 1,  $\textcircled{2}$  = 5,  $\textcircled{3}$  = 13 ~ 17,  $\text{ID}$  = 3( $\textcircled{4}$ : W25 ~ W32) Memory List Position W25 W26 W27 W28 W29 W30 W31 W32 ♦ ↟ ŧ ↟ ↟ ŧ ŧ ↟ Corresponding receiving  $\mathbf{0}$  $\overline{0}$  $\overline{0}$  $_{\rm I3}$ I4 I5 **I**6  $I7$ or sending termanianl

#### **Example 2: Data Link Receive mode 2**

Set  $= 2$ ,  $= 5$ , set as start from M3, set as start from W17, when enabling the Data Link, the state 'ON/OFF' of M3~M7 is controlled by the state of memory list position W17~W21.

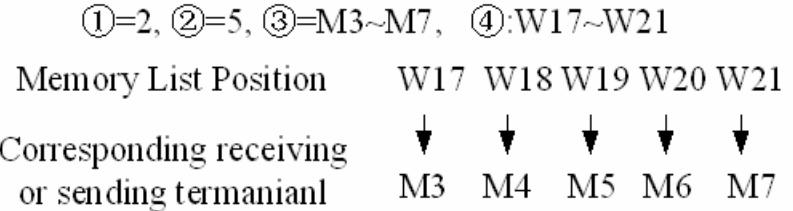

# Chapter 5: Function Block Diagram Programming

## **FBD Instructions**

Note: FBD program can only be edited and modified in SG2 Client software and write to SG2 controlled equipments via communication cable. Via controlled equipment, FBD program is available for querying or the parameter of the function block of the program for modifying.

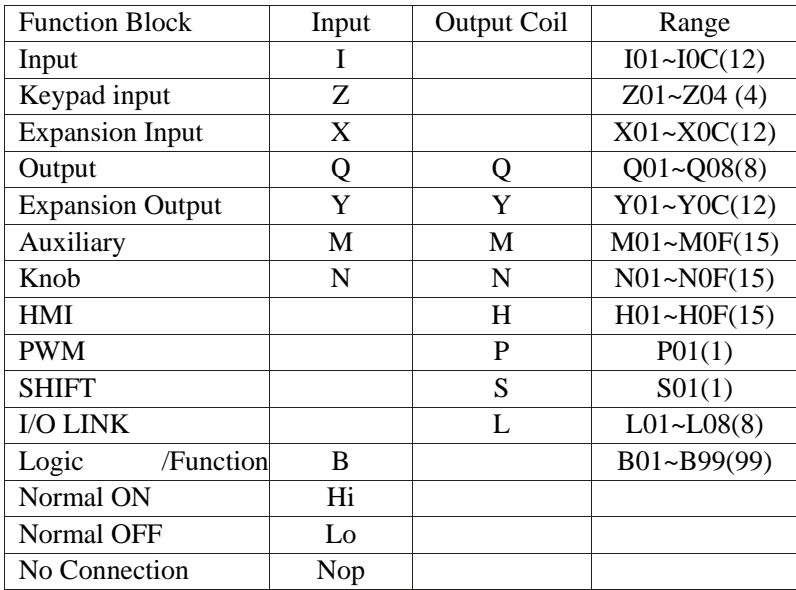

## Coil Block Instruction

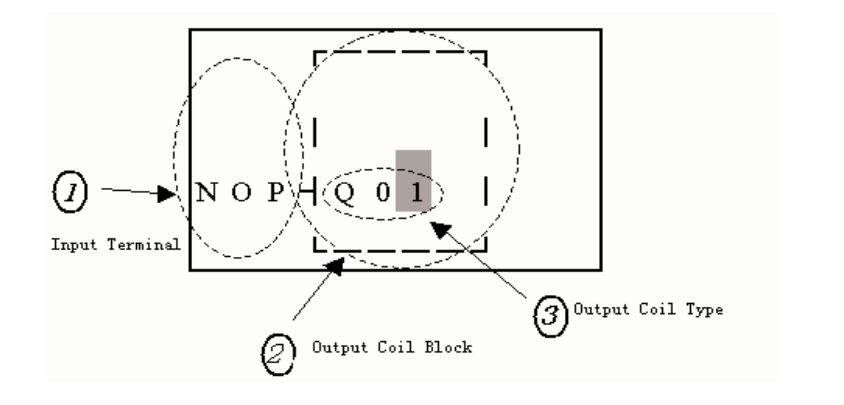

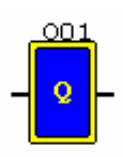

# PWM Function Block

The PWM output terminal 'Q1' can output 8 PWM waveforms. (Only provided for transistor output version)

Table input:

\n
$$
\begin{array}{ccc}\n\text{Table input:} & \rightarrow & & \\
\downarrow & \rightarrow & & \\
\downarrow & \rightarrow & & \\
\downarrow & \rightarrow & & \\
\downarrow & \rightarrow & & \\
\downarrow & \rightarrow & & \\
\downarrow & \rightarrow & & \\
\downarrow & \rightarrow & & \\
\downarrow & \rightarrow & & \\
\downarrow & \rightarrow & & \\
\downarrow & \rightarrow & & \\
\downarrow & \rightarrow & & \\
\downarrow & \rightarrow & & \\
\downarrow & \rightarrow & & \\
\downarrow & \rightarrow & & \\
\downarrow & \rightarrow & & \\
\downarrow & \rightarrow & & \\
\downarrow & \rightarrow & & \\
\downarrow & \rightarrow & & \\
\downarrow & \rightarrow & & \\
\downarrow & \rightarrow & & \\
\downarrow & \rightarrow & & \\
\downarrow & \rightarrow & & \\
\downarrow & \rightarrow & & \\
\downarrow & \rightarrow & & \\
\downarrow & \rightarrow & & \\
\downarrow & \rightarrow & & \\
\downarrow & \rightarrow & & \\
\downarrow & \rightarrow & & \\
\downarrow & \rightarrow & & \\
\downarrow & \rightarrow & & \\
\downarrow & \rightarrow & & \\
\downarrow & \rightarrow & & \\
\downarrow & \rightarrow & & \\
\downarrow & \rightarrow & & \\
\downarrow & \rightarrow & & \\
\downarrow & \rightarrow & & \\
\downarrow & \rightarrow & & \\
\downarrow & \rightarrow & & \\
\downarrow & \rightarrow & & \\
\downarrow & \rightarrow & & \\
\downarrow & \rightarrow & & \\
\downarrow & \rightarrow & & \\
\downarrow & \rightarrow & & \\
\downarrow & \rightarrow & & \\
\downarrow & \rightarrow & & \\
\downarrow & \rightarrow & & \\
\downarrow & \rightarrow & & \\
\downarrow & \rightarrow & & \\
\downarrow &
$$

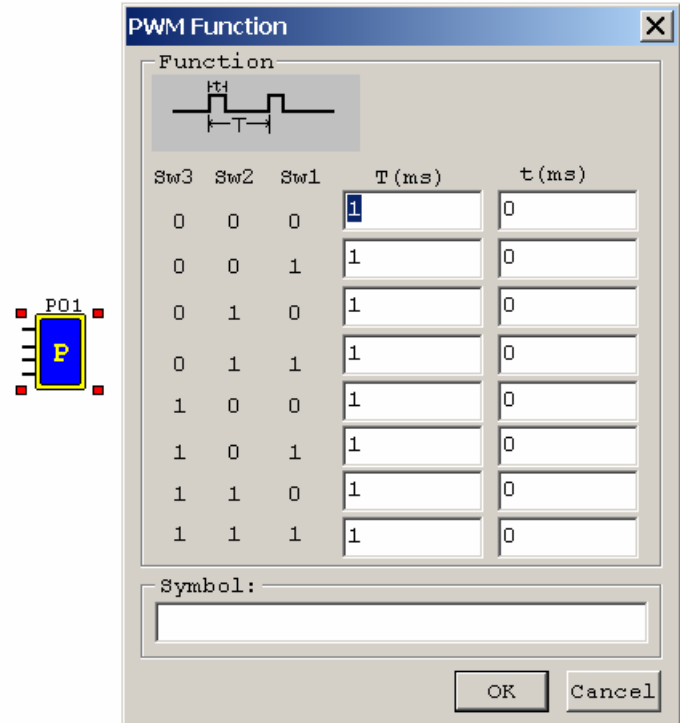

SHIFT Function Block

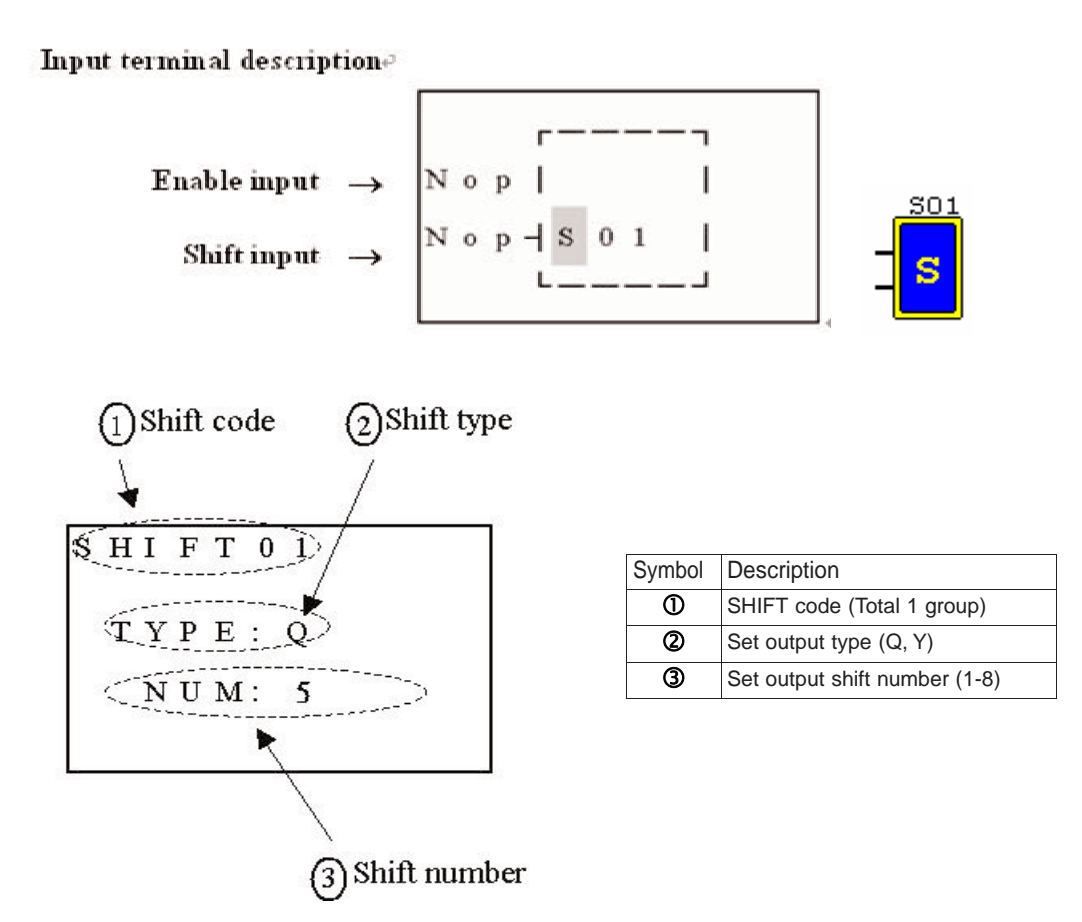

 $\textcircled{2} = Q$  ,  $\textcircled{3} =$ <br> $\textup{s}$  Shift ouput range:  $Q\textit{1}\!\!\sim\!\!\textit{Q}\textit{s}$ 

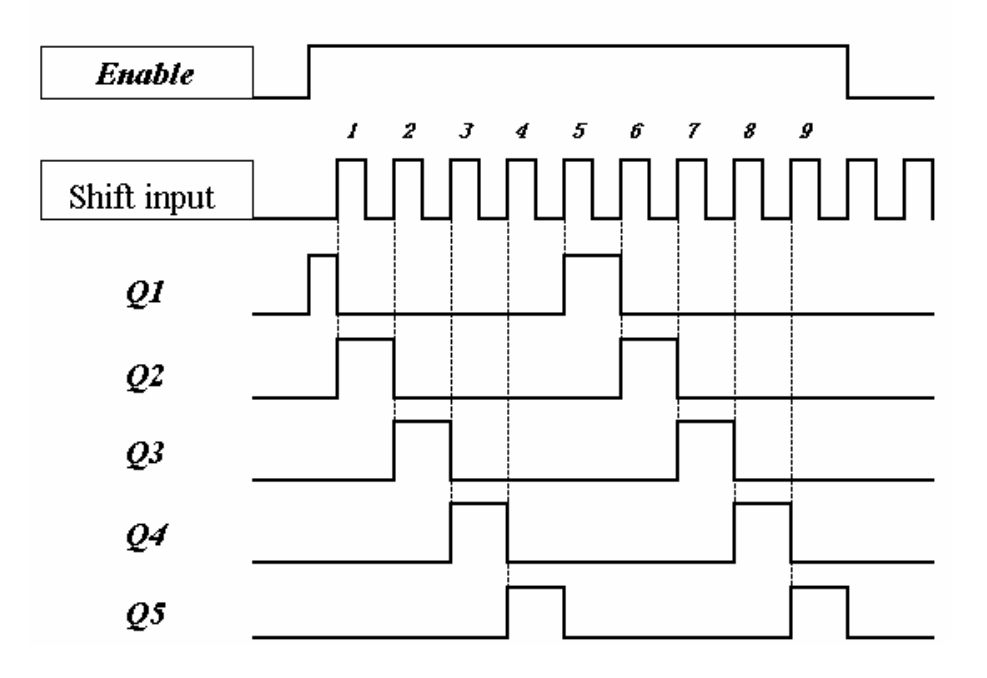

Logic Block Instructions

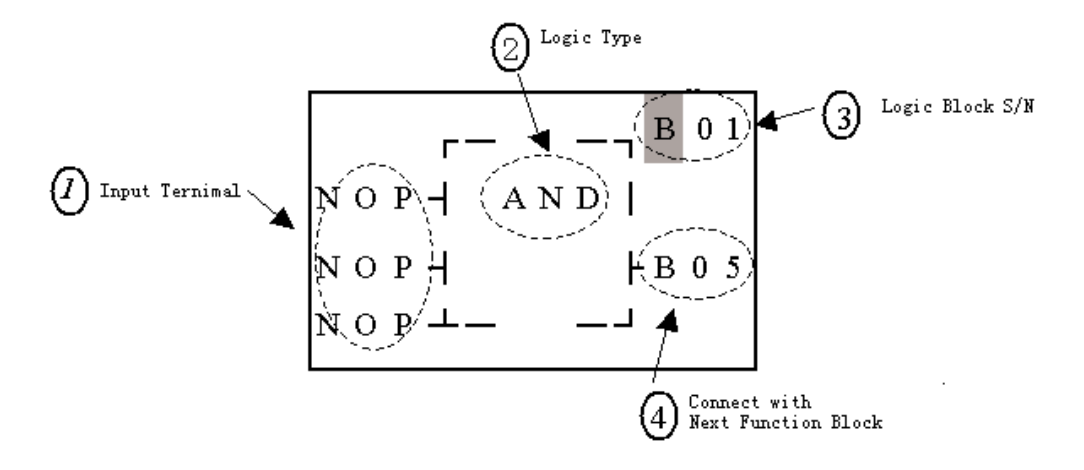

## AND Logic Diagram

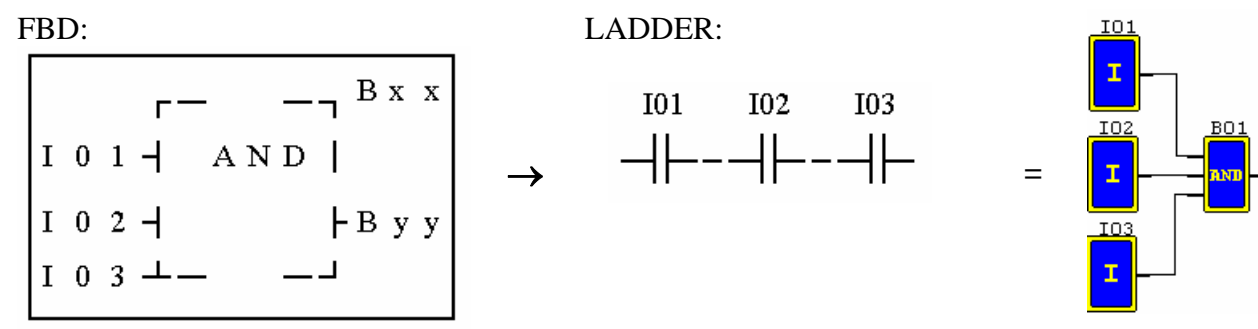

## I01 And I02 And I03

Note The input terminal is NOP which is equivalent to 'Hi'

## AND (EDGE) Logic Diagram

FBD:

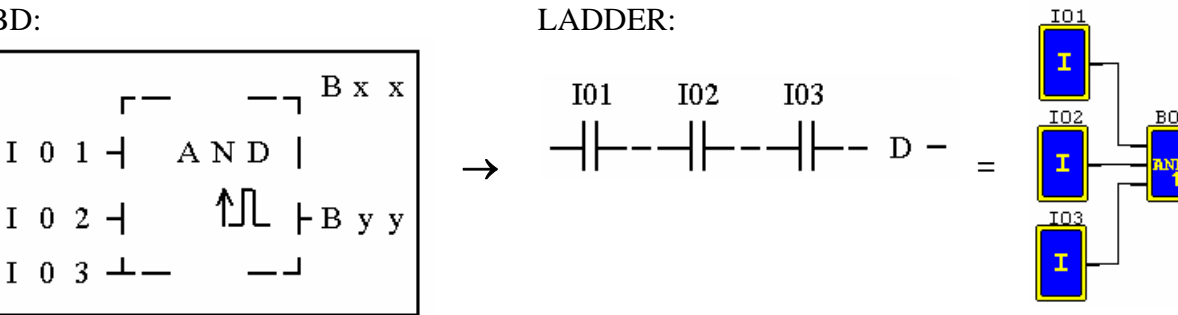

## I01 And I02 And I03 And D

Note The input terminal is NOP which is equivalent to 'Hi'

## NAND Logic Diagram

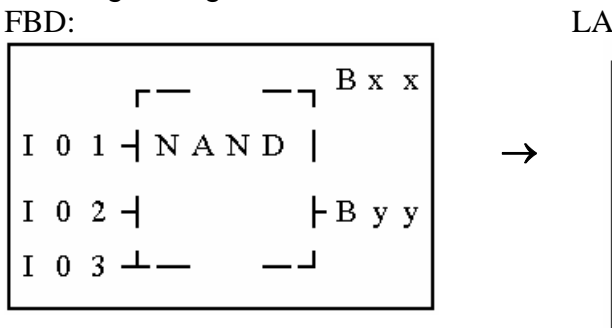

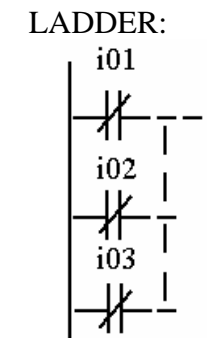

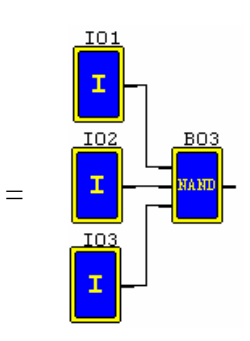

Not(I01 And I02 And I03)

Note The input terminal is NOP which is equivalent to 'Hi'

# NAND (EDGE) Logic Diagram

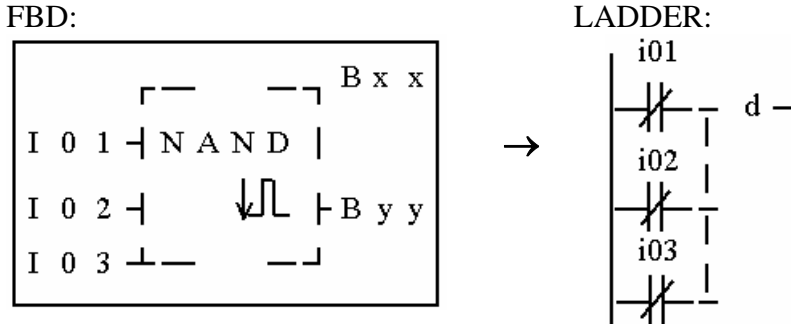

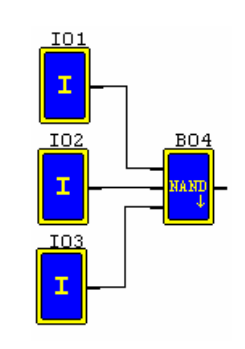

 $=$ 

Not(I01 And I02 And I03) And d

Note The input terminal is NOP which is equivalent to 'Lo'

# OR Logic Diagram

FBD:

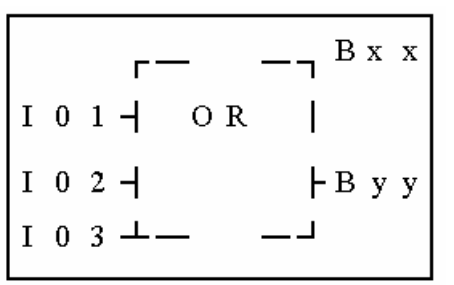

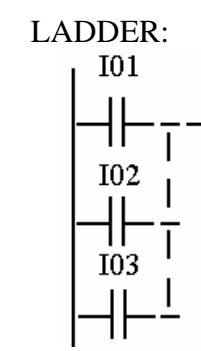

 $\rightarrow$ 

 $\rightarrow$ 

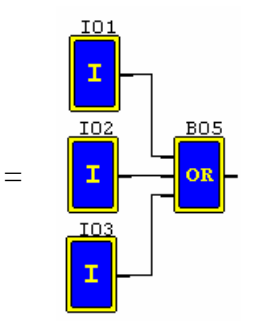

I01 or I02 or I03 Note The input terminal is NOP which is equivalent to 'Lo'

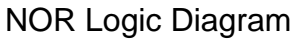

FBD:

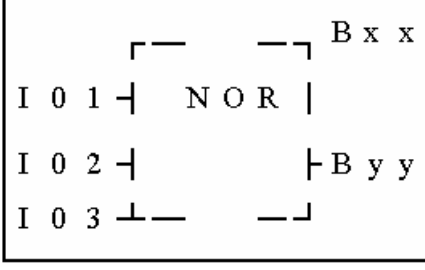

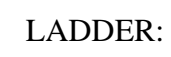

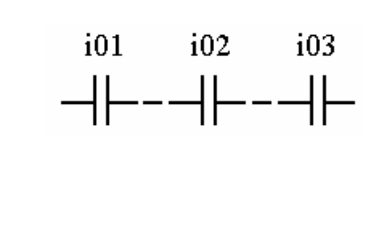

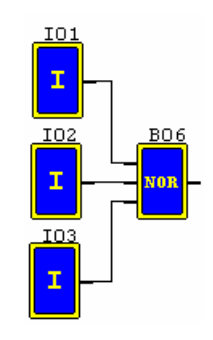

=

Not ( I01 or I02 or I03 )

Note The input terminal is NOP which is equivalent to 'Lo'

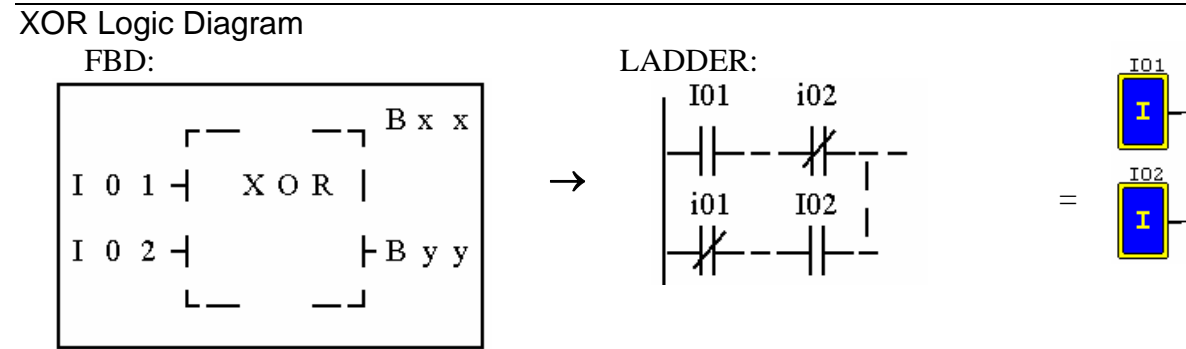

I01 Xor I02

Note The input terminal is NOP which is equivalent to 'Lo'

SR Logic Diagram  $CDD$ 

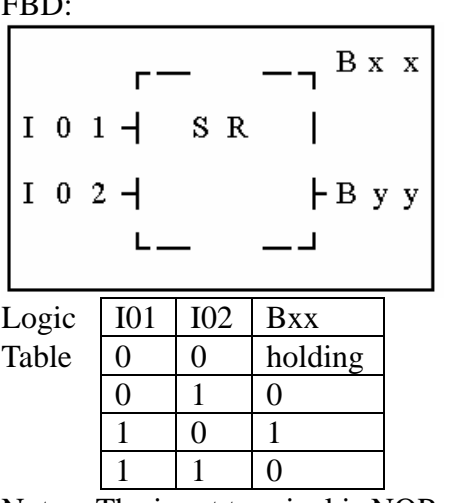

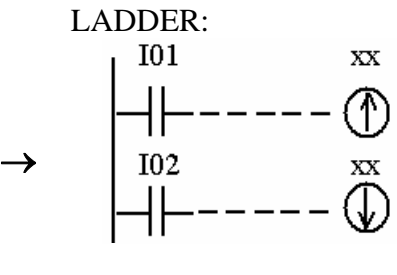

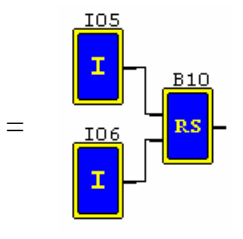

Note The input terminal is NOP which is equivalent to 'Lo'

NOT Logic Diagram

FBD:  $-$ <sub>7</sub> B x x NOT  $I$  0 1  $\mathsf{F}$  B y y

LADDER:

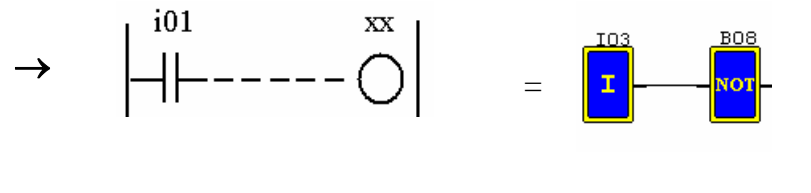

Not I01

Note The input terminal is NOP which is equivalent to 'Hi'

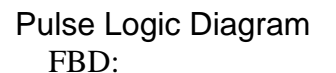

 $\overline{P}$  B x x  $\Gamma$ P  $I$  0 1  $\overline{I}$  $\vdash$  B y y  $\mathbf{L}$ 

LADDER:

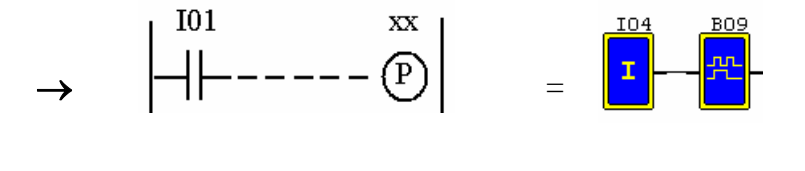

Note The input terminal is NOP which is equivalent to 'Lo'

Function Block

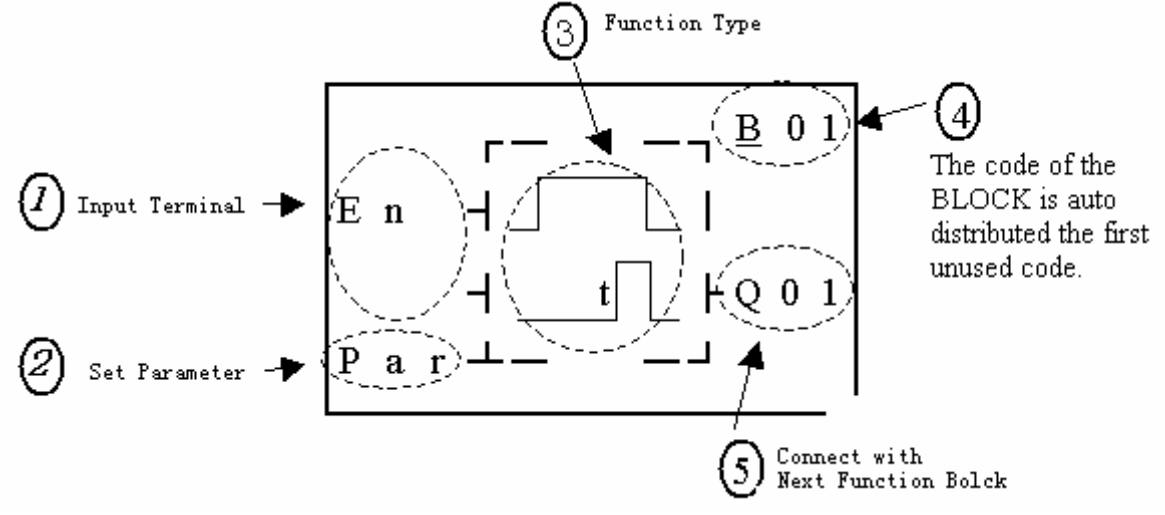

The function blocks are classified into 4 sorts: Time, Counter, RTC Comparator 'R' and Analog Comparator 'G'. The Operation Fundamental is similar to LADDER Function Block's.

#### Common Counter Function Block

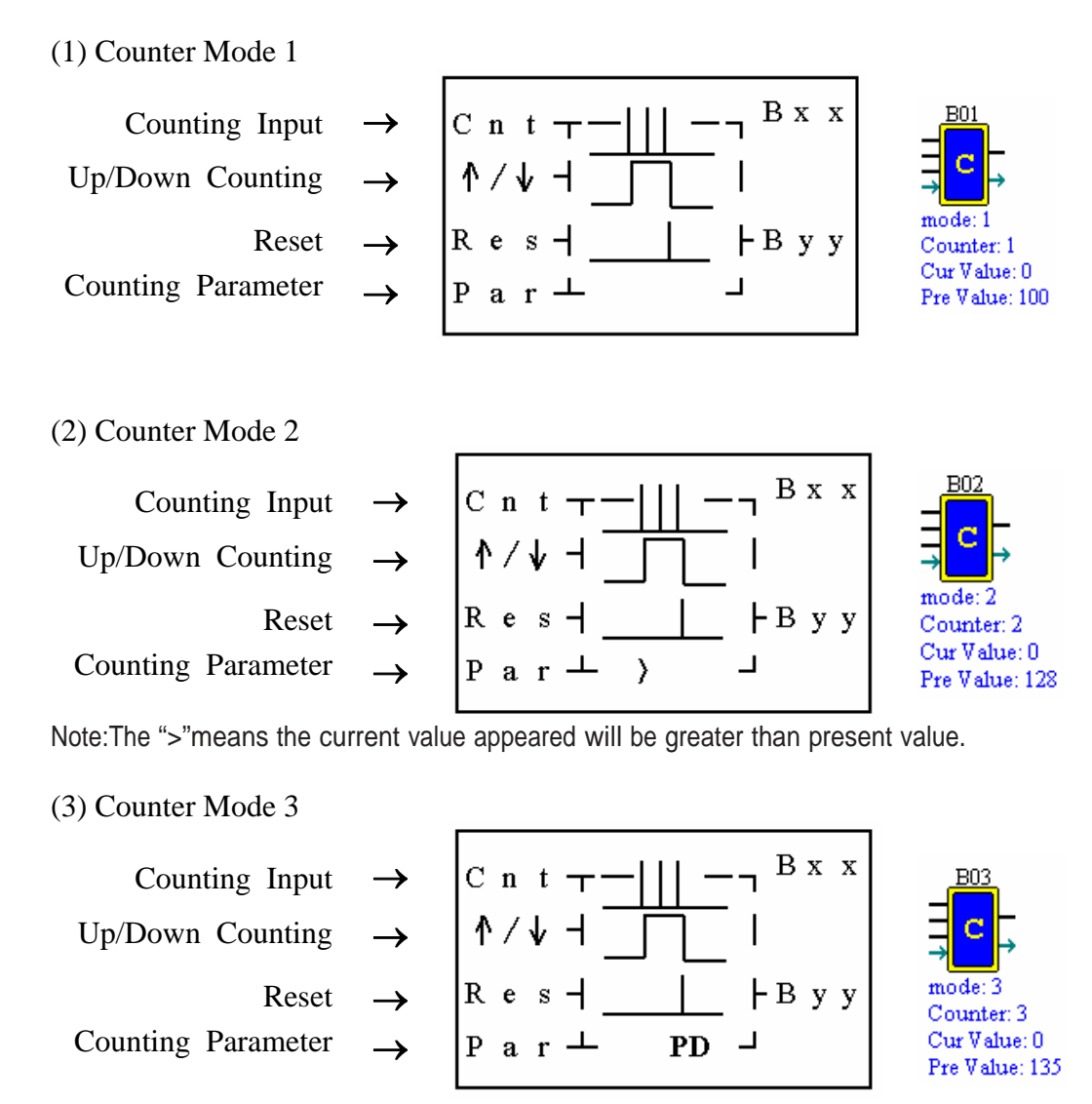

Note:The"PD"means the current value will be retain until the power recover.

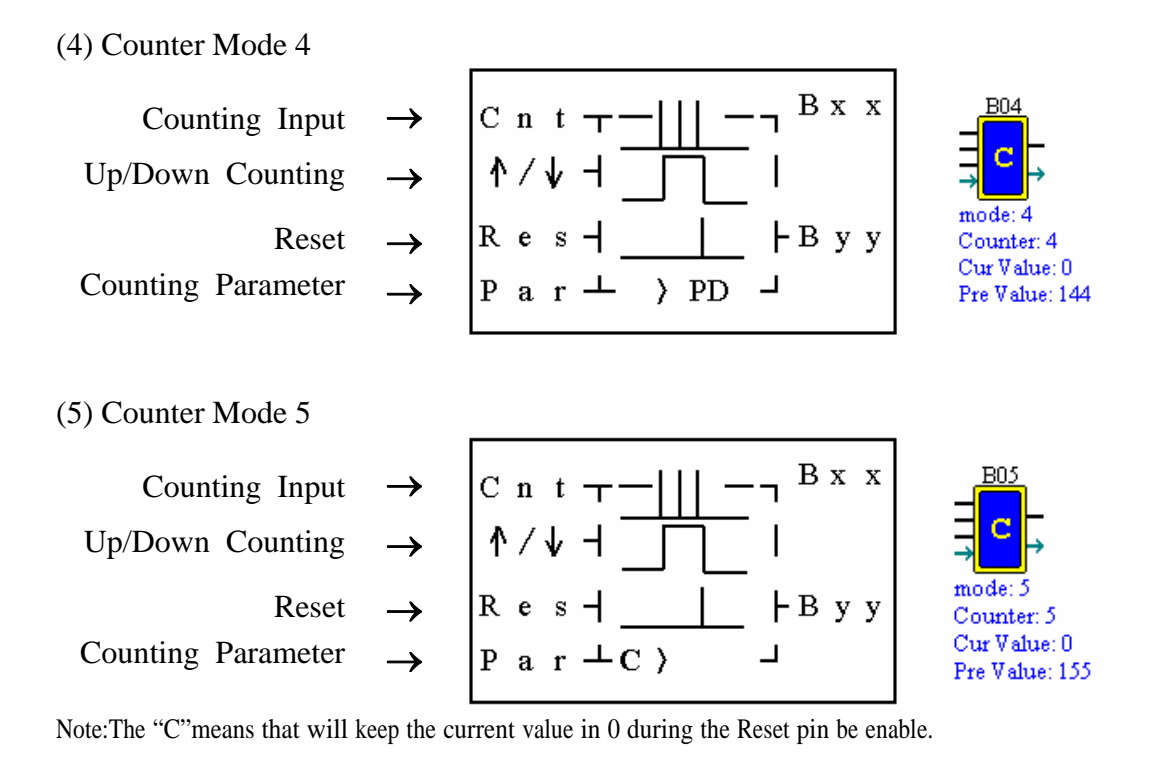

(6) Counter Mode 6

Counting Input Up/Down Counting Reset  $\rightarrow$ Counting Parameter

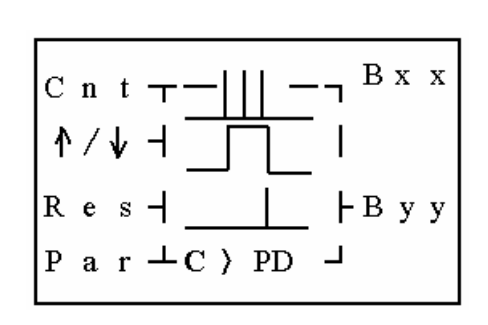

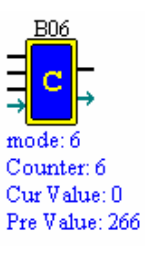

# High Speed Counter Function Block

(1) Counter Mode 7

- High counting input Enable Input Reset  $\rightarrow$
- Counter Parameter →

Note High speed input terminal I1, I2

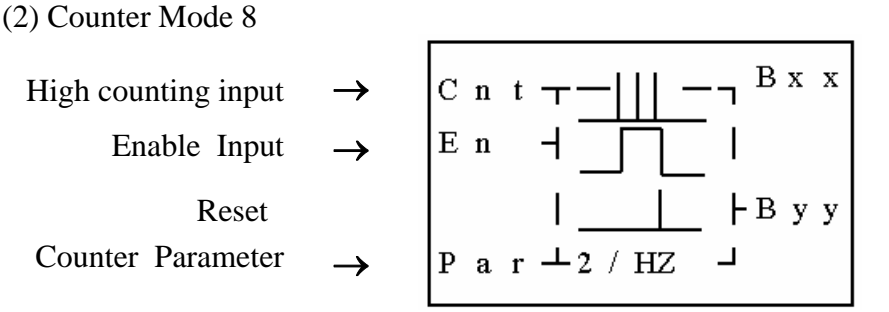

 $C$  n t  $T$ 

 $\mathbf{R}$  e s –

 $P$  a r  $+1$  / HZ

 $E$  n

Note High speed input terminal I1, I2

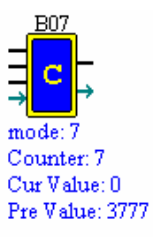

mode: Counter: 8

Fixed Time: 1.00 Upper: 5888

Lower: 4888

B x x

├Вуу

**B01** 

mode: Timer: 1

## Timer Function Block

(1) Timer mode 0 (Internal coil Mode)

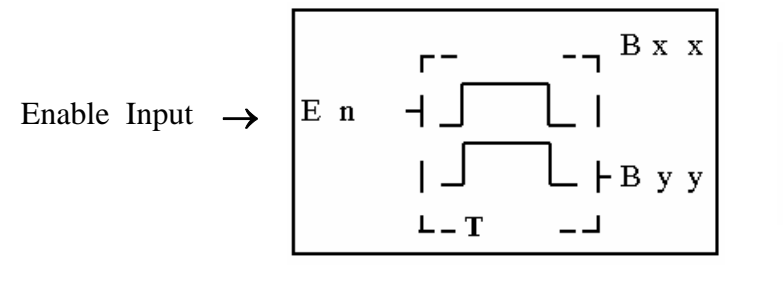

(2) Timer mode 1 (ON-Delay A Mode)

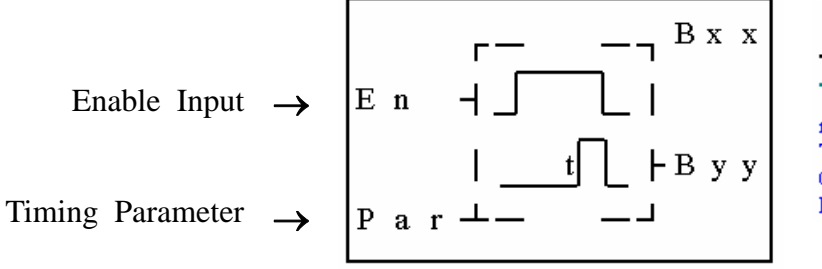

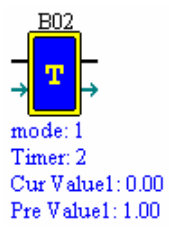

(3) Timer mode 2 (ON-Delay B Mode)

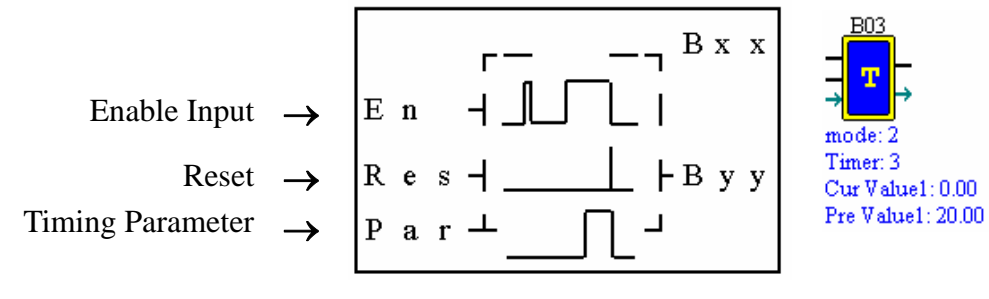

(4) Timer mode 3 (OFF-Delay A Mode)

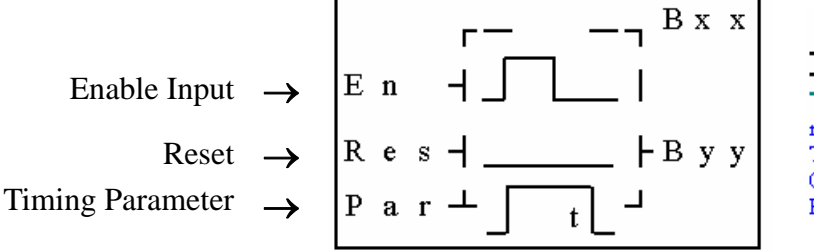

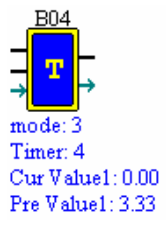

(5) Timer mode 4(OFF-Delay B Mode)

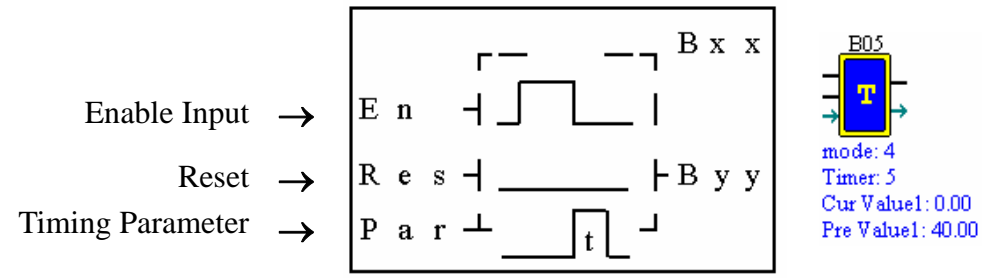

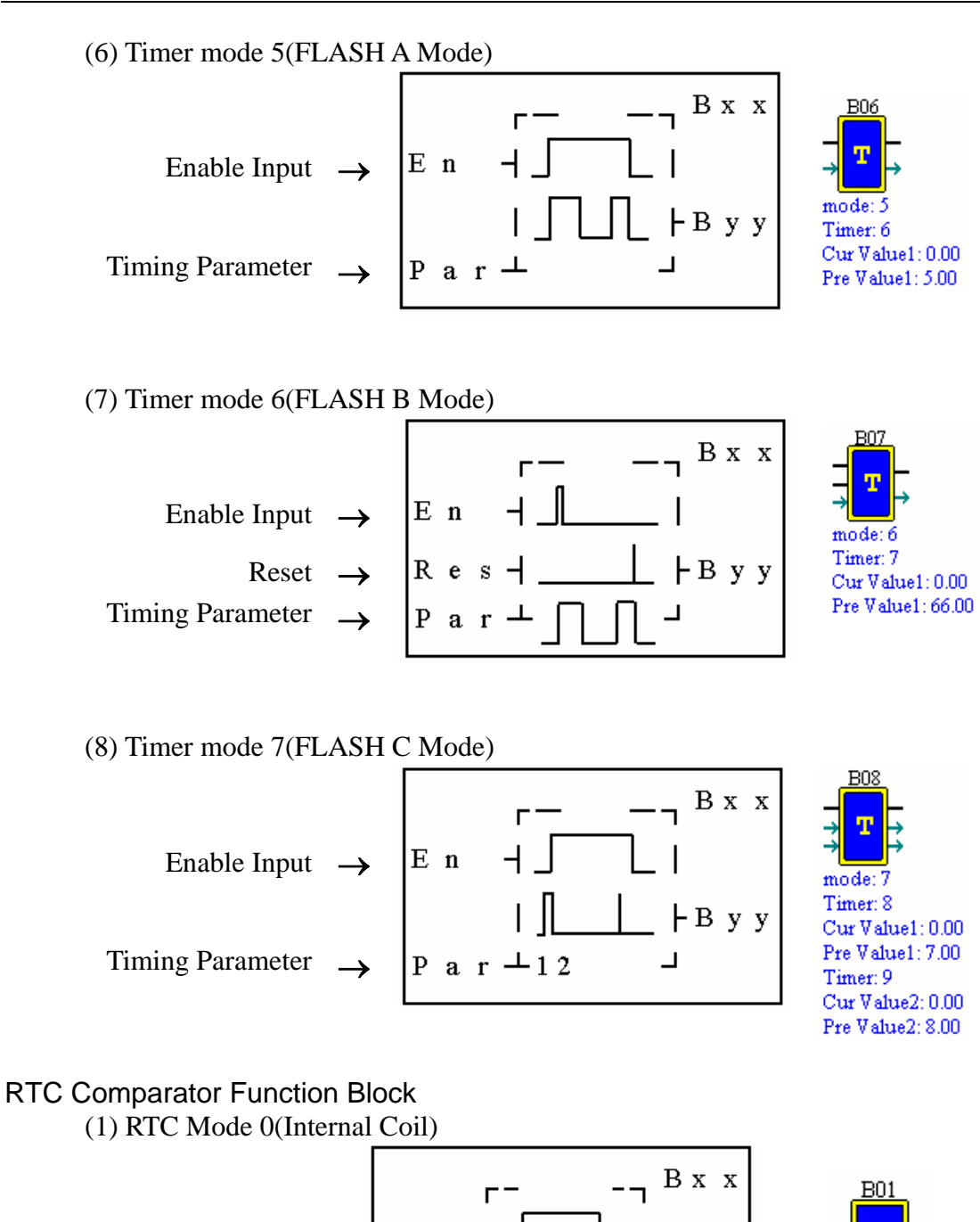

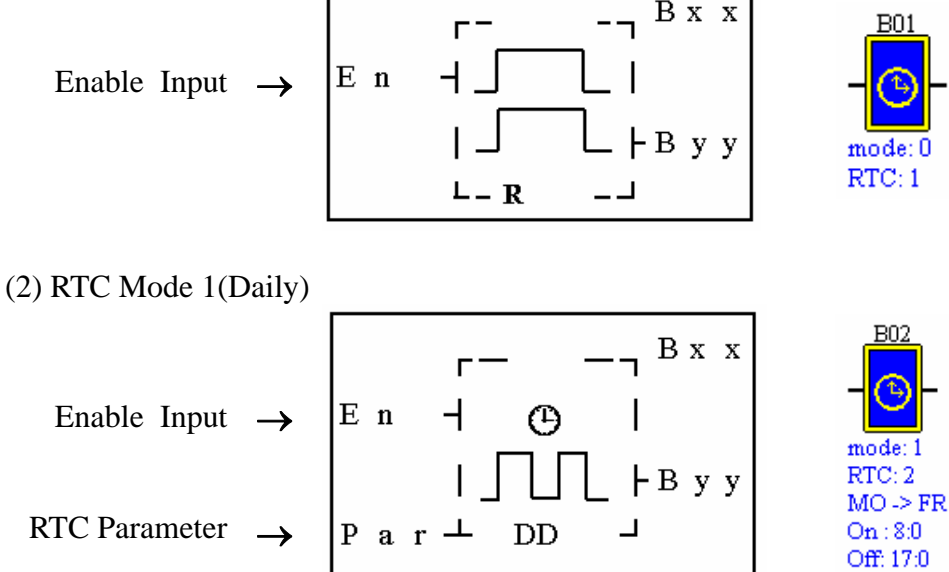

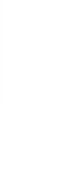

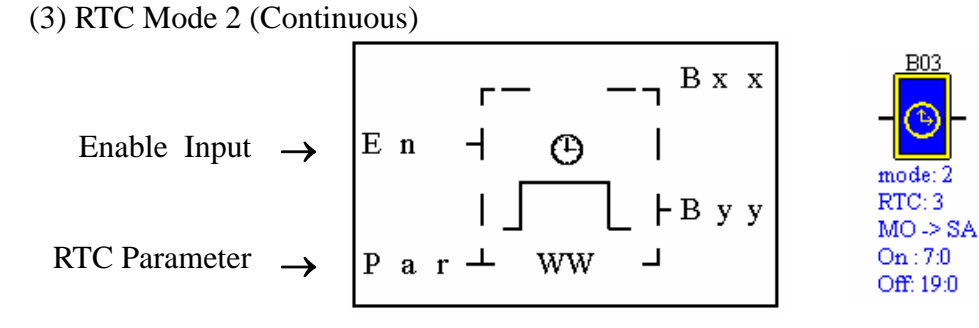

(4) RTC Mode 3 (Year Month Day)

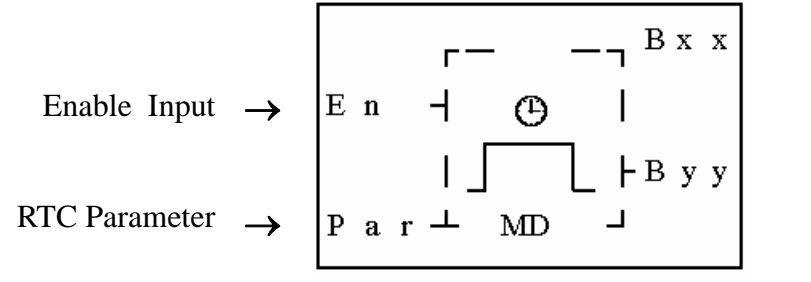

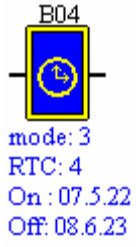

(5) RTC Mode 4(30-second adjustment)

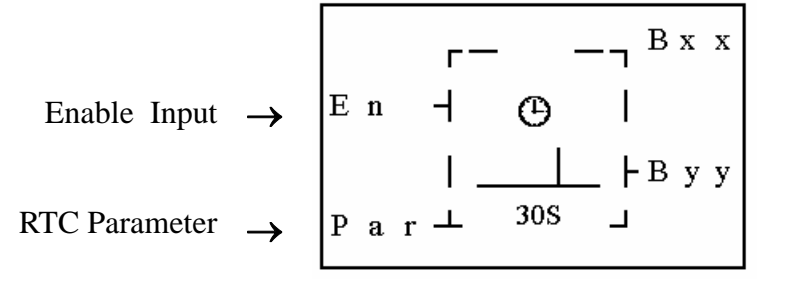

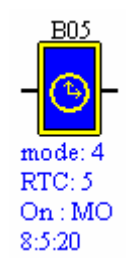

BÛ.

mode: 0 Analog: 1

#### Analog Comparator Function Block

(1) Analog Comparison Mode 0 (Internal coil)

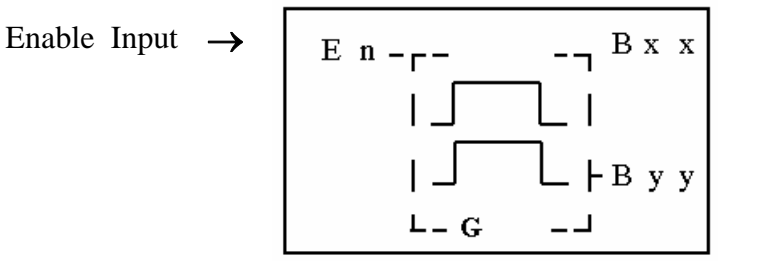

(2) Analog Comparison Mode 1

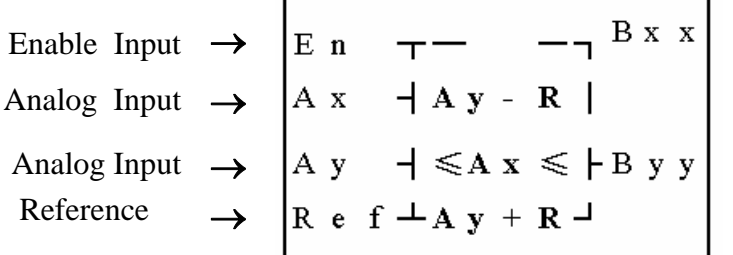

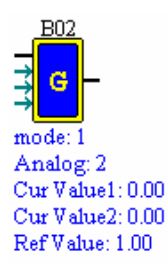

(3) Analog Comparison Mode 2

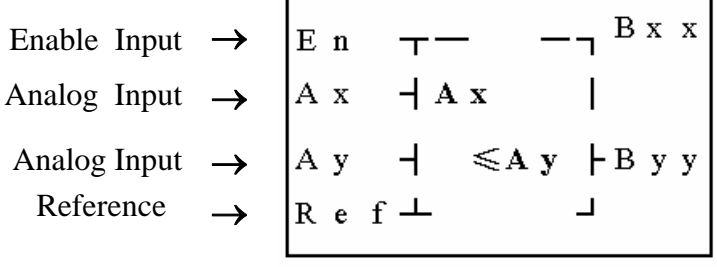

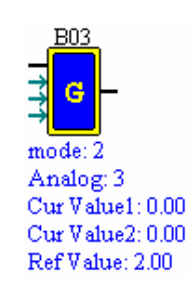

(4) Analog Comparison Mode 3

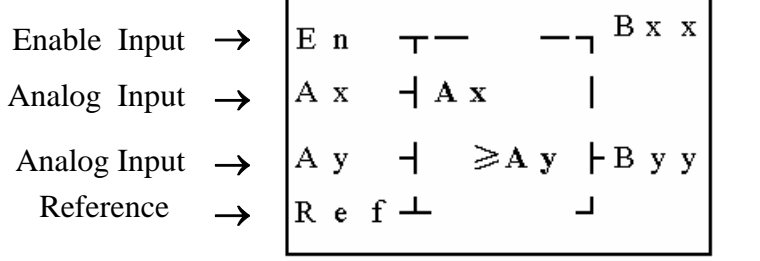

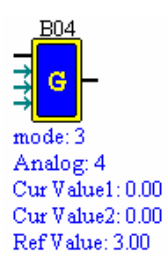

(5) Analog Comparison Mode 4

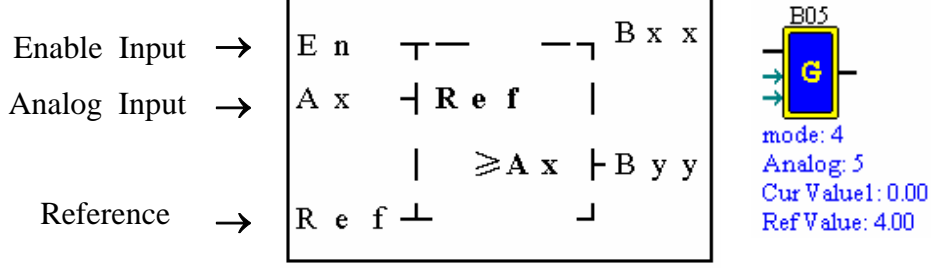

(6) Analog Comparison Mode 5

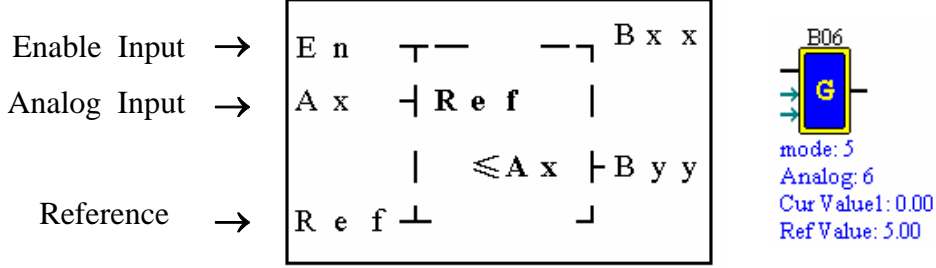

# Appendix Application Illustration

# **1. Lighting Control for Staircase**

## **1.1 Requirement for Staircase Lighting**

• When someone goes up-stair or down-stair, the lighting system shall be energized to provide sufficient luminance.

• After the walker passes the staircase, lighting system shall be turned off in five minutes automatically or manually.

#### **1.2 Traditional Lighting Control**

There are two traditional controls available:

- Apply pulse relay
- Apply automatic timer to control the lighting system on the staircase

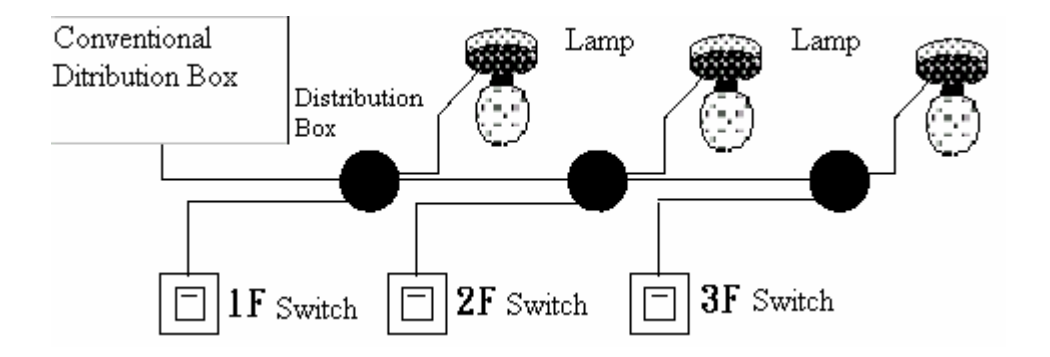

#### **Components Applied**

#### **Switches**

Auto lighting system or pulse relay for staircase

Applying the pulse relay as controller for staircase lighting system

- The lighting is on as long as any switch is turned on.
- Press any switch again to turn off the lighting system.

Shortcoming: It is a frequent weak point for the person to forget turning off the light at most cases. Auto lighting control system for the staircase

• The light is on whenever the switch is turned on.

Lighting system shall be turned off in a few minutes automatically or manually

Shortcoming: The user has no way to reset the turn-off time.

## **1.3 Apply SG2 in Lighting System**

## **Devices Applied**

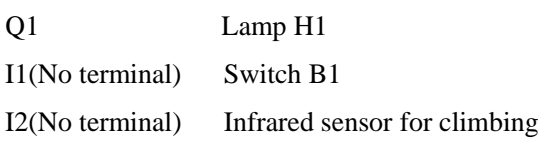

## **Wiring Diagram for Lighting System**

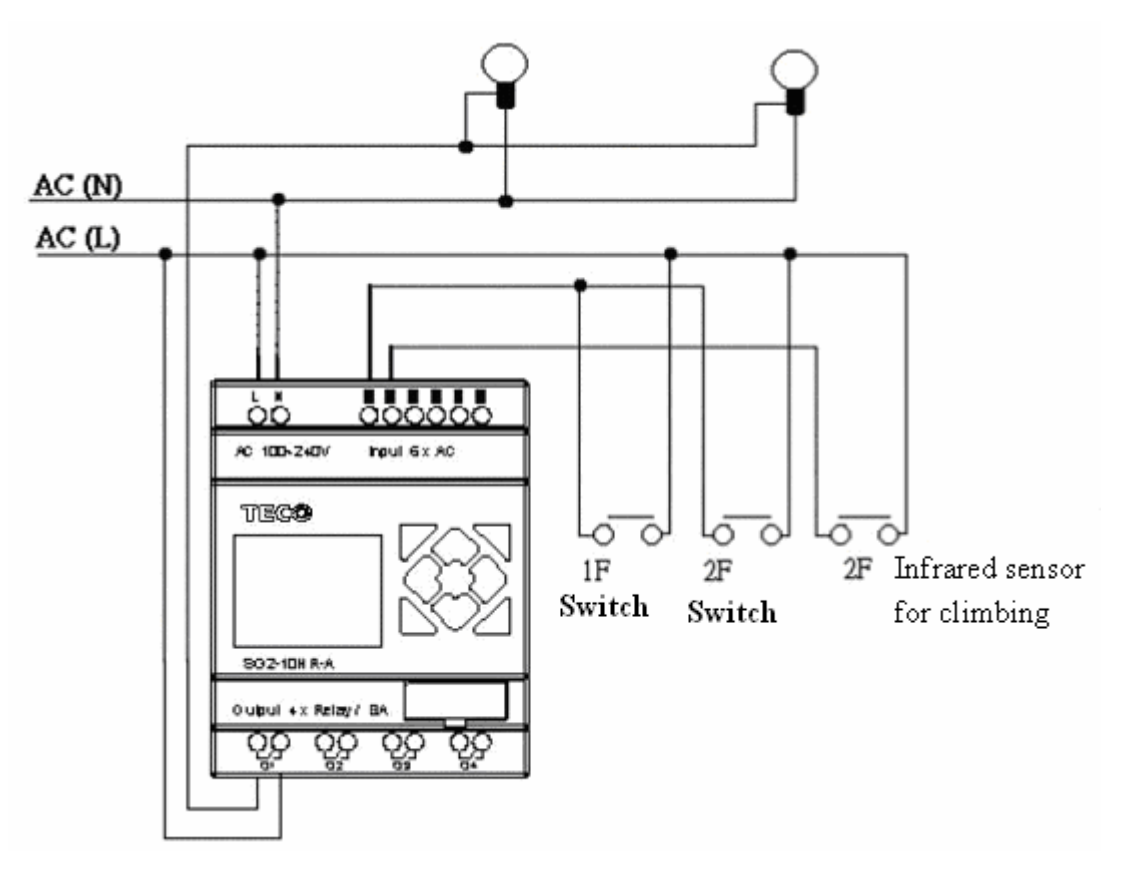

Illustrated program using SG2 in lighting system

## **Ladder & FUNCTION**:

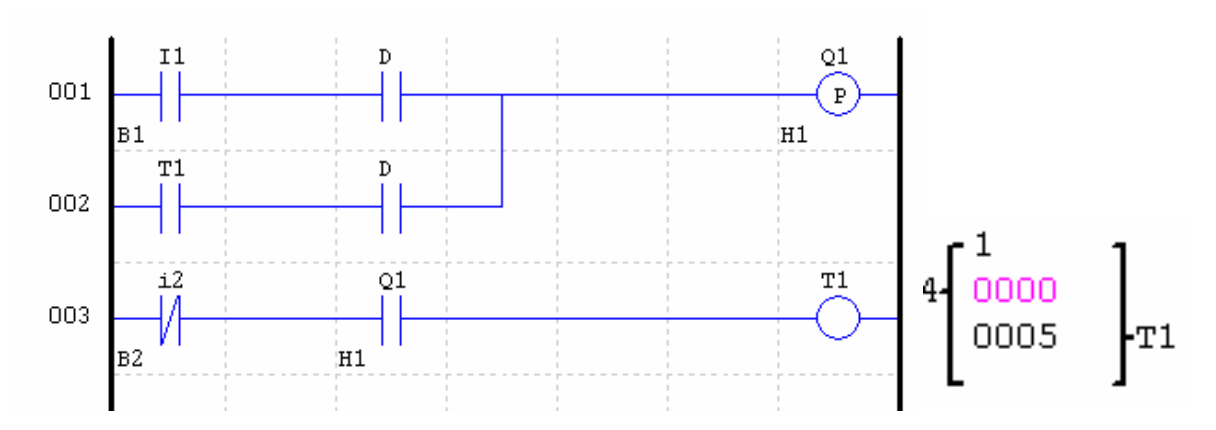

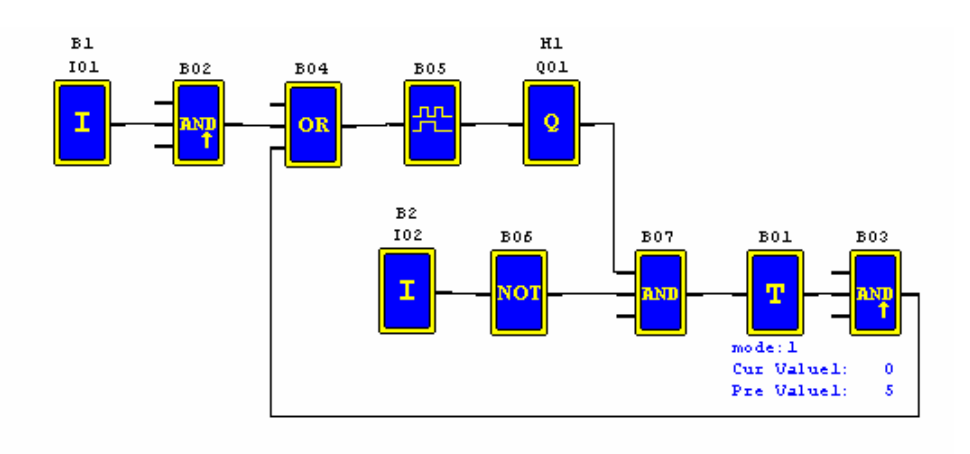

# **2 Auto Door Control**

The auto doors are very popularly installed at the entrance of supermarkets, mansions, banks and hospitals.

#### **2.1Requirement for Auto Door Control**

- $\bullet$  It automatically opens whenever a person is approaching.
- y The door remains open for a certain period and closes if no visitor is present.

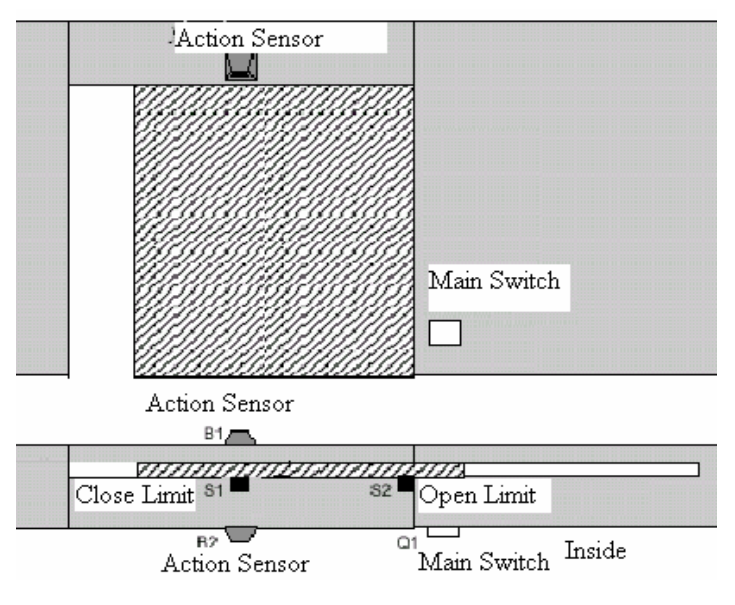

**FBD**:

## **2.2 Traditional solution**

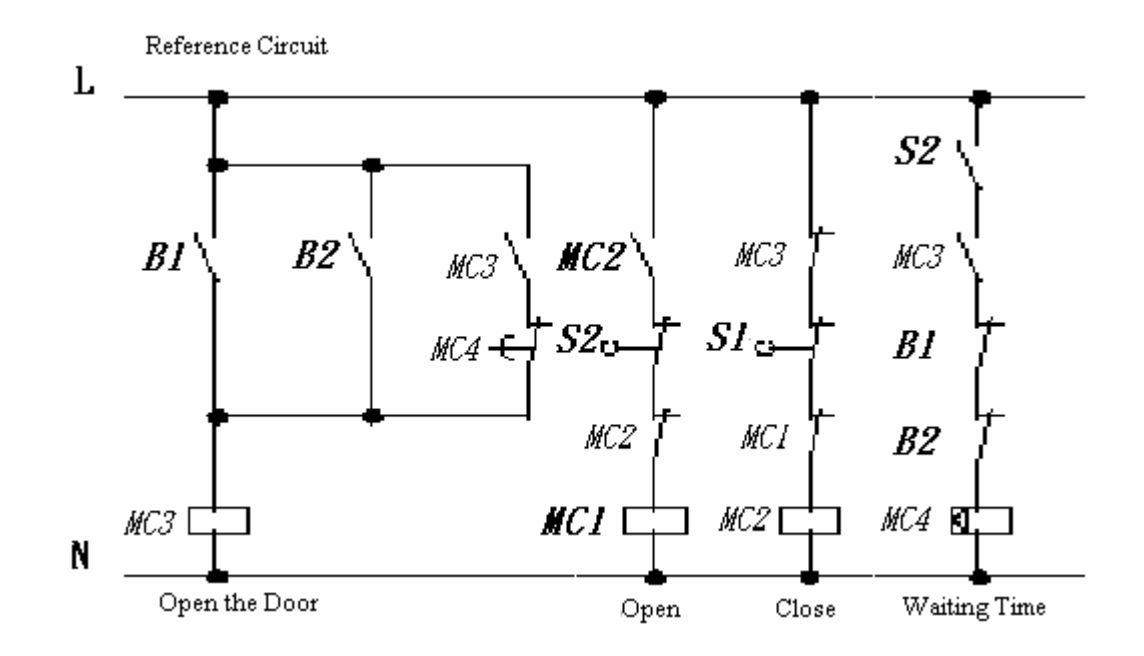

Whenever B1 or B 2 senses the approach of a visitor, the door is actuated to open. After an elapse of time, B1 or B2 senses no presence of a visitor; MC 4 will close the door.

#### **2.3 Apply SG2 in Door Control System**

Applying SG2 in door control system can simplify the circuit. All that one need to do is connect the action sensor, limit switch and contactor with SG2.

#### **Devices Applied**

MC1 main door open contactor MC2 main door close contactor S1(NC contact) closing limit switch S2(NC contact) opening limit switch

B1(NO contact) outdoor infrared sensor

B2(NO contact) indoor infrared sensor

**Wiring Diagram and Program with SG2 applied in door control system.** 

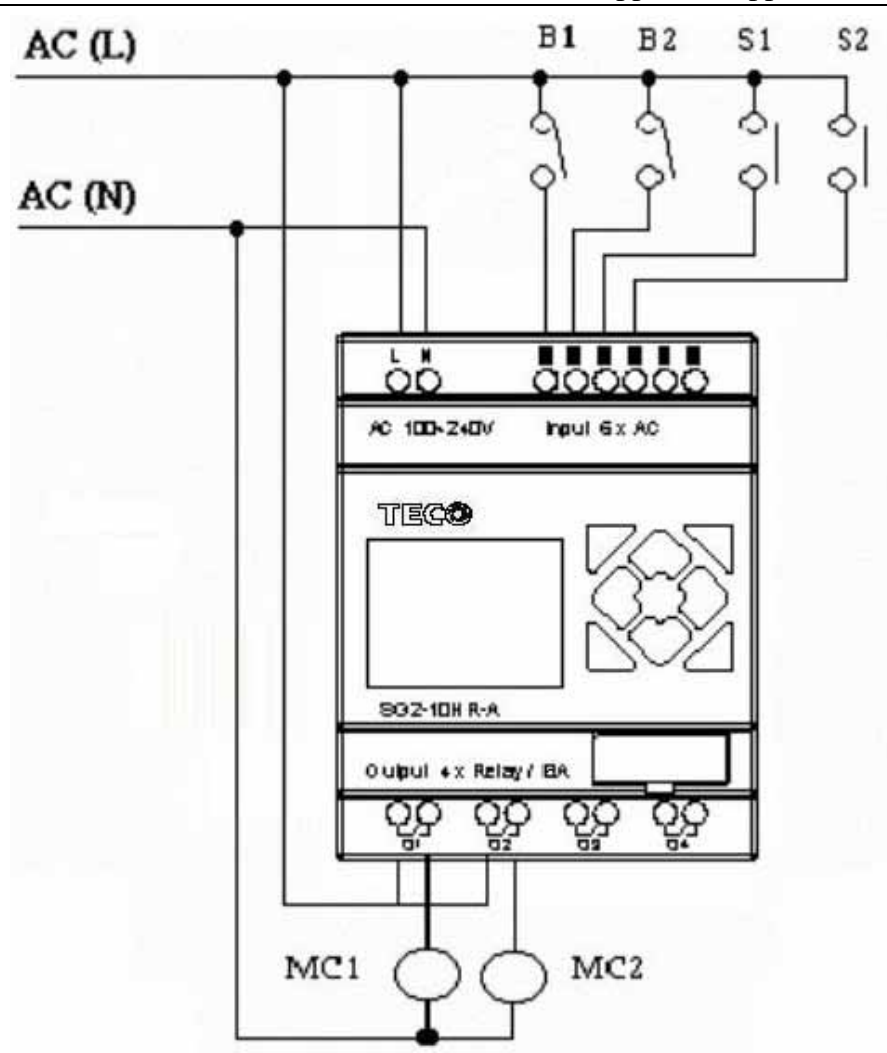

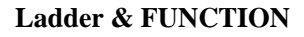

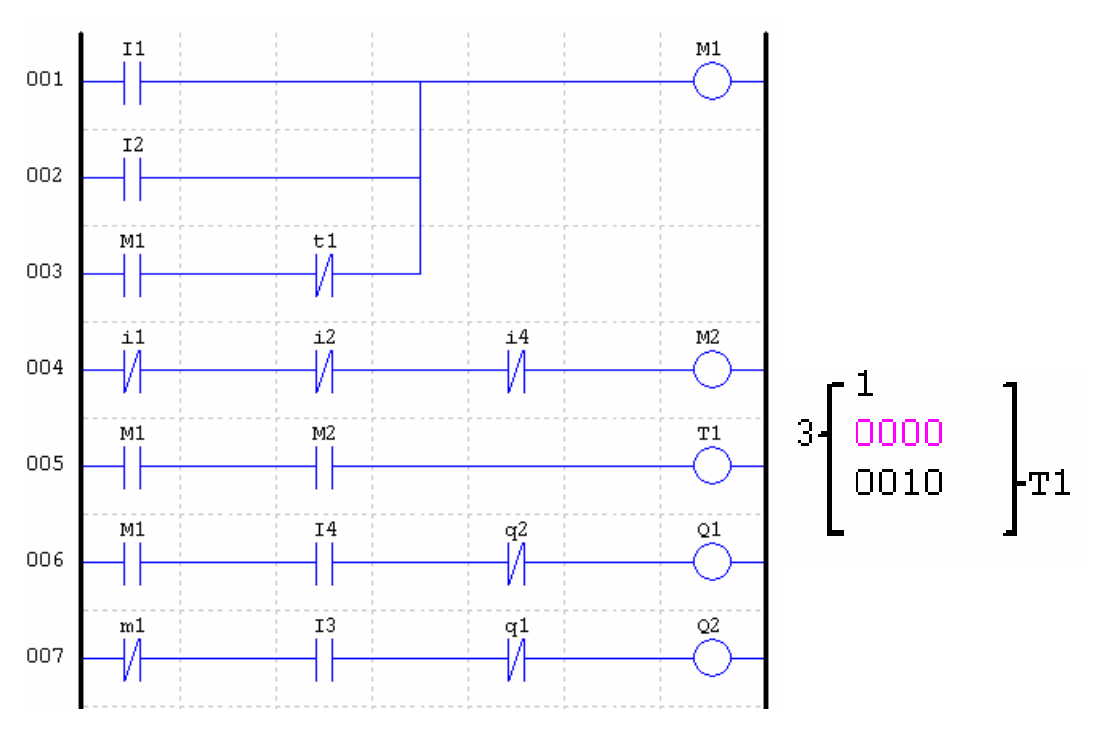

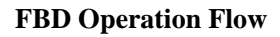

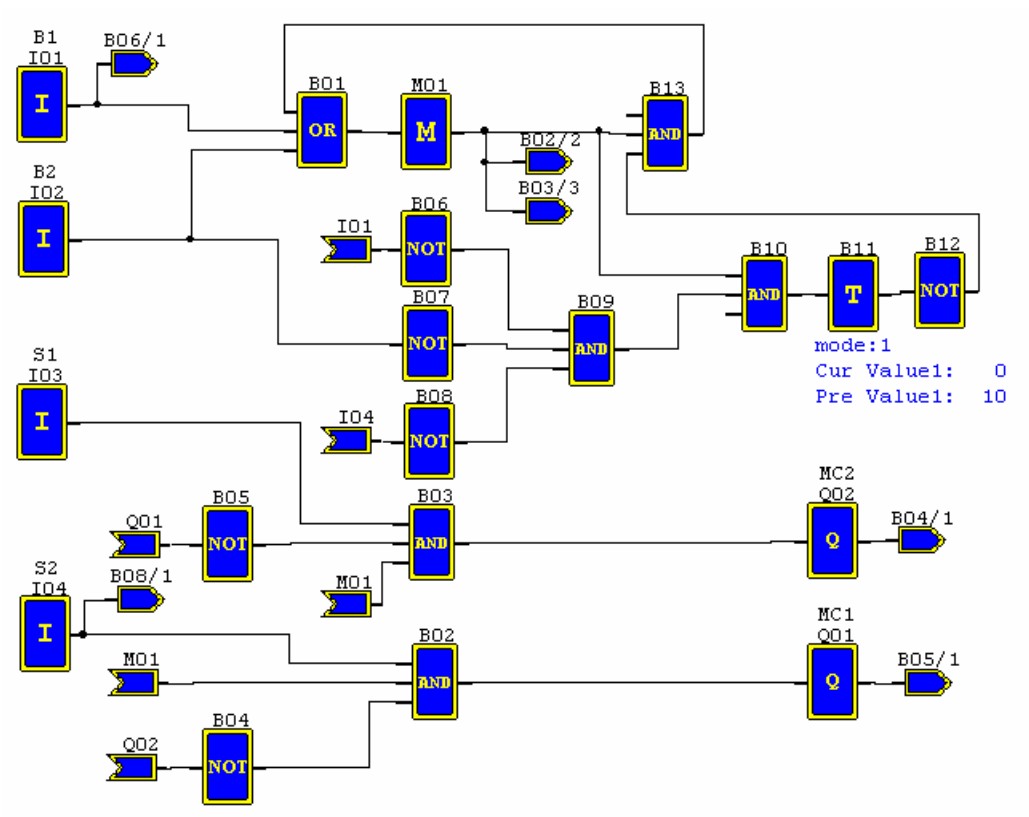

# **3. Ventilation Control**

#### **3.1 Ventilation System Requirement**

The main function of the ventilation system is to blow in the fresh air and blow out the waste air as shown in the below drawing

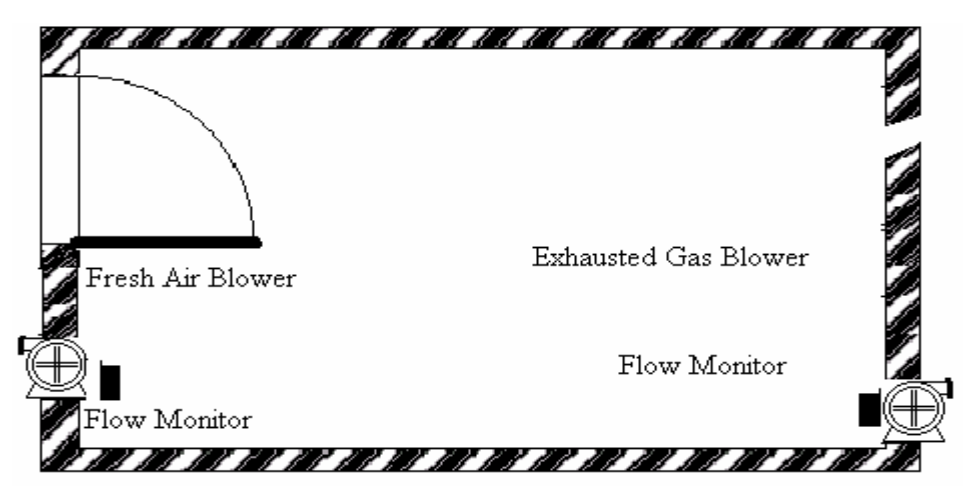

- The room is provided with exhausted gas blower and fresh air blower
- The flow sensor control the blowing in and out operation
- Over pressure is permitted at no time.
- The fresh blower will run only if the flow monitor senses that the exhausted gas blower works properly.
- If any irregularity takes place on air in blower and air out blower, the warning lamp will light.

The control circuit for the traditional ventilation system is shown below:

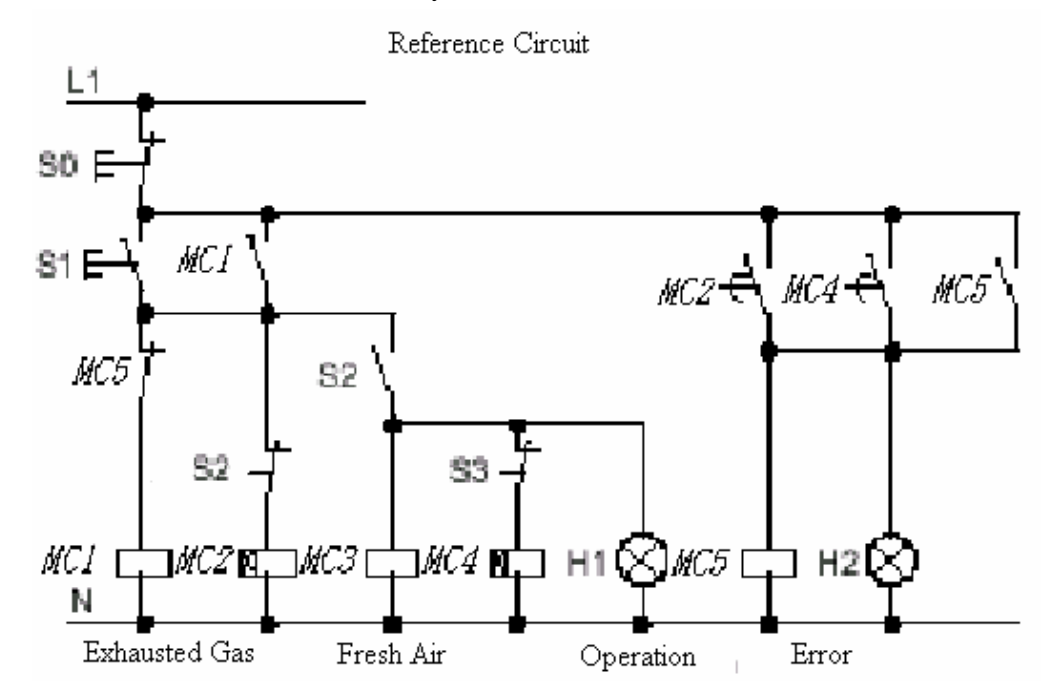

The ventilation system is wholly controlled by the airflow monitor. If there is no flow air in the room after a designated duration of time, the system will activate the warning system so the user shall shut off the system.

#### **Devices Applied**

MC1 main contactor MC2 main contactor S0(NC contact) stop switch S1(NO contact) start switch S2(NO contact) air flow monitor S3(NO contact) air flow monitor H1operation indicator H2 alarm light

**Wiring Diagram and Program with SG2 applied in Ventilation System.** 

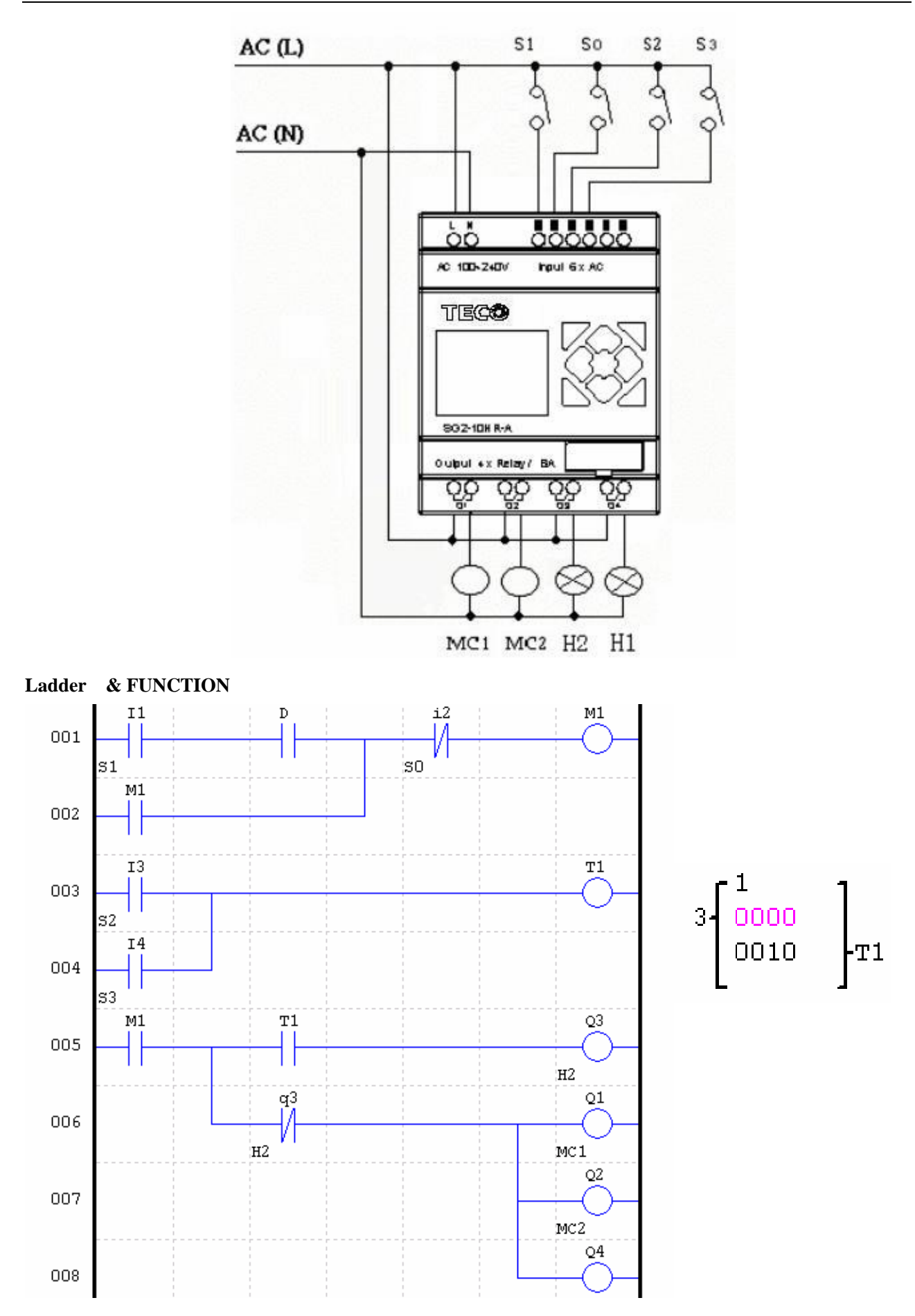

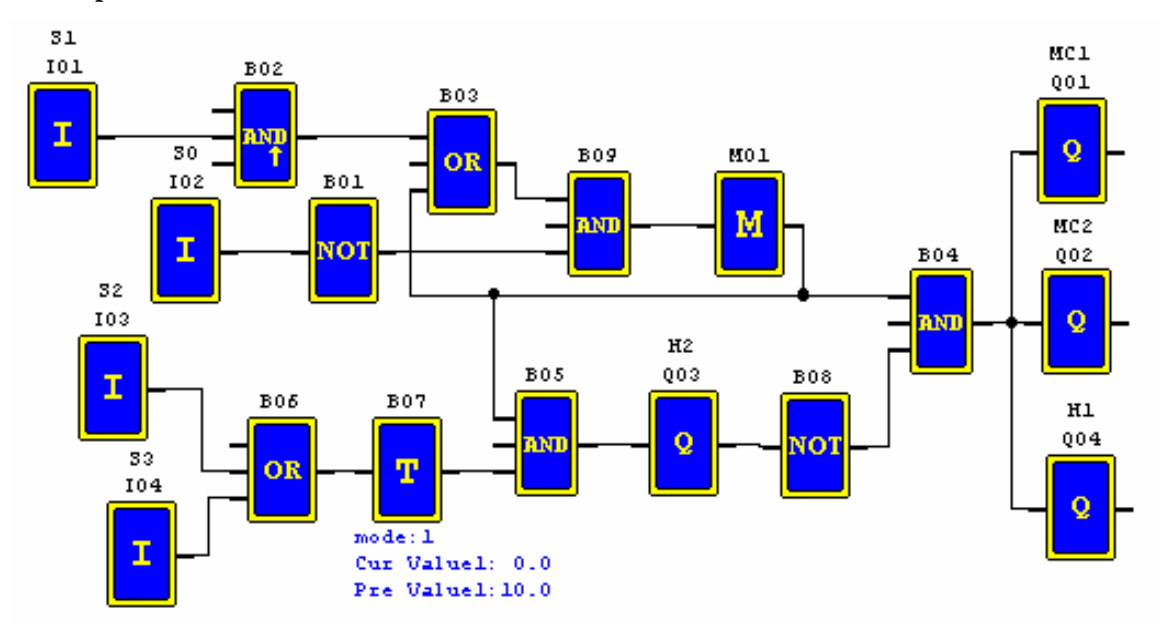

#### **FBD Operation Flow**

## **4. Plant Gate Control**

#### **4.1 Requirements for Plant Gate Control**

The main purpose of the plant gate is to control the access of truck, which is manually operated by the gate guard.

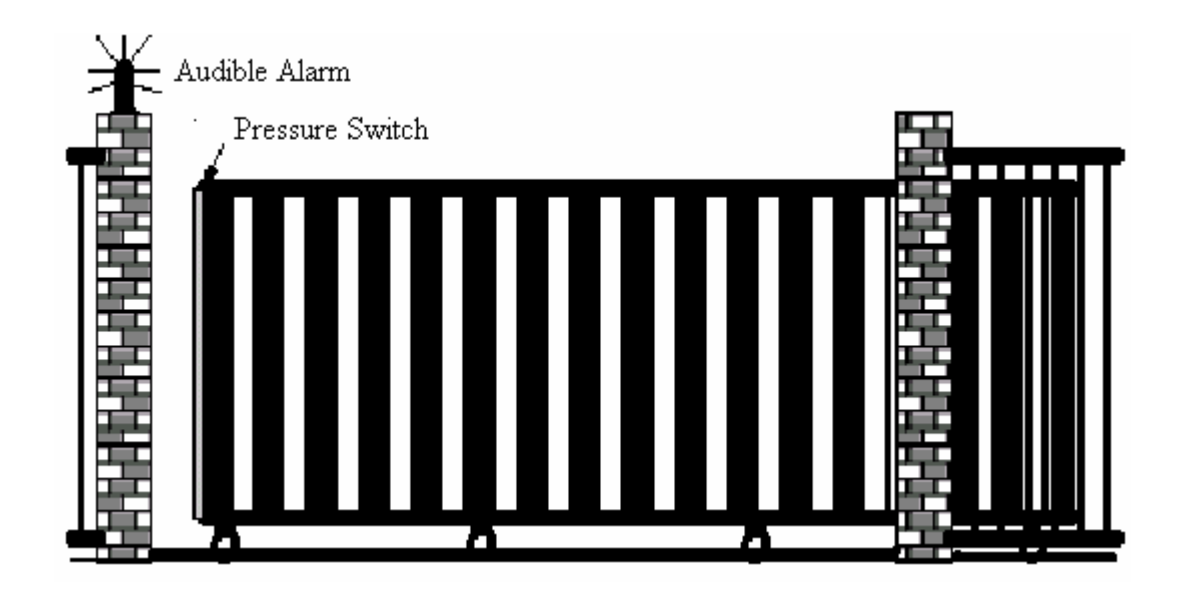

- The door guard controls and oversees the opening, closing of the plant door gate.
- The stop switch can be activated at any time regardless of the gate in fully open or close condition.
- The alarm light will be activated for 5 seconds in advance before the gate operation.
- The damper is provided on the gate. Gate closing operation, whenever the damper is contacted by the gate, stops.

# **4.2 Traditional Control Circuit for Gate System**

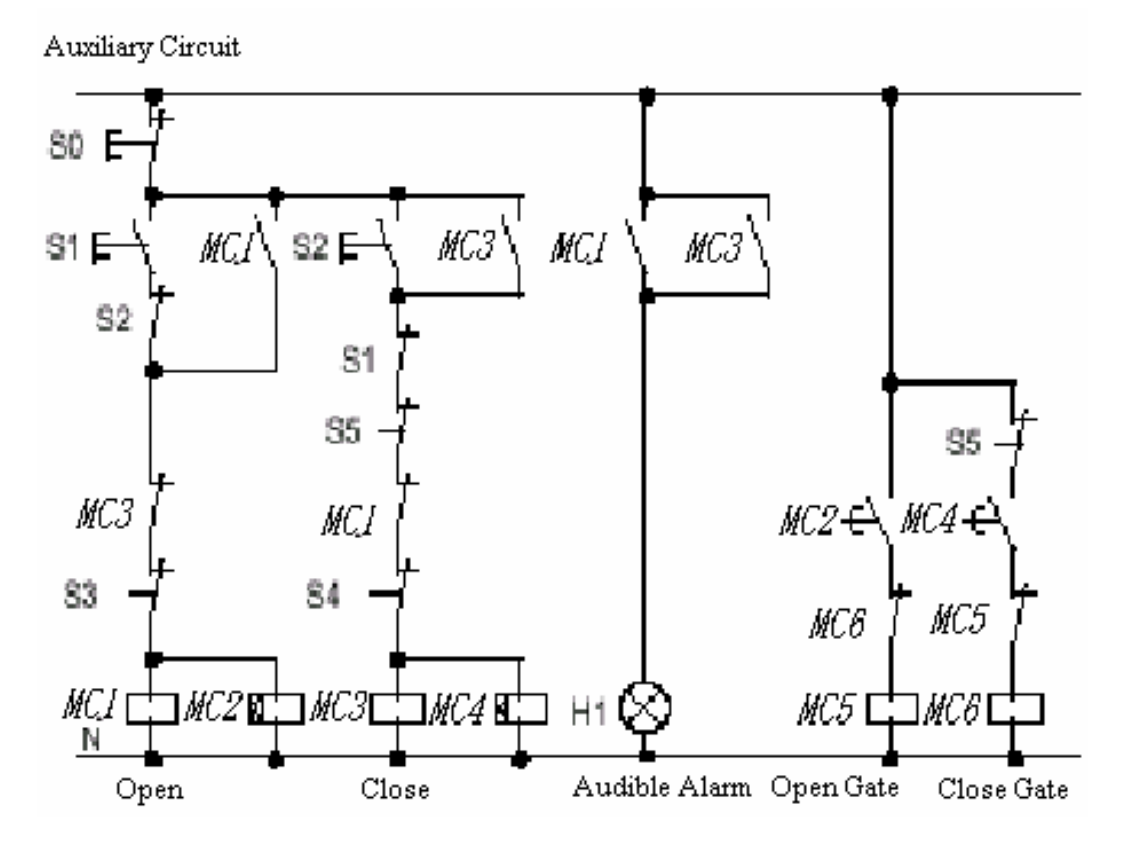

## **Devices Applied**

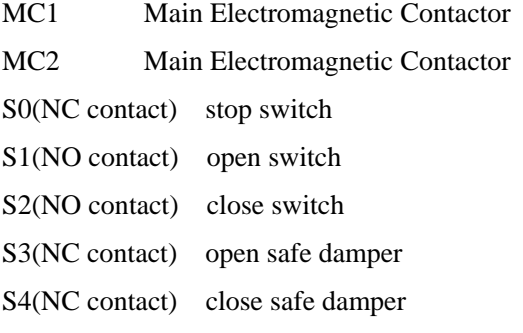

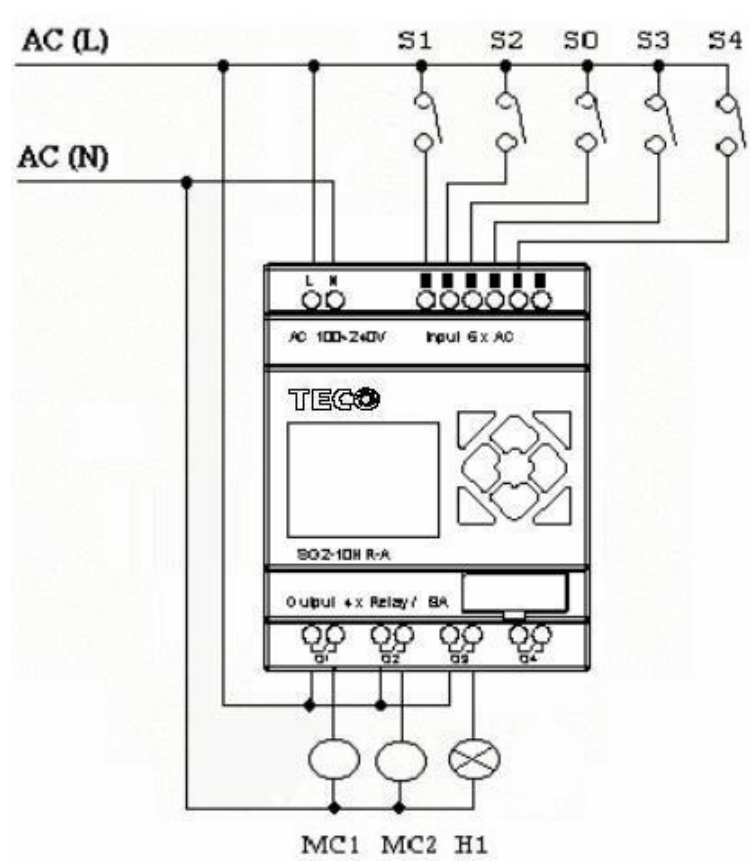

**Wiring Diagram and Program with SG2 applied in Plant Gate** 

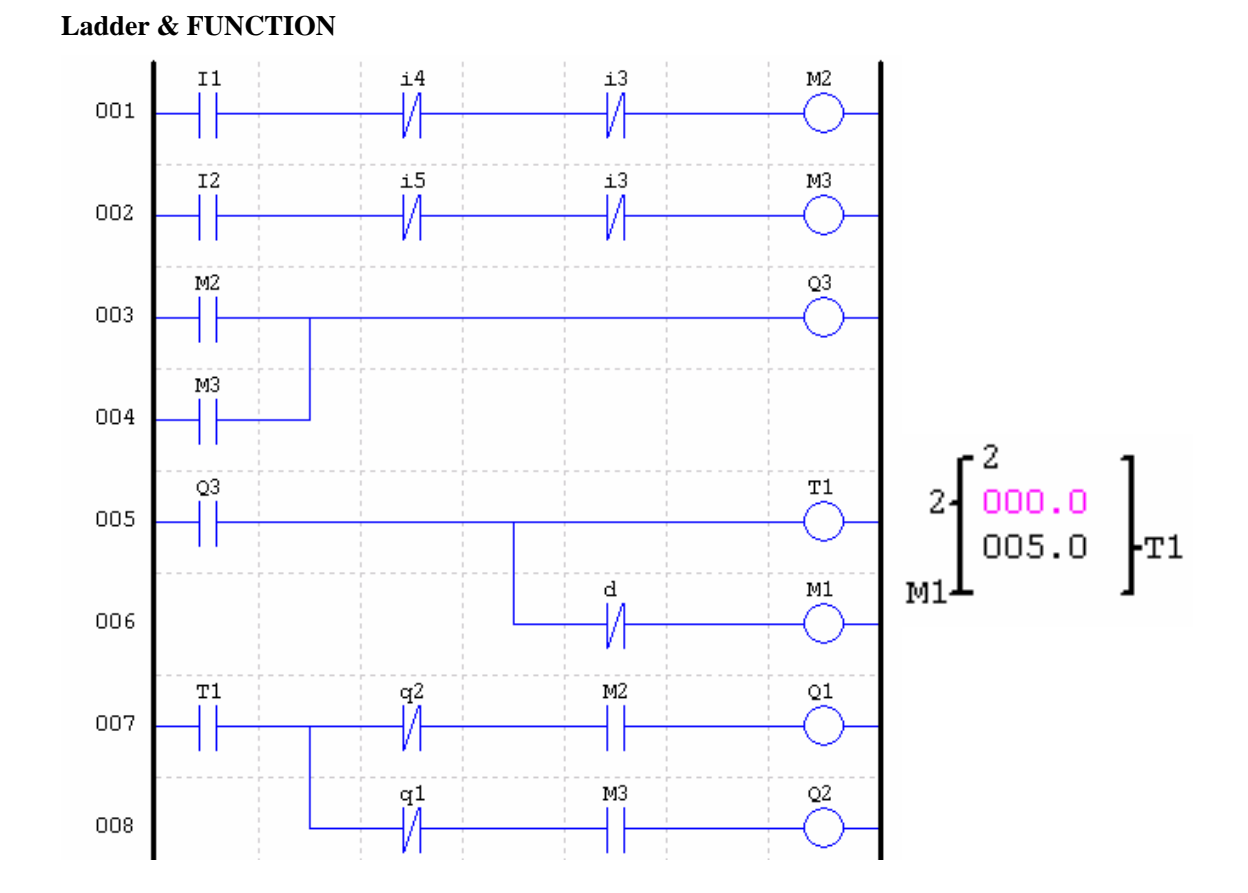

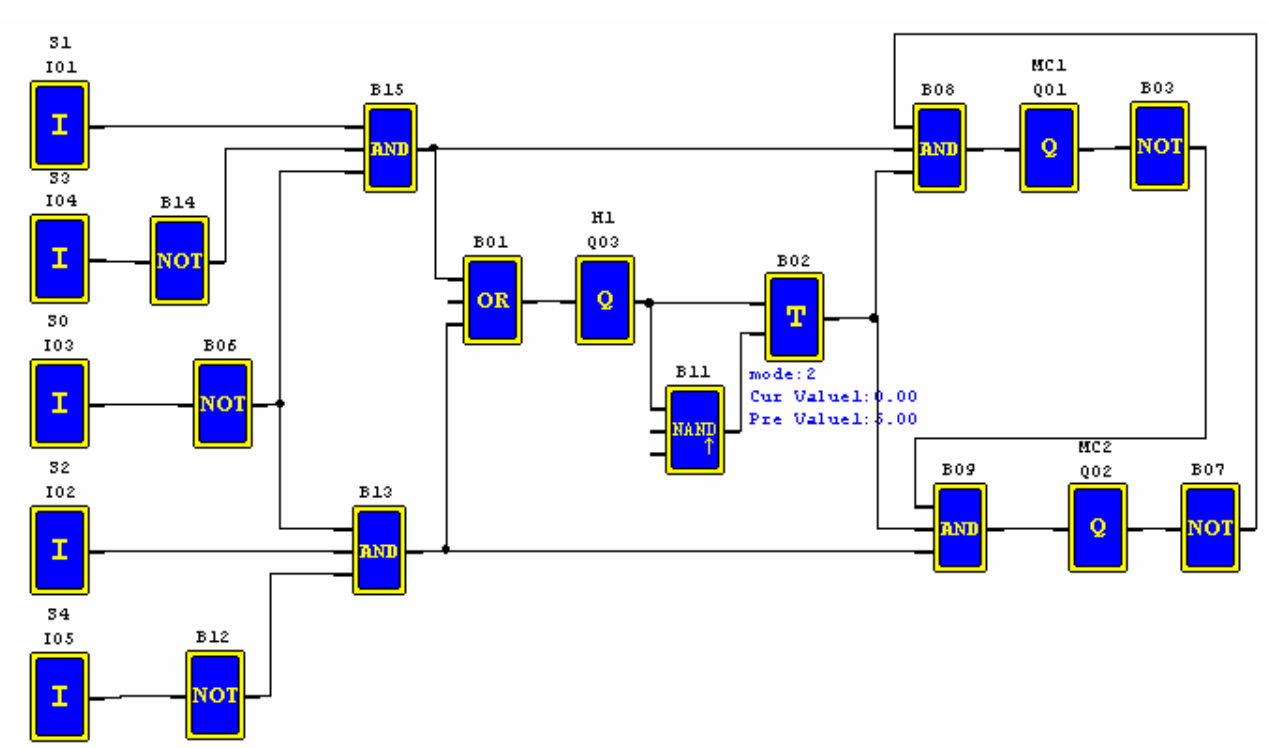

## **5**.**Counting Control for Packing Machine**

#### **Requirement**:

1) The packing cycle is that it begins counting the finished products in the assemble line, when the counting value reaches 12, it proceeds packing operation which takes 5 seconds. After finished, it begins a new cycle.

2) It simultaneous counts the finished packs of product.

3) In case of power failure, the counting remains unchanged.

#### **Analysis**:

1) A transducer is employed to produce the pulse signal when the transducer detects the arrival of a product. A counter generates an output when the counting value reaches 12 and a timer is employed to have a delay of five seconds.

2) The counter will be operated in mode 3 or mode 4 in an effort to keep the accurate counting even in case of power failure.

#### **Devices Applied**

I1 counting sensor;

- S1 reset the counting value to zero;
- MC1 packing

**FBD:** 

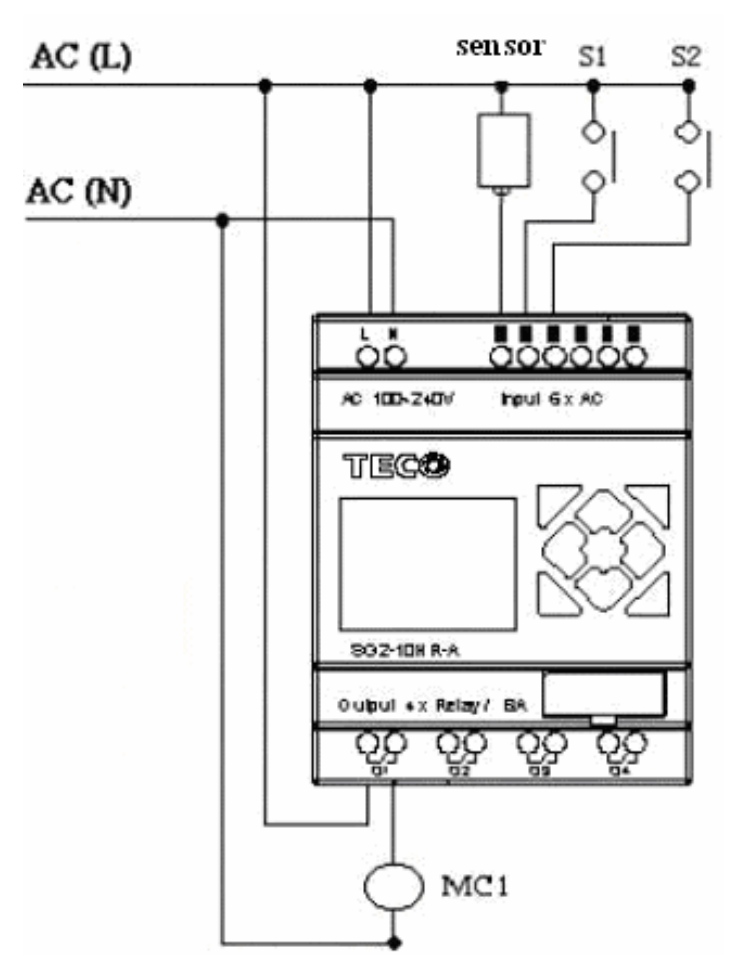

**Wiring Diagram and Program with SG2 applied at for Packing Machine** 

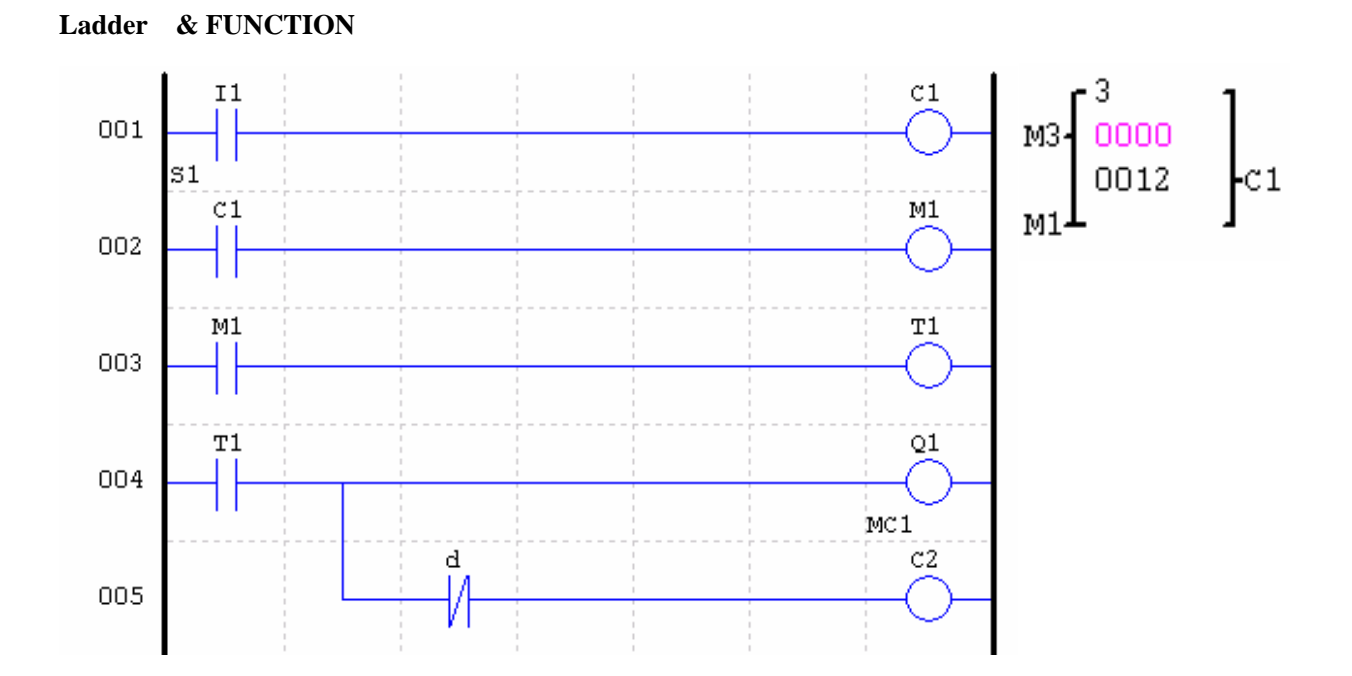

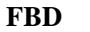

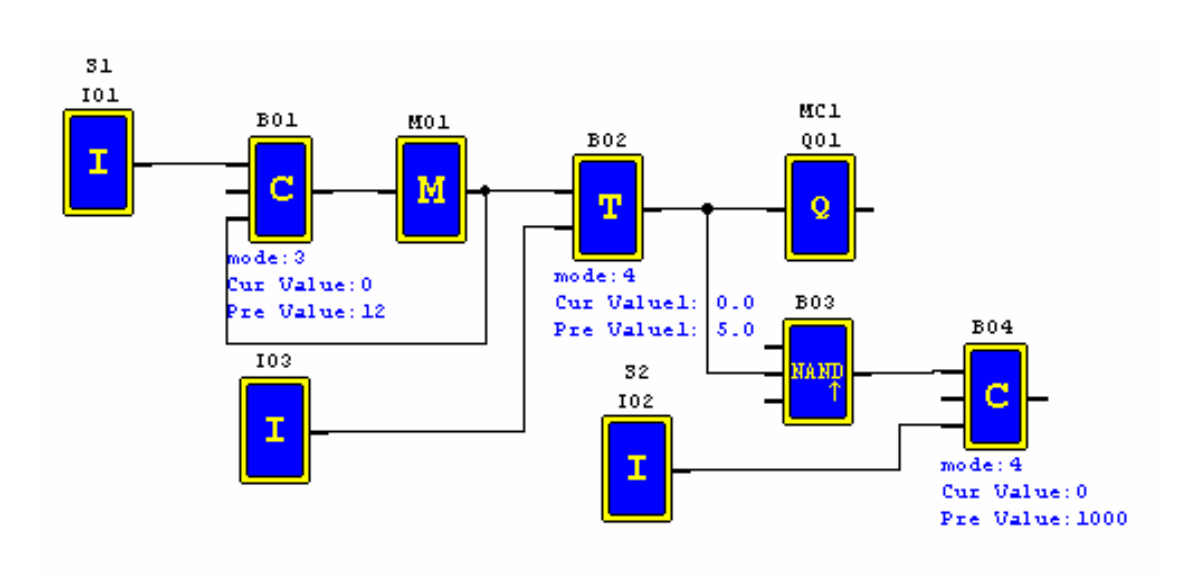